# **StorageTek Virtual Storage Manager GUI**

ユーザーズガイド Release 1.1 **E79963-01**

**2016 年 9 月**

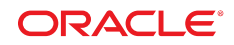

**StorageTek Virtual Storage Manager GUI**

ユーザーズガイド

**E79963-01**

Copyright © 2016, Oracle and/or its affiliates. All rights reserved.

このソフトウェアおよび関連ドキュメントの使用と開示は、ライセンス契約の制約条件に従うものとし、知的財産に関 する法律により保護されています。ライセンス契約で明示的に許諾されている場合もしくは法律によって認められている 場合を除き、形式、手段に関係なく、いかなる部分も使用、複写、複製、翻訳、放送、修正、ライセンス供与、送信、配 布、発表、実行、公開または表示することはできません。このソフトウェアのリバース・エンジニアリング、逆アセンブ ル、逆コンパイルは互換性のために法律によって規定されている場合を除き、禁止されています。

ここに記載された情報は予告なしに変更される場合があります。また、誤りが無いことの保証はいたしかねます。誤りを 見つけた場合は、オラクルまでご連絡ください。

このソフトウェアまたは関連ドキュメントを、米国政府機関もしくは米国政府機関に代わってこのソフトウェアまたは関 連ドキュメントをライセンスされた者に提供する場合は、次の通知が適用されます。

U.S. GOVERNMENT END USERS: Oracle programs, including any operating system, integrated software, any programs installed on the hardware, and/or documentation, delivered to U.S. Government end users are "commercial computer software" pursuant to the applicable Federal Acquisition Regulation and agency-specific supplemental regulations. As such, use, duplication, disclosure, modification, and adaptation of the programs, including any operating system, integrated software, any programs installed on the hardware, and/or documentation, shall be subject to license terms and license restrictions applicable to the programs. No other rights are granted to the U.S. Government.

このソフトウェアまたはハードウェアは様々な情報管理アプリケーションでの一般的な使用のために開発されたもので す。このソフトウェアまたはハードウェアは、危険が伴うアプリケーション (人的傷害を発生させる可能性があるアプリ ケーションを含む) への用途を目的として開発されていません。このソフトウェアまたはハードウェアを危険が伴うアプ リケーションで使用する際、安全に使用するために、適切な安全装置、バックアップ、冗長性 (redundancy)、その他の対 策を講じることは使用者の責任となります。このソフトウェアまたはハードウェアを危険が伴うアプリケーションで使用 したことに起因して損害が発生しても、Oracle Corporation およびその関連会社は一切の責任を負いかねます。

Oracle および Java はオラクルおよびその関連会社の登録商標です。その他の社名、商品名等は各社の商標または登録商 標である場合があります。

Intel、Intel Xeon は、Intel Corporation の商標または登録商標です。すべての SPARC の商標はライセンスをもとに使用 し、SPARC International, Inc. の商標または登録商標です。AMD、Opteron、AMD ロゴ、AMD Opteron ロゴは、Advanced Micro Devices, Inc. の商標または登録商標です。UNIX は、The Open Group の登録商標です。

このソフトウェアまたはハードウェア、そしてドキュメントは、第三者のコンテンツ、製品、サービスへのアクセス、あ るいはそれらに関する情報を提供することがあります。適用されるお客様と Oracle Corporation との間の契約に別段の定 めがある場合を除いて、Oracle Corporation およびその関連会社は、第三者のコンテンツ、製品、サービスに関して一切の 責任を負わず、いかなる保証もいたしません。適用されるお客様と Oracle Corporation との間の契約に定めがある場合を 除いて、Oracle Corporation およびその関連会社は、第三者のコンテンツ、製品、サービスへのアクセスまたは使用によっ て損失、費用、あるいは損害が発生しても一切の責任を負いかねます。

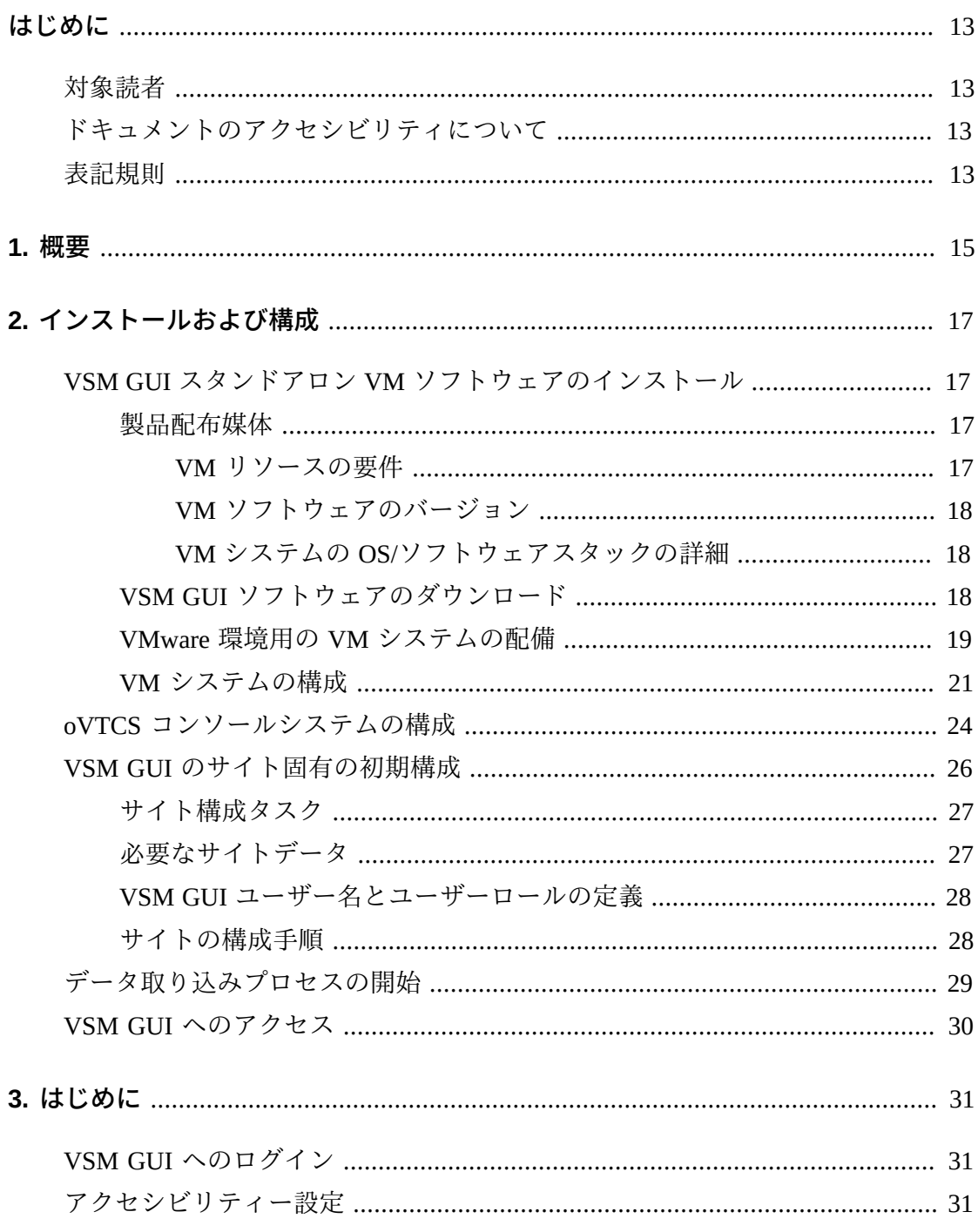

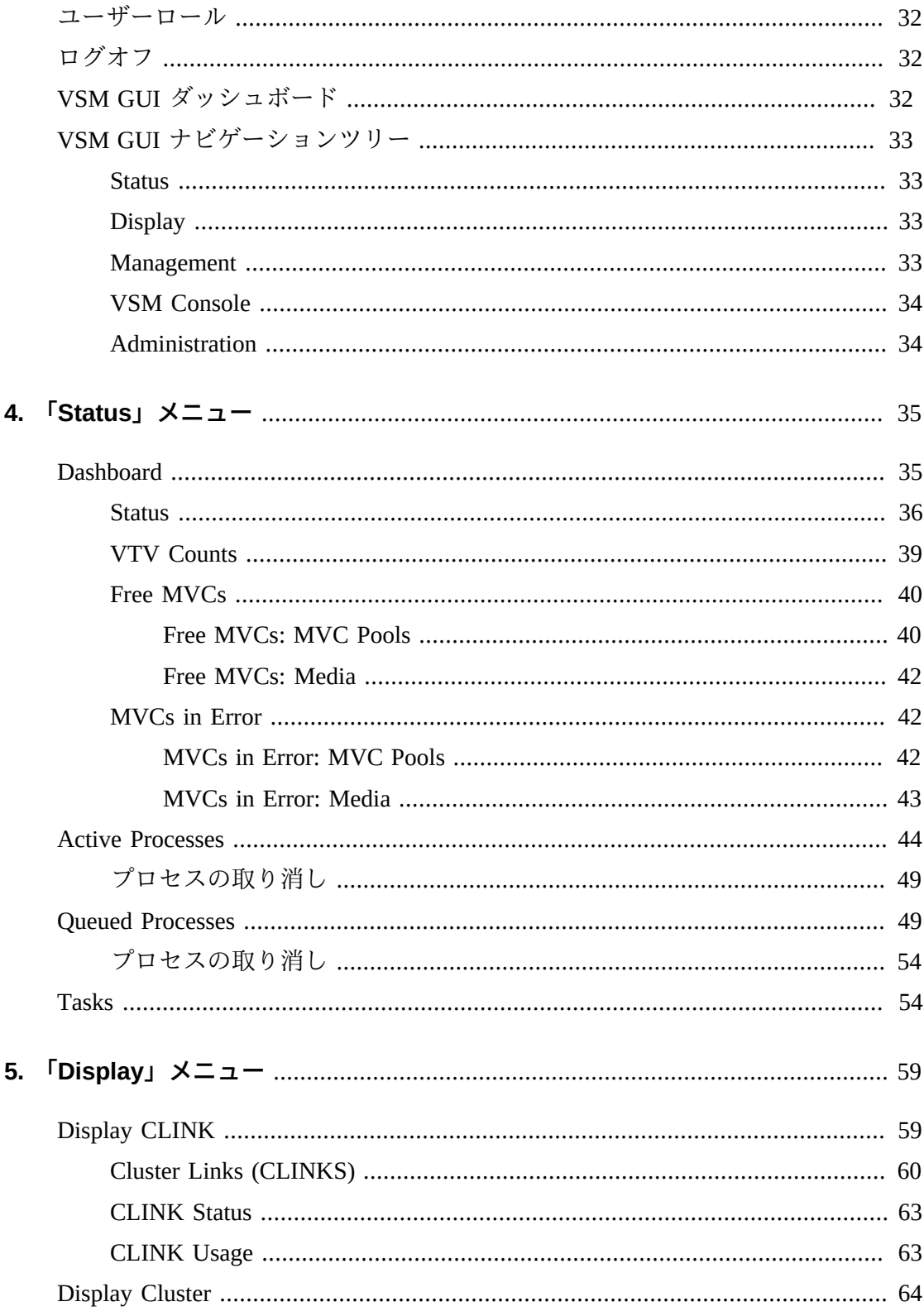

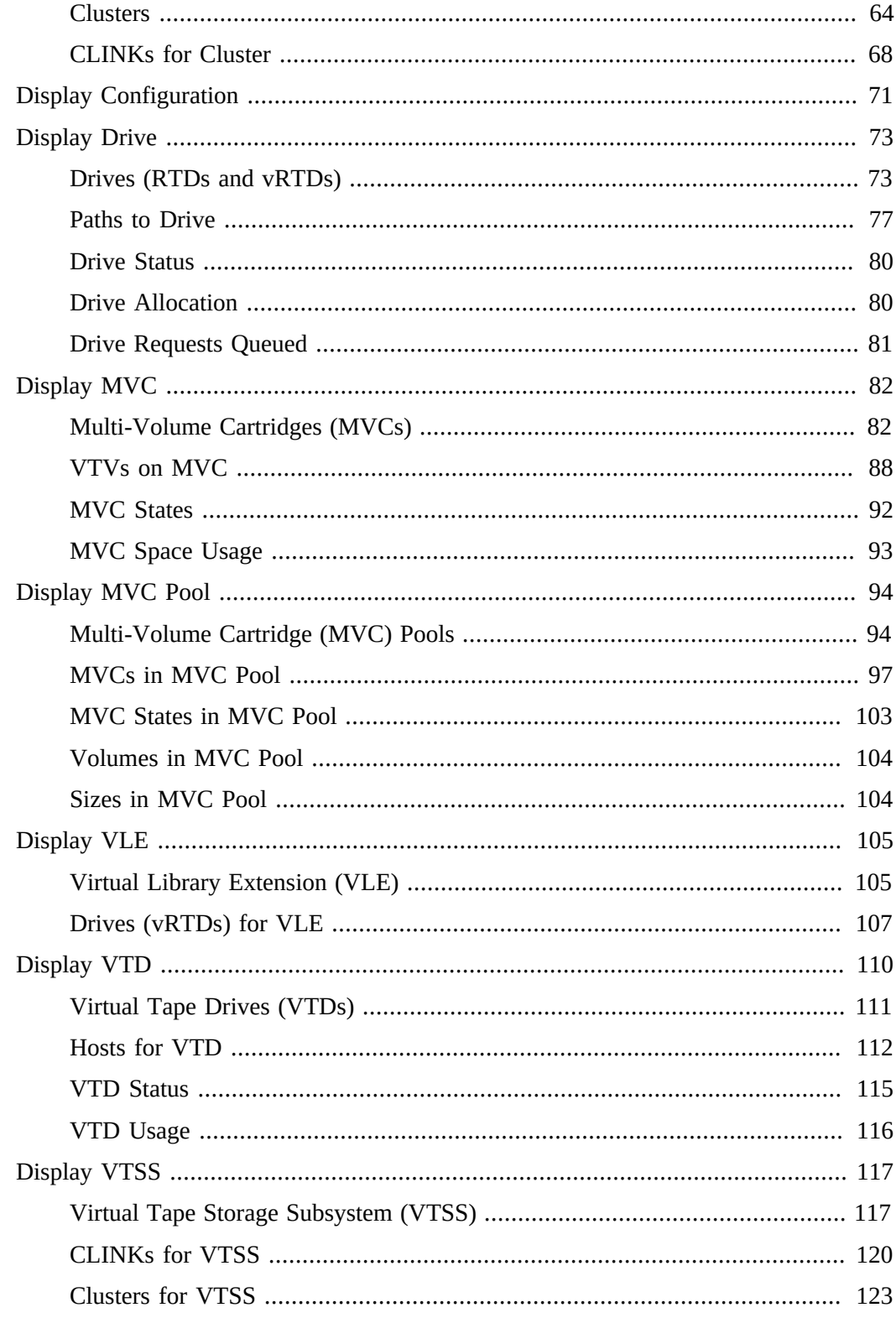

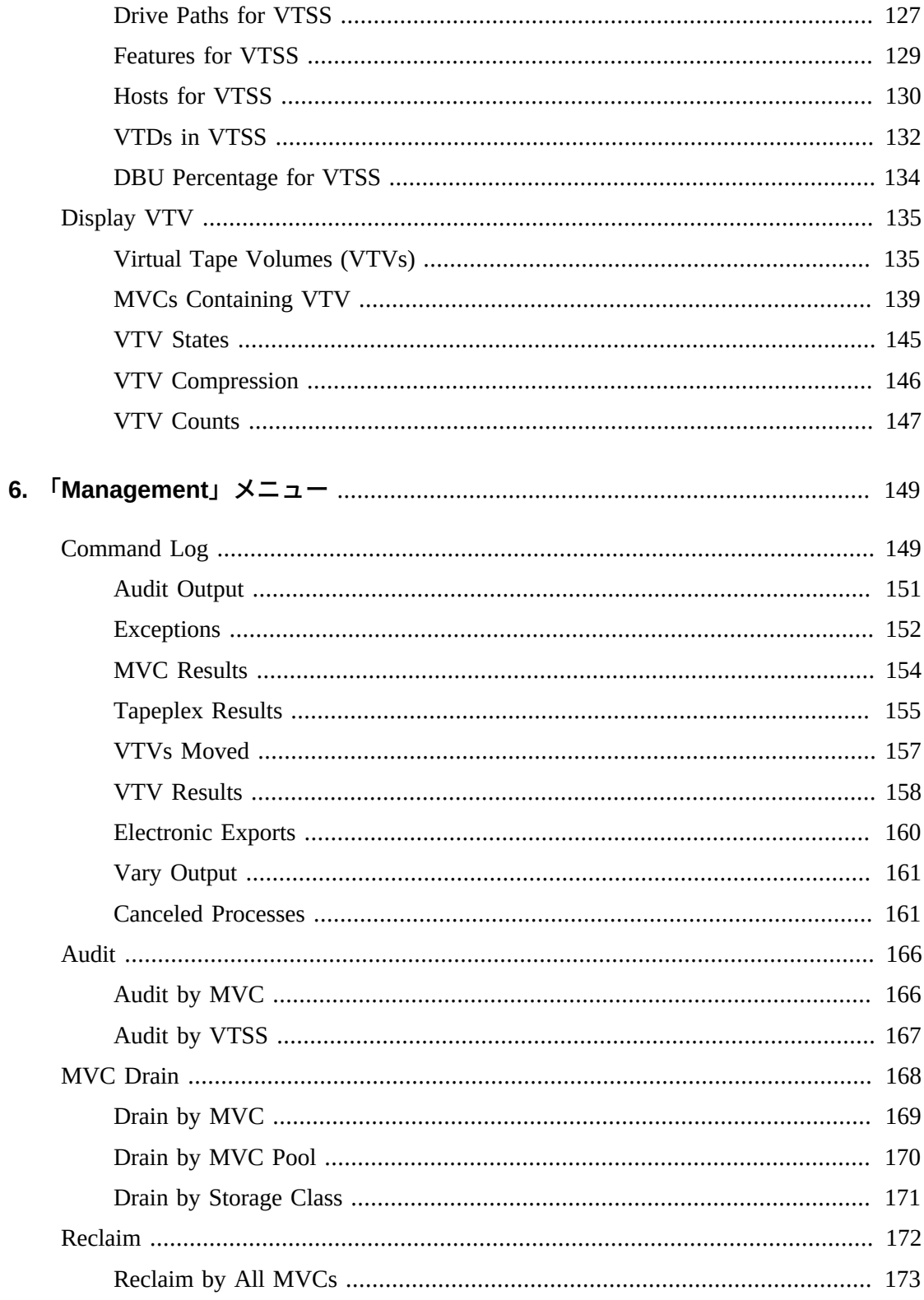

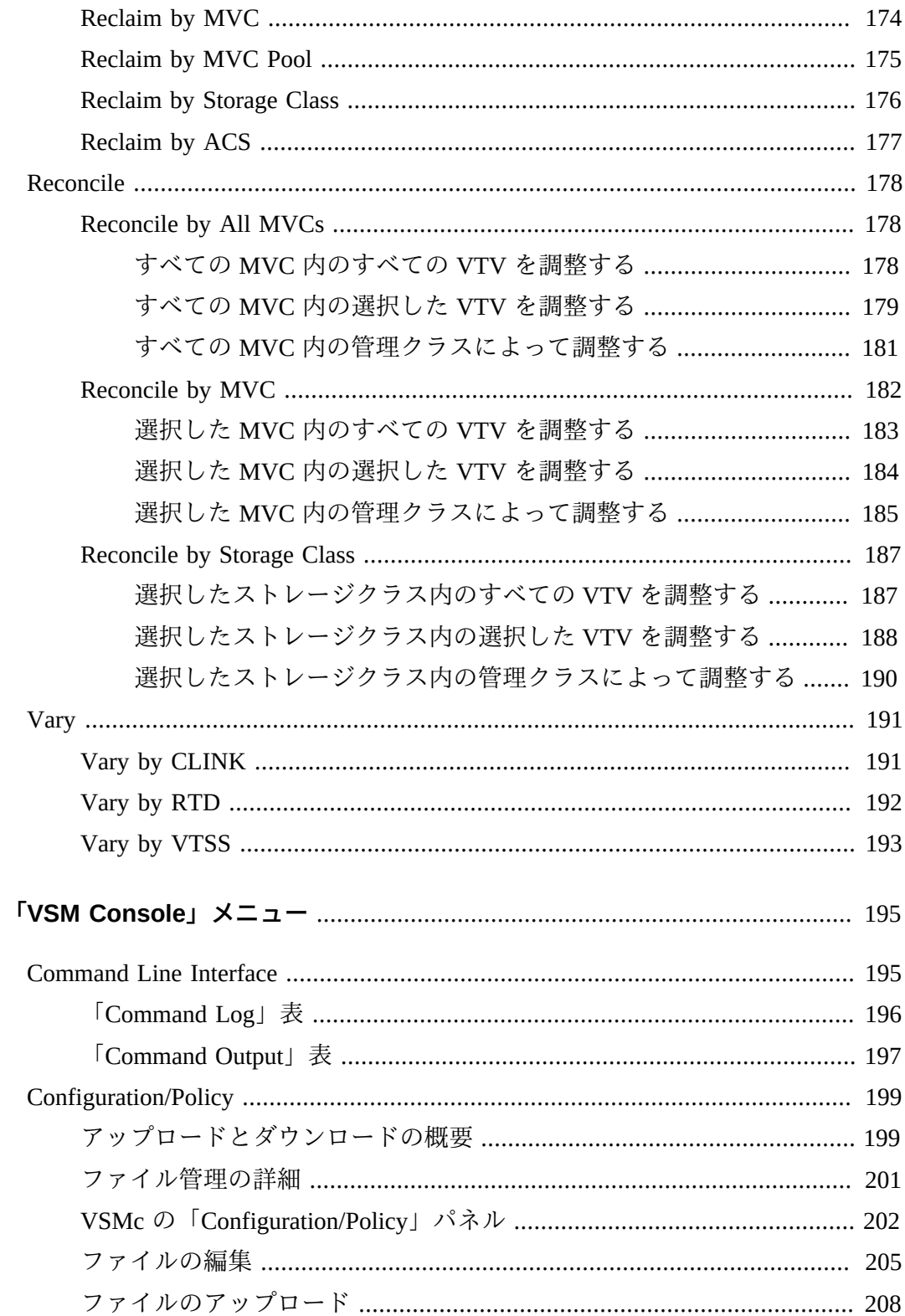

 $\overline{7}$ .

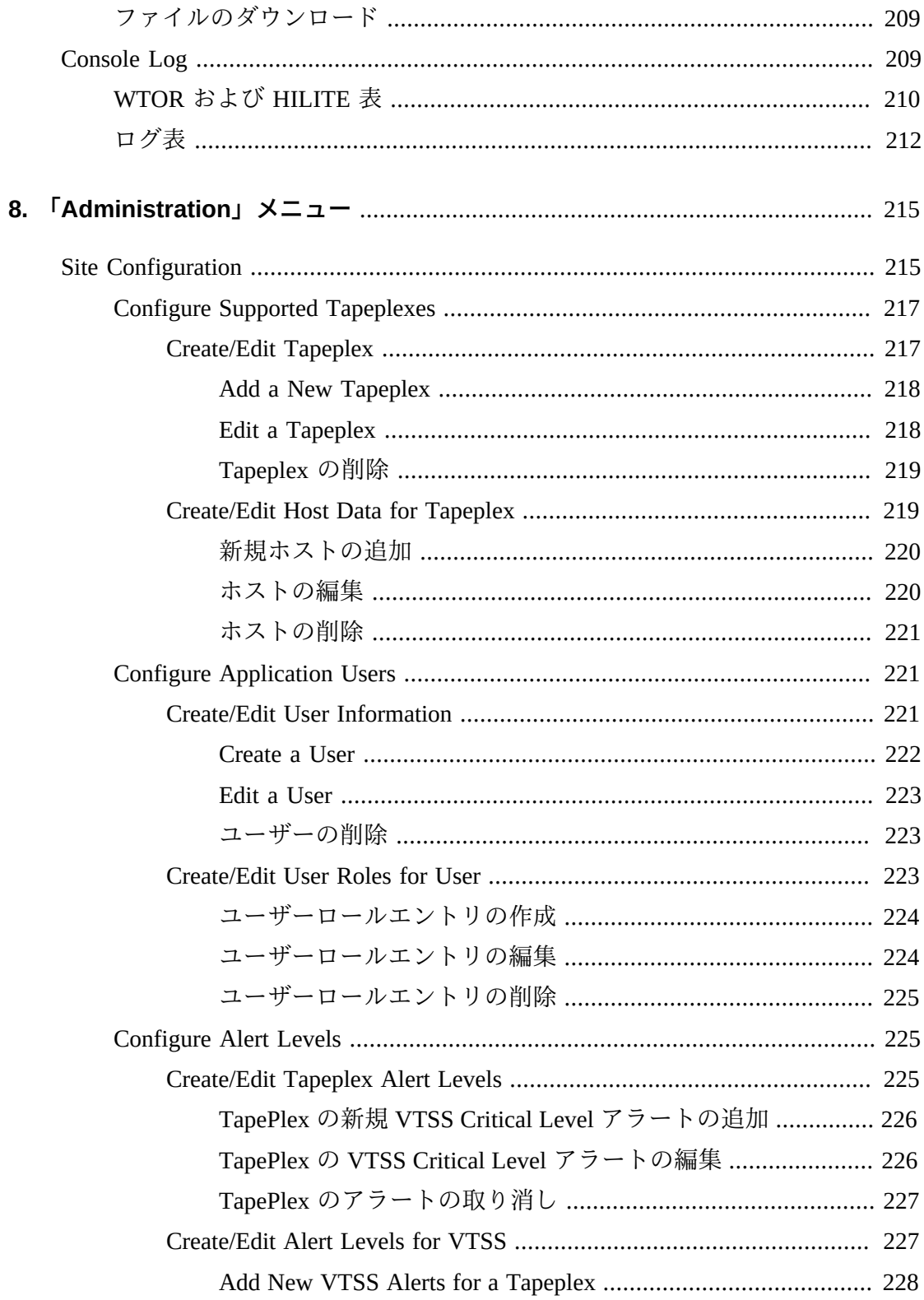

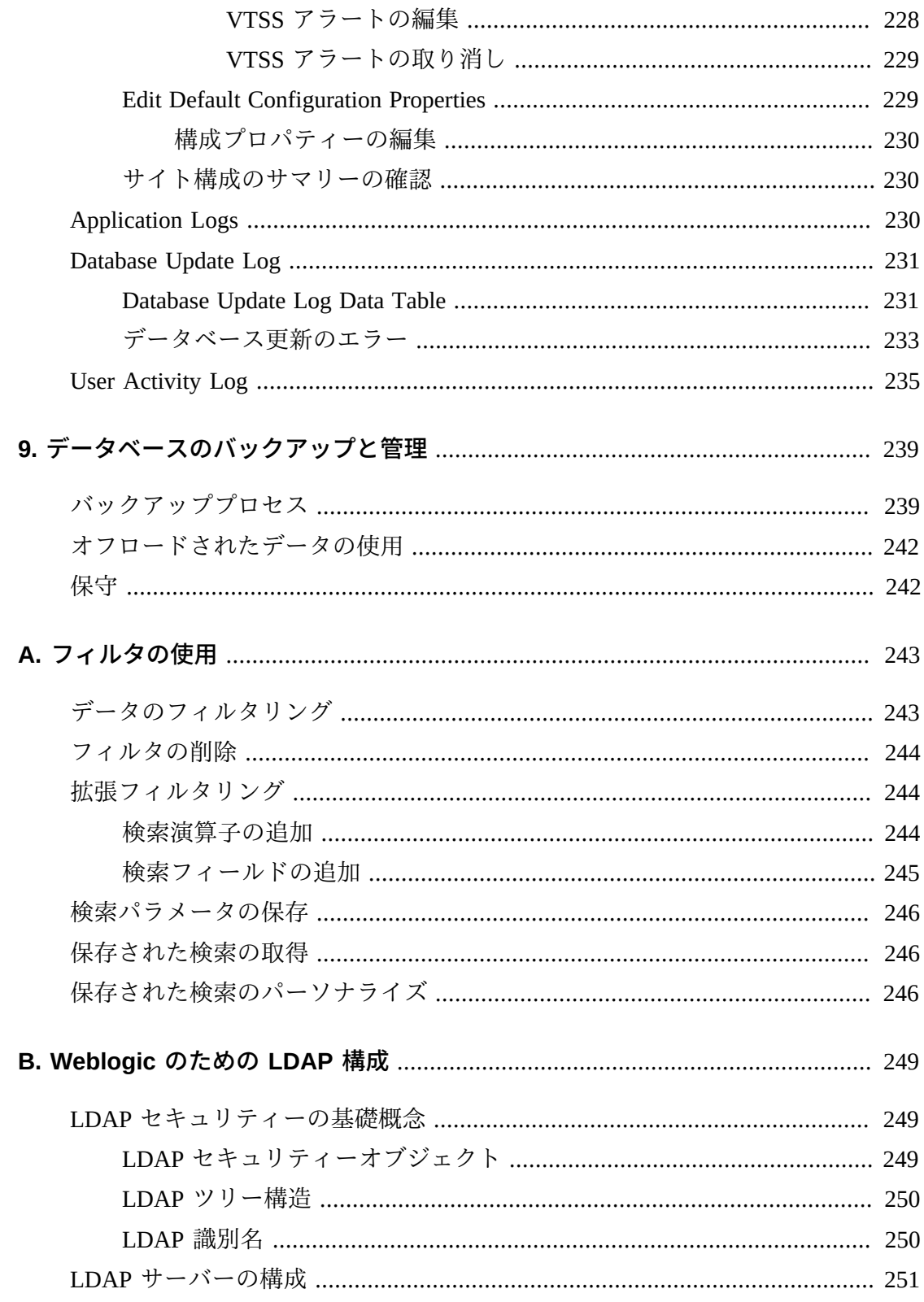

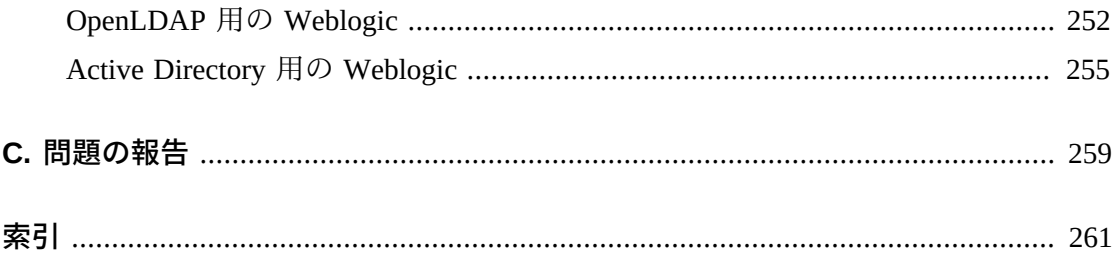

# **表の一覧**

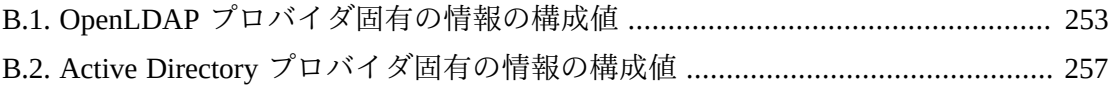

# <span id="page-12-0"></span>はじめに

このガイドでは、Oracle の StorageTek VSM GUI ソフトウェアについて説明しま す。VSM GUI には、VSM 環境での VTCS コマンドとユーティリティーに対するポ イント&クリックの代替方法が用意されています。

#### <span id="page-12-1"></span>**対象読者**

このドキュメントは、VSM GUI をインストール、構成、および使用する管理者とア ナリストを対象としています。

# <span id="page-12-2"></span>**ドキュメントのアクセシビリティについて**

オラクルのアクセシビリティについての詳細情報は、Oracle Accessibility Program の Web サイト (<http://www.oracle.com/pls/topic/lookup?ctx=acc&id=docacc>) を 参照してください。

#### **Oracle Support へのアクセス**

サポートをご契約のお客様には、My Oracle Support を通して電子支援サービス を提供しています。詳細情報は ([http://www.oracle.com/pls/topic/lookup?](http://www.oracle.com/pls/topic/lookup?ctx=acc&id=info) [ctx=acc&id=info](http://www.oracle.com/pls/topic/lookup?ctx=acc&id=info)) か、聴覚に障害のあるお客様は ([http://www.oracle.com/pls/](http://www.oracle.com/pls/topic/lookup?ctx=acc&id=trs) [topic/lookup?ctx=acc&id=trs](http://www.oracle.com/pls/topic/lookup?ctx=acc&id=trs)) を参照してください。

# <span id="page-12-3"></span>**表記規則**

このマニュアルでは次の表記規則を使用します。

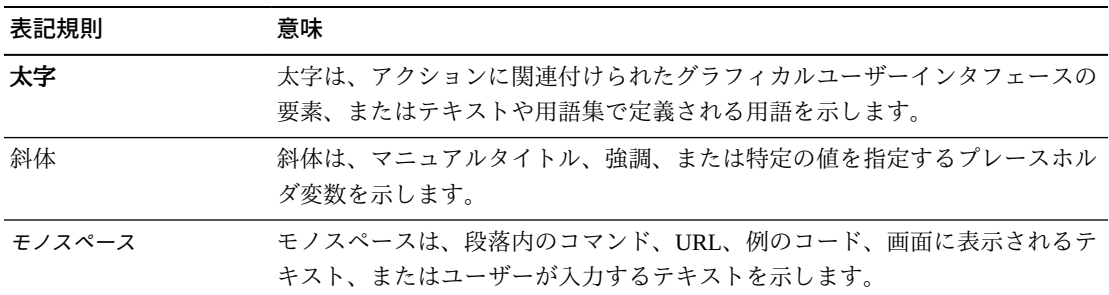

# 1

# **第1章 概要**

#### <span id="page-14-0"></span>**ようこそ**

Oracle の StorageTek Virtual Storage Manager グラフィカルユーザーインタフェース (VSM GUI) には、仮想テープ制御ソフトウェア (VTCS) 管理への Web ベースのイン タフェースと、StorageTek VSM ライブラリ製品のレポート作成コマンドが用意され ています。

VSM GUI は、次の 2 つの形式で使用できます。

- VSM コンソール (VSMc) サーバーに LDOM (仮想マシン) としてプリインストール されています
- VMware または Oracle VM (x86-64) サーバーにインストールされるスタンドアロン 仮想マシンソフトウェア製品

どちらの形式でも、VSM GUI を実行するためにすでにインストールされている必要 なすべてのソフトウェアを含む仮想マシンが提供されます。これは次に、VTCS と 通信したり、VSM リソースを収集、表示、および報告したり、VTCS にコマンド要 求を発行したりするためにユーザーによって構成されます。

# **第2章 インストールおよび構成**

<span id="page-16-0"></span>VSM GUI は、次の 2 つの形式で使用できます。

- VSM コンソール (VSMc) サーバーに LDOM (仮想マシン) としてプリインストール されています
- VMware または Oracle VM (x86-64) サーバーにインストールされるスタンドアロン 仮想マシンソフトウェア製品

この章では、この両方の状況でのインストールおよび構成プロセスについて説明し ます。

### <span id="page-16-1"></span>**VSM GUI スタンドアロン VM ソフトウェアのインストール**

VSM GUI が VMware x86-64 サーバーにダウンロードおよびインストールされる場合 は、下の手順に従ってください。

VSM GUI が VSMc サーバーに LDOM としてプリインストールされている場合は、 このセクションをスキップしてください。[oVTCS コンソールシステムの構成](#page-23-0)を参照 してください。

#### <span id="page-16-2"></span>**製品配布媒体**

VSM GUI Web アプリケーションは、仮想マシン (VM) を使用して配布されま す。VM 環境には、VSM GUI にアクセスするために必要なオペレーティングシステ ムおよびソフトウェアスタックが含まれています。VM をサイトの VMware 環境に 取り込みます。配布のタイプは Open Virtualization Format (OVA) です。

#### <span id="page-16-3"></span>**VM リソースの要件**

最適な VSM GUI アプリケーションパフォーマンスのためには、次の最小リソース が製品 VM に割り当てられている必要があります。

- 32G バイトのメモリー
- 80G バイトの仮想ディスク領域

#### • 4 CPU

#### <span id="page-17-0"></span>**VM ソフトウェアのバージョン**

VSM GUI アプリケーション用の VM は、次の VM 環境で動作します。

VMware:

- VMware ESXi: 5.1.0、ビルド 1483097
- vSphere Client: 5.1.0、ビルド 1471691

**注記:**

VM サーバーの CPU の要件を満たしている ESXi バージョンを使用します。

#### <span id="page-17-1"></span>**VM システムの OS/ソフトウェアスタックの詳細**

VSM GUI アプリケーションをサポートするためにインストールおよび構成される サードパーティーソフトウェアコンポーネントは次のとおりです。

オペレーティングシステム: Oracle Linux 6.7

- ホスト名: vsmguisvr
- ユーザー: vsmgui (顧客アクセスのみ)
- ユーザー: oracle

Web サーバー: Weblogic 12.1.3

データベース: Oracle Database 12c リリース 12.1.0.1.0 - 64 ビット本番

#### <span id="page-17-2"></span>**VSM GUI ソフトウェアのダウンロード**

1. 次の URL の Oracle Software Delivery Cloud Web サイトにアクセスします。

http://edelivery.oracle.com/

- 2. サインインし、輸出規制契約に同意します。
- 3. 「Product」検索ボックスで StorageTek VSM GUI ソフトウェアを見つけ、Linux x86-64 プラットフォームを選択します。「Selected Products」ボックスで正しい 製品およびプラットフォームを選択したら、「**Continue**」をクリックします。
- 4. 製品の使用可能なバージョンが表示され、現在のリリースが事前選択されます。 これが正しい場合は、「**続行**」をクリックします。
- 5. ライセンス契約の条件を確認して受け入れ、「**続行**」をクリックします。
- 6. ダウンロードするファイルが表示されたら、「**Download All**」をクリックしま す。
- 7. ファイルがダウンロードされたら、md5sum ユーティリティーを使用して、ダウ ンロードしたファイルを検証します。
	- UNIX/LINUX システムで、次のコマンドを使用します。

md5sum -c VSMGUI\_file\_parts.md5sum

• Windows システムでは、Microsoft がこのためにダウンロードできる Microsoft File Checksum Integrity Verifier (fciv.exe) を提供しています。

md5sum ファイルは ASCII テキストです。

- 8. ファイルの一部である .ova を結合して、完全な .ova ファイルを作成します。
	- UNIX/LINUX システムで、次のコマンドを使用します。

cat VSMGUI\_*n*.ova.a\* > VSMGUI\_*n*.ova

ここで、*n* はファイル名内のバージョン番号 (1.2.3.00.000 など) です。

- Windows システムで、DOS ウィンドウから提供されているバッチファイル cat \_parts.bat を実行します。
- 9. md5sum ユーティリティーを使用して、完全な .ova ファイルが正しいことを検証 します。
	- UNIX/LINUX システムで、次のコマンドを使用します。

md5sum -c VSMGUI\_*n*.ova.md5sum

ここで、*n* はファイル名内のバージョン番号 (1.2.3.00.000 など) です。

• Windows システムでは、Microsoft がこのためにダウンロードできる Microsoft File Checksum Integrity Verifier (fciv.exe) を提供しています。

md5sum ファイルは ASCII テキストです。

10. 続行する前に、このリリースの VSM GUI リリースノートを確認します。

#### <span id="page-18-0"></span>**VMware 環境用の VM システムの配備**

1. Windows PC またはサーバーで、VMware vSphere Client ソフトウェアバージョン 5.1.0、ビルド 1471691 をインストールします。

2. VMware vSphere Client を起動し、インストール時に作成された資格証明を使用し てログインします。

証明書に対してセキュリティーの警告が表示されることがあります。その場合 は、「**Ignore**」をクリックします。

- 3. オプション: 以前の OVA インストールからの VM 構成を保存します。これが以 前の OVA インストールおよび構成に対するアップグレードの場合は、次の手順 を実行します。
	- a. 現在のサイト構成を保存します。

\$ cd /opt/vsmgui/scripts

\$ ./siteConfigCopy.sh save

b. サイト構成および LDAP 構成を PC またはサーバーにバックアップします。

/opt/Oracle/Middleware/Oracle\_Home/user\_projects/domains/vsmgui/config/ config.xml

/home/vsmgui/siteConfigData.sql

4. 「**File**」メニューの「**Deploy OVF Template**」を選択して、VSMGUI\_*n*.ova ファ イルを使用して VM を配備します。

**注記:**

これがクライアントソフトウェアをはじめて実行しているのであれば、「**Home**」画面が 最初に表示されることがあります。その場合は、「**Inventory**」アイコンをクリックし、上 記の指示に従って OVF テンプレートを配備します。

- 5. 次のように「Deploy OVF」ウィザードのプロンプトに従います。
	- a. 「**Source**」: VSMGUI\_*n*.ova ファイルを参照して、ソースの場所を選択しま す。次に、「**Next**」をクリックします。
	- b. 「**OVF Template Details**」: 「**Next**」をクリックして続行します。
	- c. 「**Name and Location**」: 配備されるテンプレートの名前および場所を入力 します。これは、VM のタイプとバージョン番号(たとえば、VSM\_GUI\_1.2 .3.00.000) を知らせる名前にするべきです。次に、「**Next**」をクリックしま す。
	- d. 「**Storage**」: この VM のデータストレージを選択します。次に、「**Next**」を クリックします。
- e. 「**Disk Format**」: 「**Thick Provision Eager Zeroed**」を選択します。次に、 「**Next**」をクリックします。
- f. 「**Network Mapping**」: ネットワークインベントリからソースネットワークを 選択します。次に、「**Next**」をクリックします。
- g. 「**Ready to Complete**」: 配備設定が表示され、これらが使用するオプション であるかどうか確認されます。

正しくない場合は、「**Back**」をクリックし、設定を修正します。

正しい場合は、「**Power On After Deployment**」を選択します。次に、 「**Finish**」をクリックします。

#### <span id="page-20-0"></span>**VM システムの構成**

- 1. 新しい VM にアクセスします。
	- a. 仮想マシンの左側ペインのリストで新しい VSM GUI VM を選択します。
	- b. メインの右ペインで「**Console**」タブを選択します。デスクトップログイン を表示するために「コンソール」画面のクリックが必要になることがありま す。
	- c. Linux デスクトップにログインします。

ユーザー名: **vsmgui**

パスワード: **vsm6admin**

2. コマンド端末を開き、Linux/システム構成を実行します。

\$ cd /opt/vsmgui/scripts

\$ ./vsmGui\_config.sh

- 3. すべての構成プロンプトを完了します。
	- a. 「**Would you like to configure/reconfigure Network?**」で、「**y**」を選択しま す。
	- b. 「**Select Action**」で、「**Device Configuration**」を選択し、**Enter** キーを押しま す。
	- c. 「**Select a Device**」で、「**eth0**」を選択し、**Enter** キーを押します。
	- d. 「**Network Configuration**」で、サイト用のネットワーク構成データを入力し ます。

「Name」: eth0 または「Device」: eth0 は変更しません。

「Use DHCP [\*]」で、スペースバーを使用して DHCP をクリアします。

静的 IP、ネットマスク、デフォルトゲートウェイ IP、およびオプションでプ ライマリとセカンダリの DNS サーバーを入力します。

「**OK**」を選択してデバイス構成を完了し、「**Save**」を選択して保存しま す。

e. DNS 構成を入力します。この手順はオプションです。DNS の構成は、VSM GUI アプリケーションの使用には直接影響を与えません。

「**DNS Configuration**」を選択し、プライマリ DNS サーバー、および使用可 能な場合はセカンダリとターシャリ DNS サーバーの IP アドレス、および DNS 検索パス (mycompany.com.など) を入力します。「Hostname」: vsmguisvr は変更しません。

「**OK**」を選択して DNS 構成を完了し、「**Save&Quit**」を選択して保存し、 「Network Configuration」を終了します。

- f. タイムゾーンおよび NTP サーバー構成のプロンプトを完了します。
- 4. 構成スクリプトが完了すると、オペレーティングシステムが再起動します。完了 したあと、代わりにスクリプトがプロンプトに戻る場合は、次のように再起動し ます。

\$ sudo shutdown -r now

5. システムが再起動したあと、コマンド端末を開き、Oracle Database サービスを起 動します。

\$ su – oracle (password = vsm6sqladm!)

\$ sqlplus /nolog

SQL> connect sys as sysdba; (password = vsm6sqladm)

SQL> startup;

SQL> quit

\$ lsnrctl start

\$ exit

6. データベースを設定します。ユーザー: vsmgui として次のコマンドを入力しま す。

\$ cd /opt/vsmgui/scripts

\$ ./vsmGui\_import.sh

7. VSM GUI 管理者になる既存の LDAP ユーザーを追加します。

\$ cd /opt/vsmgui/scripts

\$ ./vsmGui\_user.sh

8. オプション: 以前の OVA インストールから VM 構成を復元します。

これが以前の OVA インストールに対するアップグレードであり、VM システム 配備時に構成ファイルをバックアップしてある場合は、次の手順を実行します。

- a. siteConfigData.sql を /home/vsmgui にコピーします
- b. config.xml を /opt/Oracle/Middleware/Oracle\_Home/user\_projects/domains/vsmgui/ config/config.xml にコピーします
- c. 次を実行して、サイト構成を復元します。

\$ cd /opt/vsmgui/scripts

\$ ./siteConfigCopy.sh restore

9. Oracle Database がオンラインの状態で、Weblogic サービスを起動します。

\$ sudo service weblogicd start

コマンドは、起動時に端末に直接出力します。プロンプトが返されたあと、ス テータスは次のコマンドを使用して検証することもできます。

\$ sudo service weblogicd status

10. Open LDAP または Microsoft Active Services のどちらかを使用して、認証のため に LDAP サーバーにアクセスするように Weblogic を構成します。*[Weblogic のた](#page-248-0) [めの LDAP 構成](#page-248-0)*を参照してください。

11. LDAP 構成が完了したあとで Weblogic を再起動します。

\$ sudo service weblogicd stop

\$ sudo service weblogicd start

12. 必要なサイト構成を実行します。[VSM GUI のサイト固有の初期構成](#page-25-0)を参照して ください。

## <span id="page-23-0"></span>**oVTCS コンソールシステムの構成**

前のセクションで VSM GUI が VMware x86-64 サーバーにインストールおよび構成 された場合は、このセクションをスキップしてください。

VSM GUI が VSMc サーバーに LDOM としてインストールされている場合は、下の 手順に従ってください。

#### **注記:**

以降の手順では、*VSM コンソールのインストール、構成、およびサービスガイド*に個別に記載 されているように、VSM GUI アプリケーションが VSMc ですでに構成されていることを前提 にしています。続行する前に、これがすでに実行されていることを確認してください。

次のステップを実行します。

1. TUI または Putty (端末セッション) を使用してコマンド端末を開くことによっ て、新しい LDOM にアクセスします。

ユーザー名: oracle

パスワード: vsm6SQLadm

2. Oracle Database を起動します。

\$ sqlplus /nolog

SQL> connect sys as sysdba; (password vsm6sqladm)

SQL> startup;

SQL> quit

\$ lsnrctl start

3. 事前構成 Weblogic サービスを起動します。

\$ sudo svcadm enable wladmin

サービスがオンラインになるまで待ちます (たとえば、ex - \$ svcs wladmin)。その あと、wlmanaged サービスを起動します。

\$ sudo svcadm enable wlmanaged

- 4. Open LDAP または Microsoft Active Services のどちらかを使用して、認証のため に LDAP サーバーにアクセスするように Weblogic を構成します。*[Weblogic のた](#page-248-0) [めの LDAP 構成](#page-248-0)*を参照してください。
- 5. Weblogic を停止します。

\$ sudo svcadm disable wlmanaged

少なくとも 1 分待ちます。サービスが、実際より早く無効になったと報告するこ とがあります。

\$ sudo svcadm disable wladmin

この初期の事前構成のあと、サービスは保守モードに解決されます。

\$ sudo svcadm disable wladmin

6. Weblogic 後の構成を実行します。

\$ cd /opt/vsmgui/scripts

\$ ./vsmGui\_wlconfig.sh

スクリプトは、新しい weblogic および新しい ingest サービスが無効になってい ると報告します。

STATE STIME FMRI

disabled 14:08:28 svc:/application/weblogic:default

STATE STIME FMRI

disabled 14:08:32 svc:/application/ingest:default

7. 構成後のサービスとともに Weblogic を起動します。

\$ sudo svcadm enable weblogic

8. VSM GUI 管理者になる既存の LDAP ユーザーを追加します。

\$ cd /opt/vsmgui/scripts

\$ ./vsmGui\_user.sh

- 9. オプション: ほかの LDOM インストールから VSM GUI LDOM サイト構成を復元 します。これが以前の LDOM インストールへのアップグレードであり、以前の 配備からサイト構成ファイルをバックアップした場合は、次のステップを実行し ます。
	- a. siteConfigData.sql を /export/home/oracle にコピーします。
	- b. 次を実行して、サイト構成を復元します。

\$ cd /opt/vsmgui/scripts

\$ ./siteConfigCopy.sh restore

10. 必要なサイト構成を実行します。[VSM GUI のサイト固有の初期構成](#page-25-0)を参照して ください。

#### <span id="page-25-0"></span>**VSM GUI のサイト固有の初期構成**

初期の VSM GUI インストールプロセスの一部としてサイト構成が必要です。

#### **注記:**

サイト構成の値を追加または変更する前に、Ingest を無効化する必要があります。

この情報には、データの収集元になる一連の TapePlex、各 TapePlex に接続された一 連のホスト、VSM GUI がサポートおよび表示するさまざまなアラート条件の値が含 まれます。

サイト構成では、VSM GUI が正しく動作するために必要なローカルサイト固有の情 報を定義します。

#### **注記:**

VSMc 構成の場合は、各 VSMc が TapePlex を表し、VSMc の各ノードがその TapePlex にアクセ スするためのホストを表します。

さらに、サイト構成では、LDAP ディレクトリ内で VSM GUI にアクセスできるユー ザー、およびユーザーごとに各 TapePlex で許可されるアクセスのタイプを定義しま す。

#### <span id="page-26-0"></span>**サイト構成タスク**

サイト構成タスクには次のものが含まれます。

- サポートされている TapePlex ごとに、TapePlex 名、およびログファイルメッセー ジの重要度レベルを指定します
- TapePlex ごとに、すべての VTV と初期化された VTV だけのどちらのデータを収 集するのかを決定します
- 各 TapePlex に対して、接続されたホストごとの接続の詳細を提供します
- 各 TapePlex 用に定義されている少なくとも 1 つの HTTP サーバーが存在すること を確認します。VSM GUI では、定義されている HTTP サーバーからのデータを収 集し、データを表示することのみできます。
- 構成されているホストごとに VSM GUI によってサポートされている ELS のバー ジョンを実行することを確認します
- VSM GUI にアクセスできる LDAP ユーザー名を指定します。オプションで、電子 メールアドレスを指定します。
- 各 TapePlex 上の各ユーザーにユーザーロールを割り当てます。ユーザーロールは 使用可能な VSM GUI ページのセットを定義します。ユーザーが TapePlex にアク セスできない場合は、そのユーザーはその TapePlex のデータを参照できません。
- 各 TapePlex のアラートレベルを定義します
- 各 TapePlex 内の VTSS、および各 VTSS のアラートレベルを定義します
- デフォルトのデータベース更新構成を必要に応じて変更できます。サイトのホス トサイクル時間およびバッチレコードサイズを微調整するために、いくつかのサ イト構成プロパティーが編集可能です。

#### <span id="page-26-1"></span>**必要なサイトデータ**

サイト構成を実行する前に、次の情報を収集する必要があります。

- データが収集される TapePlex 名のリスト
- TapePlex ごとに、接続されたホストのリストおよび接続された VTSS のリスト
- 接続されたホストごとに、ホスト名または IP アドレス、SMC HTTP サーバーの ポート番号、および ELS バージョン。ELS 7.3.1 より前の VSMc ホストの場合 は、SMC サブシステム名と ELS サブシステム名も必要です。
- VSM GUI へのアクセスが許可される LDAP ユーザー名のリスト
- LDAP ユーザー名ごとに、アクセスできる TapePlex の名前

• LDAP ユーザー名ごとに、アクセスできる各 TapePlex におけるユーザーロール

#### <span id="page-27-0"></span>**VSM GUI ユーザー名とユーザーロールの定義**

VSM ユーザーは、サイトの LDAP ディレクトリ内にある任意のユーザー名にできま す。VSM GUI のユーザー名およびログインパスワードは、ユーザーの LDAP ログイ ンおよびパスワードと同じです。

ユーザーがアクセスを許可されている各 TapePlex について、その TapePlex に対して ユーザーに許可される VSM GUI へのアクセスのレベルを管理するユーザーロール が割り当てられます。

3 つのユーザーロールがあります。

- **VsmViewer**: 指定された TapePlex 上の「Status」および「Display」タブ、 「Administration - Database Update Log」オプションにアクセスし、コンテ キストメニュー、「Management」および「VSM Console」タブ、その他の 「Administration」オプションにはアクセスしません
- **VsmOperator**: 指定された TapePlex 上の「Status」、「Display」、 「Management」、「VSM Console」、「Administration - Database Update Log」オプ ションにアクセスし、その他の「Administration」オプションにはアクセスしませ ん
- **VsmGuiAdmin**: すべての TapePlex の「Status」、「Display」、および 「Administration」タブにアクセスできます (コンテキストメニューへのアクセスを 除く)

最初の VSM GUI ユーザーとして VM システム構成中に LDAP ユーザーが識別され ました。このユーザーの役割は **VsmGuiAdmin** です。このユーザーとしてログイン し、サイトの初期構成を実行します。

#### <span id="page-27-1"></span>**サイトの構成手順**

VSM GUI のサイト構成手順は「**Administration** 」メニューにあります。手順は、サ イト構成プロセスの手順を示す、複数ページの Site Configration Wizard の形式です。

サイト構成を実行するには:

1. VM システム構成中に VSM GUI に対して定義した静的ホスト IP アドレスにブラ ウザを開きます。

- 2. ログインプロンプトで、VM システム構成中に管理者として定義した LDAP ユー ザー名を使用して VSM GUI にログインします。
- 3. ダッシュボードで、「**Administration**」タブをクリックし、「**Site Configuration**」を選択して Site Configuration Wizard を開きます。
- 4. 「**Introduction**」ページで、表示された情報を確認し、「**Next Page**」をクリック して構成プロセスを開始します。
- 5. 「**Configure Supported Tapeplexes**」ページで、各 TapePlex に接続される TapePlex とホストを定義します。次に、「**Next Page**」をクリックします。
- 6. 「**Configure Application Users**」ページで、VSM GUI アクセスが許可される LDAP ユーザー名、各ユーザーがアクセスを許可される TapePlex、およびアクセ ス可能な TapePlex ごとのユーザーの役割を定義します。次に、「**Next Page**」を クリックします。
- 7. 「**Configure Alert Levels**」ページで、サポートされる各 TapePlex 内の VTSS ごと のクリティカルアラートレベルしきい値を定義します。次に、「**Next Page**」を クリックします。
- 8. 「**Configuration Properties**」ページで、必要に応じて、サイトのホストサイクル 時間とバッチレコードサイズを微調整します。次に、「**Next Page**」をクリック します。
- 9. 「**Summary**」ページで、構成設定を確認して、それらが完全かつ正確であるこ とを確認します。変更するには、「**Previous Page**」および「**Next Page**」をク リックしてページ間を移動します。
- 10. 終わったら、「**Done**」をクリックして Site Configration Wizard を閉じます。ダイ アログが表示されます。「**OK**」をクリックして、「**Site Configuration**」タブを 閉じます。

#### **注記:**

すべてのサイト構成データは、初期サイト構成プロセス中に定義される必要がありますが、い つでも変更できます。

#### <span id="page-28-0"></span>**データ取り込みプロセスの開始**

取り込みプロセスを開始するための手順は、VSM GUI VM または oVTCS コンソー ルのどちらを使用しているかによって異なります。どちらの場合も、取り込みが正 常に実行されるには、サイト構成をすでに完了している必要があります。

VSM GUI VM を使用している場合は、次のように取り込みプロセスを開始します。

- 1. ユーザー vsmgui (パスワード vsm6admin) として VSM サーバーにログインします
- 2. コマンド端末を開き、次のコマンドを実行します。

\$ sudo service ingestd start

oVTCS コンソールを使用している場合は、次のように取り込みプロセスを開始しま す。

- 1. ユーザー oracle (パスワード vsmSQLadm) として VSM GUI LDOM にログインし ます
- 2. コマンド端末を開き、次のコマンドを実行します。

\$ sudo svcadm enable ingest

### <span id="page-29-0"></span>**VSM GUI へのアクセス**

サイト構成が完了してデータの取り込みが成功したら、ローカルブラウザと次の URL を使用して、クライアントシステム上で VSM GUI Web アプリケーションにア クセスできます。

http://*server name or IP*:7003/VSM\_UI/faces/UIShell

# **第3章 はじめに**

<span id="page-30-0"></span>VSM GUI がインストールされてサイト用に構成されると、VSM GUI Web アプリ ケーションは、クライアントシステム上の承認済み LDAP ユーザーがローカルブラ ウザを使用してアクセスできます。

#### <span id="page-30-1"></span>**VSM GUI へのログイン**

ローカルブラウザでサイトの VSM GUI の内部 Web アドレスを開きます。VSM GUI へのアクセスを承認されている場合は、VSM GUI 管理者からこのアドレスを提供さ れるべきです。

プロンプトが表示されたら、LDAP ユーザー名およびパスワードを入力し、「**OK**」 をクリックします。

承認されたユーザーである場合は、ログインが続行されます。そうでない場合は、 サイトの VSM GUI 管理者に連絡してください。

## <span id="page-30-2"></span>**アクセシビリティー設定**

ログインが成功すると、「Accessibility」設定を含むダイアログが表示されます。

アプリケーションでスクリーンリーダーモードをアクティブにするには、「**Screen Reader**」をクリックします。

今後のログインでこのダイアログを非表示にするには、「**Do not show these options again**」をクリックします。

「**Continue**」をクリックしてダイアログを閉じ、VSM GUI のダッシュボードを表示 します。アクセシビリティー設定は、今後のログイン用に記憶されます。

**注記:**

VSM GUI アプリケーションのページの右上隅にある「**Accessibility Settings**」をクリックする と、いつでもアクセシビリティー設定を変更できます。「Accessibility」ダイアログが表示され ます。

## <span id="page-31-0"></span>**ユーザーロール**

ユーザーによって VSM GUI へのアクセスレベルは異なります。ユーザーごとに、 そのユーザーに許可される VSM GUI アクセスのレベルを管理するユーザーの役割 が割り当てられます。3 つのユーザーロールがあります。

- **VsmViewer**: GUI で情報を表示します
- **VsmOperator**: 管理コマンドおよび VSM コンソールアクティビティーを実行しま す
- **VsmGuiAdmin**: VSM GUI を管理します

各ユーザーには、「Site Configuration」で定義されている TapePlex ごとに VsmViewer または VsmOperator の役割が割り当てられます。したがって、VSM GUI のすべてのユーザーは、すべての TapePlex への少なくとも VsmViewer アクセスが許 可されます。

VsmViewer の役割を持つユーザーは、次を表示できます。

- 「Status」メニュー: すべてのメニュー項目
- 「Display」メニュー: すべてのメニュー項目
- 「Administration」メニュー: Database Update Log

VsmOperator の役割を持つユーザーは、上のすべてに加えて次を表示できます。

- 「Management」メニュー: すべてのメニュー項目
- 「VSM Console」メニュー: すべてのメニュー項目

VsmGuiAdmin の役割を持つユーザーは、さらに次を表示できます。

• 「Administration」メニュー: すべてのメニュー項目

## <span id="page-31-1"></span>**ログオフ**

VSM GUI セッションからログオフして終了するには、任意の VSM GUI 表示画面の 右上にある「**Logout**」をクリックします。

### <span id="page-31-2"></span>**VSM GUI ダッシュボード**

ログインしたあと、初期の VSM GUI 表示は「**Dashboard**」です。

ダッシュボードは、現在の VSM システムステータスを示し、主要なパフォーマン スメトリックのアラートを提供します。ダッシュボードは、VSM GUI セッション中 に常に使用できます。

# <span id="page-32-0"></span>**VSM GUI ナビゲーションツリー**

ダッシュボードの左側にあるナビゲーションツリーには、VSM GUI レポー トおよびコマンドの完全なセットへのリンクが含まれています。これらのリ ンクは、「**Status**」、「**Display**」、「**Management**」、「**VSM Console**」、 「**Administration**」の 5 つのメニュータブに整理されています。

タブをクリックすると、メニューの詳細が表示されます。さまざまな機能へのユー ザーのアクセスは、そのユーザーの役割によって異なります。

#### <span id="page-32-1"></span>**Status**

- [Dashboard](#page-34-1)
- [Active Processes](#page-43-0)
- [Queued Processes](#page-48-1)
- [Tasks](#page-53-1)

#### <span id="page-32-2"></span>**Display**

- [Display CLINK](#page-58-1)
- [Display Cluster](#page-63-0)
- [Display Configuration](#page-70-0)
- [Display Drive](#page-72-0)
- [Display MVC](#page-81-0)
- [Display MVC Pool](#page-93-0)
- [Display VLE](#page-104-0)
- [Display VTD](#page-109-0)
- [Display VTSS](#page-116-0)
- <span id="page-32-3"></span>• [Display VTV](#page-134-0)

#### **Management**

• [Command Log](#page-148-1)

- [Audit](#page-165-0)
- [MVC Drain](#page-167-0)
- [Reclaim](#page-171-0)
- [Reconcile](#page-177-0)
- [Vary](#page-190-0)

## <span id="page-33-0"></span>**VSM Console**

- [Command Line Interface](#page-194-1)
- [Configuration/Policy](#page-198-0)
- [Console Log](#page-208-1)

### <span id="page-33-1"></span>**Administration**

- [Site Configuration](#page-214-1)
- [Application Logs](#page-229-2)
- [Database Update Log](#page-230-0)
- [User Activity Log](#page-234-0)

# **第4章 「Status」メニュー**

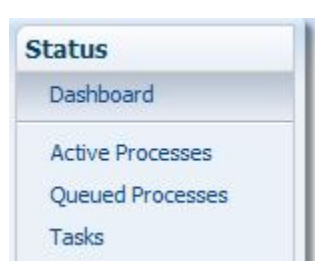

<span id="page-34-0"></span>このメニューからは、次の VSM GUI ペインにアクセスできます。

- [Dashboard](#page-34-1)
- [Active Processes](#page-43-0)
- [Queued Processes](#page-48-1)
- [Tasks](#page-53-1)

#### <span id="page-34-1"></span>**Dashboard**

VSM GUI の「Dashboard」には、現在の VSM システムのステータスが示され、主要 なパフォーマンスメトリックのアラートが表示されます。

「Dashboard」は最初に VSM GUI にログインすると表示され、VSM GUI セッション 全体でアクティブなままになります。セッション中に「Dashboard」を再表示するに は、単にペインの上部にある「**Dashboard**」タブをクリックします。

「Dashboard」の要素には次のものが含まれます。

- [Status](#page-35-0)
- [VTV Counts](#page-38-0)
- [Free MVCs](#page-39-0)
- [MVCs in Error](#page-41-1)

データベースのリフレッシュプロセスで問題が発生した場合、データベース更新の エラーメッセージが「Dashboard」の上部に表示されます。「Database Update Log」

を表示して、データベースのリフレッシュプロセスを手動で管理するには、エラー メッセージをクリックします。

#### <span id="page-35-0"></span>**Status**

このデータ表には、各 TapePlex 内のすべての VTSS についてまとめて表示された か、選択した TapePlex 内の各 VTSS を表示するために展開された現在のシステムス テータスが表示されます。

表示するには、ナビゲーションツリーで「**Status**」と「**Dashboard**」を選択します。

すべての列を表示するには、水平方向のスクロールまたは表の切り離しが必要にな ることがあります。

TapePlex 名の左側にある「**Expand**」ボタンをクリックすると、その TapePlex の VTSS が表示されます。

各フィールドのステータスは、ステータスインジケータを使用してまとめて表示さ れます。

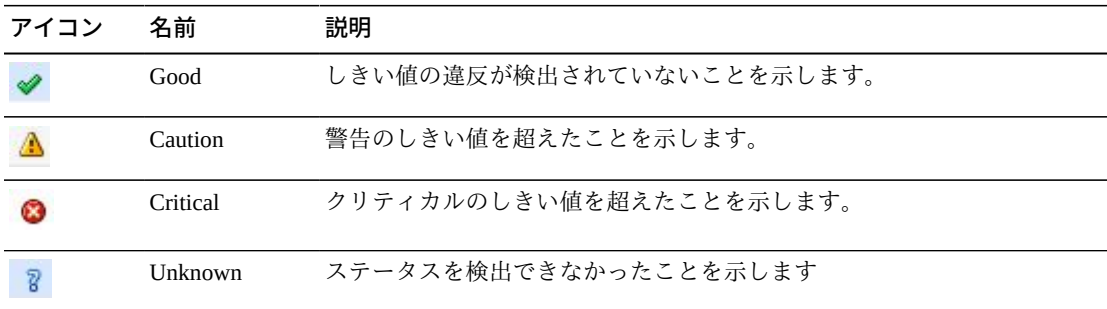

その詳細を表示するには、ステータスインジケータをクリックします。

- 「VTSS Status」または「DBU」インジケータをクリックすると、選択された TapePlex または VTSS でフィルタリングされた「**Display VTSS**」パネルが表示さ れます。
- 「RTDs」または「vRTDs」インジケータをクリックすると、選択された TapePlex または VTSS 上のそのドライブタイプでフィルタリングされた「**Display Drive**」 パネルが表示されます。
- 「IPCLINKs」または「FICON CLINKs」インジケータをクリックすると、選択さ れた TapePlex または VTSS でフィルタリングされた「**Display CLINK**」パネルが 表示されます。
• 「Migrate Queue」または「Replication Queue」インジケータをクリックすると、選 択された TapePlex または VTSS でフィルタリングされた「**Queued Processes**」パ ネルが表示されます。

テーブルの列および説明は次のとおりです。

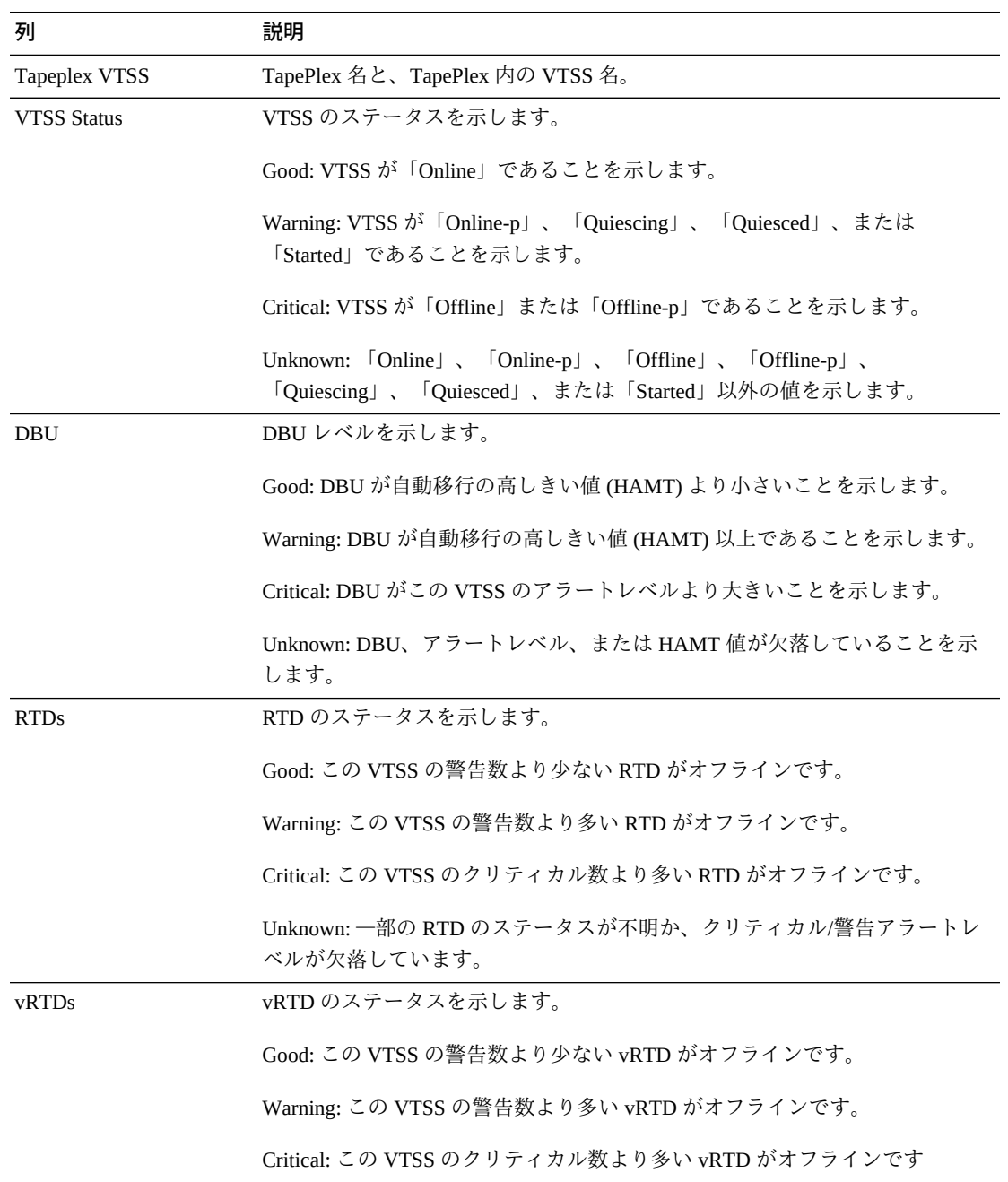

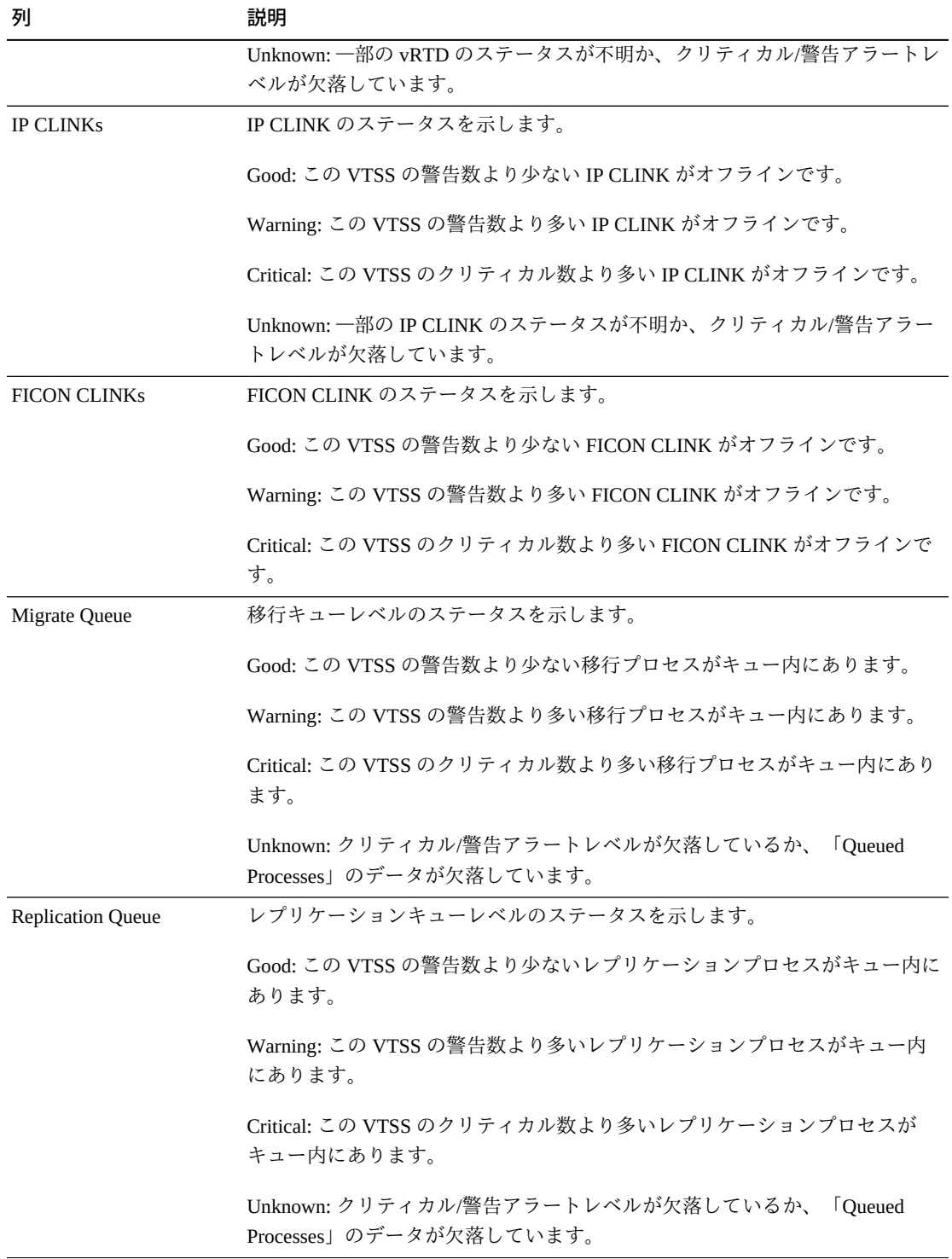

「**Columns Hidden**」は、表で表示されていない列の数を示します。これらは、 「**View**」メニューを使用して表示されます。

「**Columns Frozen**」は、水平方向のスクロールバーを動かしたときに固定される左 側の列の数を示します。青色の縦線がこれらの列をほかと区切ります。

「**View**」メニューを使用して、次の操作を実行します。

| 「View」のオプション            | 説明                                         |
|-------------------------|--------------------------------------------|
| Columns                 | すべての列または選択された列を表示し、非表示および表示ステータスを管<br>理します |
| Detach                  | 表を別のウィンドウで表示します                            |
| Expand                  | 選択した TapePlex 内の個々の VTSS を表示します            |
| <b>Expand All Below</b> | 現在の選択の下にあるすべての TapePlex を展開します             |
| Collapse All Below      | 現在の選択の下にあるすべての TapePlex を縮小します             |
| Expand All              | すべての TapePlex を展開します                       |
| Collapse All            | すべての TapePlex を縮小します                       |
| Scroll to First         | TapePlex のリストの上部までスクロールします                 |
| Scroll to Last          | TapePlex のリストの下部までスクロールします                 |
| Reorder Columns         | 表示列の列シーケンスを選択します                           |

表の上のアイコンをクリックして、次の操作を実行します。

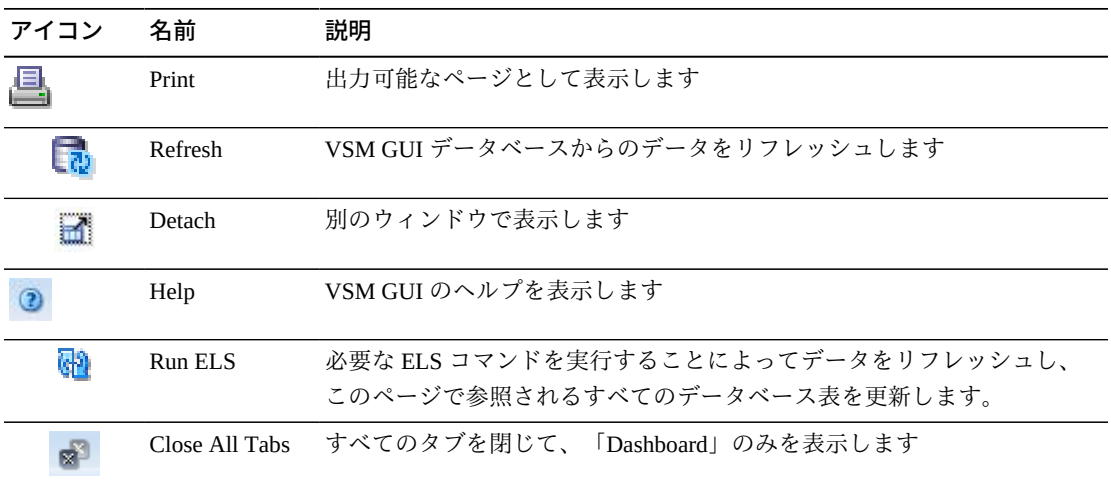

#### **VTV Counts**

このグラフは、各 TapePlex の VTV スクラッチ数と常駐数を示しています。

表示するには、ナビゲーションツリーで「**Status**」と「**Dashboard**」を選択します。

オブジェクトのサマリーデータを表示するには、マウスのポインタをそのオブジェ クトの上に置きます。

マウスのポインタをラベルの上に置くと、グラフ上の関連するオブジェクトが強調 表示されます。

グラフの上のアイコンをクリックして、次の操作を実行します。

| アイコン | 名前             | 説明                                                                   |
|------|----------------|----------------------------------------------------------------------|
|      | 縦棒グラフ          | グラフを縦棒グラフとして表示します                                                    |
|      | 横棒グラフ          | グラフを横棒グラフとして表示します                                                    |
| H    | フ              | 積み上げ棒グラ グラフを積み上げ棒グラフとして表示します                                         |
|      | 円グラフ           | グラフを円グラフとして表示します                                                     |
|      | Print          | 出力可能なページとして表示します                                                     |
|      | Refresh        | VSM GUI データベースからのデータをリフレッシュします                                       |
|      | Help           | VSM GUI のヘルプを表示します                                                   |
| ۵ŋ   | Run ELS        | 必要な ELS コマンドを実行することによってデータをリフレッシュし、<br>このページで参照されるすべてのデータベース表を更新します。 |
|      | Close All Tabs | すべてのタブを閉じて、「Dashboard」のみを表示します                                       |

#### **Free MVCs**

「Free MVCs」レポートには、MVC プールまたはメディアタイプの空き MVC のス テータスが示されます。

表示するには、ナビゲーションツリーで「**Status**」と「**Dashboard**」を選択します。

#### **Free MVCs: MVC Pools**

「MVC Pools」データ表には、各 TapePlex 上の MVC プールごとに空き MVC の現在 のステータスが示されます。

各フィールドのステータスは、ステータスインジケータを使用してまとめて表示さ れます。

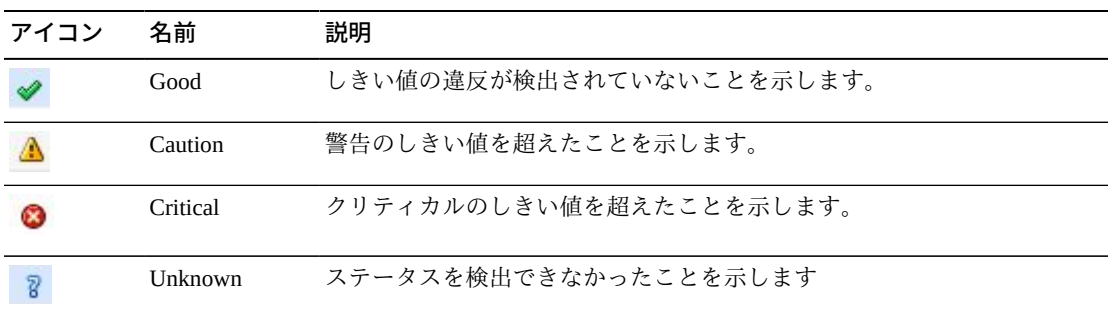

その詳細を表示するには、ステータスインジケータをクリックします。

空き MVC の数がプールの「Minimum Free MVCs」値より少ない場合、MVC プール はクリティカル状態であると示されます。

空き MVC の数がプールの「Minimum Free MVCs」値と等しい場合、MVC プールは 警告状態であると示されます。

空き MVC の数がプールの「Minimum Free MVCs」値より大きい場合、MVC プール は良好状態であると示されます。

「Minimum Free MVCs」値または空き MVC の数が不明な場合、MVC プールは不明 状態であると示されます。

オブジェクトのサマリーデータを表示するには、マウスのポインタをそのオブジェ クトの上に置きます。

データ表内の「MVC Pool」をクリックすると、その MVC プールでフィルタリング された「**Display MVC Pool**」パネルが表示されます。

グラフの上のアイコンをクリックして、次の操作を実行します。

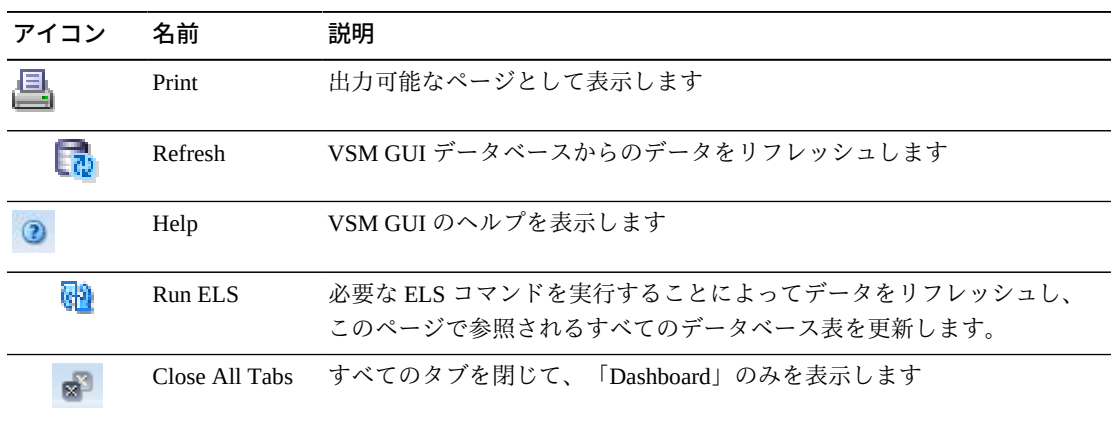

### **Free MVCs: Media**

「Media」グラフには、空き MVC がメディアタイプでソートされて表示されます。

グラフ内のオブジェクトをクリックすると、そのメディアタイプでフィルタリング された「**Display MVC**」パネルが表示されます。

グラフの上のアイコンをクリックして、次の操作を実行します。

| アイコン | 名前             | 説明                                                                   |
|------|----------------|----------------------------------------------------------------------|
|      | 縦棒グラフ          | グラフを縦棒グラフとして表示します                                                    |
|      | 横棒グラフ          | グラフを横棒グラフとして表示します                                                    |
|      | Print          | 出力可能なページとして表示します                                                     |
|      | Refresh        | VSM GULデータベースからのデータをリフレッシュします                                        |
|      | Help           | VSM GUI のヘルプを表示します                                                   |
| W    | Run ELS        | 必要な ELS コマンドを実行することによってデータをリフレッシュし、<br>このページで参照されるすべてのデータベース表を更新します。 |
|      | Close All Tabs | すべてのタブを閉じて、「Dashboard」のみを表示します                                       |

#### **MVCs in Error**

「MVCs in Error」レポートには、エラーがある MVC が MVC プールまたはメディア タイプでソートされて表示されます。

表示するには、ナビゲーションツリーで「**Status**」と「**Dashboard**」を選択します。

## **MVCs in Error: MVC Pools**

「MVC Pools」グラフには、エラーがある MVCが MVC プールでソートされて表示 されます。

マウスのポインタをオブジェクトの上に置くと、そのオブジェクトのサマリーデー タが表示されます。

「MVC Pools」オブジェクトをクリックすると、その MVC プールでフィルタリング された「**Display MVC Pool**」パネルが表示されます。

グラフの上のアイコンをクリックして、次の操作を実行します。

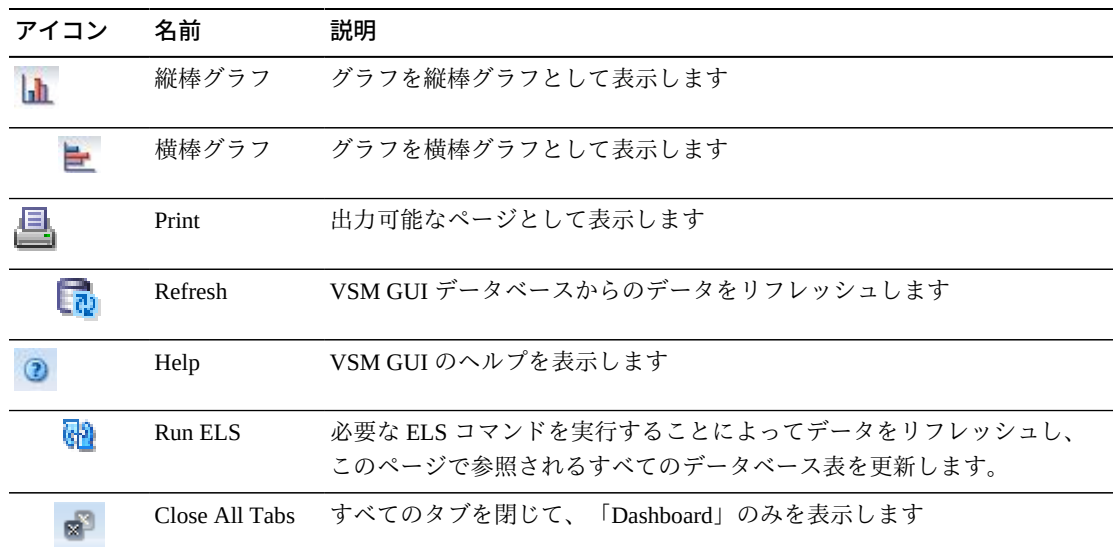

## **MVCs in Error: Media**

「Media」グラフには、エラーがある MVC がメディアタイプでソートされて表示さ れます。

マウスのポインタをオブジェクトの上に置くと、そのオブジェクトのサマリーデー タが表示されます。

メディアオブジェクトをクリックすると、そのメディアタイプでフィルタリングさ れた「**Display MVC**」パネルが表示されます。

グラフの上のアイコンをクリックして、次の操作を実行します。

| アイコン | 名前             | 説明                                                                   |
|------|----------------|----------------------------------------------------------------------|
|      | 縦棒グラフ          | グラフを縦棒グラフとして表示します                                                    |
|      | 横棒グラフ          | グラフを横棒グラフとして表示します                                                    |
|      | Print          | 出力可能なページとして表示します                                                     |
|      | Refresh        | VSM GUI データベースからのデータをリフレッシュします                                       |
|      | Help           | VSM GUI のヘルプを表示します                                                   |
| ଜୀ   | Run ELS        | 必要な ELS コマンドを実行することによってデータをリフレッシュし、<br>このページで参照されるすべてのデータベース表を更新します。 |
|      | Close All Tabs | すべてのタブを閉じて、「Dashboard」のみを表示します                                       |

## **Active Processes**

このデータ表には、表示された時点におけるすべての TapePlex のアクティブなプロ セスが表示されます。

表示するには、ナビゲーションツリーで「**Status**」と「**Active Processes**」を選択し ます。

すべての列を表示するには、水平方向のスクロールまたは表の切り離しが必要にな ることがあります。

任意の列ヘッダーの矢印をクリックして、データ表をその列の昇順または降順で ソートします。

「Process ID」を右クリックして、プロセスを取り消すためのオプションを含むコン テキストメニューを表示することによって、プロセスを取り消すことができます。

個々のデータ列のデータをフィルタして、特定の情報をさらに探し出すこともでき ます。詳細は、*[フィルタの使用](#page-242-0)*を参照してください。

| 列               | 説明                                                                                        |
|-----------------|-------------------------------------------------------------------------------------------|
| <b>Tapeplex</b> | TapePlex 名。                                                                               |
| Host            | プロセスを実行しているホスト。                                                                           |
| Process ID      | 0 - 65536 の範囲の一意の番号である、機能のプロセス ID。プロセス ID が<br>65536に達すると、ゼロに戻されます。                       |
| Function        | 要求のタイプ:                                                                                   |
|                 | AllocSCR: スクラッチ VTV のジョブ割り当て要求。                                                           |
|                 | AllocVTV: 特定の VTV のジョブ割り当て要求。                                                             |
|                 | Audit#: 監杳ユーティリティー要求。                                                                     |
|                 | Cancel@: 取り消しコマンド。                                                                        |
|                 | Consold#: 統合またはエクスポートユーティリティータスク。                                                         |
|                 | Consolid: 統合 MVC への再移行のために VTV をリコールします。これは、Int<br>_cons または Consold# 要求に対する子要求として表示されます。 |
|                 | Dismount: VTD から VTV をマウント解除します。                                                          |
|                 | Display@: 表示または問い合わせコマンド。                                                                 |

テーブルの列および説明は次のとおりです。

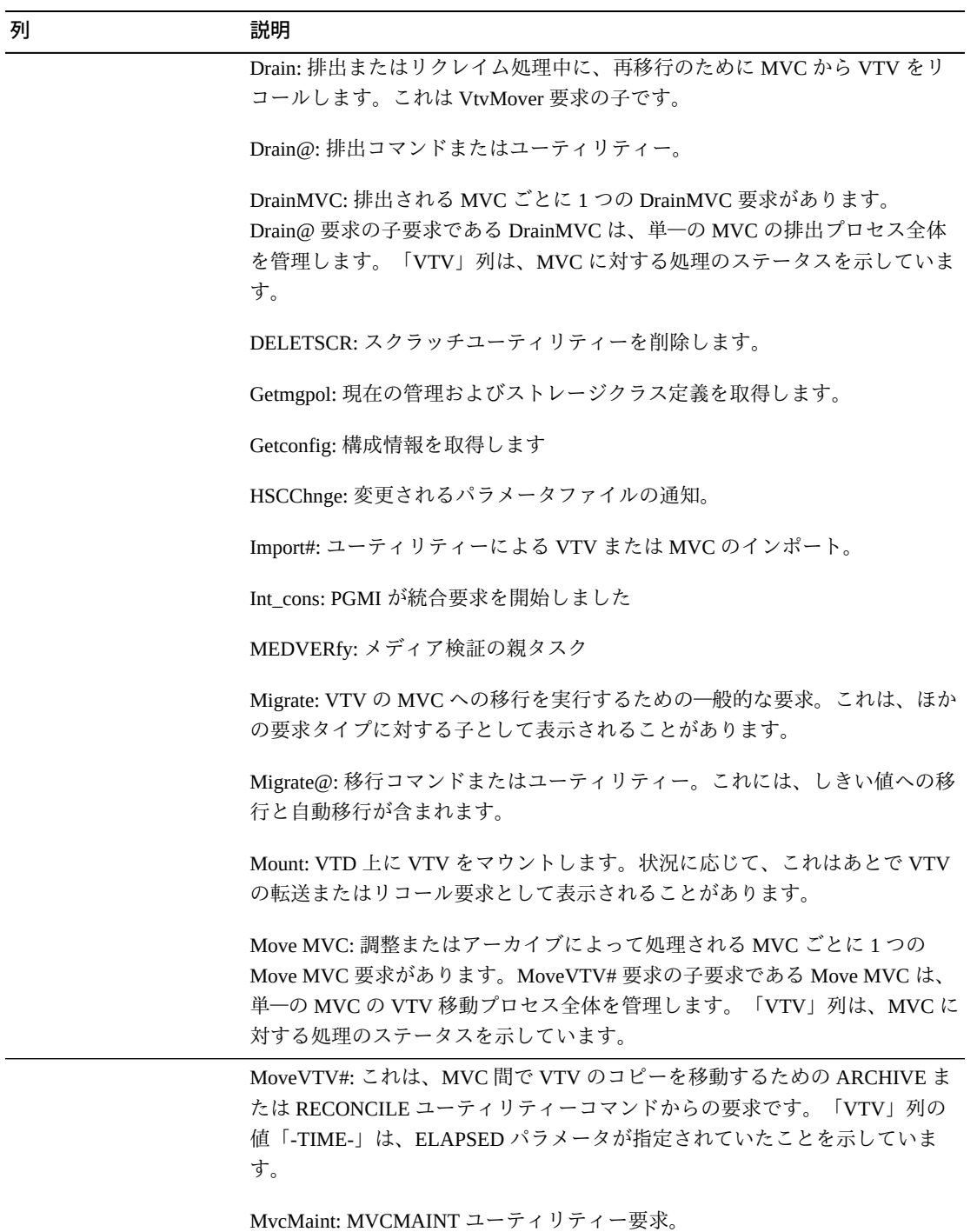

MVC\_chek: MVC のステータスをチェックします。

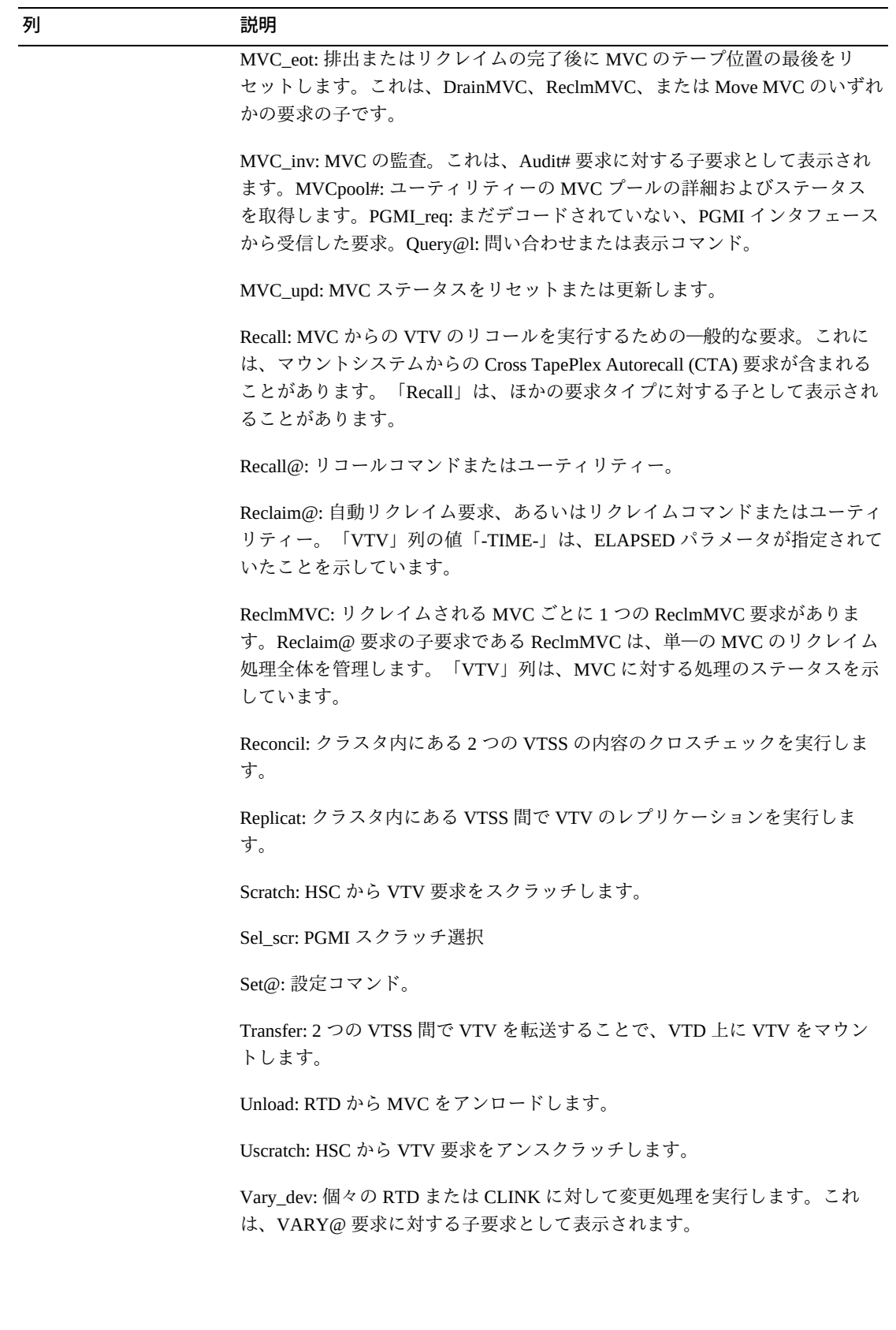

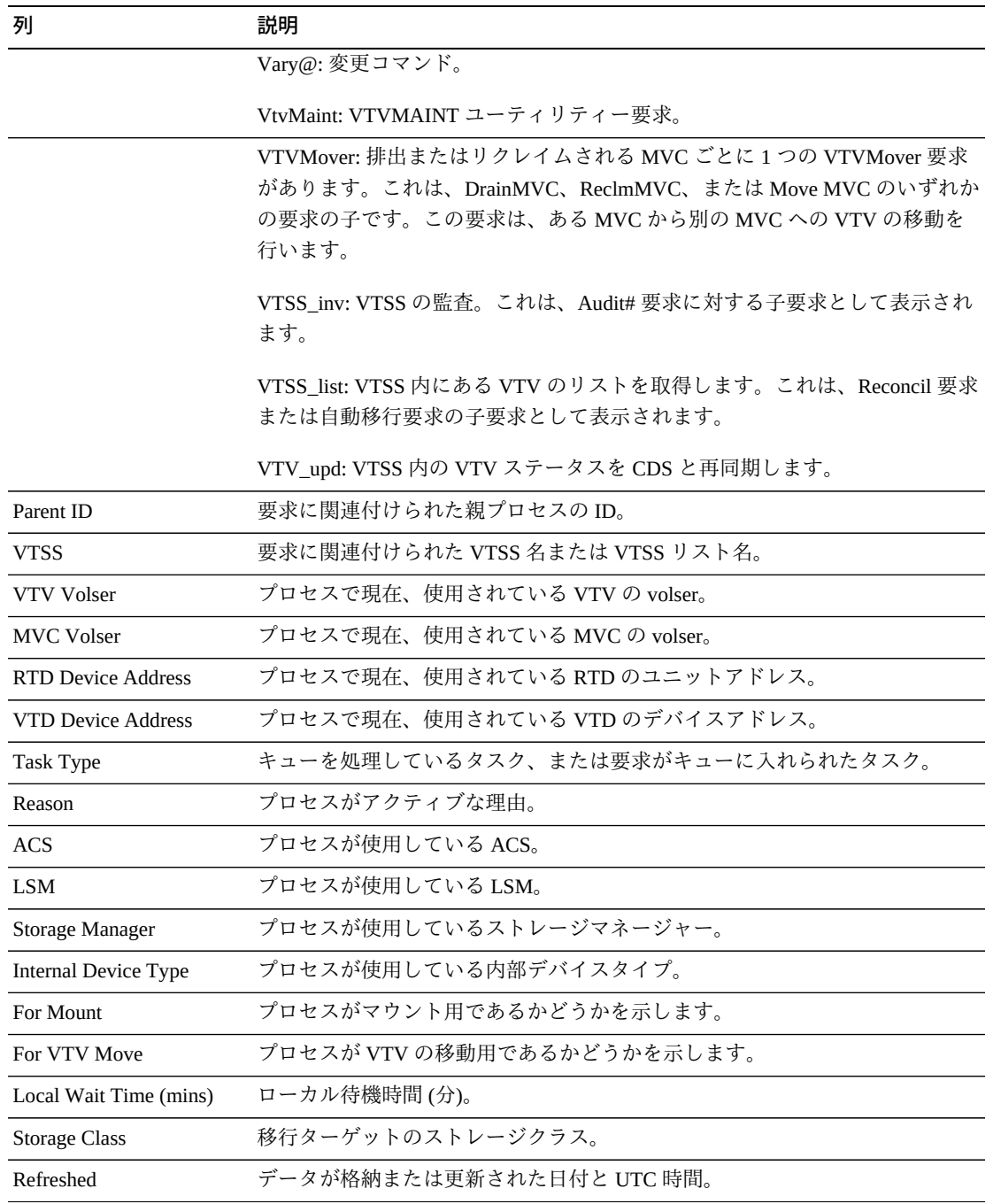

「**Columns Hidden**」は、表で表示されていない列の数を示します。これらは、 「**View**」メニューを使用して表示されます。

「**Columns Frozen**」は、水平方向のスクロールバーを動かしたときに固定される左 側の列の数を示します。青色の縦線がこれらの列をほかと区切ります。

「**View**」メニューを使用して、次の操作を実行します。

| 「View」のオプション    | 説明                                         |
|-----------------|--------------------------------------------|
| Scroll Table    | スクロール機能を有効または無効にします                        |
| Columns         | すべての列または選択された列を表示し、非表示および表示ステータスを管<br>理します |
| Detach          | 表を別のウィンドウで表示します                            |
| Sort            | 列を昇順または降順でソートします                           |
| Reorder Columns | 表示列の列シーケンスを選択します                           |

「**Page Size**」メニューを使用して、データ表ページに含める行の数を指定します。

表の上のアイコンをクリックして、次の操作を実行します。

| アイコン | 名前                          | 説明                                                                   |
|------|-----------------------------|----------------------------------------------------------------------|
|      | <b>Selected Row</b><br>Data | 選択した行のデータを表示します                                                      |
|      |                             | Export to Excel すべての行を Excel スプレッドシートにエクスポートします                      |
|      | Print                       | 出力可能なページとして表示します                                                     |
|      | Filter                      | データをフィルタリングします                                                       |
|      | Remove Filter               | データフィルタを削除します                                                        |
|      | Refresh                     | VSM GULデータベースからのデータをリフレッシュします                                        |
| Ы    | Detach                      | 別のウィンドウで表示します                                                        |
|      | Help                        | VSM GUI のヘルプを表示します                                                   |
| ۵ŋ   | Run ELS                     | 必要な ELS コマンドを実行することによってデータをリフレッシュし、<br>このページで参照されるすべてのデータベース表を更新します。 |
| M    | Close All Tabs              | すべてのタブを閉じて、「Dashboard」のみを表示します                                       |

## **プロセスの取り消し**

プロセスを取り消すには、そのプロセスのプロセス ID を右クリックします。

コンテキストメニューが表示されます。コンテキストメニューで「**Cancel**」をク リックします。

選択したプロセスに関する詳細が示されたダイアログが表示されます。

「**Submit**」をクリックして選択したプロセスを取り消すか、要求を送信しない場合 は単に「**Cancel**」タブを閉じます。

## **Queued Processes**

このデータ表には、表示された時点におけるすべての TapePlex のキューに入れられ たプロセスが表示されます。

表示するには、ナビゲーションツリーで「**Status**」と「**Queued Processes**」を選択し ます。

すべての列を表示するには、水平方向のスクロールまたは表の切り離しが必要にな ることがあります。

任意の列ヘッダーの矢印をクリックして、データ表をその列の昇順または降順で ソートします。

「Process ID」を右クリックして、プロセスを取り消すためのオプションを含むコン テキストメニューを表示することによって、プロセスを取り消すことができます。

個々のデータ列のデータをフィルタして、特定の情報をさらに探し出すこともでき ます。詳細は、*[フィルタの使用](#page-242-0)*を参照してください。

テーブルの列および説明は次のとおりです。

| 列               | 説明                                                               |
|-----------------|------------------------------------------------------------------|
| <b>Tapeplex</b> | TapePlex 名。                                                      |
| Host            | プロセスを実行しているホスト。                                                  |
| Process ID      | 0-65536の範囲の一意の番号である、機能のプロセス ID。プロセス ID が<br>65536に達すると、ゼロに戻されます。 |
| <b>Function</b> | 要求のタイプ:                                                          |

AllocSCR: スクラッチ VTV のジョブ割り当て要求。

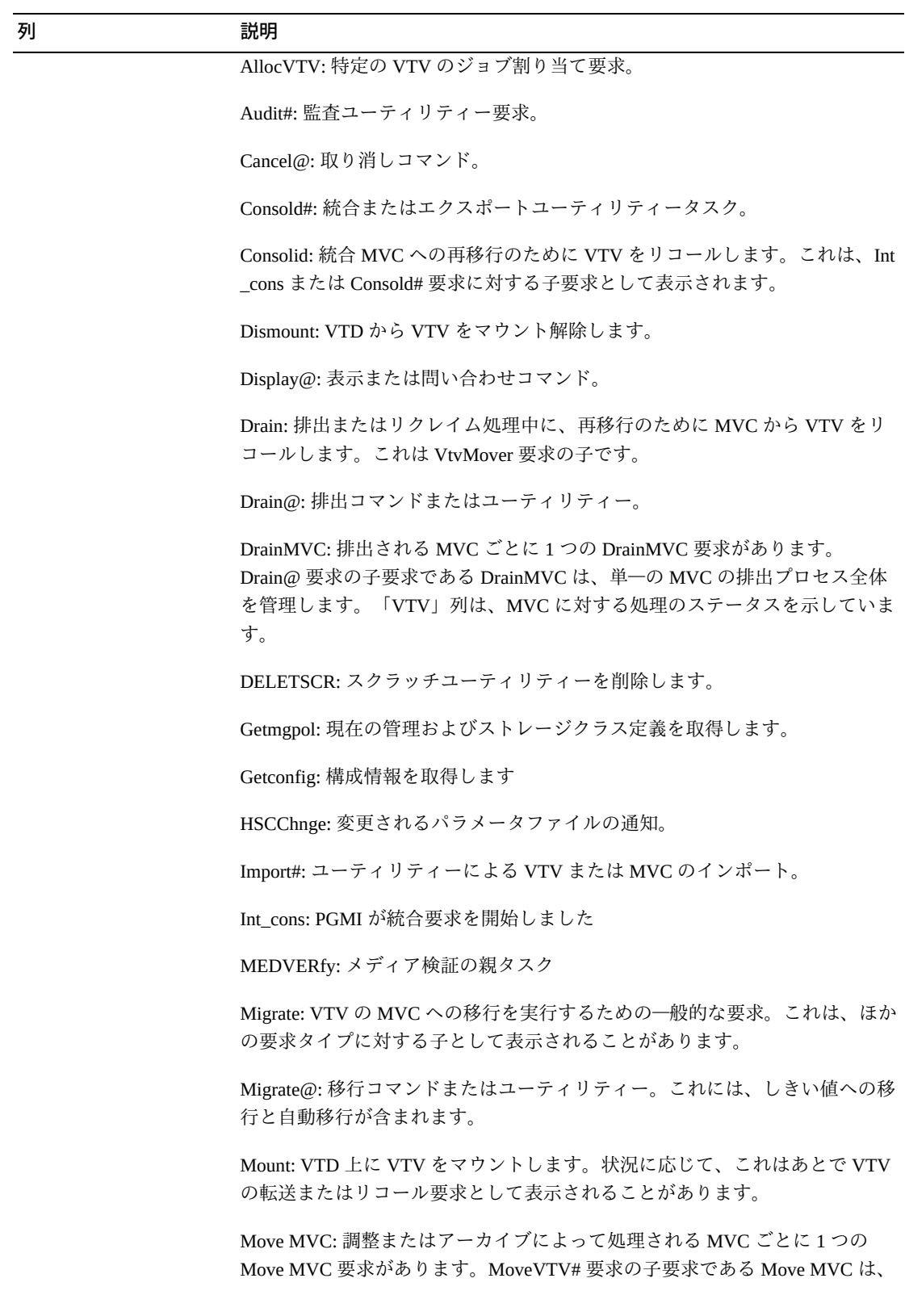

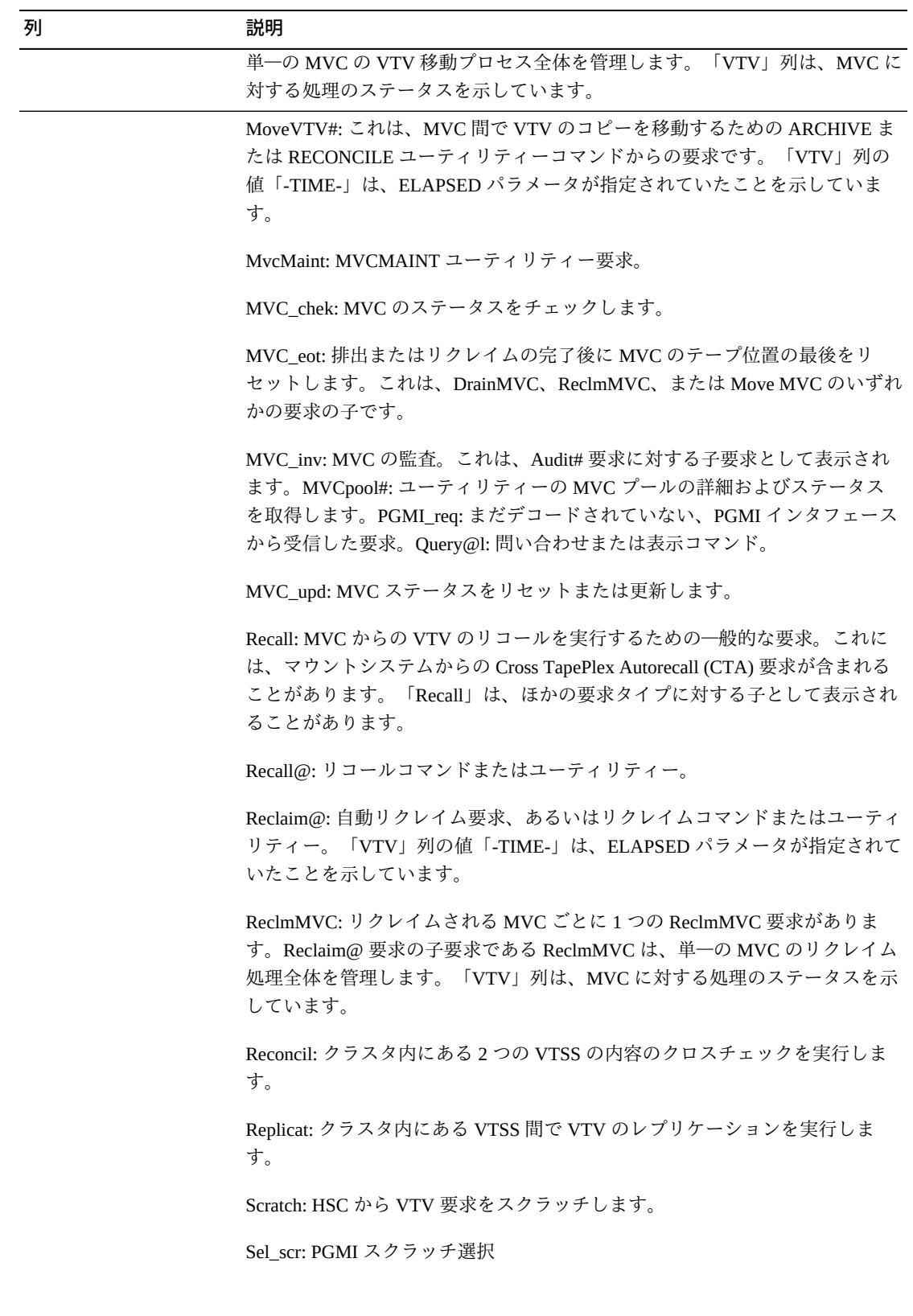

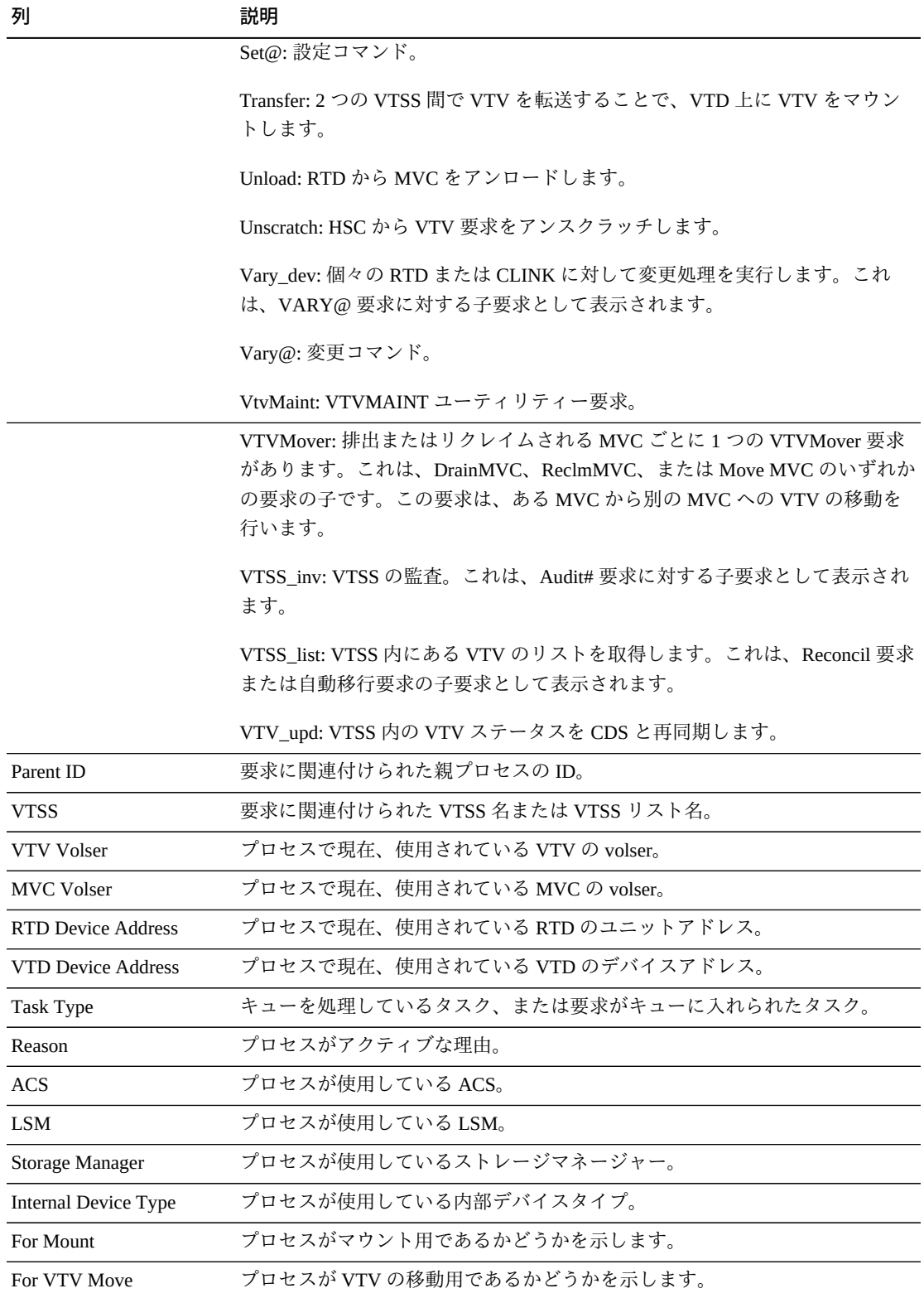

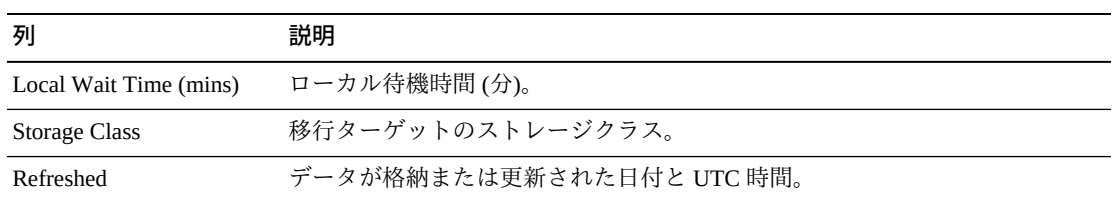

「**Columns Hidden**」は、表で表示されていない列の数を示します。これらは、 「**View**」メニューを使用して表示されます。

「**Columns Frozen**」は、水平方向のスクロールバーを動かしたときに固定される左 側の列の数を示します。青色の縦線がこれらの列をほかと区切ります。

「**View**」メニューを使用して、次の操作を実行します。

| 「View」のオプション    | 説明                                         |
|-----------------|--------------------------------------------|
| Scroll Table    | スクロール機能を有効または無効にします                        |
| Columns         | すべての列または選択された列を表示し、非表示および表示ステータスを管<br>理します |
| Detach          | 表を別のウィンドウで表示します                            |
| Sort            | 列を昇順または降順でソートします                           |
| Reorder Columns | 表示列の列シーケンスを選択します                           |

「**Page Size**」メニューを使用して、データ表ページに含める行の数を指定します。

表の上のアイコンをクリックして、次の操作を実行します。

| アイコン | 名前                   | 説明                                              |
|------|----------------------|-------------------------------------------------|
|      | Selected Row<br>Data | 選択した行のデータを表示します                                 |
|      |                      | Export to Excel すべての行を Excel スプレッドシートにエクスポートします |
| 횹    | Print                | 出力可能なページとして表示します                                |
|      | Filter               | データをフィルタリングします                                  |

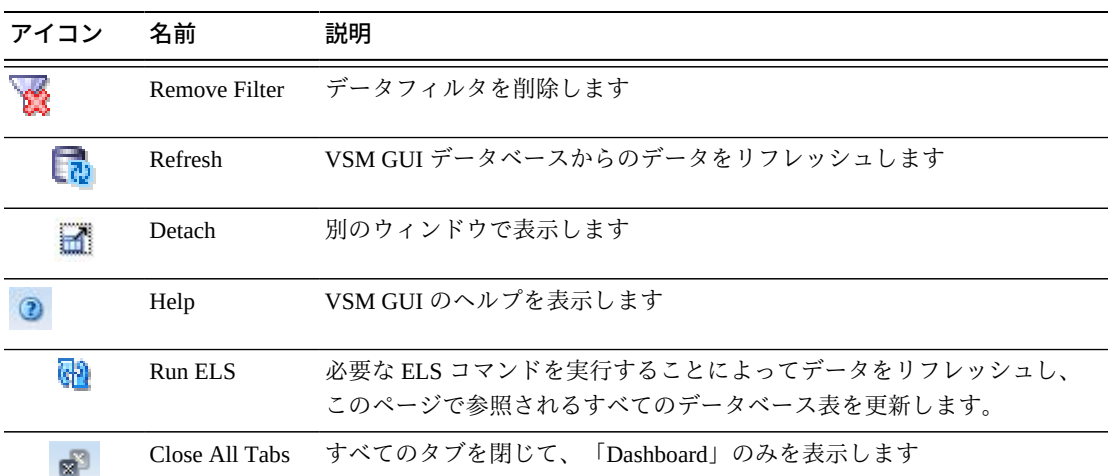

#### **プロセスの取り消し**

プロセスを取り消すには、そのプロセスのプロセス ID を右クリックします。

コンテキストメニューが表示されます。コンテキストメニューで「**Cancel**」をク リックします。

選択したプロセスに関する詳細が示されたダイアログが表示されます。

「**Submit**」をクリックして選択したプロセスを取り消すか、要求を送信しない場合 は単に「**Cancel**」タブを閉じます。

## **Tasks**

このデータ表には、表示された時点におけるすべての TapePlex のすべてのタスクが 表示されます。

表示するには、ナビゲーションツリーで「**Status**」と「**Tasks**」を選択します。

すべての列を表示するには、水平方向のスクロールまたは表の切り離しが必要にな ることがあります。

任意の列ヘッダーの矢印をクリックして、データ表をその列の昇順または降順で ソートします。

個々のデータ列のデータをフィルタして、特定の情報をさらに探し出すこともでき ます。詳細は、*[フィルタの使用](#page-242-0)*を参照してください。

テーブルの列および説明は次のとおりです。

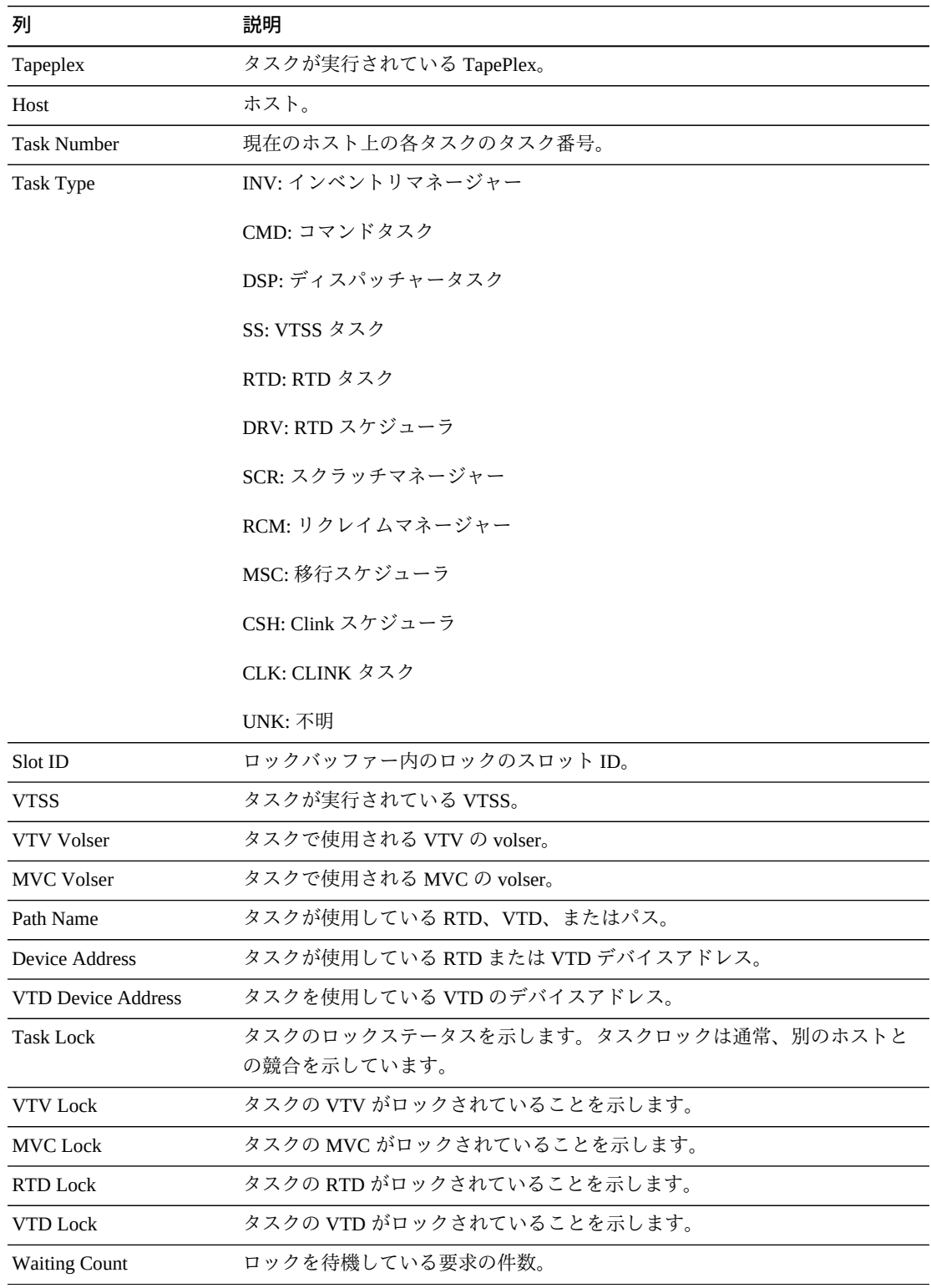

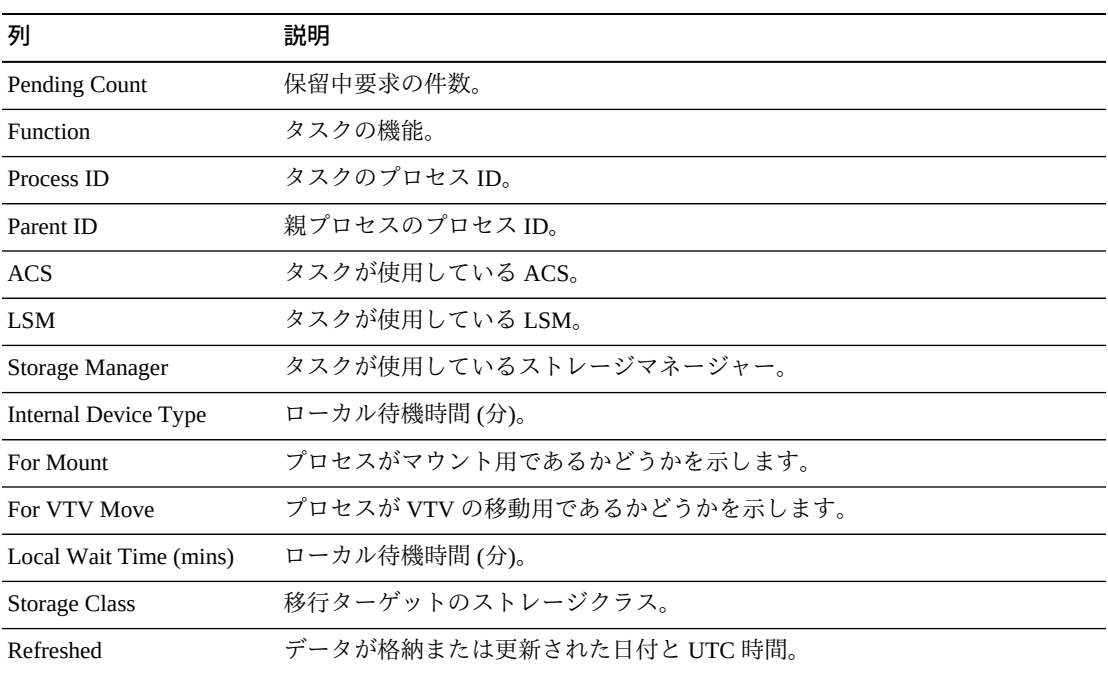

「**Columns Hidden**」は、表で表示されていない列の数を示します。これらは、 「**View**」メニューを使用して表示されます。

「**Columns Frozen**」は、水平方向のスクロールバーを動かしたときに固定される左 側の列の数を示します。青色の縦線がこれらの列をほかと区切ります。

「**View**」メニューを使用して、次の操作を実行します。

| 「View」のオプション    | 説明                                         |
|-----------------|--------------------------------------------|
| Scroll Table    | スクロール機能を有効または無効にします                        |
| <b>Columns</b>  | すべての列または選択された列を表示し、非表示および表示ステータスを管<br>理します |
| Detach          | 表を別のウィンドウで表示します                            |
| Sort            | 列を昇順または降順でソートします                           |
| Reorder Columns | 表示列の列シーケンスを選択します                           |

「**Page Size**」メニューを使用して、データ表ページに含める行の数を指定します。

表の上のアイコンをクリックして、次の操作を実行します。

| アイコン      | 名前             | 説明                                              |
|-----------|----------------|-------------------------------------------------|
| 热热        | Selected Row   | 選択した行のデータを表示します                                 |
|           | Data           |                                                 |
|           |                | Export to Excel すべての行を Excel スプレッドシートにエクスポートします |
|           | Print          | 出力可能なページとして表示します                                |
|           | Filter         | データをフィルタリングします                                  |
|           | Remove filter  | データフィルタを削除します                                   |
|           | Refresh        | VSM GULデータベースからのデータをリフレッシュします                   |
|           | Detach         | 別のウィンドウで表示します                                   |
|           | Help           | VSM GUI のヘルプを表示します                              |
| <b>GD</b> | Run ELS        | 必要な ELS コマンドを実行することによってデータをリフレッシュし、             |
|           |                | このページで参照されるすべてのデータベース表を更新します。                   |
|           | Close All Tabs | すべてのタブを閉じて、「Dashboard」のみを表示します                  |

# **第5章 「Display」メニュー**

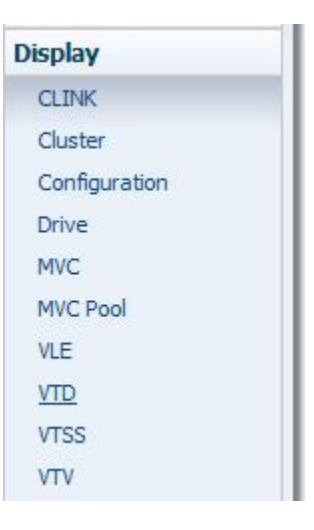

このメニューからは、次の VSM GUI ペインにアクセスできます。

- [Display CLINK](#page-58-0)
- [Display Cluster](#page-63-0)
- [Display Configuration](#page-70-0)
- [Display Drive](#page-72-0)
- [Display MVC](#page-81-0)
- [Display MVC Pool](#page-93-0)
- [Display VLE](#page-104-0)
- [Display VTD](#page-109-0)
- [Display VTSS](#page-116-0)
- [Display VTV](#page-134-0)

# <span id="page-58-0"></span>**Display CLINK**

このペインには、クラスタリンク (CLINK) 情報が表示されます。

表示するには、ナビゲーションツリーで「**Display**」および「**CLINK**」を選択しま す。

## **Cluster Links (CLINKS)**

このデータ表には、CLINK 情報が表示されます。

すべての列を表示するには、水平方向のスクロールまたは表の切り離しが必要にな ることがあります。

任意の列ヘッダーの矢印をクリックして、データ表をその列の昇順または降順で ソートします。

コンテキストメニューインジケータのあるフィールドでは、特定のデータ項目で管 理コマンドを開始できます。フィールドを右クリックしてコンテキストメニューを 表示し、コマンドを選択します。

個々のデータ列のデータをフィルタして、特定の情報をさらに探し出すこともでき ます。詳細は、*[フィルタの使用](#page-242-0)*を参照してください。

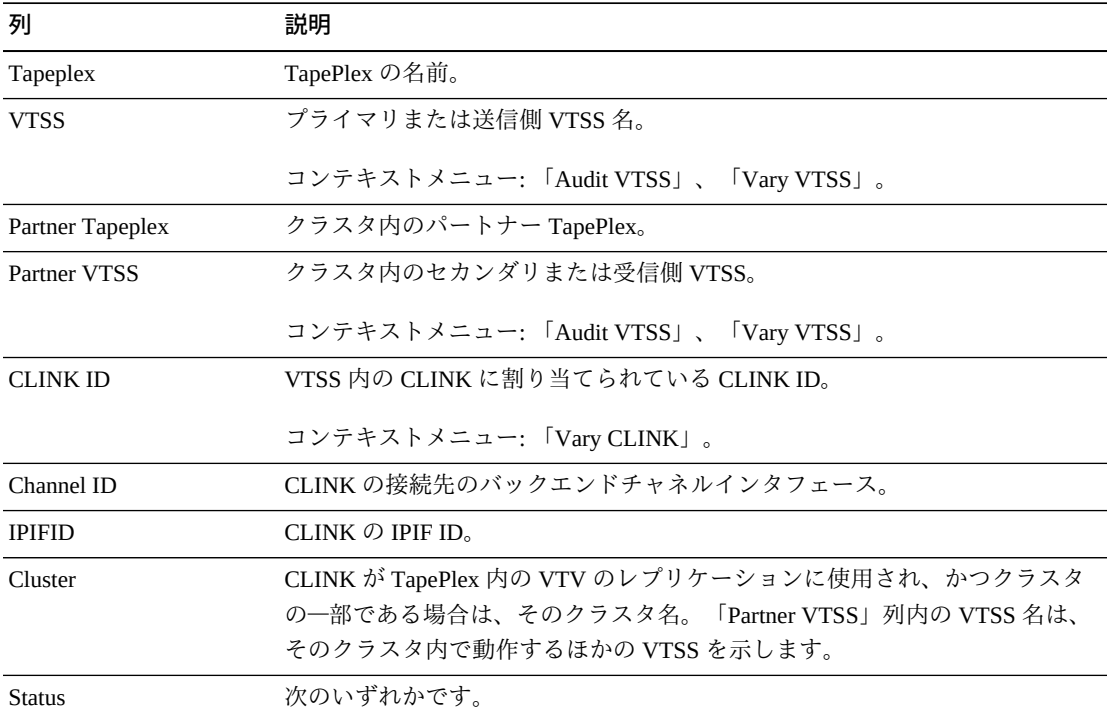

テーブルの列および説明は次のとおりです。

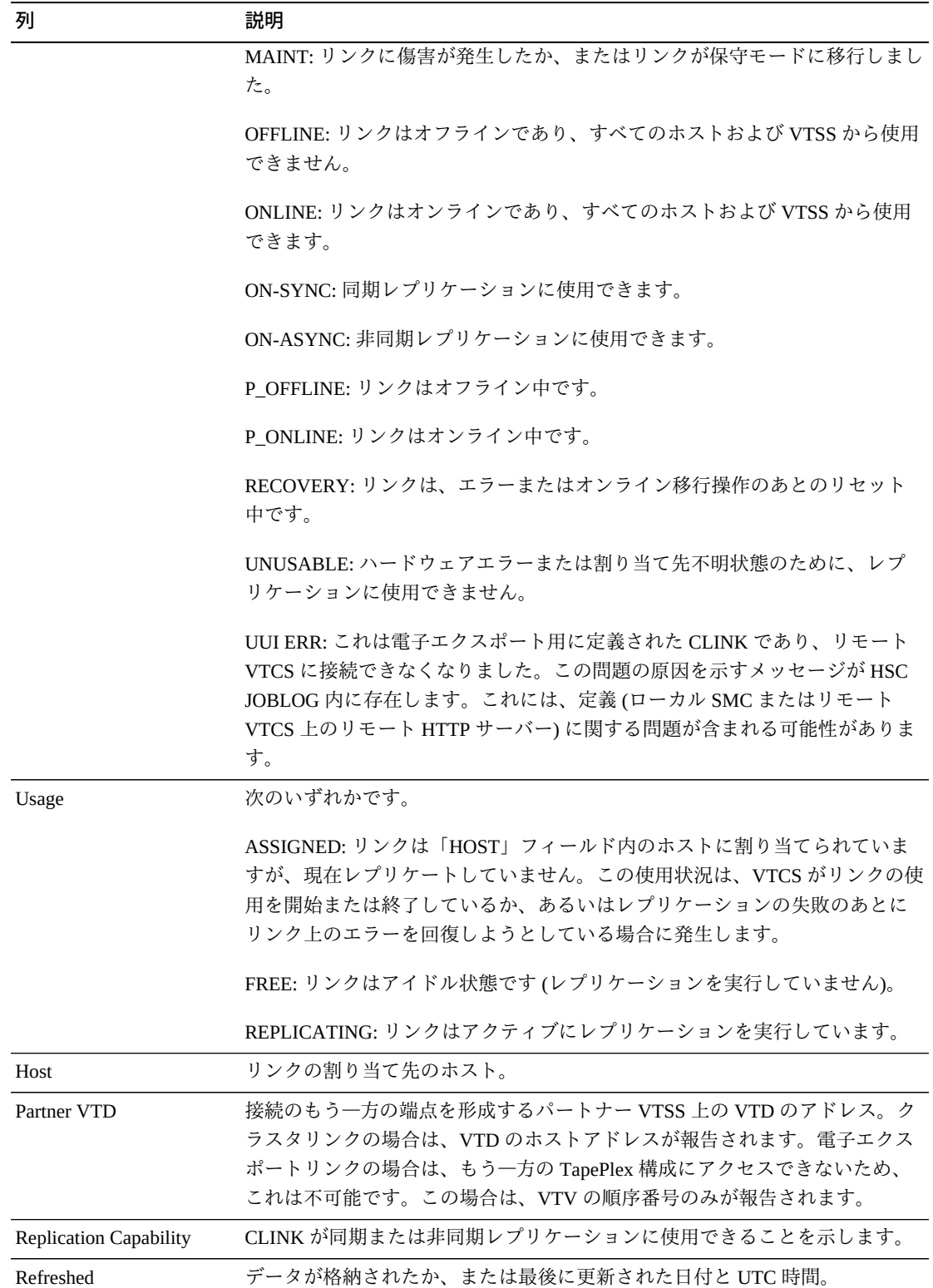

「**Columns Hidden**」は、表で表示されていない列の数を示します。これらは、 「**View**」メニューを使用して表示されます。

「**Columns Frozen**」は、水平方向のスクロールバーを動かしたときに固定される左 側の列の数を示します。青色の縦線がこれらの列をほかと区切ります。

「**View**」メニューを使用して、次の操作を実行します。

| 「View」のオプション    | 説明                                         |
|-----------------|--------------------------------------------|
| Scroll Table    | スクロール機能を有効または無効にします                        |
| <b>Columns</b>  | すべての列または選択された列を表示し、非表示および表示ステータスを管<br>理します |
| Detach          | 表を別のウィンドウで表示します                            |
| Sort            | 列を昇順または降順でソートします                           |
| Reorder Columns | 表示列の列シーケンスを選択します                           |

「**Page Size**」メニューを使用して、データ表ページに含める行の数を指定します。

表の上のアイコンをクリックして、次の操作を実行します。

| アイコン          | 名前           | 説明                                              |
|---------------|--------------|-------------------------------------------------|
| $\frac{1}{2}$ | Selected Row | 選択した行のデータを表示します                                 |
|               | Data         |                                                 |
|               |              | Export to Excel すべての行を Excel スプレッドシートにエクスポートします |
|               | Print        | 出力可能なページとして表示します                                |
|               | Filter       | データをフィルタリングします                                  |
|               |              | Remove filter データフィルタを削除します                     |
|               | Refresh      | VSM GULデータベースからのデータをリフレッシュします                   |
|               | Detach       | 別のウィンドウで表示します                                   |
|               | Help         | VSM GUI のヘルプを表示します                              |

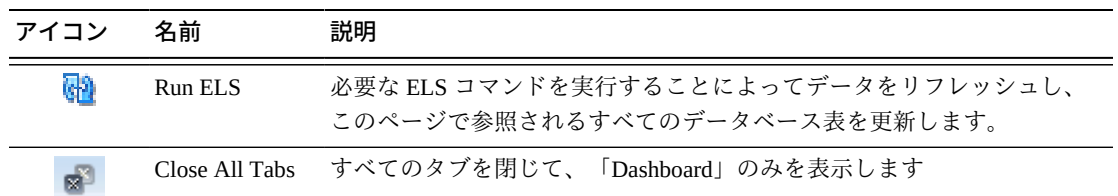

### **CLINK Status**

このグラフには、VTSS ごとの現在の CLINK 数が現在のステータスでソートされて 表示されます。

マウスのポインタをオブジェクトの上に置くと、そのオブジェクトのサマリーデー タが表示されます。

オブジェクトをクリックすると、データ表がそのオブジェクトでフィルタ処理され ます。

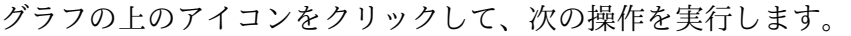

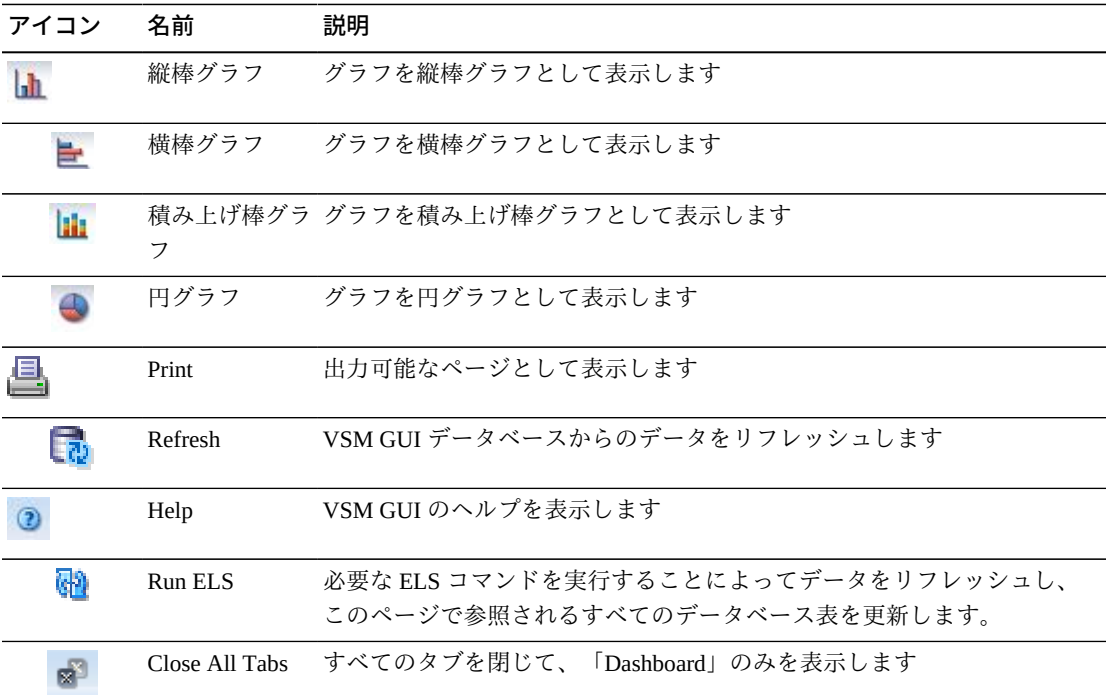

## **CLINK Usage**

このグラフには、VTSS ごとの現在の CLINK 使用状況が現在の使用状況状態でソー トされて表示されます。

マウスのポインタをオブジェクトの上に置くと、そのオブジェクトのサマリーデー タが表示されます。

オブジェクトをクリックすると、データ表がそのオブジェクトでフィルタ処理され ます。

グラフの上のアイコンをクリックして、次の操作を実行します。

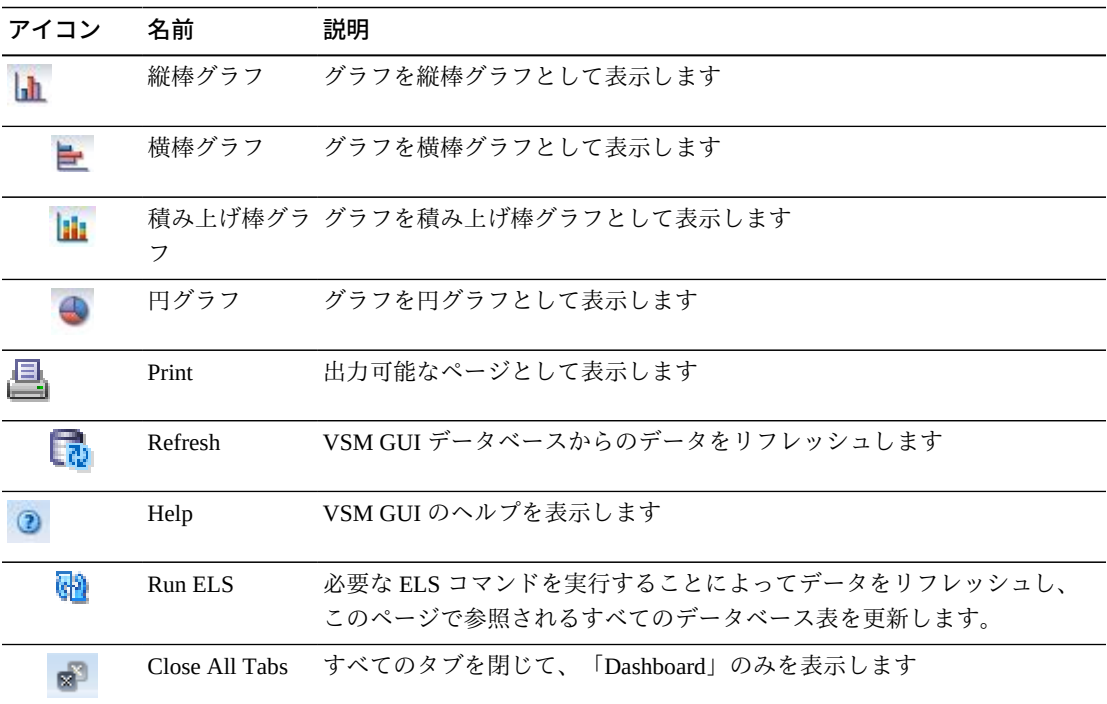

## <span id="page-63-0"></span>**Display Cluster**

このペインには、クラスタ情報が表示されます。

表示するには、ナビゲーションツリーで「**Display**」および「**Cluster**」を選択しま す。

#### **Clusters**

このデータ表には、クラスタ情報が表示されます。

すべての列を表示するには、水平方向のスクロールまたは表の切り離しが必要にな ることがあります。

任意の列ヘッダーの矢印をクリックして、データ表をその列の昇順または降順で ソートします。

行を選択すると、「**CLINKs for Cluster**」データ表内にそのクラスタのデータが表示 されます。

コンテキストメニューインジケータのあるフィールドでは、特定のデータ項目で管 理コマンドを開始できます。フィールドを右クリックしてコンテキストメニューを 表示し、コマンドを選択します。

個々のデータ列のデータをフィルタして、特定の情報をさらに探し出すこともでき ます。詳細は、*[フィルタの使用](#page-242-0)*を参照してください。

| 列            | 説明                                                                                                    |
|--------------|----------------------------------------------------------------------------------------------------|
| Cluster      | クラスタ名。                                                                                                    |
| Tapeplex     | TapePlex 名。                                                                                                    |
| <b>VTSS</b>  | クラスタ内のいずれかの VTSS。                                                                                                    |
|              | コンテキストメニュー:「Audit VTSS」、「Vary VTSS」。                                                                                                    |
| Direction    | VTSS 間のリンクの方向であり、「TO」、「FROM」、「PEER」のいずれか<br>です。                                                                                                    |
|              | 「TO」または「FROM」は、単方向クラスタ内の VTV レプリケーションの方<br>向を示します。VTV は、送信側 VTSS から受信側 VTSS にのみレプリケート<br>できます。                                                                                      |
|              | 「PEER」は、VTSS が双方向(ピアツーピア)クラスタとして構成されている<br>ことを示します。VTV は、どちらの VTSS からでももう―方の VTSS にレプ<br>リケートできます。                                                                                  |
| Partner VTSS | クラスタ内のパートナーVTSS。                                                                                                    |
|              | コンテキストメニュー:「Audit VTSS」、「Vary VTSS」。                                                                                                    |
| Mode         | 次のクラスタ動作モードのいずれかです。                                                                                                    |
|              | ASYNC-REPLICATE: クラスタ内の両方の VTSS が VTCS に対してオンライ<br>ンです。本番ワークロードはどちらの VTSS にも移動できますが、単方向(プ<br>ライマリ/セカンダリ) クラスタの場合、VTV は送信側 VTSS からのみレプリ<br>ケートできます。同期レプリケーションがクラスタ全体で有効になっていま<br>せん。 |
|              | SYNC-REPLICATE: クラスタ内の両方の VTSS が VTCS に対してオンライン<br>です。本番ワークロードはどちらの VTSS にも移動できますが、単方向(プ                                                                                            |

テーブルの列および説明は次のとおりです。

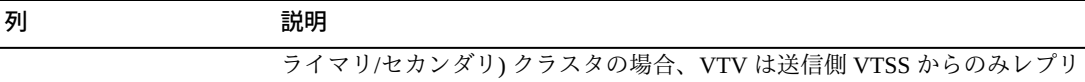

ケートできます。同期レプリケーションがクラスタ全体で有効になっていま す。

DEGRADED: 双方向ピアツーピアクラスタ内の 2 つの VTSS のいずれかがオ フラインまたは静止状態です。本番ワークロードは、残りのオンライン VTSS に移動できます。ただし、レプリケーションが必要な VTV が残りの VTSS に 割り当てられるのは、ほかのどの全機能クラスタも使用できず、かつ適切で ない場合だけです。この場合、レプリケート VTV は keep を指定してただち に移行され、もう一方の VTSS がオンラインになったときのレプリケーショ ン用にキューに入れられます。もう一方の VTSS がオンラインになると、 VTCS が両方の VTSS の内容を調整します。

DEGRADED SECONDARY: プライマリは VTCS に対してオンラインであり、 セカンダリはオフラインまたは静止状態です。ワークロードは、プライマリ 上で実行できます。ただし、レプリケーションが必要な VTV がプライマリ に割り当てられるのは、ほかのどの全機能クラスタも使用できない場合だけ です。この場合、レプリケート VTV は keep を指定してただちに移行され、 セカンダリがオンラインになったときに実行されるレプリケーション用に キューに入れられます。

DEGRADED PRIMARY: セカンダリは VTCS に対してオンラインであり、プ ライマリはオフラインまたは静止状態です。ワークロードは、セカンダリ上 で実行できます。ただし、レプリケーションが必要な VTV がセカンダリに 割り当てられるのは、ほかのどの全機能クラスタも使用できない場合だけで す。プライマリがオンラインに戻ると、VTCS がプライマリとセカンダリの内 容を調整します。

NON-OPERATIONAL: このクラスタ上ではどのワークロードも使用できませ ん。

CLINKS OFFLINE: 定義されているすべての CLINK がオフラインです。この クラスタ上ではどのワークロードも使用できません。

ONLY SECONDARY: セカンダリは VTCS に対してオンラインであり、プラ イマリにはオンラインの CLINK がありません。ワークロードは、セカンダリ 上で実行できます。ただし、レプリケーションが必要な VTV がセカンダリに 割り当てられるのは、ほかのどの全機能クラスタも使用できない場合だけで す。

ONLY PRIMARY: プライマリは VTCS に対してオンラインであり、セカンダ リにはオンラインの CLINK がありません。ワークロードは、プライマリ上で 実行できます。ただし、レプリケーションが必要な VTV がプライマリに割り 当てられるのは、ほかのどの全機能クラスタも使用できない場合だけです。 この場合、レプリケート VTV は keep を指定してただちに移行され、レプリ ケーション用にキューに入れられます。

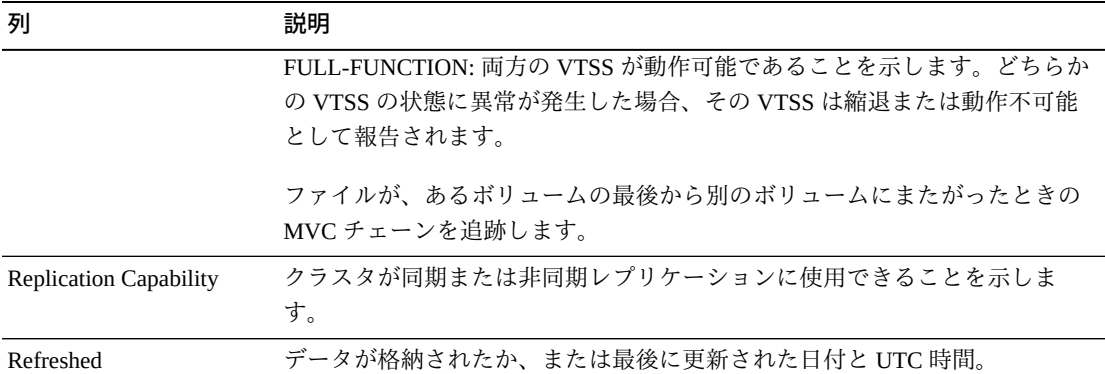

「**Columns Hidden**」は、表で表示されていない列の数を示します。これらは、 「**View**」メニューを使用して表示されます。

「**Columns Frozen**」は、水平方向のスクロールバーを動かしたときに固定される左 側の列の数を示します。青色の縦線がこれらの列をほかと区切ります。

「**View**」メニューを使用して、次の操作を実行します。

| 「View」のオプション    | 説明                                         |
|-----------------|--------------------------------------------|
| Scroll Table    | スクロール機能を有効または無効にします                        |
| Columns         | すべての列または選択された列を表示し、非表示および表示ステータスを管<br>理します |
| Detach          | 表を別のウィンドウで表示します                            |
| Sort            | 列を昇順または降順でソートします                           |
| Reorder Columns | 表示列の列シーケンスを選択します                           |

「**Page Size**」メニューを使用して、データ表ページに含める行の数を指定します。

表の上のアイコンをクリックして、次の操作を実行します。

| アイコン | 名前                   | 説明                                              |
|------|----------------------|-------------------------------------------------|
| 111  | Selected Row<br>Data | 選択した行のデータを表示します                                 |
| 子    |                      | Export to Excel すべての行を Excel スプレッドシートにエクスポートします |

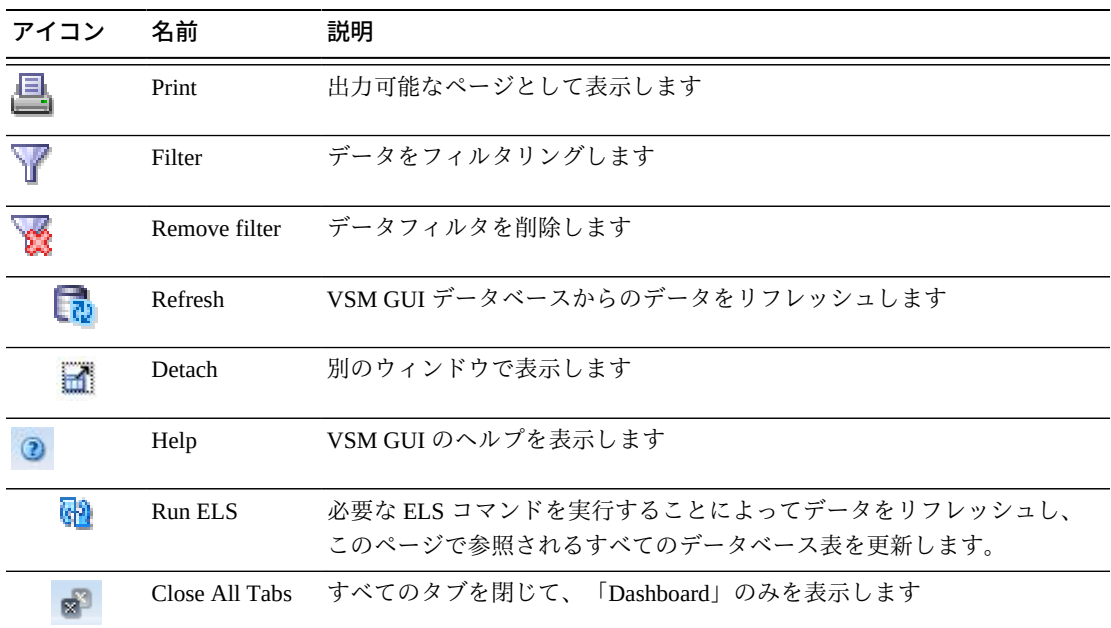

## **CLINKs for Cluster**

このデータ表には、「Clusters」データ表で選択されたクラスタの CLINK が表示さ れます。

すべての列を表示するには、水平方向のスクロールまたは表の切り離しが必要にな ることがあります。

任意の列ヘッダーの矢印をクリックして、データ表をその列の昇順または降順で ソートします。

個々のデータ列のデータをフィルタして、特定の情報をさらに探し出すこともでき ます。詳細は、*[フィルタの使用](#page-242-0)*を参照してください。

テーブルの列および説明は次のとおりです。

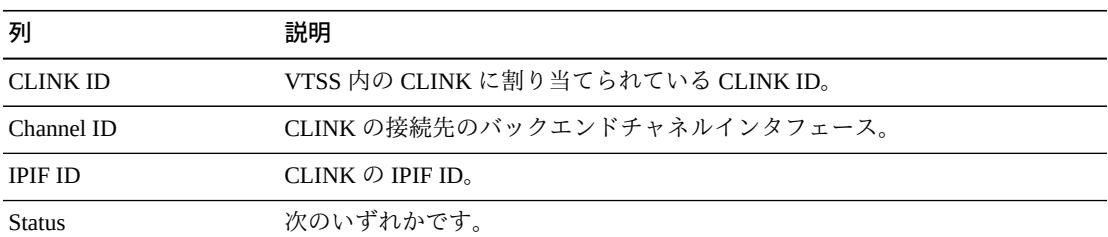

Maint: リンクに傷害が発生したか、またはリンクが保守モードに移行しまし た。

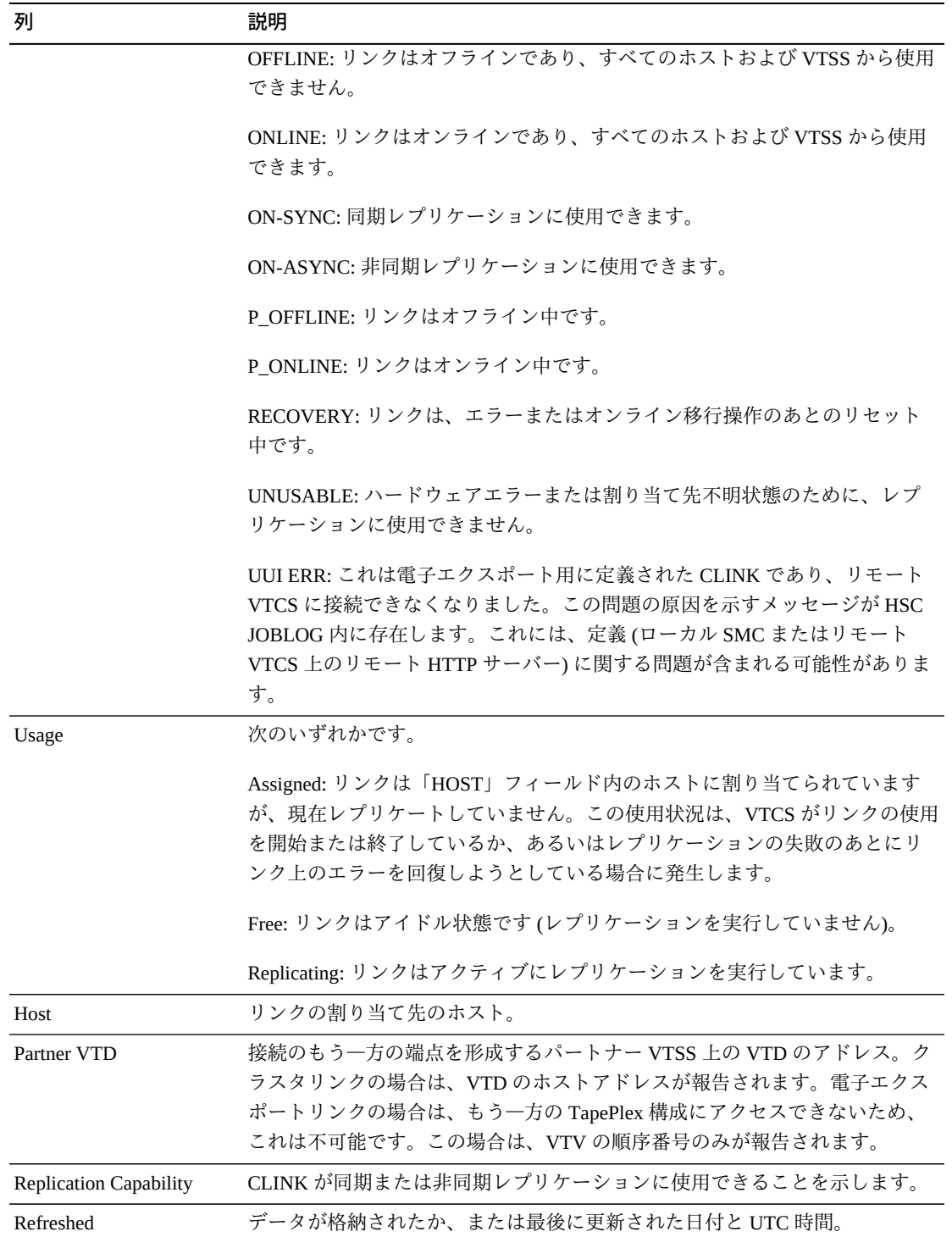

「**Columns Hidden**」は、表で表示されていない列の数を示します。これらは、 「**View**」メニューを使用して表示されます。

「**Columns Frozen**」は、水平方向のスクロールバーを動かしたときに固定される左 側の列の数を示します。青色の縦線がこれらの列をほかと区切ります。

「**View**」メニューを使用して、次の操作を実行します。

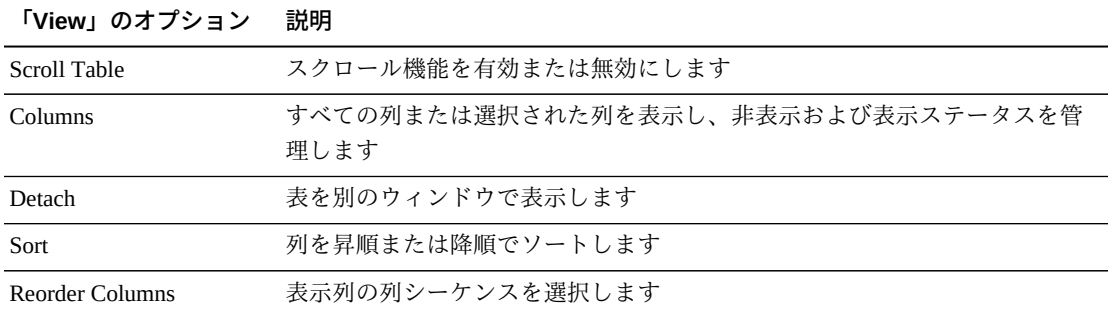

「**Page Size**」メニューを使用して、データ表ページに含める行の数を指定します。

表の上のアイコンをクリックして、次の操作を実行します。

| アイコン | 名前                          | 説明                                              |
|------|-----------------------------|-------------------------------------------------|
|      | <b>Selected Row</b><br>Data | 選択した行のデータを表示します                                 |
|      |                             | Export to Excel すべての行を Excel スプレッドシートにエクスポートします |
| 旦    | Print                       | 出力可能なページとして表示します                                |
|      | Filter                      | データをフィルタリングします                                  |
|      | Remove filter               | データフィルタを削除します                                   |
|      | Refresh                     | VSM GULデータベースからのデータをリフレッシュします                   |
|      | Detach                      | 別のウィンドウで表示します                                   |
|      | Help                        | VSM GUI のヘルプを表示します                              |

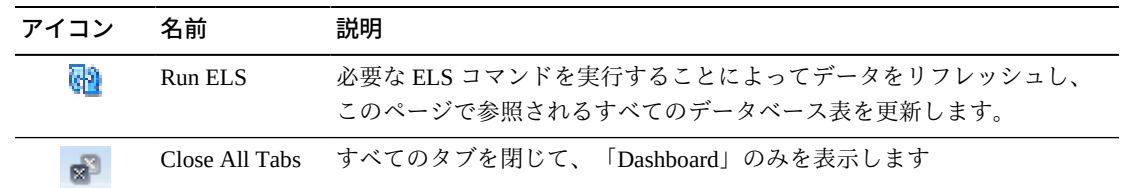

## <span id="page-70-0"></span>**Display Configuration**

このペインには、構成情報が表示されます。

表示するには、ナビゲーションツリーで「**Display**」および「**Configuration**」を選択 します。

異なる TapePlex の間を移動するには、「**First」、「Previous」、「Next」、 「Last**」ボタンを使用します。

フォームデータを印刷のために別のウィンドウに表示するには、「**Print**」アイコン をクリックします。

VSM GUI データベースからデータをリフレッシュするには「**Refresh**」アイコン を、またはホスト上で適切な ELS コマンドを実行することによって実際の構成デー タをリフレッシュするには「**Run ELS**」アイコンをクリックします。

テーブルの列および説明は次のとおりです。

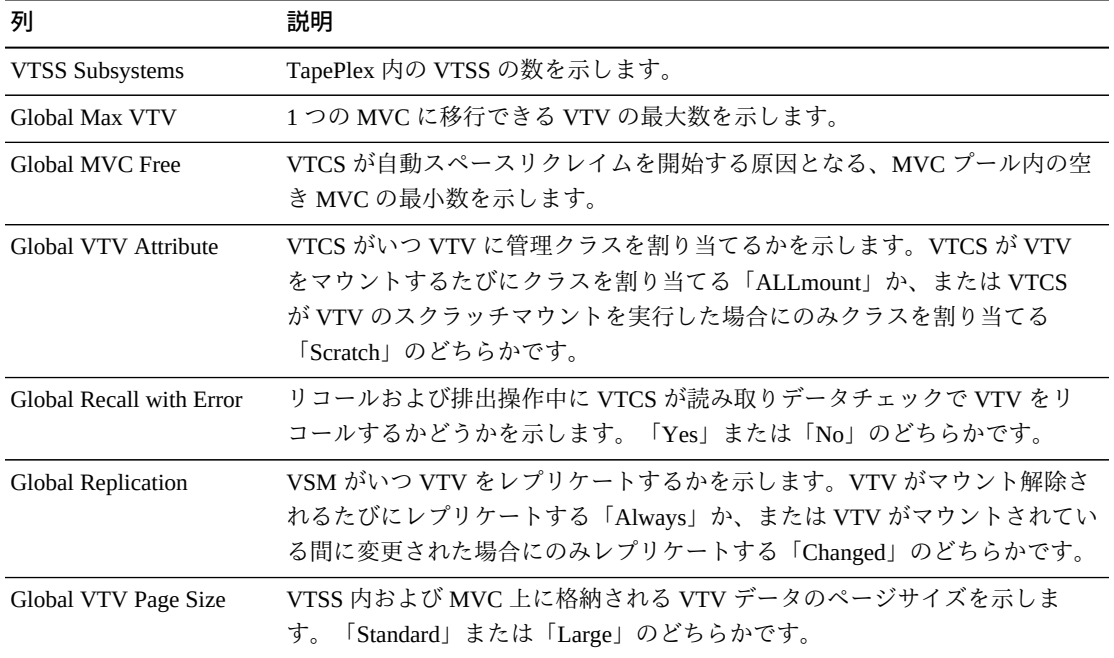

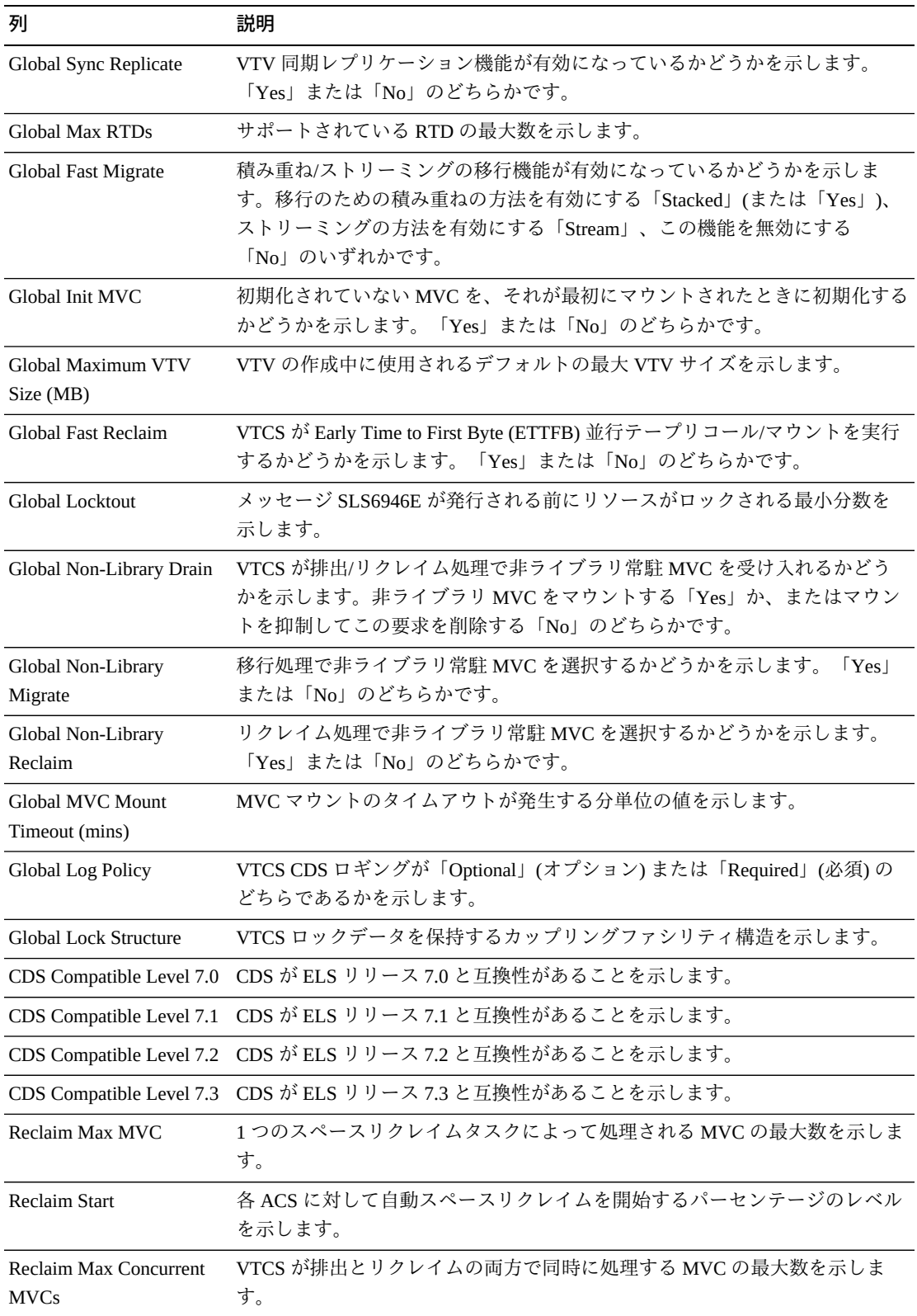
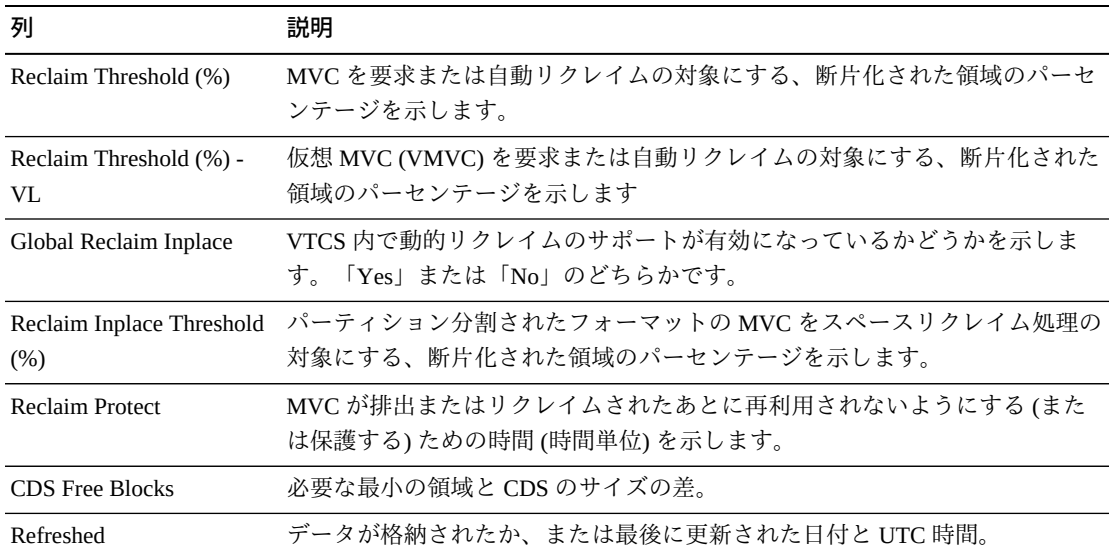

表の上のアイコンをクリックして、次の操作を実行します。

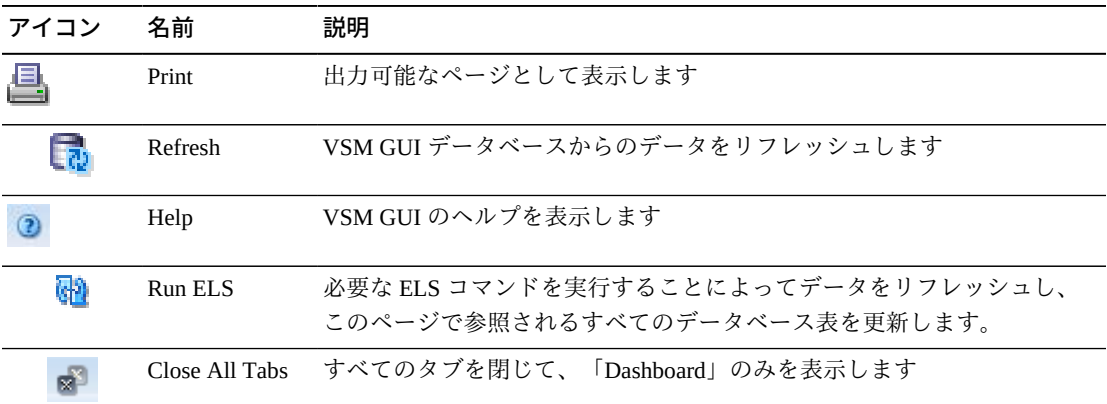

# **Display Drive**

このペインには、実テープドライブおよび仮想実テープドライブ情報が表示されま す。

表示するには、ナビゲーションツリーで「**Display**」および「**Drive**」を選択します。

## **Drives (RTDs and vRTDs)**

このデータ表には、RTD および vRTD ドライブ情報が表示されます。

すべての列を表示するには、水平方向のスクロールまたは表の切り離しが必要にな ることがあります。

任意の列ヘッダーの矢印をクリックして、データ表をその列の昇順または降順で ソートします。

行をクリックすると、「**Paths to Drive**」データ表内にそのドライブへのパスが表示 されます。

コンテキストメニューインジケータのあるフィールドでは、特定のデータ項目で管 理コマンドを開始できます。フィールドを右クリックしてコンテキストメニューを 表示し、コマンドを選択します。

個々のデータ列のデータをフィルタして、特定の情報をさらに探し出すこともでき ます。詳細は、*[フィルタの使用](#page-242-0)*を参照してください。

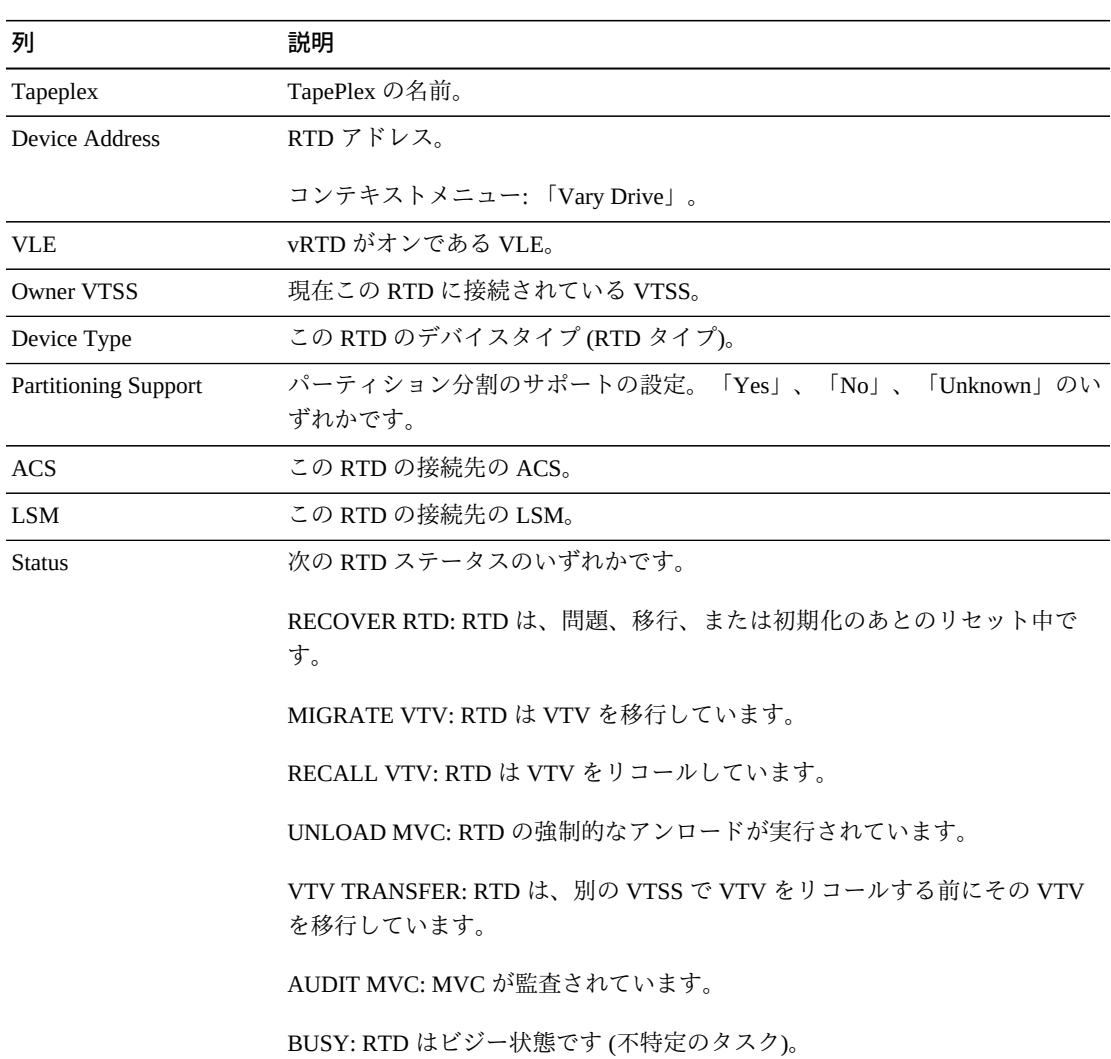

テーブルの列および説明は次のとおりです。

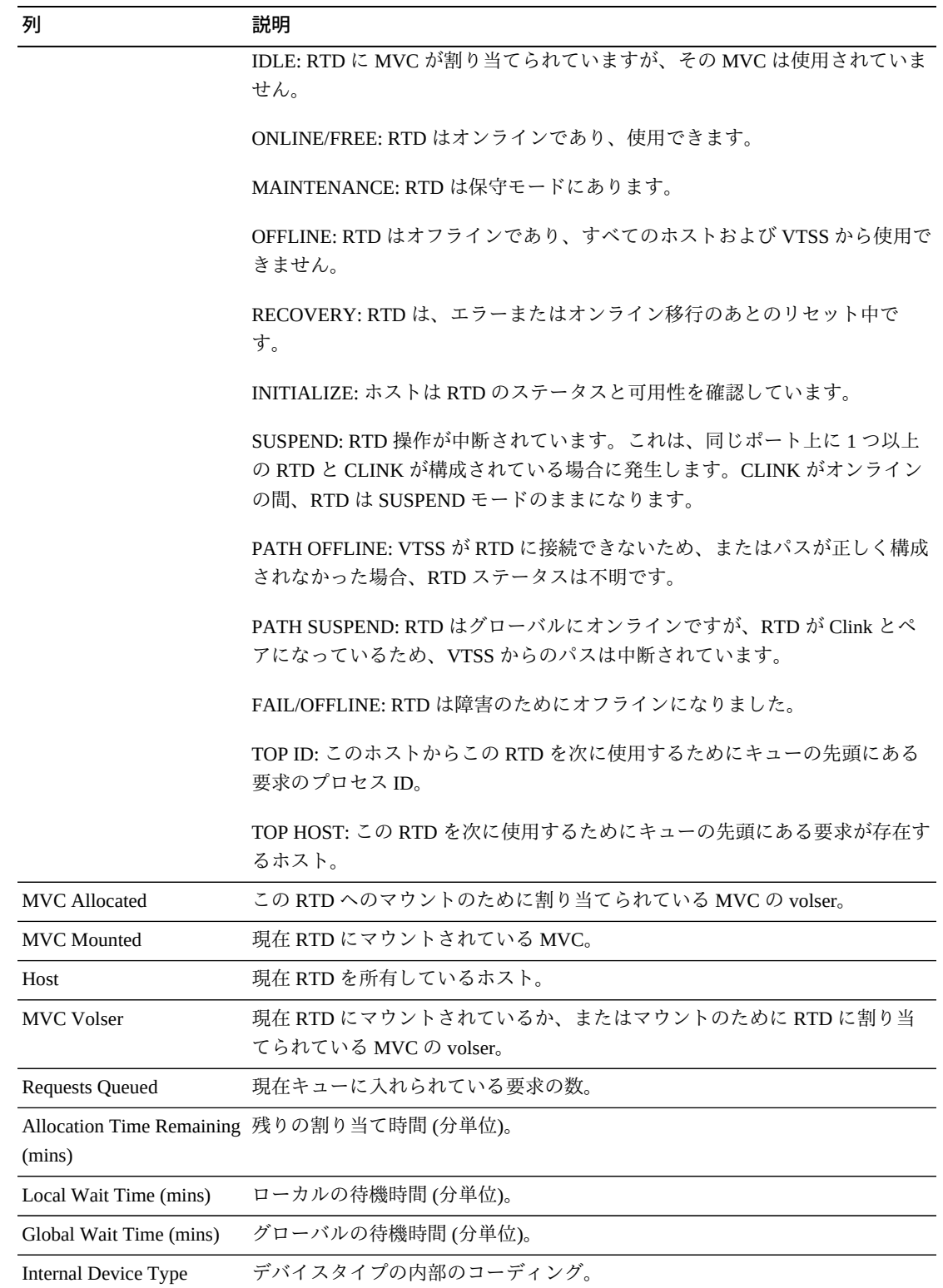

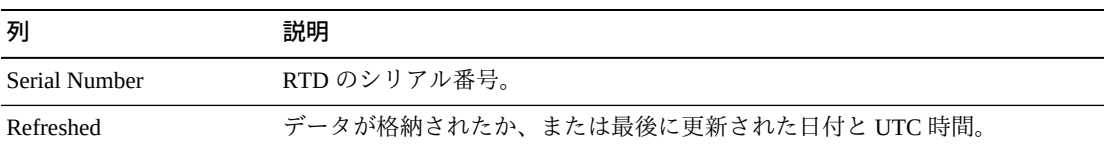

「**Columns Hidden**」は、表で表示されていない列の数を示します。これらは、 「**View**」メニューを使用して表示されます。

「**Columns Frozen**」は、水平方向のスクロールバーを動かしたときに固定される左 側の列の数を示します。青色の縦線がこれらの列をほかと区切ります。

「**View**」メニューを使用して、次の操作を実行します。

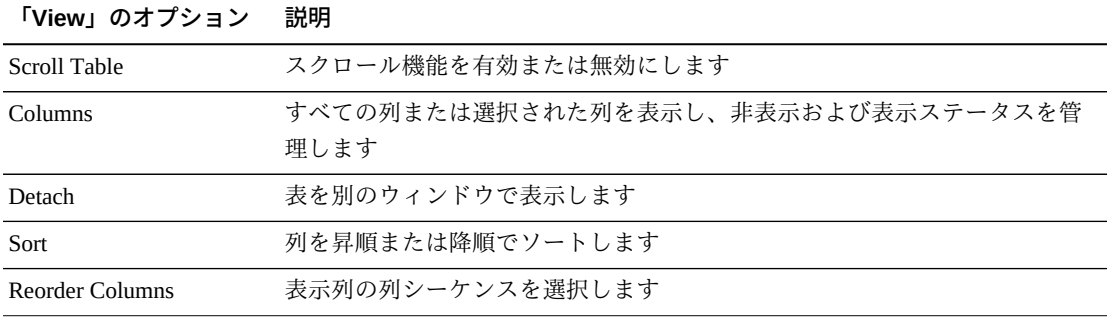

「**Page Size**」メニューを使用して、データ表ページに含める行の数を指定します。

複数のページがある場合は、表の最下部にある「**Page**」機能を使用してそれらの間 を移動します。ページ番号を入力または選択するか、または矢印ボタンを使用して ページのリストを前後に移動します。

表の上のアイコンをクリックして、次の操作を実行します。

| アイコン          | 名前            | 説明                                              |
|---------------|---------------|-------------------------------------------------|
|               |               |                                                 |
| $\frac{1}{2}$ | Selected Row  | 選択した行のデータを表示します                                 |
|               | Data          |                                                 |
|               |               | Export to Excel すべての行を Excel スプレッドシートにエクスポートします |
| 트             | Print         | 出力可能なページとして表示します                                |
|               | Filter        | データをフィルタリングします                                  |
|               | Remove filter | データフィルタを削除します                                   |

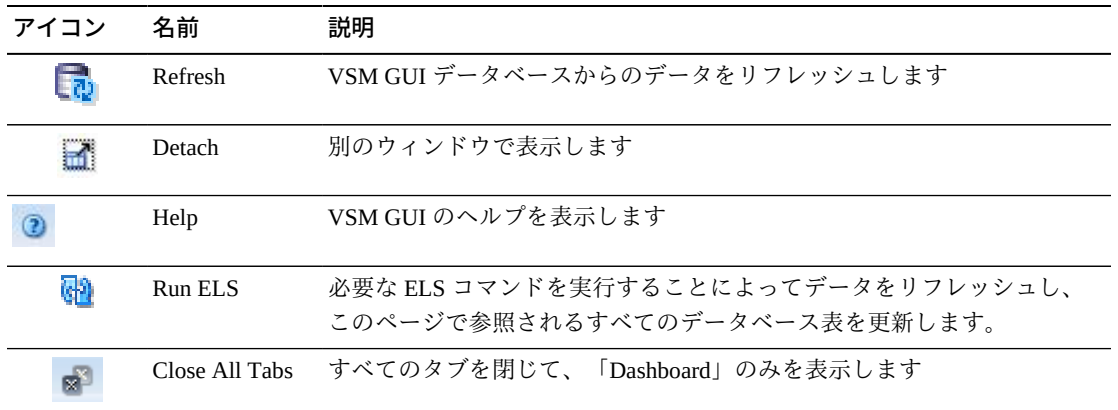

### **Paths to Drive**

このデータ表には、選択されたドライブに関するパス情報が表示されます。

すべての列を表示するには、水平方向のスクロールまたは表の切り離しが必要にな ることがあります。

任意の列ヘッダーの矢印をクリックして、データ表をその列の昇順または降順で ソートします。

個々のデータ列のデータをフィルタして、特定の情報をさらに探し出すこともでき ます。詳細は、*[フィルタの使用](#page-242-0)*を参照してください。

テーブルの列および説明は次のとおりです。

| 列             | 説明                                                             |
|---------------|----------------------------------------------------------------|
| <b>VTSS</b>   | $VTSS$ 名。                                                      |
| Path Name     | ドライブのパス名。                                                      |
| <b>Status</b> | ドライブの現在のステータス。                                                 |
|               | RECOVER RTD: RTD は、問題、移行、または初期化のあとのリセット中で<br>す。                |
|               | MIGRATE VTV: RTD は VTV を移行しています。                               |
|               | RECALL VTV: RTD は VTV をリコールしています。                              |
|               | UNLOAD MVC: RTD の強制的なアンロードが実行されています。                           |
|               | VTV TRANSFER: RTD は、別の VTSS で VTV をリコールする前にその VTV<br>を移行しています。 |
|               | AUDIT MVC: MVC が監査されています。                                      |
|               |                                                                |

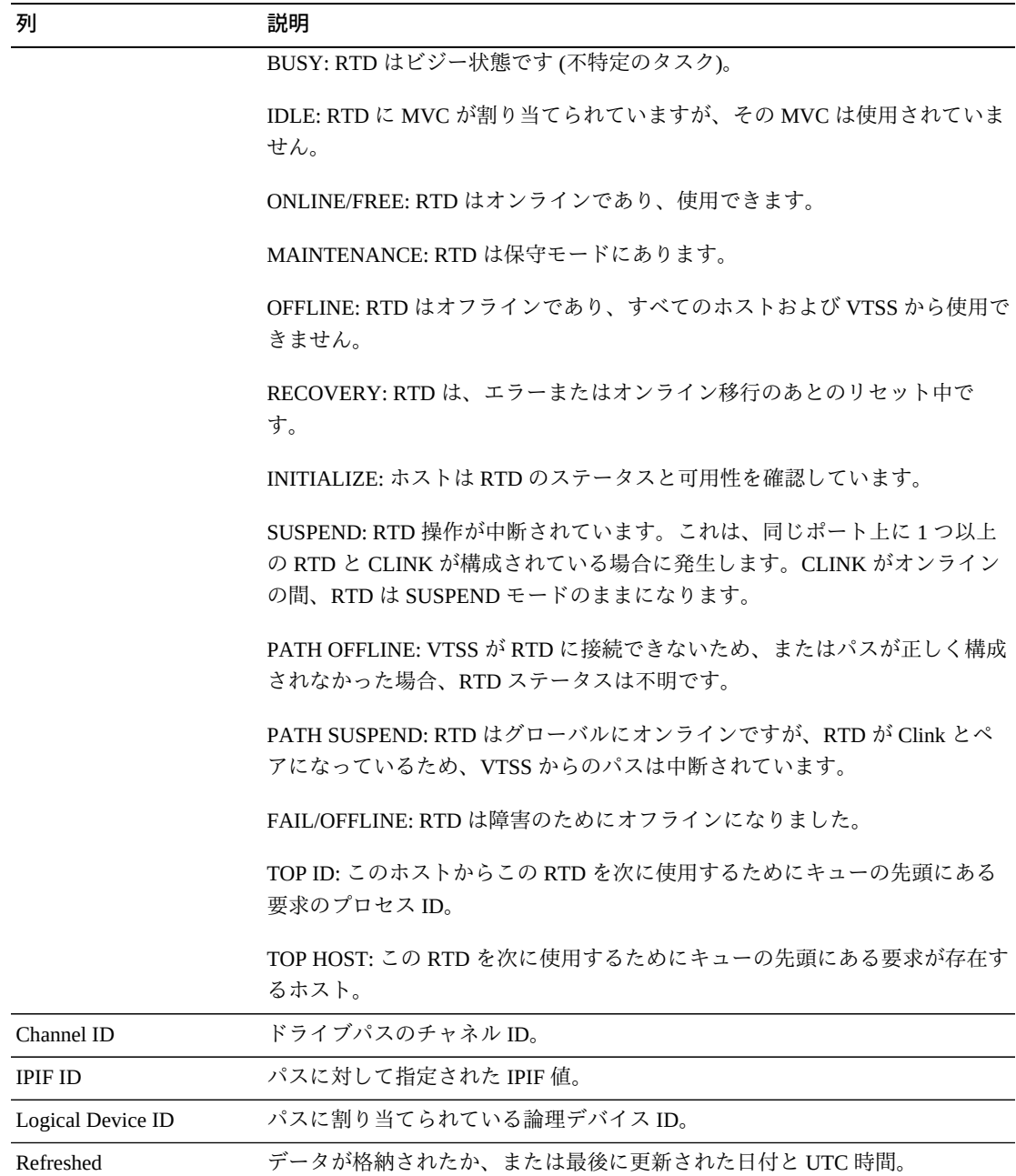

「**Columns Hidden**」は、表で表示されていない列の数を示します。これらは、 「**View**」メニューを使用して表示されます。

「**Columns Frozen**」は、水平方向のスクロールバーを動かしたときに固定される左 側の列の数を示します。青色の縦線がこれらの列をほかと区切ります。

「**View**」メニューを使用して、次の操作を実行します。

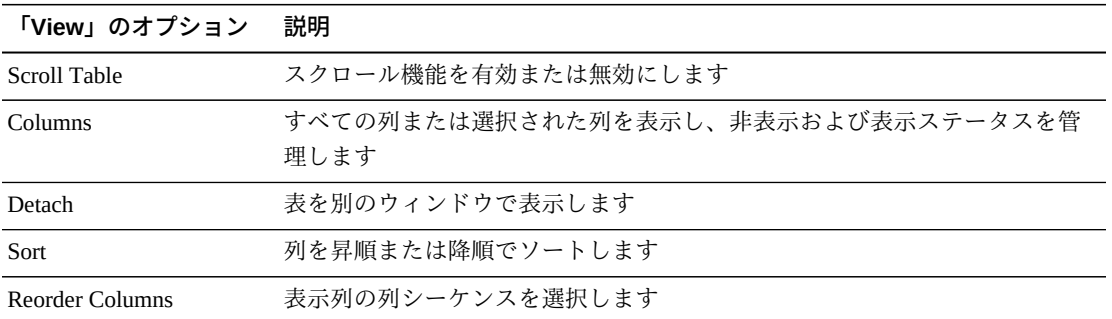

「**Page Size**」メニューを使用して、データ表ページに含める行の数を指定します。

複数のページがある場合は、表の最下部にある「**Page**」機能を使用してそれらの間 を移動します。ページ番号を入力または選択するか、または矢印ボタンを使用して ページのリストを前後に移動します。

表の上のアイコンをクリックして、次の操作を実行します。

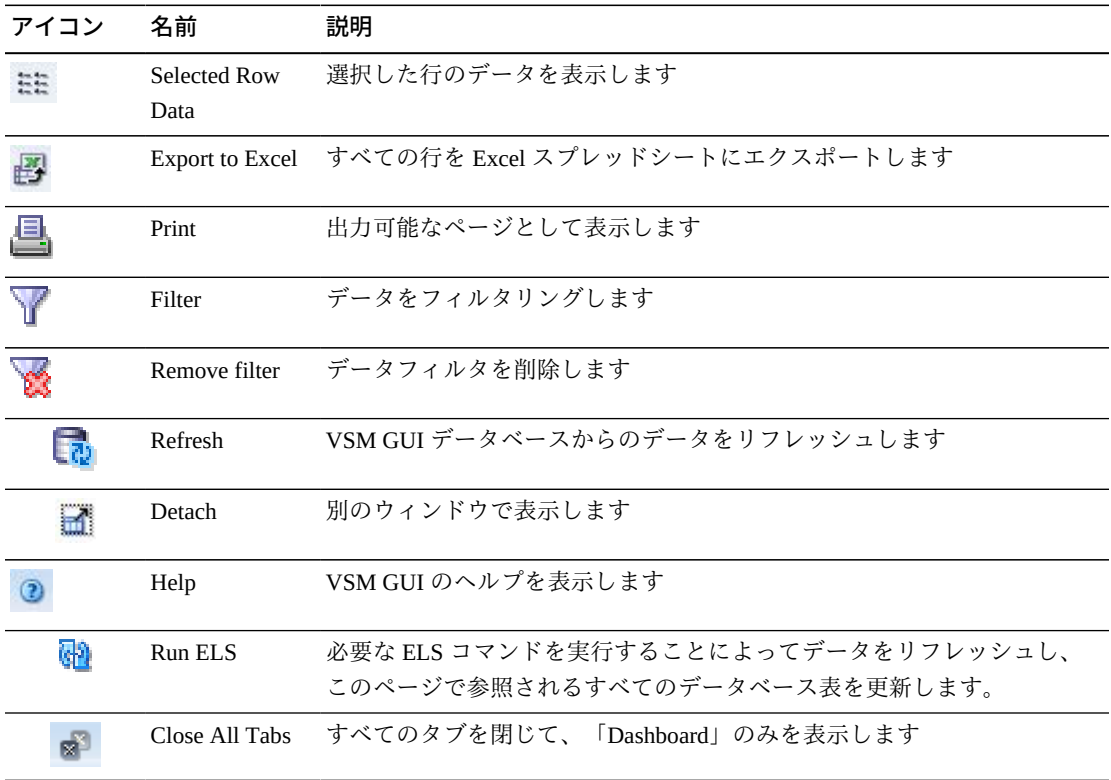

#### **Drive Status**

このグラフには、デバイスタイプごとの現在のドライブ数がドライブのステータス でソートされて表示されます。

マウスのポインタをオブジェクトの上に置くと、そのオブジェクトのサマリーデー タが表示されます。

マウスのポインタをラベルの上に置くと、グラフ内の関連するオブジェクトが強調 表示されます。

オブジェクトをクリックすると、データ表がそのオブジェクトでフィルタ処理され ます。

グラフの上のアイコンをクリックして、次の操作を実行します。

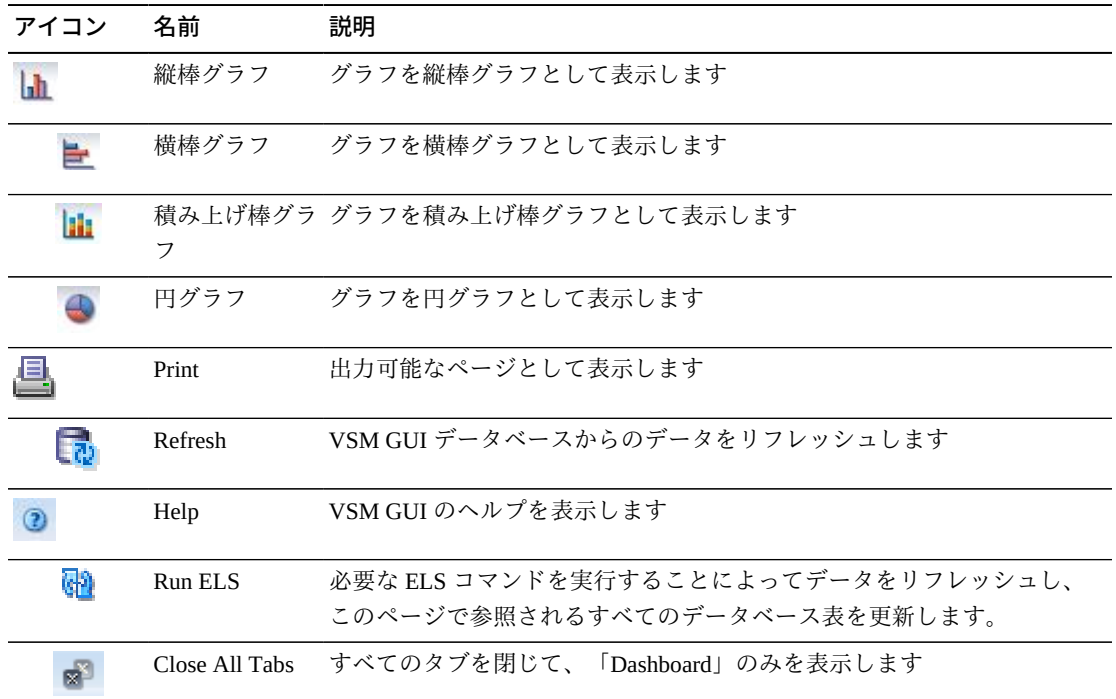

## **Drive Allocation**

このグラフには、デバイスタイプごとの現在のドライブ数が割り当て状態でソート されて表示されます。

マウスのポインタをオブジェクトの上に置くと、そのオブジェクトのサマリーデー タが表示されます。

マウスのポインタをラベルの上に置くと、グラフ上の関連するオブジェクトが強調 表示されます。

オブジェクトをクリックすると、データ表がそのオブジェクトでフィルタ処理され ます。

グラフの上のアイコンをクリックして、次の操作を実行します。

| アイコン | 名前             | 説明                                                                   |
|------|----------------|----------------------------------------------------------------------|
| lah  | 縦棒グラフ          | グラフを縦棒グラフとして表示します                                                    |
|      | 横棒グラフ          | グラフを横棒グラフとして表示します                                                    |
| h    | フ              | 積み上げ棒グラ グラフを積み上げ棒グラフとして表示します                                         |
|      | 円グラフ           | グラフを円グラフとして表示します                                                     |
|      | Print          | 出力可能なページとして表示します                                                     |
|      | Refresh        | VSM GULデータベースからのデータをリフレッシュします                                        |
|      | Help           | VSM GUI のヘルプを表示します                                                   |
| kЮ   | Run ELS        | 必要な ELS コマンドを実行することによってデータをリフレッシュし、<br>このページで参照されるすべてのデータベース表を更新します。 |
|      | Close All Tabs | すべてのタブを閉じて、「Dashboard」のみを表示します                                       |

## **Drive Requests Queued**

このグラフには、各デバイスアドレスでキューに入れられている現在の要求の数が 表示されます。

マウスのポインタをオブジェクトの上に置くと、そのオブジェクトのサマリーデー タが表示されます。

オブジェクトをクリックすると、データ表がそのオブジェクトでフィルタ処理され ます。

グラフの上のアイコンをクリックして、次の操作を実行します。

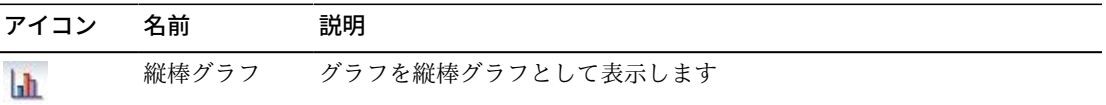

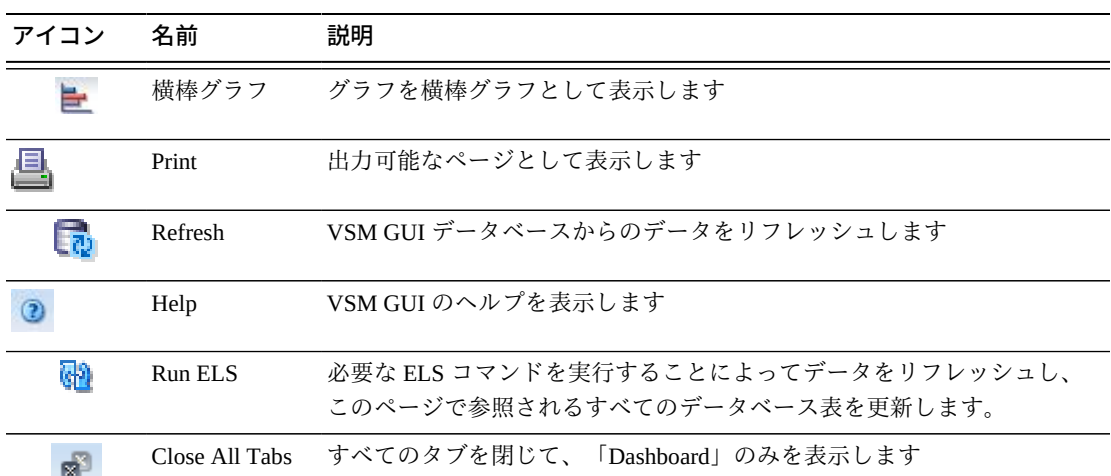

# **Display MVC**

このペインには、マルチボリュームカートリッジ情報が表示されます。

表示するには、ナビゲーションツリーで「**Display**」および「**MVC**」を選択します。

### **Multi-Volume Cartridges (MVCs)**

このデータ表には、MVC 情報が表示されます。

すべての列を表示するには、水平方向のスクロールまたは表の切り離しが必要にな ることがあります。

行をクリックすると、「**VTVs on MVC**」データ表内にその MVC の VTV が表示さ れます。

各フィールドのステータスは、ステータスインジケータを使用してまとめて表示さ れます。

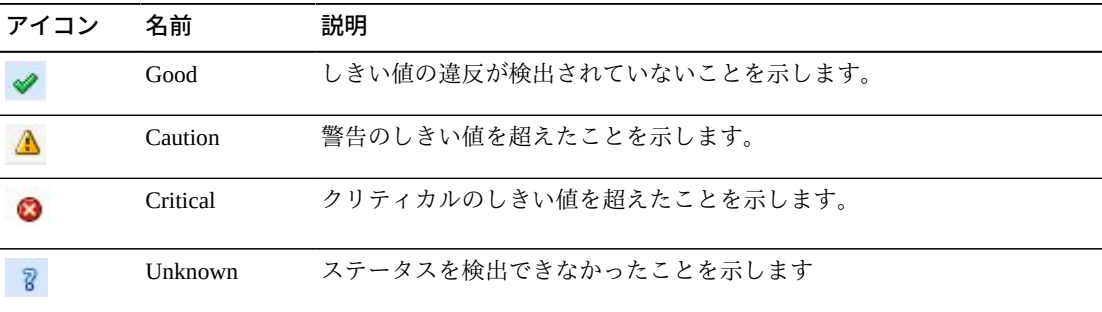

ステータスインジケータをクリックすると、その詳細が表示されます。

任意の列ヘッダーの矢印をクリックして、データ表をその列の昇順または降順で ソートします。

コンテキストメニューインジケータのあるフィールドでは、特定のデータ項目で管 理コマンドを開始できます。フィールドを右クリックしてコンテキストメニューを 表示し、コマンドを選択します。

個々のデータ列のデータをフィルタして、特定の情報をさらに探し出すこともでき ます。詳細は、*[フィルタの使用](#page-242-0)*を参照してください。

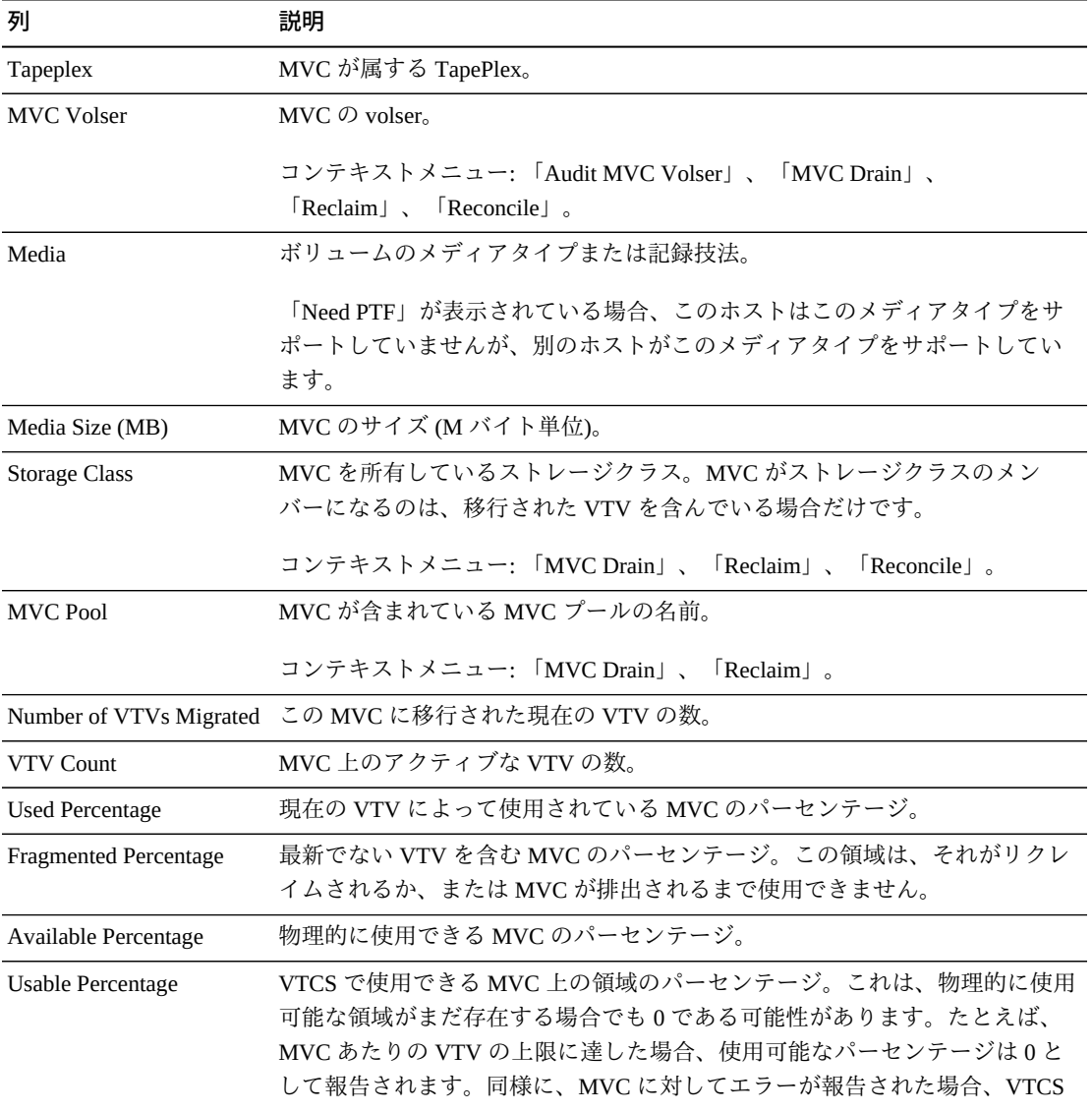

テーブルの列および説明は次のとおりです。

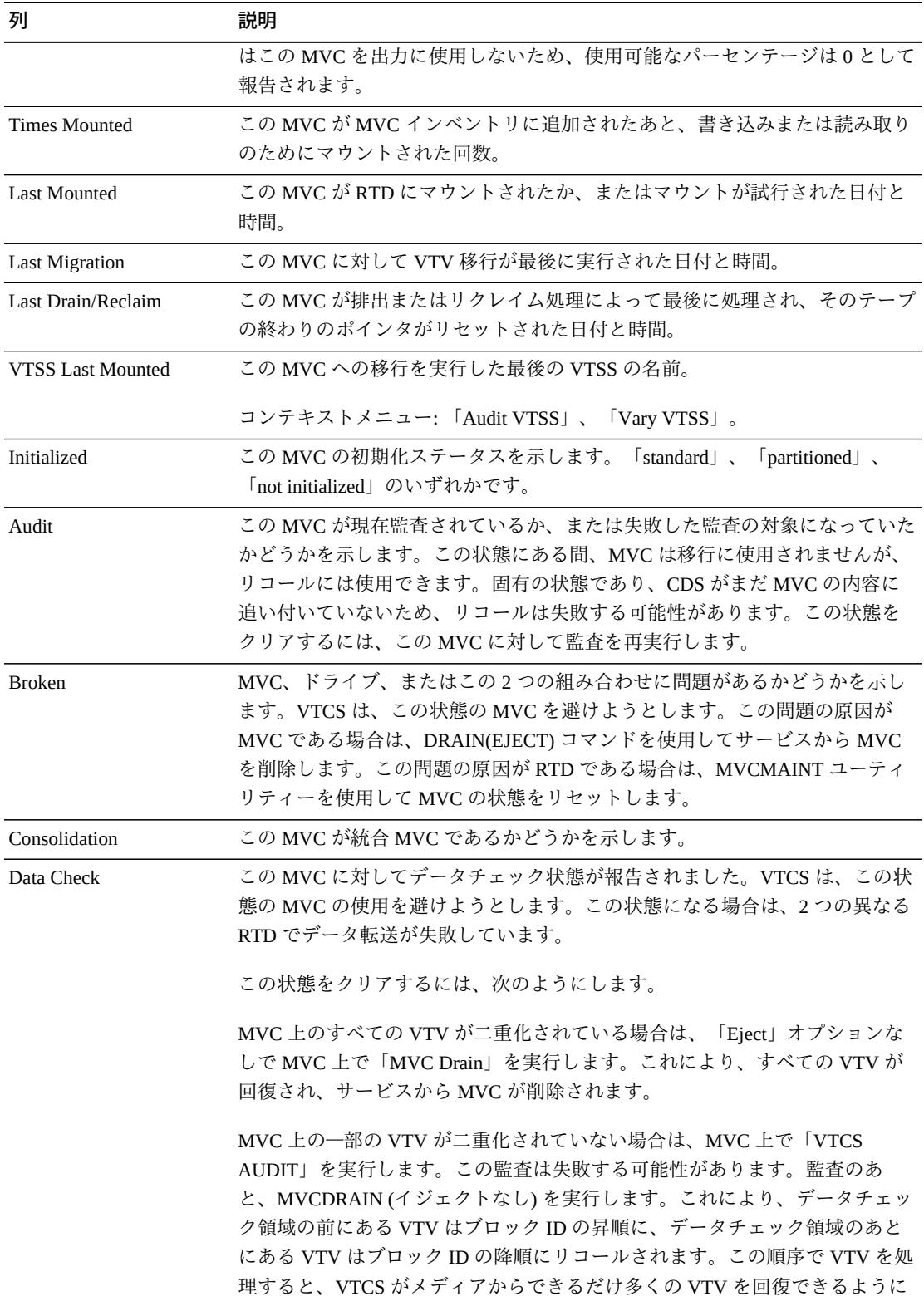

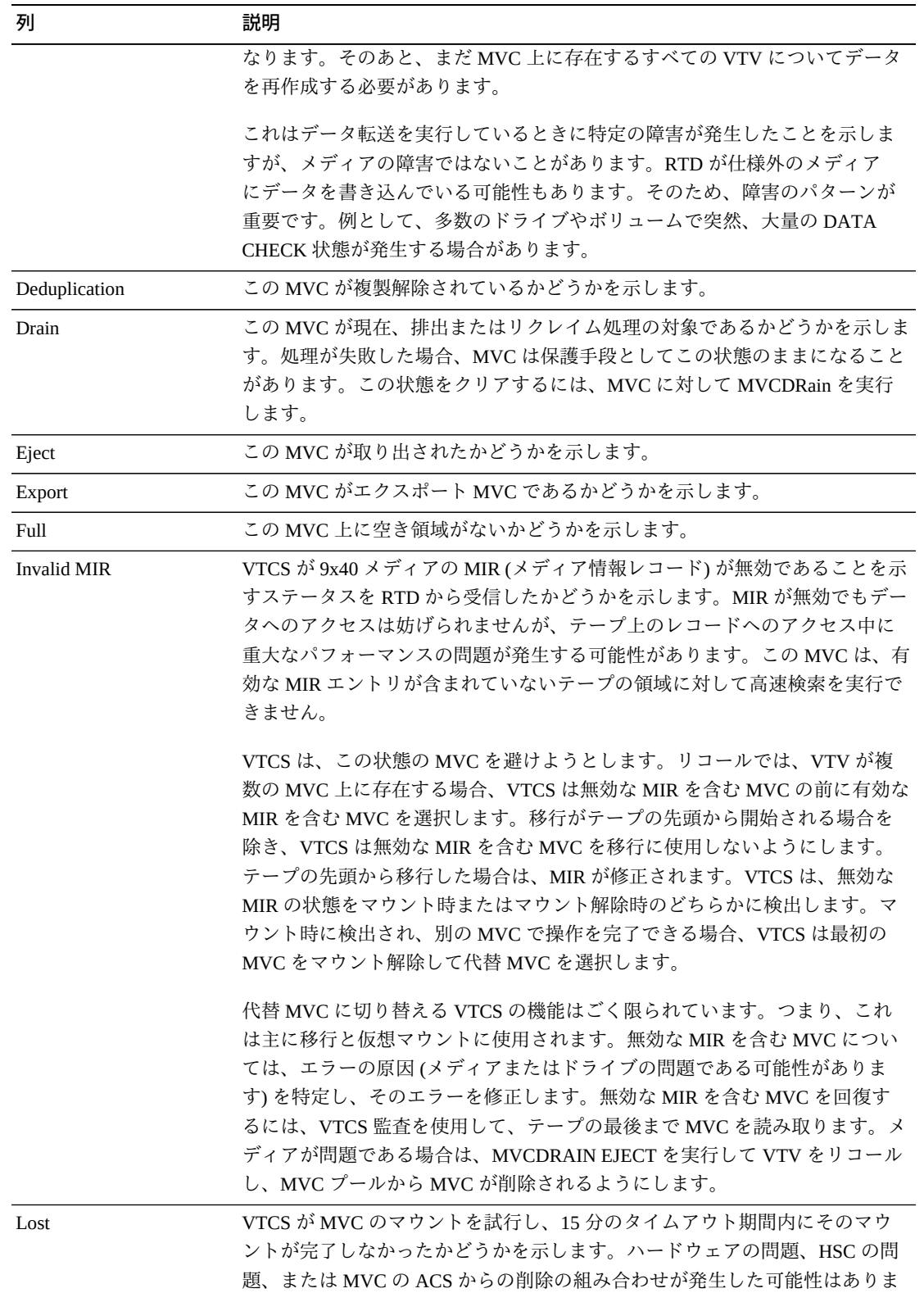

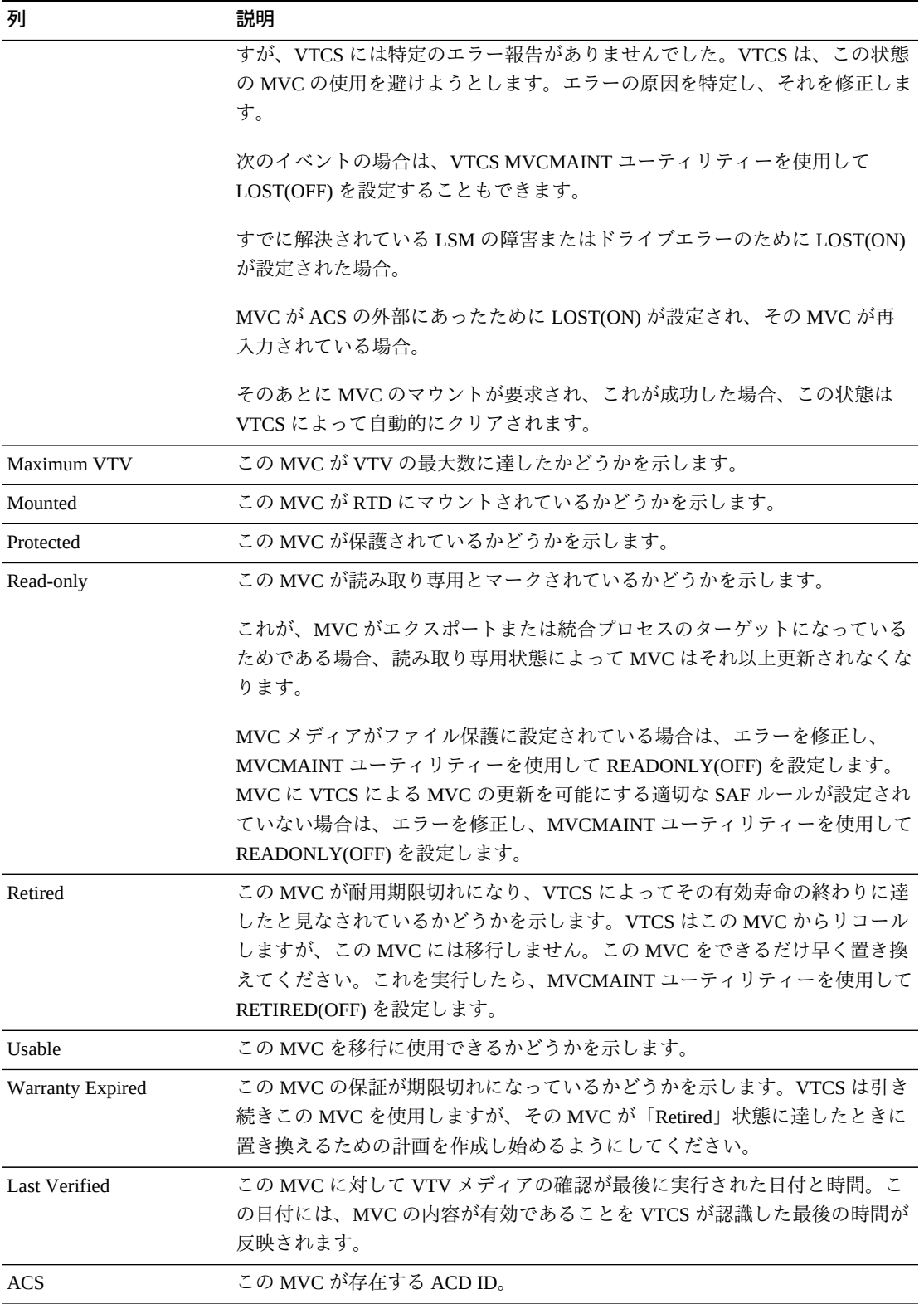

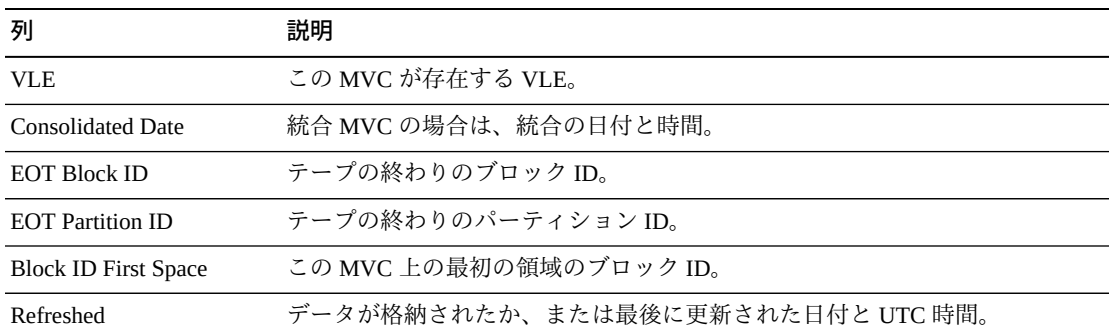

「**Columns Hidden**」は、表で表示されていない列の数を示します。これらは、 「**View**」メニューを使用して表示されます。

「**Columns Frozen**」は、水平方向のスクロールバーを動かしたときに固定される左 側の列の数を示します。青色の縦線がこれらの列をほかと区切ります。

「**View**」メニューを使用して、次の操作を実行します。

| 「View」のオプション    | 説明                                         |
|-----------------|--------------------------------------------|
| Scroll Table    | スクロール機能を有効または無効にします                        |
| Columns         | すべての列または選択された列を表示し、非表示および表示ステータスを管<br>理します |
| Detach          | 表を別のウィンドウで表示します                            |
| Sort            | 列を昇順または降順でソートします                           |
| Reorder Columns | 表示列の列シーケンスを選択します                           |

「**Page Size**」メニューを使用して、データ表ページに含める行の数を指定します。

複数のページがある場合は、表の最下部にある「**Page**」機能を使用してそれらの間 を移動します。ページ番号を入力または選択するか、または矢印ボタンを使用して ページのリストを前後に移動します。

表の上のアイコンをクリックして、次の操作を実行します。

| アイコン          | 名前                   | 説明                                              |
|---------------|----------------------|-------------------------------------------------|
| $\frac{2}{3}$ | Selected Row<br>Data | 選択した行のデータを表示します                                 |
|               |                      | Export to Excel すべての行を Excel スプレッドシートにエクスポートします |
| 블             | Print                | 出力可能なページとして表示します                                |

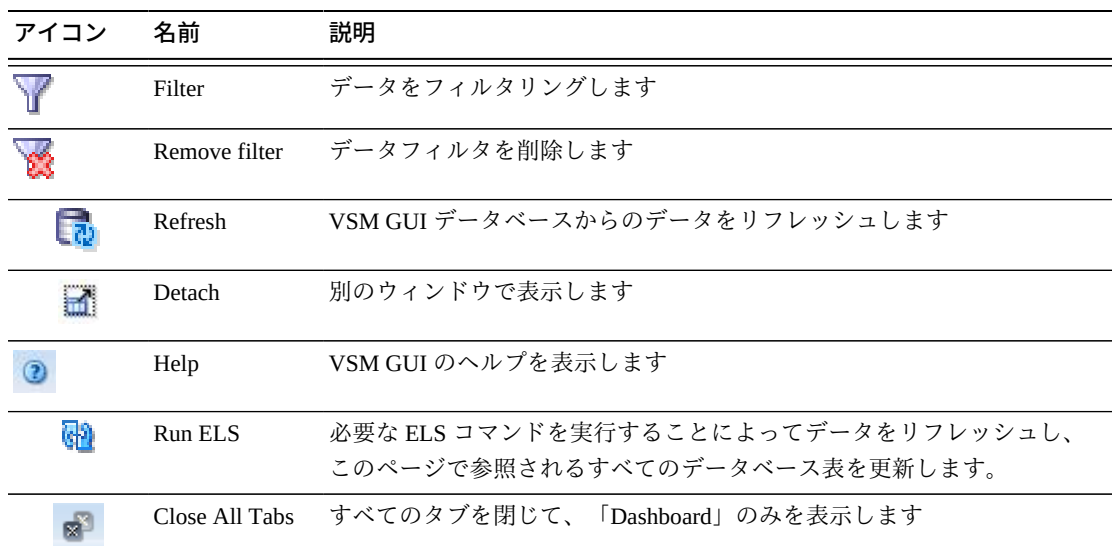

#### **VTVs on MVC**

このデータ表には、「**Multi-Volume Cartridges (MVCs)**」データ表で選択された MVC 内のすべての VTV のリストが表示されます。

すべての列を表示するには、水平方向のスクロールまたは表の切り離しが必要にな ることがあります。

行をクリックすると、「**MVCs Containing VTV**」データ表内にその VTV の MVC が 表示されます。

各フィールドのステータスは、ステータスインジケータを使用してまとめて表示さ れます。

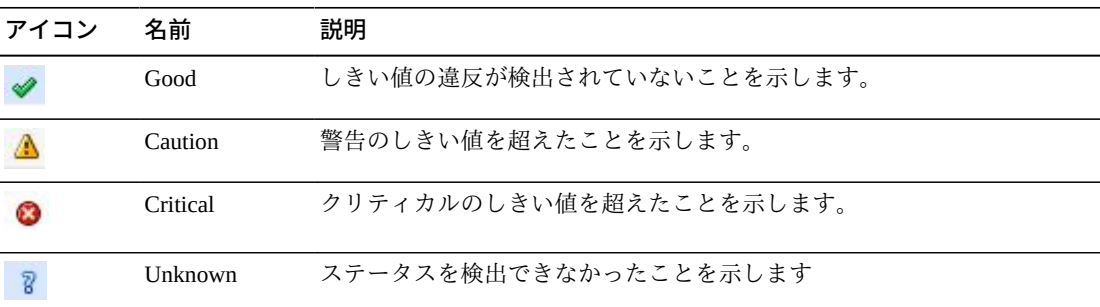

ステータスインジケータをクリックすると、その詳細が表示されます。

任意の列ヘッダーの矢印をクリックして、データ表をその列の昇順または降順で ソートします。

コンテキストメニューインジケータのあるフィールドでは、特定のデータ項目で管 理コマンドを開始できます。フィールドを右クリックしてコンテキストメニューを 表示し、コマンドを選択します。

個々のデータ列のデータをフィルタして、特定の情報をさらに探し出すこともでき ます。詳細は、*[フィルタの使用](#page-242-0)*を参照してください。

| 列                             | 説明                                                                                                    |
|-------------------------------|----------------------------------------------------------------------------------------------------|
| Tapeplex                      | この VTV が属する TapePlex の名前。                                                                                                    |
| <b>VTV Volser</b>             | この VTV のボリュームシリアル番号。                                                                                                    |
|                               | コンテキストメニュー: 「Reconcile VTV」。                                                                                                    |
| Management Class              | この VTV の管理クラスの名前。                                                                                                    |
| <b>VTSS</b>                   | この VTV が存在する VTSS。この VTV が移行されている場合は、その VTV<br>が最後に存在した VTSS。このフィールドが空である場合は、この VTV が存<br>在しない(作成も使用もされていない、スクラッチされた、削除された)か、<br>または手動でインポートされました。 |
| Uncompressed Size (MB)        | この VTV の非圧縮サイズ (M バイト単位)。これは、アプリケーションプログ<br>ラムによって認識された VTV のサイズです。                                                                                |
| Compressed Size (MB)          | この VTV の圧縮サイズ (M バイト単位)。これは、MVC 上または VTSS 内で<br>占有される生の容量です。                                                                                       |
| <b>Compression Percentage</b> | 達成された VTV の圧縮率。これは、VTV の非圧縮サイズのパーセンテージ<br>として表された、VTVの非圧縮サイズとVTVの圧縮サイズの違いです。0%<br>の圧縮は、VTV上で圧縮が不可能であったことを示します。                                     |
|                               | Maximum VTV Size (MB) VTV の最大 (圧縮) サイズ (M バイト単位) (400、800、2000、または 4000)。                                                                          |
| VTV Page Size                 | この VTV のページサイズ (「large」または「standard」)。                                                                                                    |
| <b>Last Mounted</b>           | この VTV の内容がアプリケーションによるアクセスのために最後にマウント<br>された日付と時間。                                                                                                 |
| <b>Last Recall</b>            | この VTV が MVC から元の VTSS に最後にリコールされた日付と時間。                                                                                                    |
| Last Used                     | この VTV が VTCS によって最後に操作された日付と時間。これには、VTV<br>のマウント、移行、リコール、スクラッチなど、VTV のステータスを更新す<br>るほとんどの機能が含まれます。                                                |
| Created                       | この VTV の内容がアプリケーションによって最後に変更された日付と時間。                                                                                                    |
| <b>Times Read</b>             | この VTV が読み取られた回数。                                                                                                    |
| Copies to Migrate             | この VTV の移行コピーの数。                                                                                                    |
| Replication                   | この VTV のレプリケーションステータスを示します。                                                                                                    |

テーブルの列および説明は次のとおりです。

NOT REPLICATED: この VTV はまだレプリケートされていません。

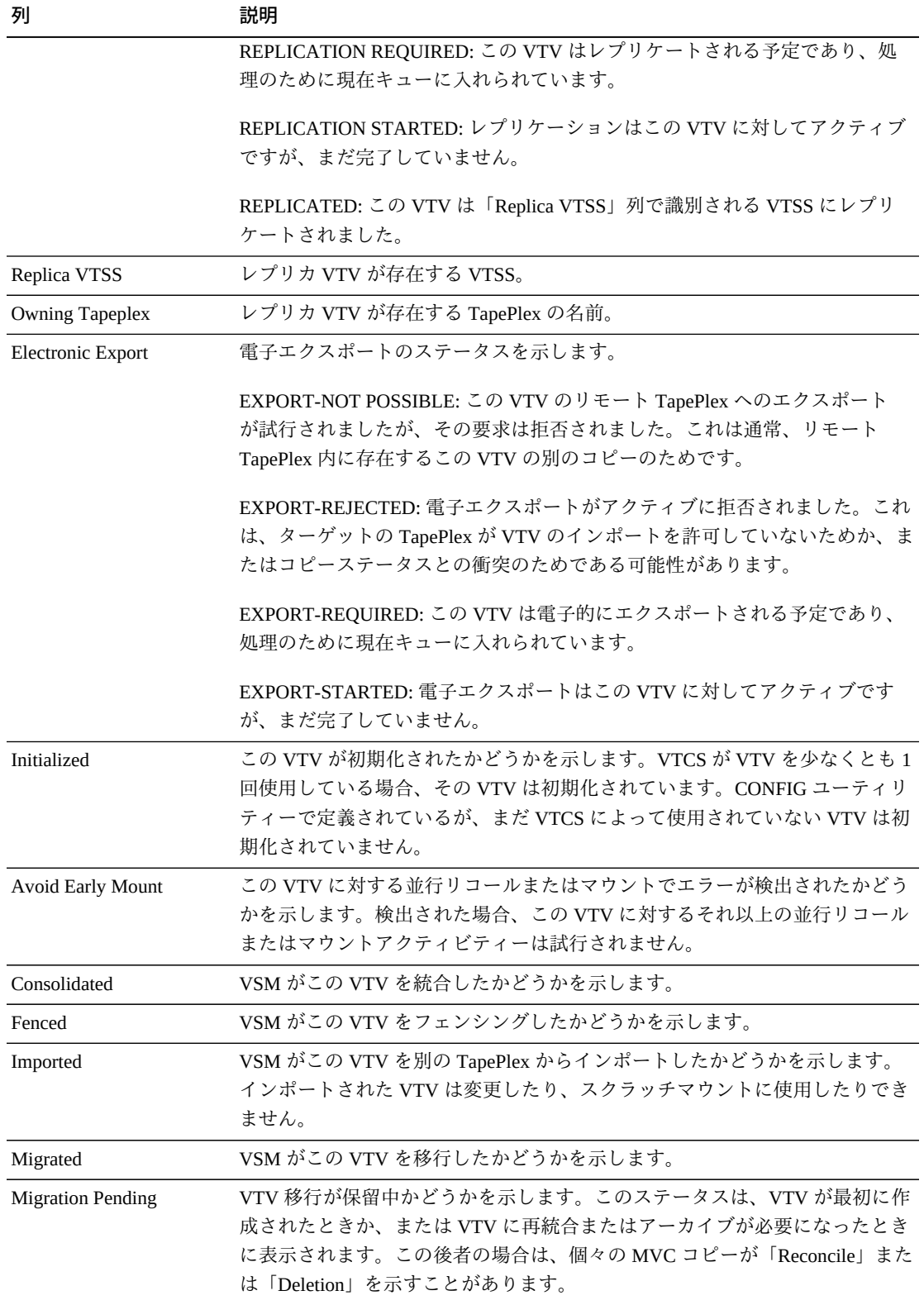

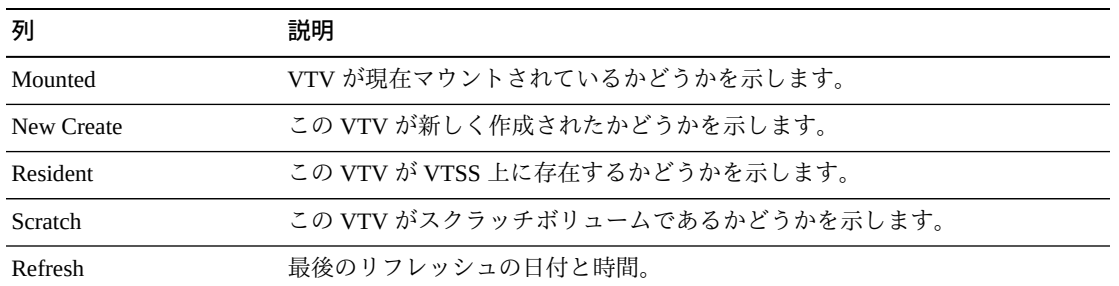

「**Columns Hidden**」は、表で表示されていない列の数を示します。これらは、 「**View**」メニューを使用して表示されます。

「**Columns Frozen**」は、水平方向のスクロールバーを動かしたときに固定される左 側の列の数を示します。青色の縦線がこれらの列をほかと区切ります。

「**View**」メニューを使用して、次の操作を実行します。

| 「View」のオプション    | 説明                                         |
|-----------------|--------------------------------------------|
| Scroll Table    | スクロール機能を有効または無効にします                        |
| <b>Columns</b>  | すべての列または選択された列を表示し、非表示および表示ステータスを管<br>理します |
| Detach          | 表を別のウィンドウで表示します                            |
| Sort            | 列を昇順または降順でソートします                           |
| Reorder Columns | 表示列の列シーケンスを選択します                           |

「**Page Size**」メニューを使用して、データ表ページに含める行の数を指定します。

複数のページがある場合は、表の最下部にある「**Page**」機能を使用してそれらの間 を移動します。ページ番号を入力または選択するか、または矢印ボタンを使用して ページのリストを前後に移動します。

表の上のアイコンをクリックして、次の操作を実行します。

| アイコン          | 名前                   | 説明                                              |
|---------------|----------------------|-------------------------------------------------|
| $\frac{4}{2}$ | Selected Row<br>Data | 選択した行のデータを表示します                                 |
|               |                      | Export to Excel すべての行を Excel スプレッドシートにエクスポートします |
| ▲             | Print                | 出力可能なページとして表示します                                |

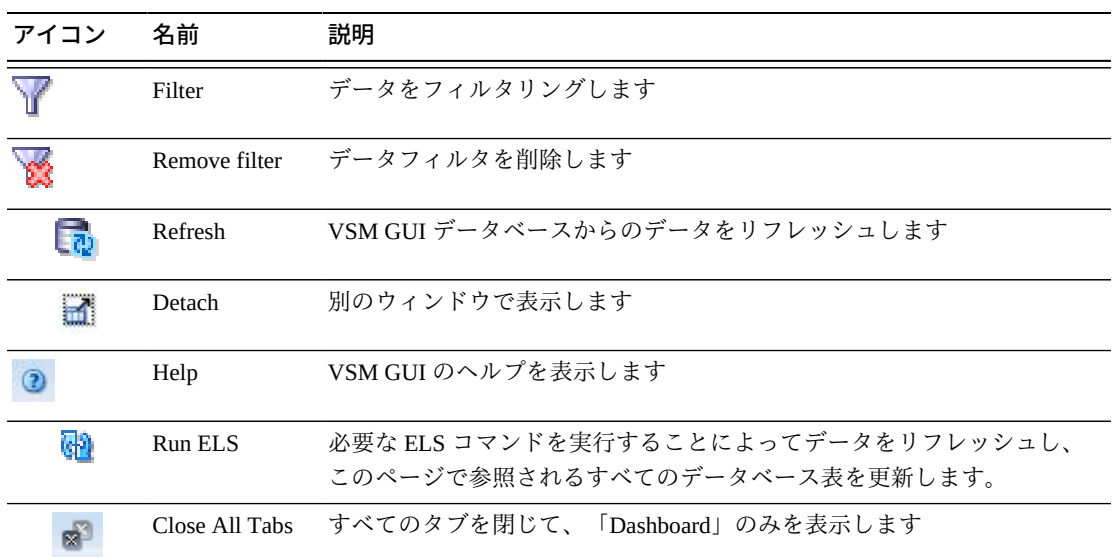

#### **MVC States**

このグラフには、TapePlex ごとの MVC の数が、「Warning」、「Critical」、または 「Good」として要約された現在の状態とともに表示されます。

「Warning」には、「Audit」、「Drain」、「Max VTV」、または「Warranty Expired」状態のうちの 1 つ以上を持つ MVC が含まれています。

「Critical」には、「Not usable」、「Broken」、「Data\_Check」、「Invalid MIR」、 「Lost」、または「Retired」状態のうちの 1 つ以上を持つ MVC が含まれています。

「Good」には、上のどの状態でもない MVC が含まれています。

マウスのポインタをオブジェクトの上に置くと、そのオブジェクトのサマリーデー タが表示されます。

マウスのポインタをラベルの上に置くと、グラフ上の関連するオブジェクトが強調 表示されます。

オブジェクトをクリックすると、データ表がそのオブジェクトでフィルタ処理され ます。

グラフの上のアイコンをクリックして、次の操作を実行します。

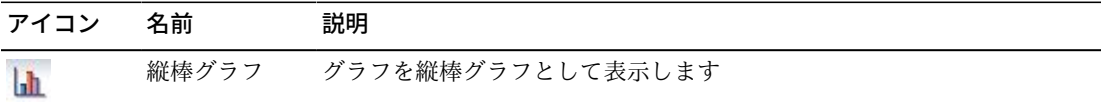

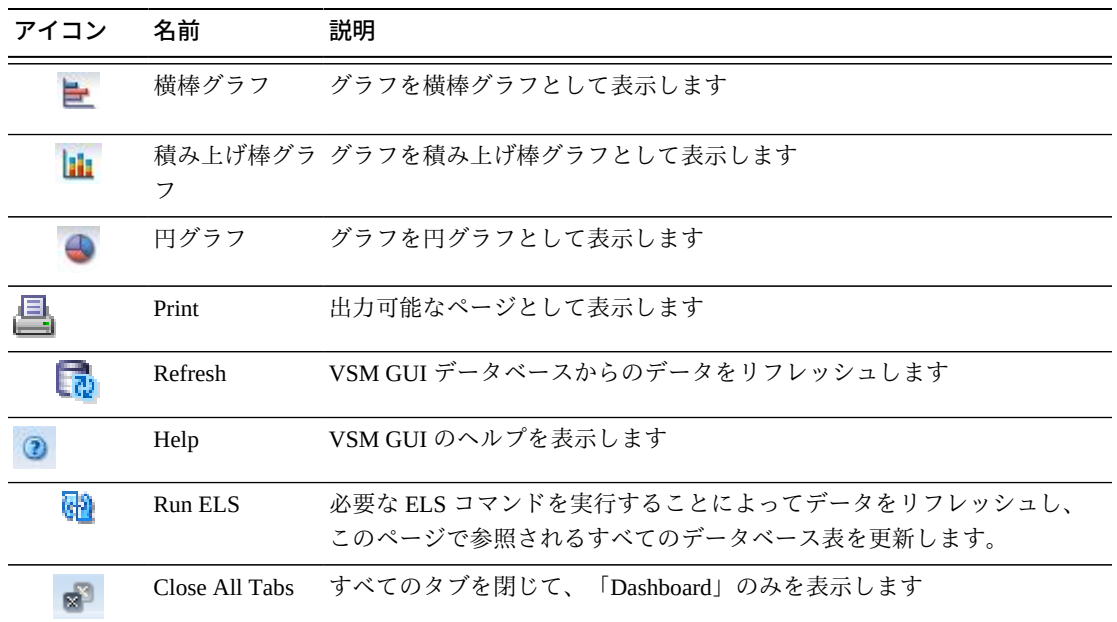

# **MVC Space Usage**

このグラフには、MVC 領域使用回数が使用タイプとパーセンテージの範囲でソート されて表示されます。

マウスのポインタをオブジェクトの上に置くと、そのオブジェクトのサマリーデー タが表示されます。

マウスのポインタをラベルの上に置くと、グラフ上の関連するオブジェクトが強調 表示されます。

オブジェクトをクリックすると、データ表がそのオブジェクトでフィルタ処理され ます。

グラフの上のアイコンをクリックして、次の操作を実行します。

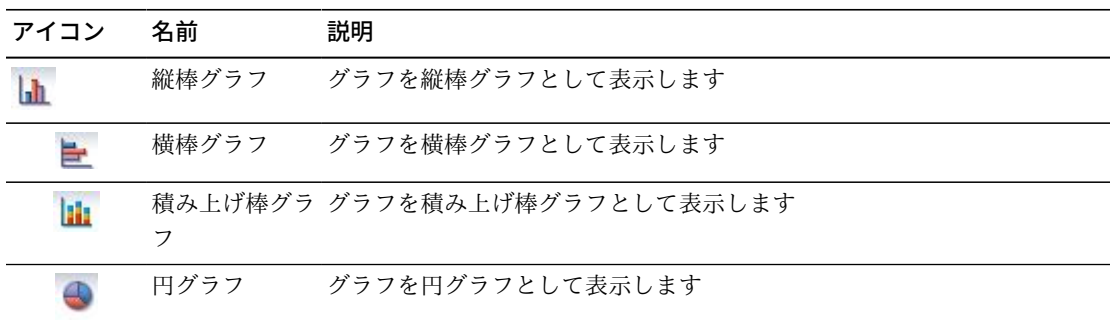

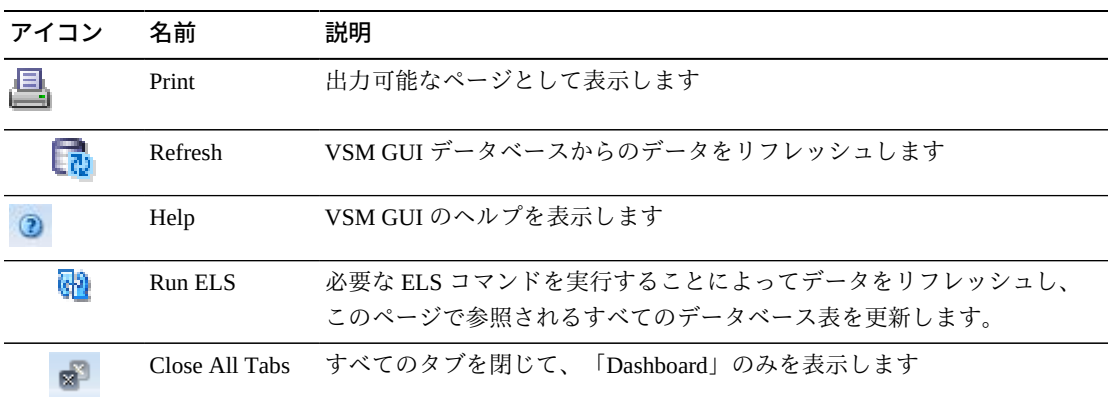

# **Display MVC Pool**

このペインには、マルチボリュームカートリッジプール情報が表示されます。

表示するには、ナビゲーションツリーで「**Display**」および「**MVC Pool**」を選択し ます。

#### **Multi-Volume Cartridge (MVC) Pools**

このデータ表には、MVC プール情報が表示されます。

すべての列を表示するには、水平方向のスクロールまたは表の切り離しが必要にな ることがあります。

行をクリックすると、「**MVCs in MVC Pool**」データ表内にその MVC プールの MVC が表示されます。

任意の列ヘッダーの矢印をクリックして、データ表をその列の昇順または降順で ソートします。

コンテキストメニューインジケータのあるフィールドでは、特定のデータ項目で管 理コマンドを開始できます。フィールドを右クリックしてコンテキストメニューを 表示し、コマンドを選択します。

個々のデータ列のデータをフィルタして、特定の情報をさらに探し出すこともでき ます。詳細は、*[フィルタの使用](#page-242-0)*を参照してください。

テーブルの列および説明は次のとおりです。

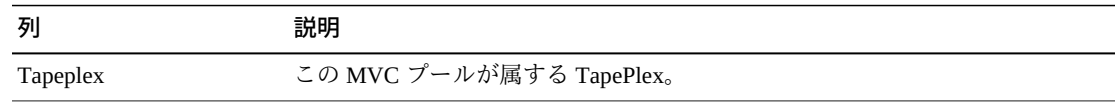

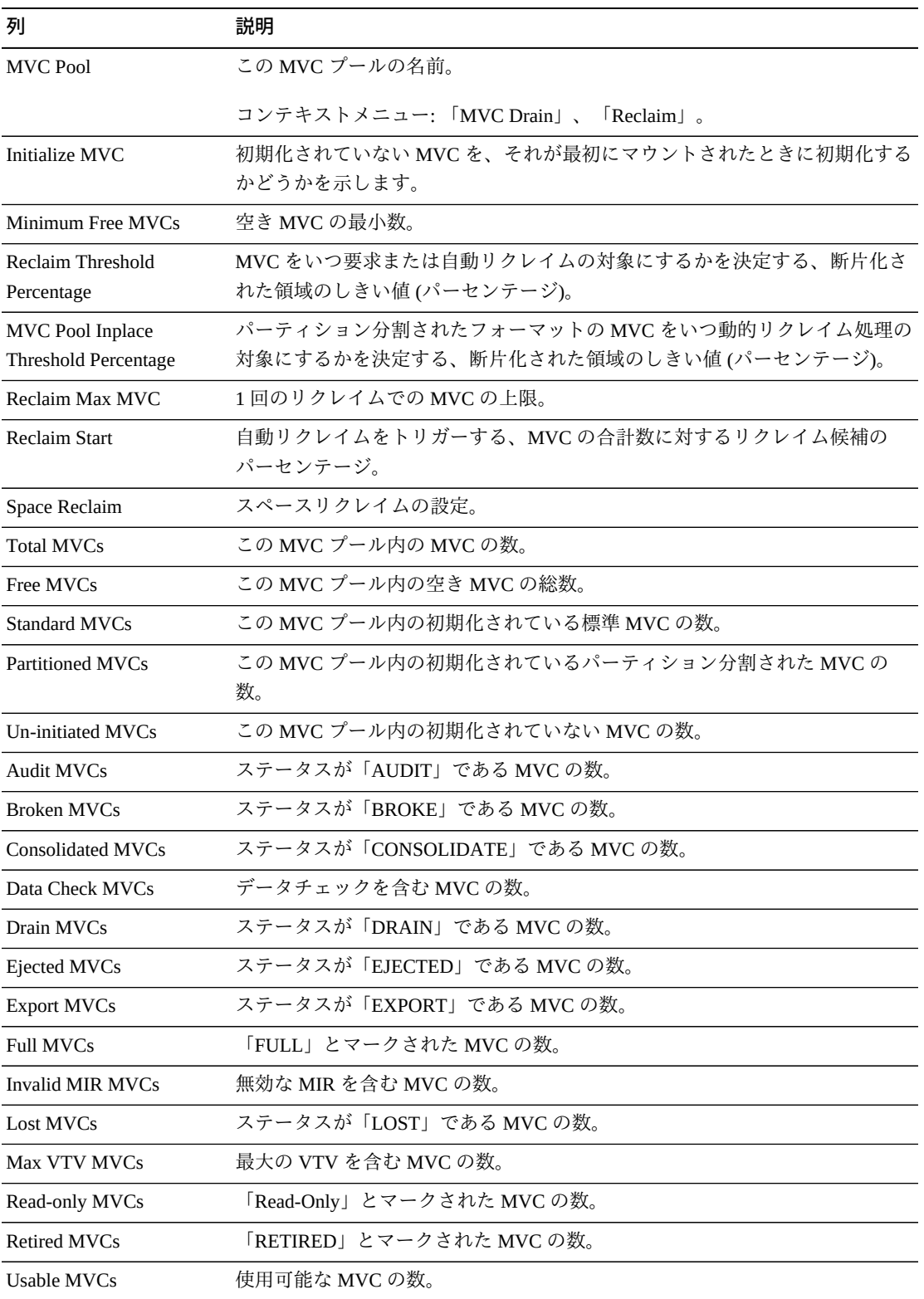

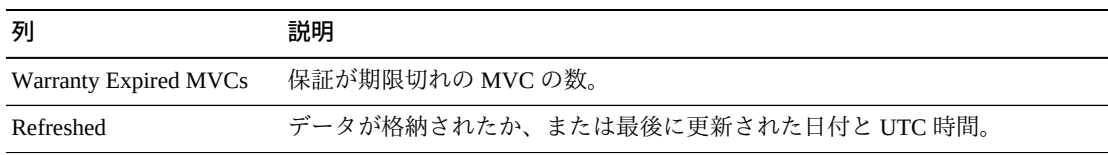

「**Columns Hidden**」は、表で表示されていない列の数を示します。これらは、 「**View**」メニューを使用して表示されます。

「**Columns Frozen**」は、水平方向のスクロールバーを動かしたときに固定される左 側の列の数を示します。青色の縦線がこれらの列をほかと区切ります。

「**View**」メニューを使用して、次の操作を実行します。

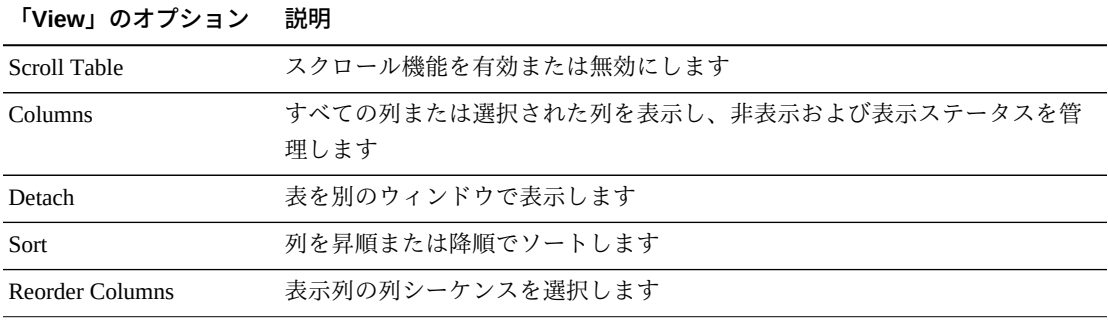

「**Page Size**」メニューを使用して、データ表ページに含める行の数を指定します。

複数のページがある場合は、表の最下部にある「**Page**」機能を使用してそれらの間 を移動します。ページ番号を入力または選択するか、または矢印ボタンを使用して ページのリストを前後に移動します。

表の上のアイコンをクリックして、次の操作を実行します。

| アイコン                   | 名前                     | 説明                              |
|------------------------|------------------------|---------------------------------|
|                        |                        |                                 |
| an din 1979.<br>Barata | Selected Row           | 選択した行のデータを表示します                 |
|                        | Data                   |                                 |
|                        | <b>Export to Excel</b> | すべての行を Excel スプレッドシートにエクスポートします |
| 昼                      | Print                  | 出力可能なページとして表示します                |
|                        | Filter                 | データをフィルタリングします                  |
|                        | Remove filter          | データフィルタを削除します                   |

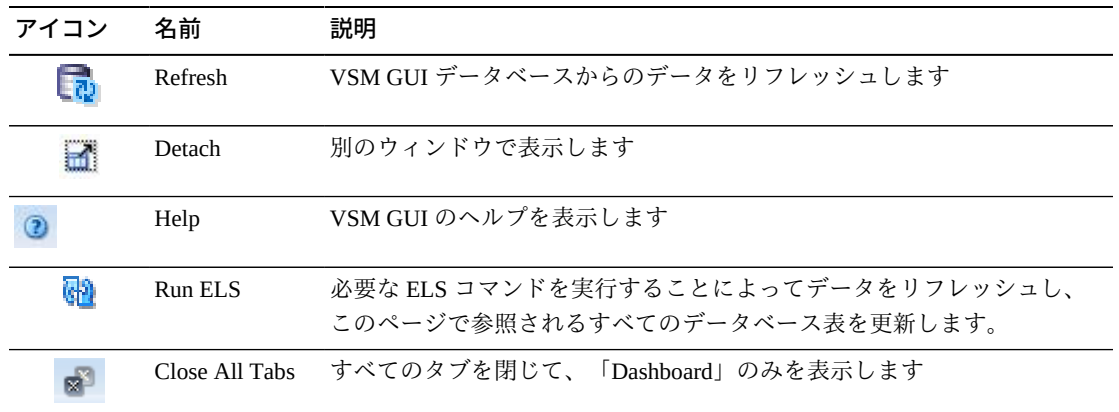

#### **MVCs in MVC Pool**

このデータ表には、「**Multi-Volume Cartridge (MVC) Pools**」データ表で選択された MVC プール内のすべての MVC のリストが表示されます。

すべての列を表示するには、水平方向のスクロールまたは表の切り離しが必要にな ることがあります。

行をクリックすると、「**VTVs on MVC**」データ表内にその MVC の VTV が表示さ れます。

各フィールドのステータスは、ステータスインジケータを使用してまとめて表示さ れます。

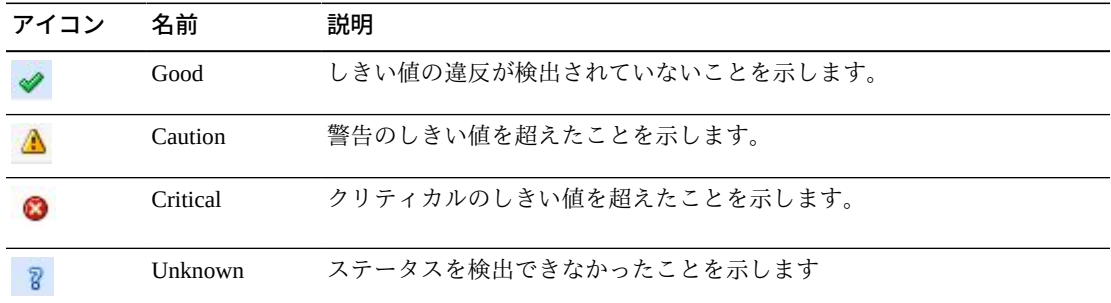

ステータスインジケータをクリックすると、その詳細が表示されます。

任意の列ヘッダーの矢印をクリックして、データ表をその列の昇順または降順で ソートします。

コンテキストメニューインジケータのあるフィールドでは、特定のデータ項目で管 理コマンドを開始できます。フィールドを右クリックしてコンテキストメニューを 表示し、コマンドを選択します。

個々のデータ列のデータをフィルタして、特定の情報をさらに探し出すこともでき ます。詳細は、*[フィルタの使用](#page-242-0)*を参照してください。

テーブルの列および説明は次のとおりです。

| 列                        | 説明                                                                                                    |
|--------------------------|----------------------------------------------------------------------------------------------------|
| Tapeplex                 | MVC が属する TapePlex。                                                                                                    |
| <b>MVC Volser</b>        | MVC $\oslash$ volser.                                                                                                    |
|                          | コンテキストメニュー:「Audit MVC Volser」、「MVC Drain」、<br>$\lceil$ Reclaim $\rfloor$ , $\lceil$ Reconcile $\rfloor$                                                                                                    |
| Media                    | ボリュームのメディアタイプまたは記録技法。                                                                                                    |
|                          | 「Need PTF」が表示されている場合、このホストはこのメディアタイプをサ<br>ポートしていませんが、別のホストがこのメディアタイプをサポートしてい<br>ます。                                                                                                    |
| Media Size (MB)          | MVC のサイズ (M バイト単位)。                                                                                                    |
| <b>Storage Class</b>     | MVC を所有しているストレージクラス。MVC がストレージクラスのメン<br>バーになるのは、移行された VTV を含んでいる場合だけです。                                                                                                    |
|                          | コンテキストメニュー: 「MVC Drain」、「Reclaim」、「Reconcile」。                                                                                                    |
| <b>MVC Pool</b>          | MVC が含まれている MVC プールの名前。                                                                                                    |
|                          | コンテキストメニュー: 「MVC Drain」、「Reclaim」。                                                                                                    |
|                          | Number of VTVs Migrated この MVC に移行された現在の VTV の数。                                                                                                    |
| <b>VTV Count</b>         | MVC 上のアクティブな VTV の数。                                                                                                    |
| <b>Used Percentage</b>   | 現在の VTV によって使用されている MVC のパーセンテージ。                                                                                                    |
| Fragmented Percentage    | 最新でない VTV を含む MVC のパーセンテージ。この領域は、それがリクレ<br>イムされるか、または MVC が排出されるまで使用できません。                                                                                                    |
| Available Percentage     | 物理的に使用できる MVC のパーセンテージ。                                                                                                    |
| <b>Usable Percentage</b> | VTCS で使用できる MVC 上の領域のパーセンテージ。これは、物理的に使用<br>可能な領域がまだ存在する場合でも0である可能性があります。たとえば、<br>MVC あたりの VTV の上限に達した場合、使用可能なパーセンテージは0と<br>して報告されます。同様に、MVCに対してエラーが報告された場合、VTCS<br>はこの MVC を出力に使用しないため、使用可能なパーセンテージは 0 として<br>報告されます。 |
| <b>Times Mounted</b>     | この MVC が MVC インベントリに追加されたあと、書き込みまたは読み取り<br>のためにマウントされた回数。                                                                                                    |
| <b>Last Mounted</b>      | この MVC が RTD にマウントされたか、またはマウントが試行された日付と<br>時間。                                                                                                    |
| <b>Last Migration</b>    | この MVC に対して VTV 移行が最後に実行された日付と時間。                                                                                                    |

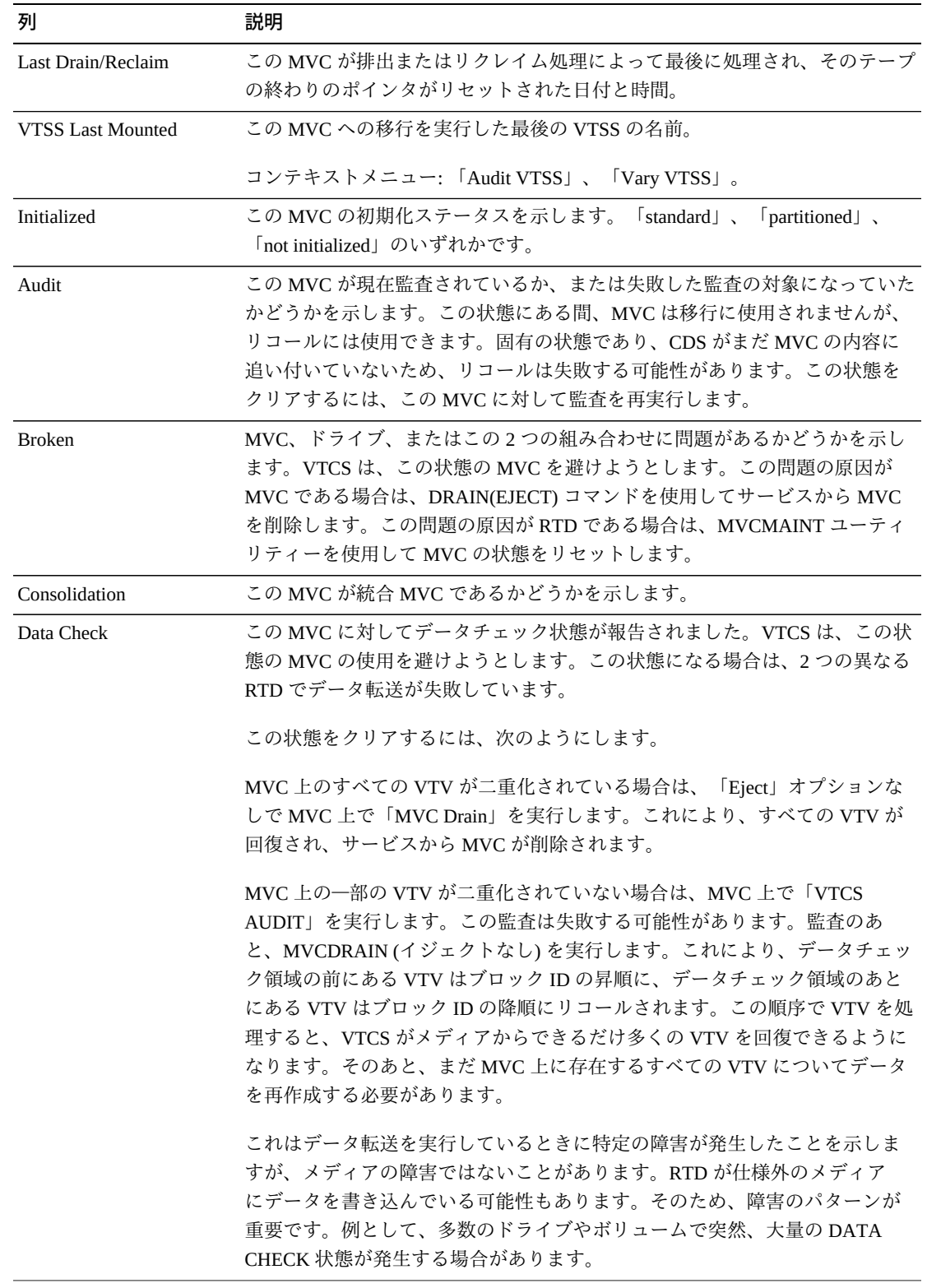

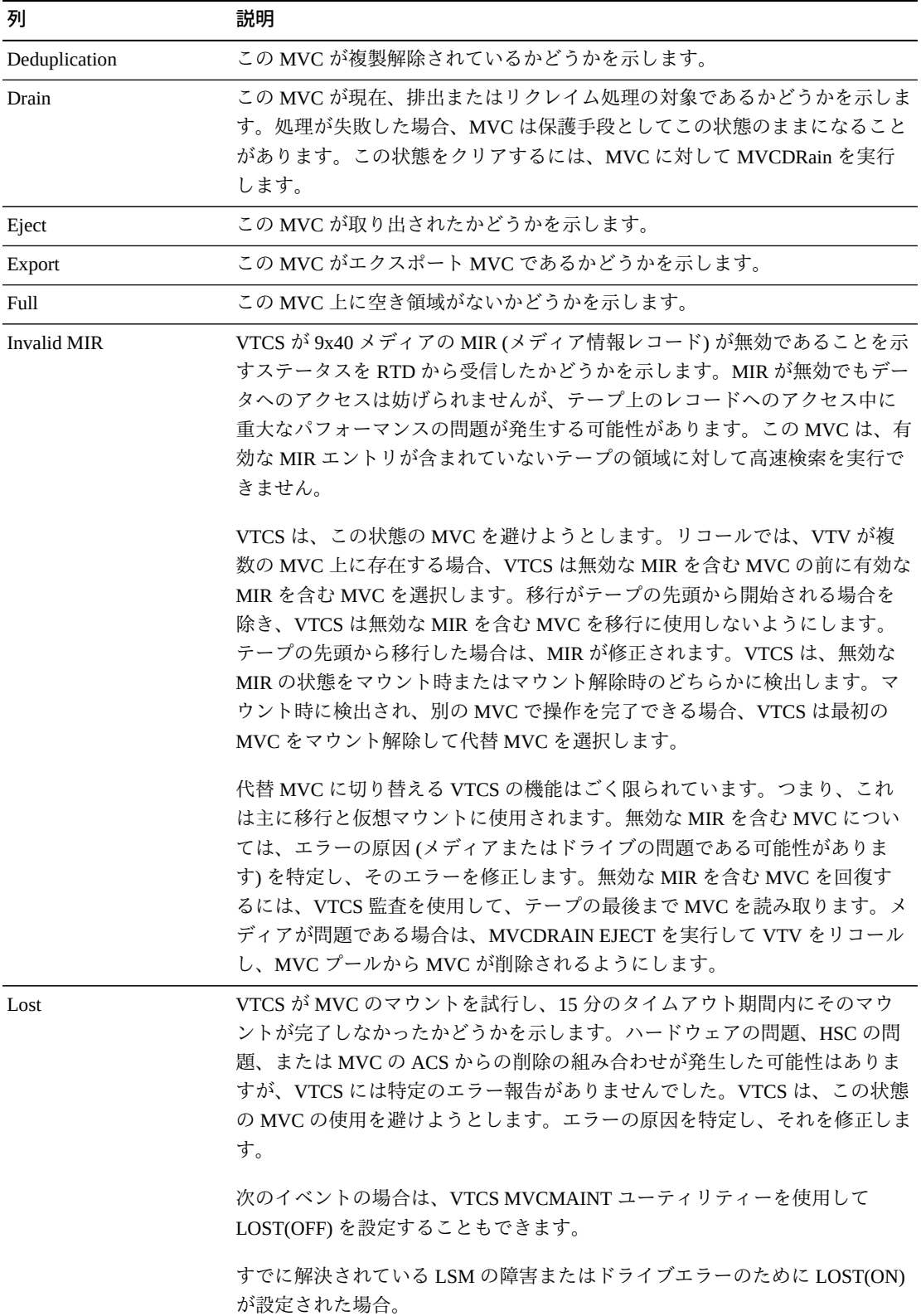

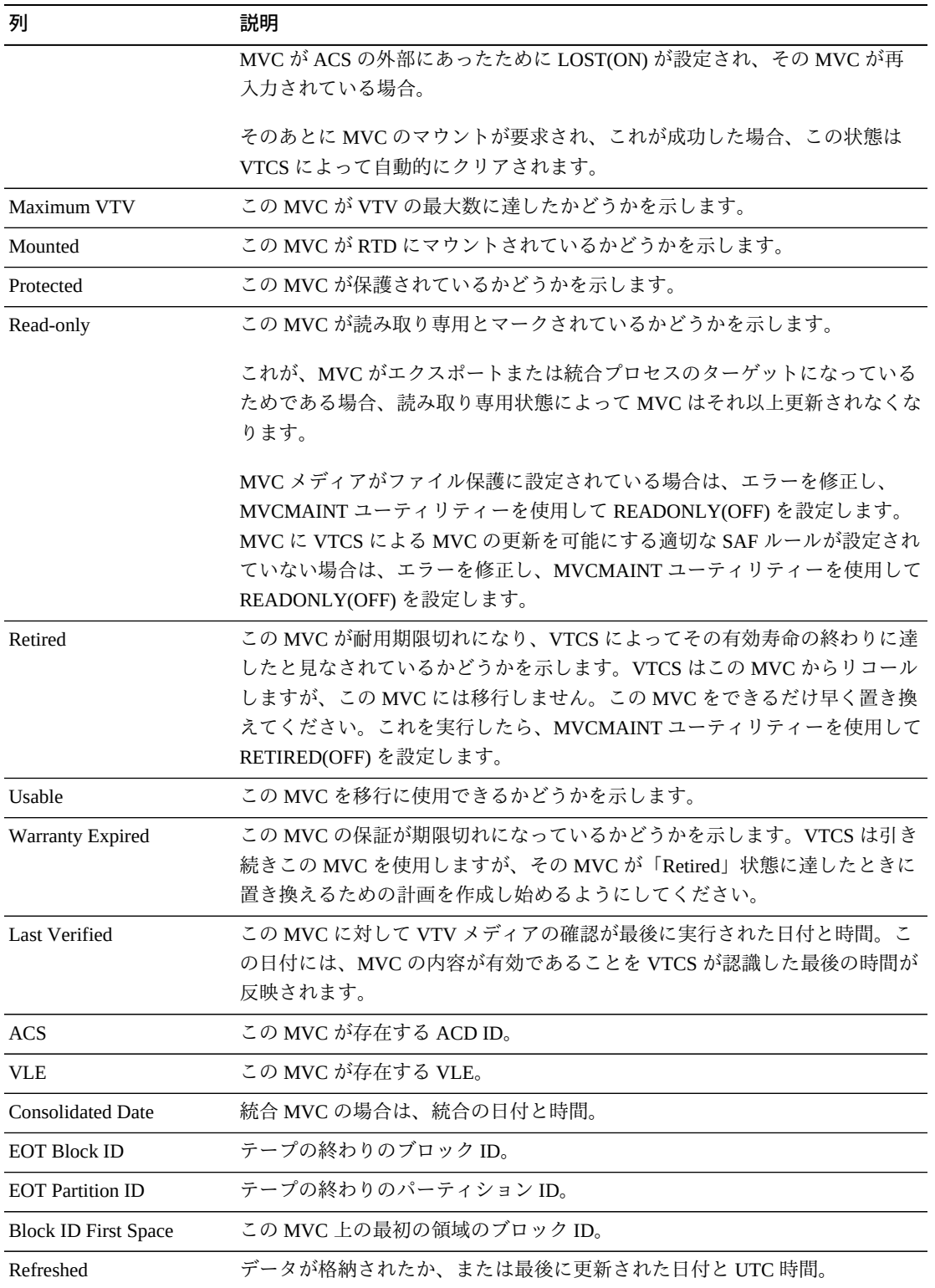

「**Columns Hidden**」は、表で表示されていない列の数を示します。これらは、 「**View**」メニューを使用して表示されます。

「**Columns Frozen**」は、水平方向のスクロールバーを動かしたときに固定される左 側の列の数を示します。青色の縦線がこれらの列をほかと区切ります。

「**View**」メニューを使用して、次の操作を実行します。

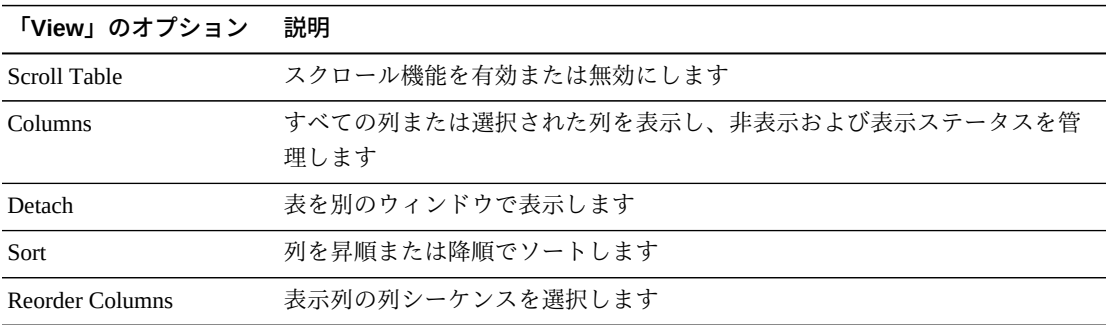

「**Page Size**」メニューを使用して、データ表ページに含める行の数を指定します。

複数のページがある場合は、表の最下部にある「**Page**」機能を使用してそれらの間 を移動します。ページ番号を入力または選択するか、または矢印ボタンを使用して ページのリストを前後に移動します。

表の上のアイコンをクリックして、次の操作を実行します。

| アイコン | 名前                  | 説明                                              |
|------|---------------------|-------------------------------------------------|
| 1.11 | <b>Selected Row</b> | 選択した行のデータを表示します                                 |
|      | Data                |                                                 |
|      |                     | Export to Excel すべての行を Excel スプレッドシートにエクスポートします |
|      | Print               | 出力可能なページとして表示します                                |
|      | Filter              | データをフィルタリングします                                  |
|      | Remove filter       | データフィルタを削除します                                   |
|      | Refresh             | VSM GULデータベースからのデータをリフレッシュします                   |
|      | Detach              | 別のウィンドウで表示します                                   |

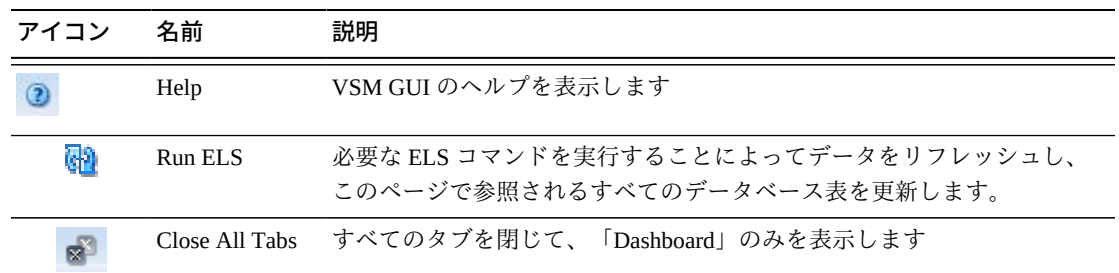

### **MVC States in MVC Pool**

このグラフには、選択された MVC プール内の MVC の数が現在の MVC 状態でソー トされて表示されます。

マウスのポインタをオブジェクトの上に置くと、そのオブジェクトのサマリーデー タが表示されます。

マウスのポインタをラベルの上に置くと、グラフ上の関連するオブジェクトが強調 表示されます。

オブジェクトをクリックすると、データ表がそのオブジェクトでフィルタ処理され ます。

グラフの上のアイコンをクリックして、次の操作を実行します。

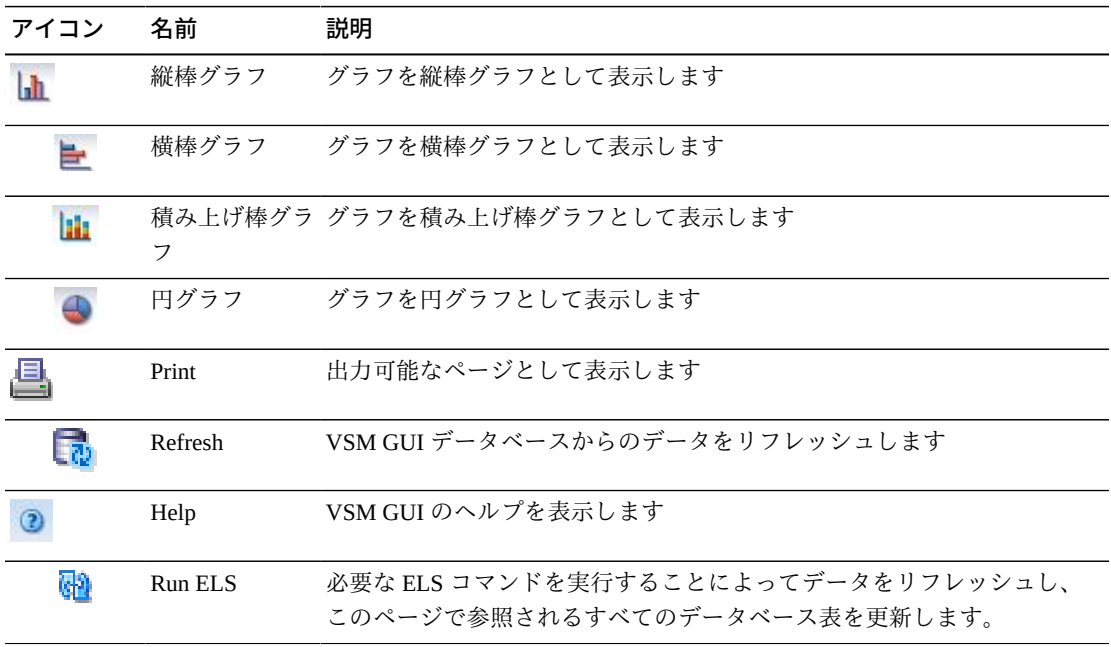

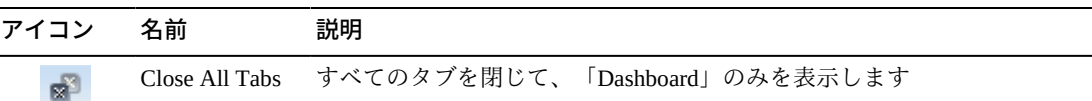

# **Volumes in MVC Pool**

このグラフには、選択された MVC プール内の MVC の数が現在の使用状況状態で ソートされて表示されます。

マウスのポインタをオブジェクトの上に置くと、そのオブジェクトのサマリーデー タが表示されます。

マウスのポインタをラベルの上に置くと、グラフ上の関連するオブジェクトが強調 表示されます。

グラフアイコンをクリックすると、そのグラフの表示タイプが変更されます。

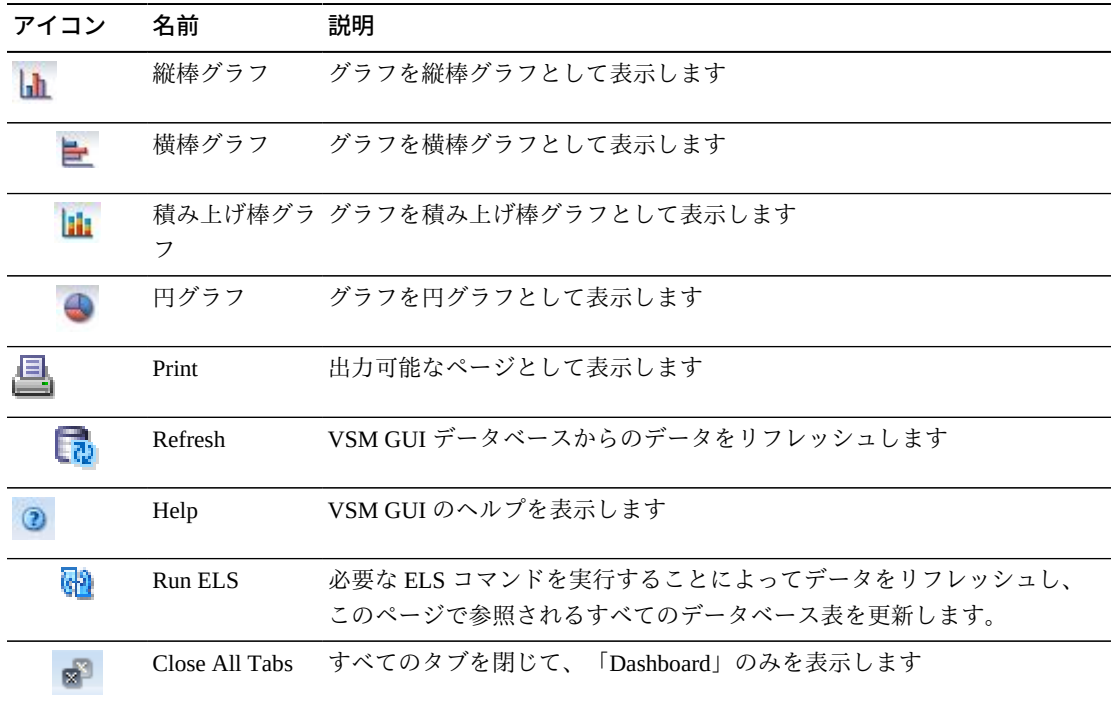

グラフの上のアイコンをクリックして、次の操作を実行します。

# **Sizes in MVC Pool**

このグラフには、選択された MVC プール内の MVC のサイズが現在の使用状況状態 でソートされて表示されます。

マウスのポインタをオブジェクトの上に置くと、そのオブジェクトのサマリーデー タが表示されます。

マウスのポインタをラベルの上に置くと、グラフ上の関連するオブジェクトが強調 表示されます。

オブジェクトをクリックすると、データ表がそのオブジェクトでフィルタ処理され ます。

グラフの上のアイコンをクリックして、次の操作を実行します。

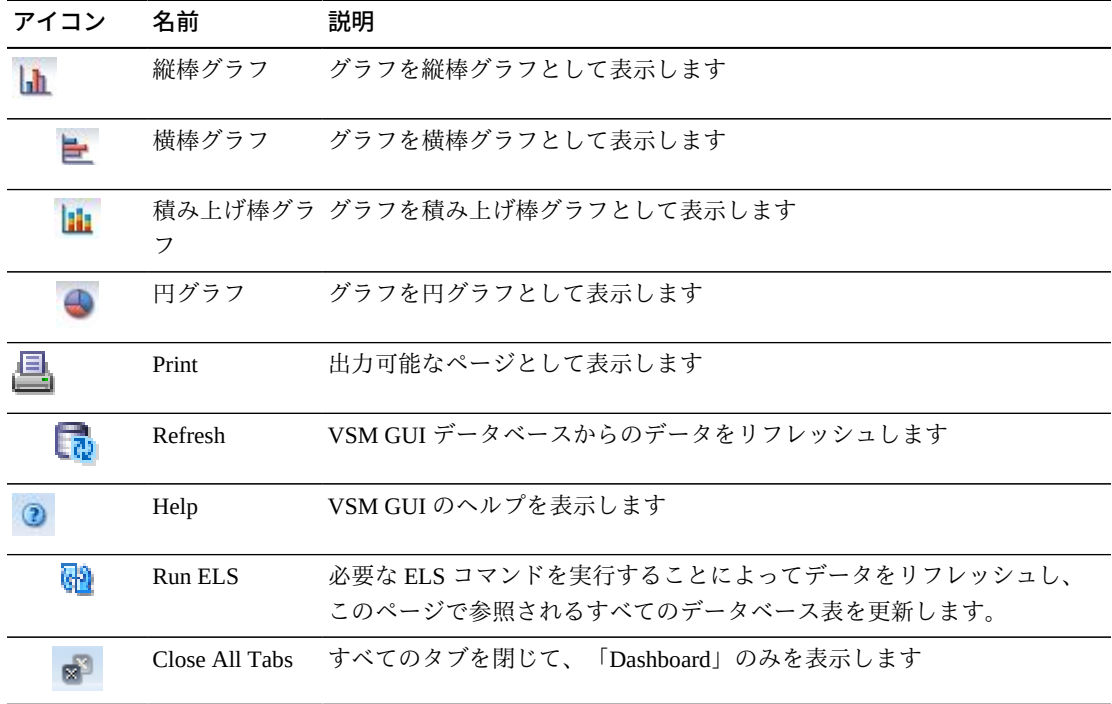

# **Display VLE**

このペインには、仮想ライブラリ拡張機能 (VLE) 情報が表示されます。

表示するには、ナビゲーションツリーで「**Display**」および「**VLE**」を選択します。

### **Virtual Library Extension (VLE)**

このデータ表には、VLE 情報が表示されます。

すべての列を表示するには、水平方向のスクロールまたは表の切り離しが必要にな ることがあります。

行をクリックすると、「**Drives (vRTDs) for VLE**」データ表内にその VLE の vRTD が表示されます。

任意の列ヘッダーの矢印をクリックして、データ表をその列の昇順または降順で ソートします。

個々のデータ列のデータをフィルタして、特定の情報をさらに探し出すこともでき ます。詳細は、*[フィルタの使用](#page-242-0)*を参照してください。

テーブルの列および説明は次のとおりです。

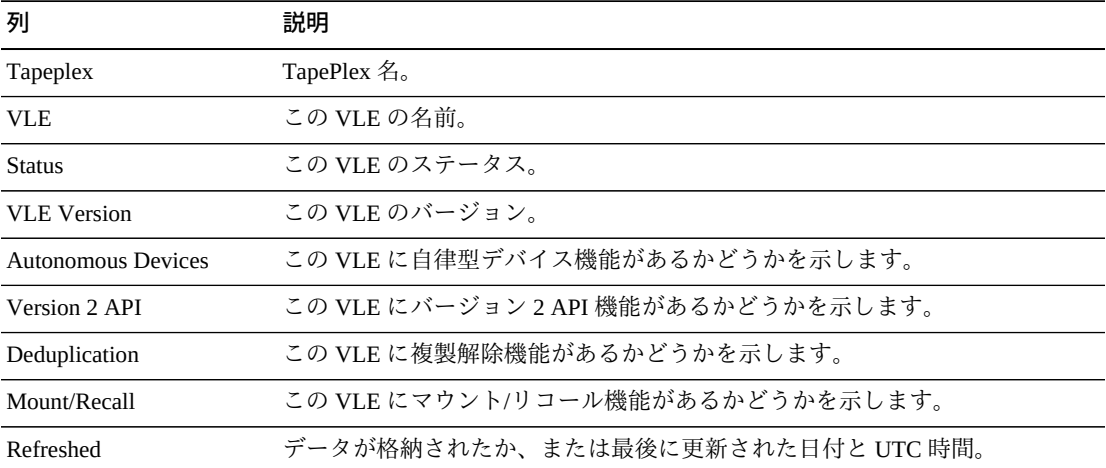

「**Rows Selected**」は、現在選択されている表内の行数を示します。

「**Columns Hidden**」は、表で表示されていない列の数を示します。これらは、 「**View**」メニューを使用して表示されます。

「**Columns Frozen**」は、水平方向のスクロールバーを動かしたときに固定される左 側の列の数を示します。青色の縦線がこれらの列をほかと区切ります。

「**View**」メニューを使用して、次の操作を実行します。

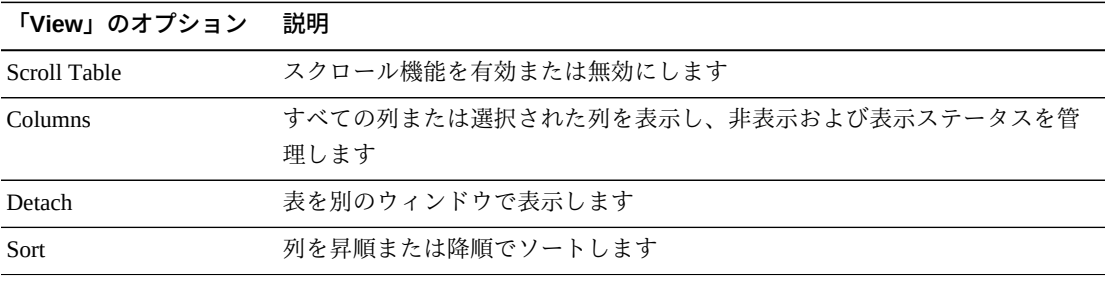

**「View」のオプション 説明**

Reorder Columns 表示列の列シーケンスを選択します

「**Page Size**」メニューを使用して、データ表ページに含める行の数を指定します。

複数のページがある場合は、表の最下部にある「**Page**」機能を使用してそれらの間 を移動します。ページ番号を入力または選択するか、または矢印ボタンを使用して ページのリストを前後に移動します。

表の上のアイコンをクリックして、次の操作を実行します。

| アイコン | 名前                   | 説明                                                                   |
|------|----------------------|----------------------------------------------------------------------|
| 뜲    | Selected Row<br>Data | 選択した行のデータを表示します                                                      |
|      |                      | Export to Excel すべての行を Excel スプレッドシートにエクスポートします                      |
|      | Print                | 出力可能なページとして表示します                                                     |
| W    | Filter               | データをフィルタリングします                                                       |
|      | Remove filter        | データフィルタを削除します                                                        |
|      | Refresh              | VSM GULデータベースからのデータをリフレッシュします                                        |
|      | Detach               | 別のウィンドウで表示します                                                        |
|      | Help                 | VSM GUI のヘルプを表示します                                                   |
| W    | Run ELS              | 必要な ELS コマンドを実行することによってデータをリフレッシュし、<br>このページで参照されるすべてのデータベース表を更新します。 |
|      | Close All Tabs       | すべてのタブを閉じて、「Dashboard」のみを表示します                                       |

# **Drives (vRTDs) for VLE**

このデータ表には、「**Virtual Library Extension (VLE)**」データ表で選択された VLE 内のすべての vRTD のリストが表示されます。

すべての列を表示するには、水平方向のスクロールまたは表の切り離しが必要にな ることがあります。

任意の列ヘッダーの矢印をクリックして、データ表をその列の昇順または降順で ソートします。

コンテキストメニューインジケータのあるフィールドでは、特定のデータ項目で管 理コマンドを開始できます。フィールドを右クリックしてコンテキストメニューを 表示し、コマンドを選択します。

個々のデータ列のデータをフィルタして、特定の情報をさらに探し出すこともでき ます。詳細は、*[フィルタの使用](#page-242-0)*を参照してください。

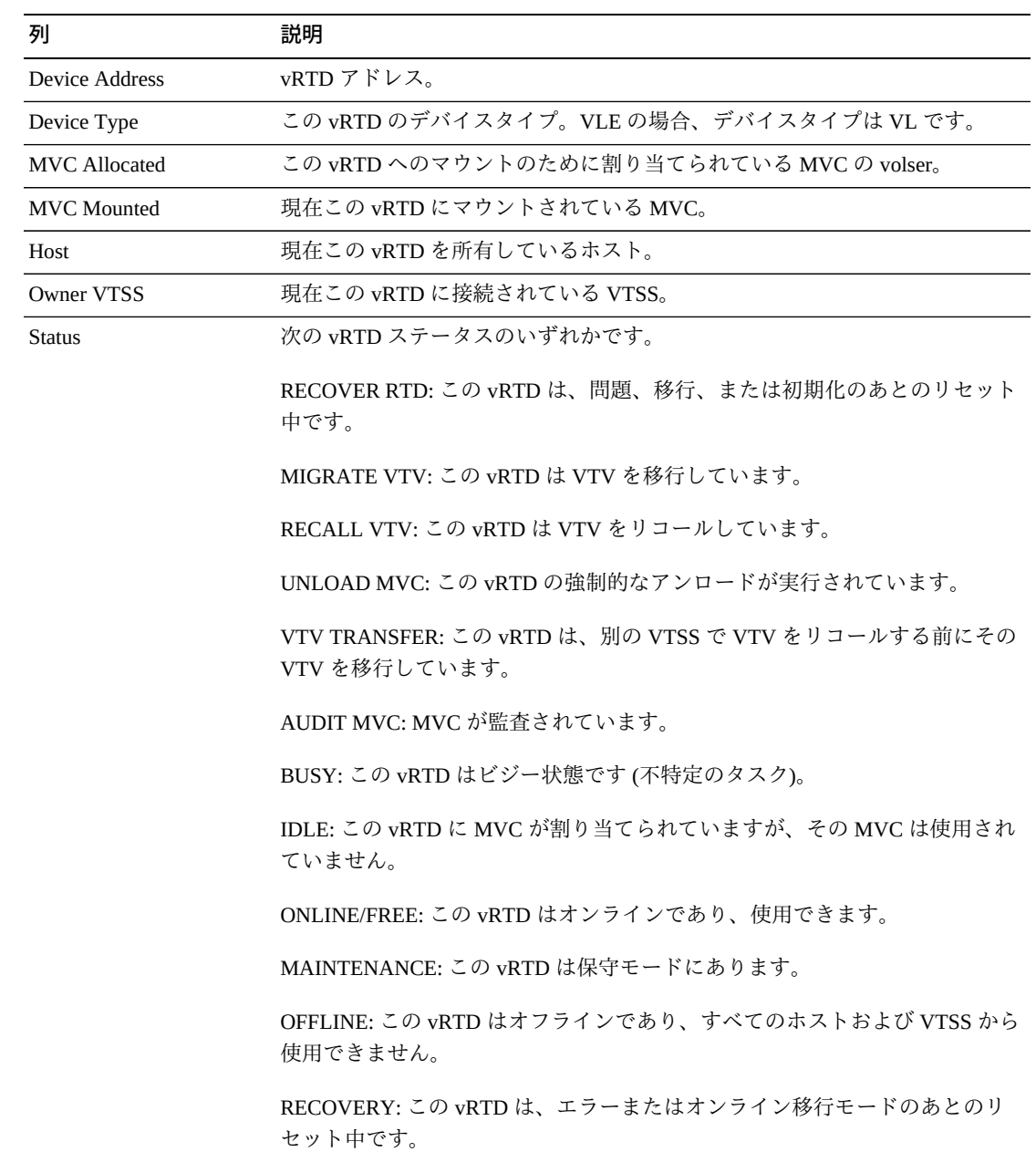

テーブルの列および説明は次のとおりです。
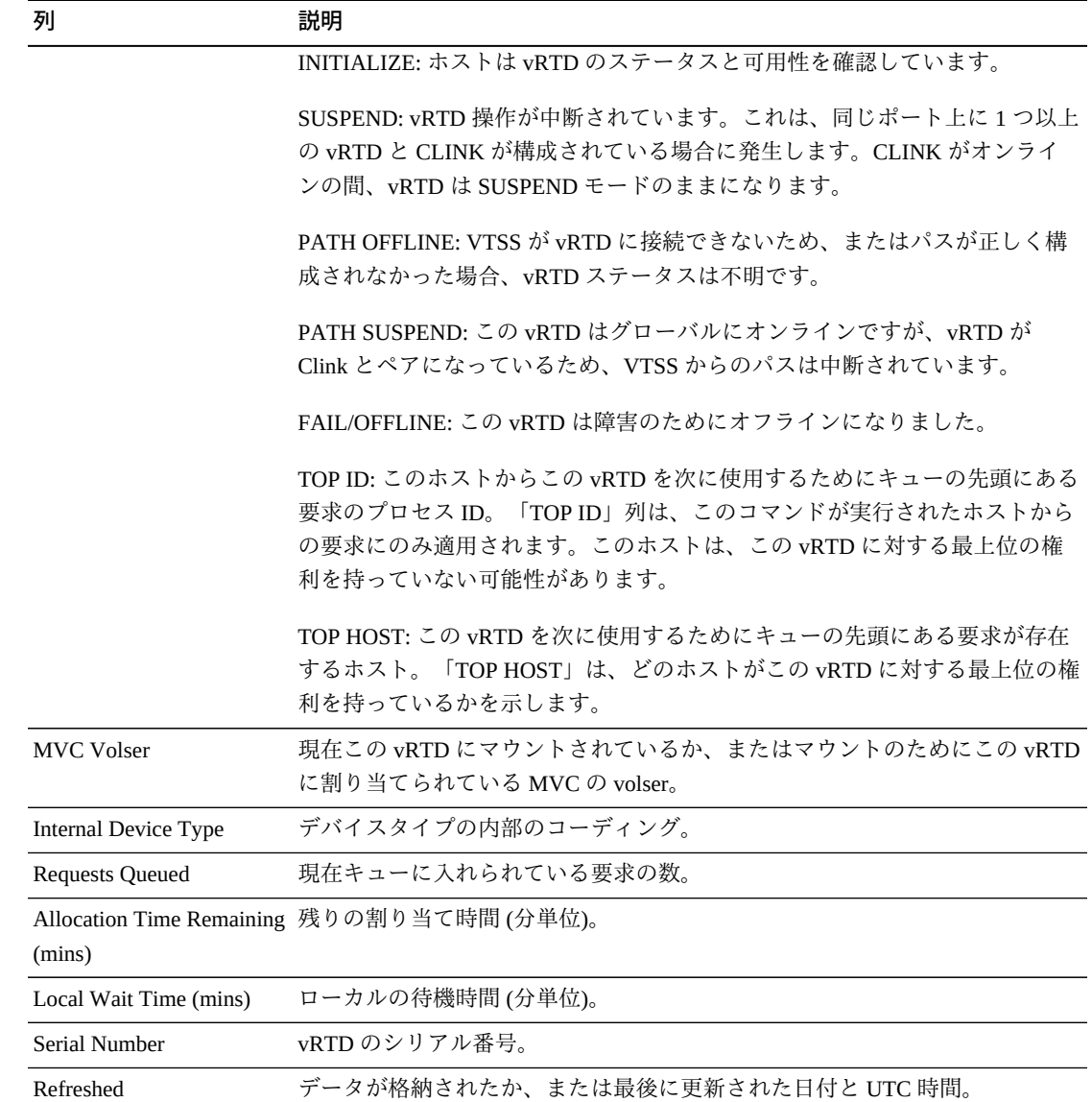

「**Columns Hidden**」は、表で表示されていない列の数を示します。これらは、 「**View**」メニューを使用して表示されます。

「**Columns Frozen**」は、水平方向のスクロールバーを動かしたときに固定される左 側の列の数を示します。青色の縦線がこれらの列をほかと区切ります。

「**View**」メニューを使用して、次の操作を実行します。

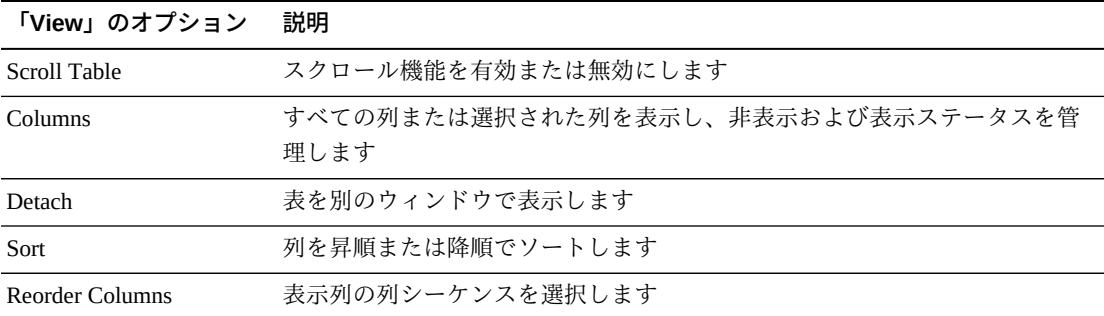

「**Page Size**」メニューを使用して、データ表ページに含める行の数を指定します。

複数のページがある場合は、表の最下部にある「**Page**」機能を使用してそれらの間 を移動します。ページ番号を入力または選択するか、または矢印ボタンを使用して ページのリストを前後に移動します。

表の上のアイコンをクリックして、次の操作を実行します。

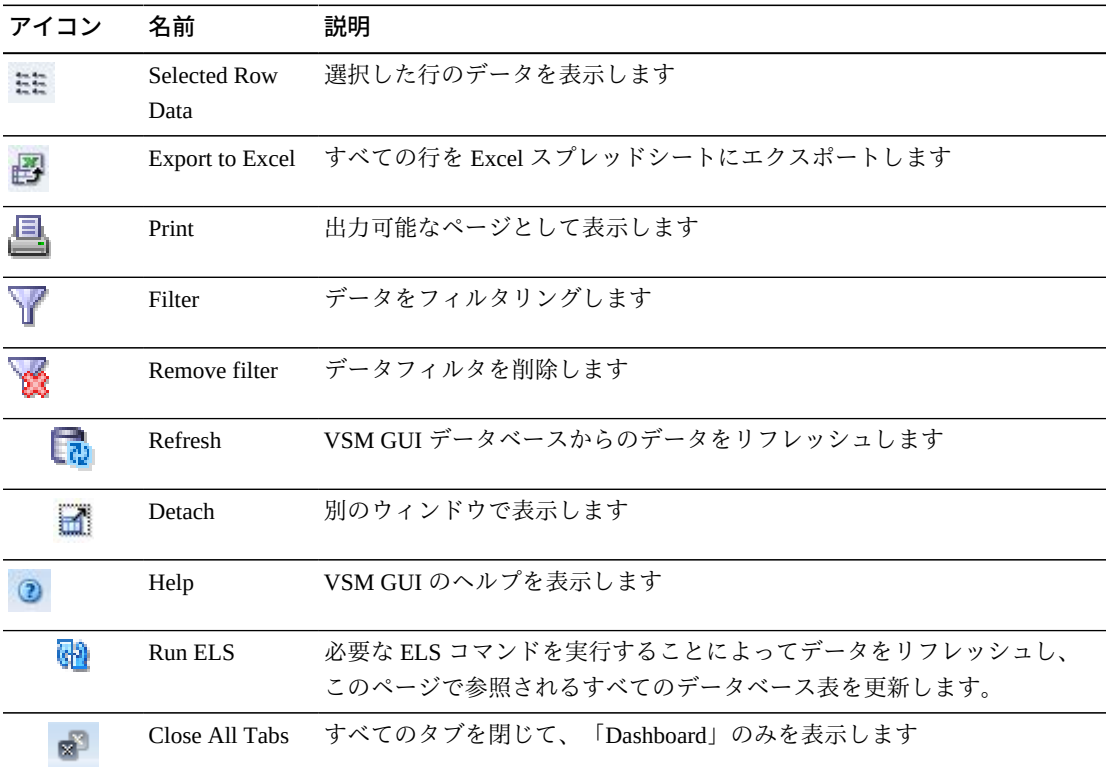

# **Display VTD**

このペインには、仮想テープドライブ (VTD) 情報が表示されます。

表示するには、ナビゲーションツリーで「**Display**」および「**VTD**」を選択します。

#### **Virtual Tape Drives (VTDs)**

このデータ表には、VTD 情報が表示されます。

すべての列を表示するには、水平方向のスクロールまたは表の切り離しが必要にな ることがあります。

任意の列ヘッダーの矢印をクリックして、データ表をその列の昇順または降順で ソートします。

コンテキストメニューインジケータのあるフィールドでは、特定のデータ項目で管 理コマンドを開始できます。フィールドを右クリックしてコンテキストメニューを 表示し、コマンドを選択します。

個々のデータ列のデータをフィルタして、特定の情報をさらに探し出すこともでき ます。詳細は、*[フィルタの使用](#page-242-0)*を参照してください。

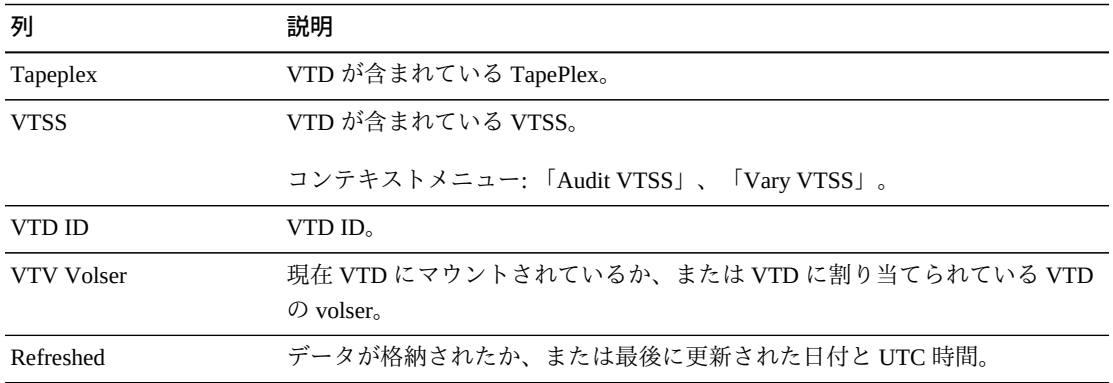

テーブルの列および説明は次のとおりです。

「**Rows Selected**」は、現在選択されている表内の行数を示します。

「**Columns Hidden**」は、表で表示されていない列の数を示します。これらは、 「**View**」メニューを使用して表示されます。

「**Columns Frozen**」は、水平方向のスクロールバーを動かしたときに固定される左 側の列の数を示します。青色の縦線がこれらの列をほかと区切ります。

「**View**」メニューを使用して、次の操作を実行します。

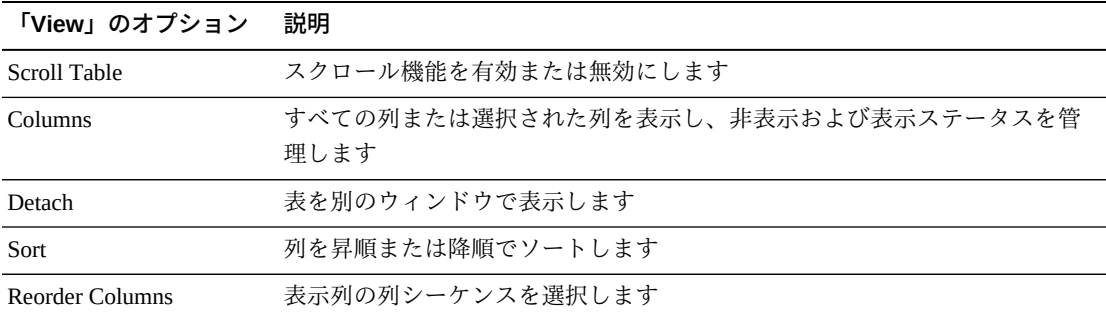

「**Page Size**」メニューを使用して、データ表ページに含める行の数を指定します。

複数のページがある場合は、表の最下部にある「**Page**」機能を使用してそれらの間 を移動します。ページ番号を入力または選択するか、または矢印ボタンを使用して ページのリストを前後に移動します。

表の上のアイコンをクリックして、次の操作を実行します。

| アイコン | 名前                   | 説明                                                                   |
|------|----------------------|----------------------------------------------------------------------|
|      | Selected Row<br>Data | 選択した行のデータを表示します                                                      |
|      |                      | Export to Excel すべての行を Excel スプレッドシートにエクスポートします                      |
|      | Print                | 出力可能なページとして表示します                                                     |
|      | Filter               | データをフィルタリングします                                                       |
|      | Remove filter        | データフィルタを削除します                                                        |
|      | Refresh              | VSM GULデータベースからのデータをリフレッシュします                                        |
|      | Detach               | 別のウィンドウで表示します                                                        |
|      | Help                 | VSM GULのヘルプを表示します                                                    |
| ଜ୍ୟ  | Run ELS              | 必要な ELS コマンドを実行することによってデータをリフレッシュし、<br>このページで参照されるすべてのデータベース表を更新します。 |
| м    | Close All Tabs       | すべてのタブを閉じて、「Dashboard」のみを表示します                                       |

### **Hosts for VTD**

このデータ表には、選択された VTD のホストシステム、デバイスアドレス、ステー タス、および使用状況が表示されます。

すべての列を表示するには、水平方向のスクロールまたは表の切り離しが必要にな ることがあります。

任意の列ヘッダーの矢印をクリックして、データ表をその列の昇順または降順で ソートします。

コンテキストメニューインジケータのあるフィールドでは、特定のデータ項目で管 理コマンドを開始できます。フィールドを右クリックしてコンテキストメニューを 表示し、コマンドを選択します。

個々のデータ列のデータをフィルタして、特定の情報をさらに探し出すこともでき ます。詳細は、*[フィルタの使用](#page-242-0)*を参照してください。

| 列                     | 説明                                                                                                    |
|-----------------------|----------------------------------------------------------------------------------------------------|
| Host                  | DVD を所有しているホストの名前。                                                                                                    |
| <b>Device Address</b> | VTD のデバイスアドレス。このデバイスが CONFIG 内でこのホストに対して<br>定義されていない場合、ここには、前に'##' が付いた VTSS 内の物理アドレス<br>が表示されます。                                         |
| <b>Status</b>         | 次のいずれかです。                                                                                                    |
|                       | Available: この VTD は作業に使用できます。                                                                                                    |
|                       | Dismounting: 「VTV」列に示されている VTV volser は VTD にマウントされて<br>おり、その VTD はアンロードされました。VTCS はマウント解除要求を受信<br>していないか、または現在 VTV と CDS の情報を同期している最中です。 |
|                       | Imported: 「VTV」列に示されている VTV volser は VTD とともに電子的にイ<br>ンポートされました。これは、エクスポートを実行したホストからの確認要<br>求を待っています。                                     |
|                       | Importing: 「VTV」列に示されている VTV volser は VTD とともに電子的にイ<br>ンポートされています。                                                                        |
|                       | Mounted: 「VTV」列に示されている VTV volser は VTD にマウントされてい<br>ます。                                                                                  |
|                       | Mounting: 「VTV」列に示されている VTV volser は VTD にマウントされてい<br>る最中です。これは通常、自動リコールが進行中であることを示します。                                                   |
|                       | Mount(other): 「VTV」列に示されている VTV volser は VTD にマウントされて<br>います。このマウントは、このコマンドが実行されたホストによって実行さ<br>れませんでした。                                   |
|                       | Not Available: この VTD は作業に使用できません。                                                                                                    |

テーブルの列および説明は次のとおりです。

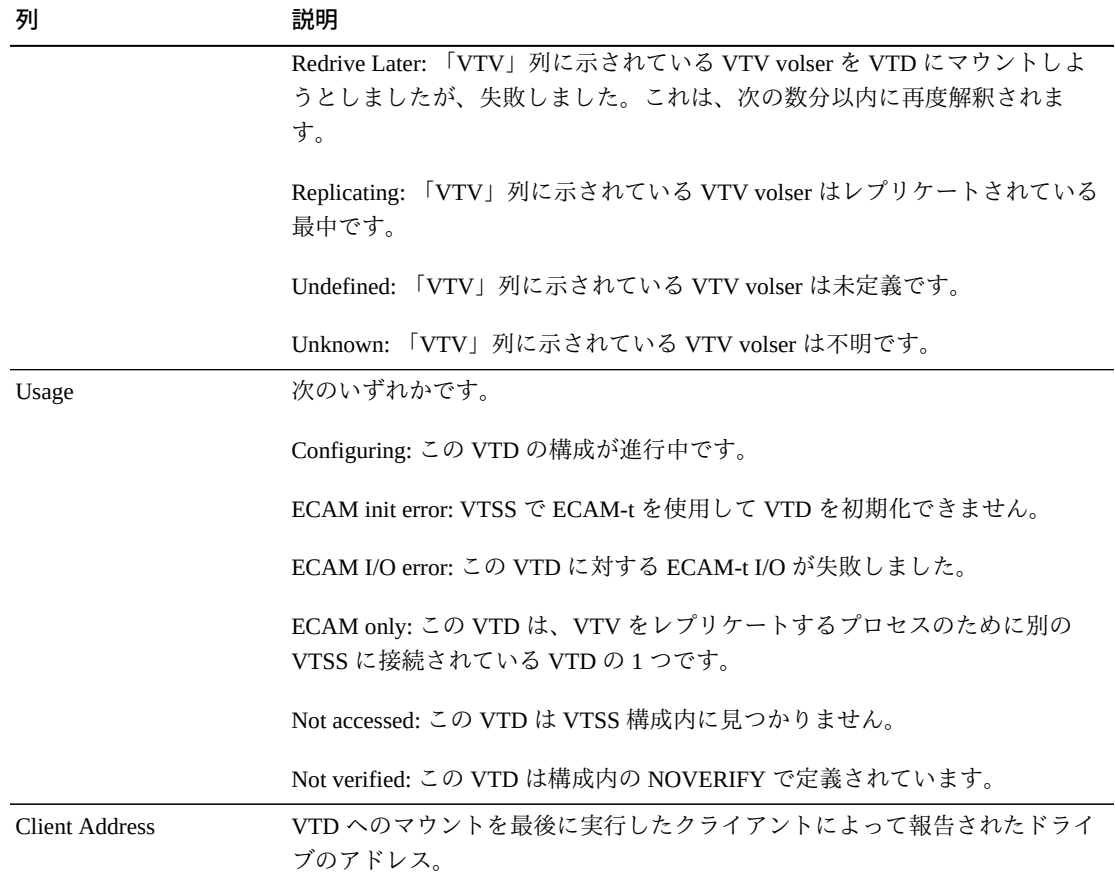

「**Columns Hidden**」は、表で表示されていない列の数を示します。これらは、 「**View**」メニューを使用して表示されます。

「**Columns Frozen**」は、水平方向のスクロールバーを動かしたときに固定される左 側の列の数を示します。青色の縦線がこれらの列をほかと区切ります。

「**View**」メニューを使用して、次の操作を実行します。

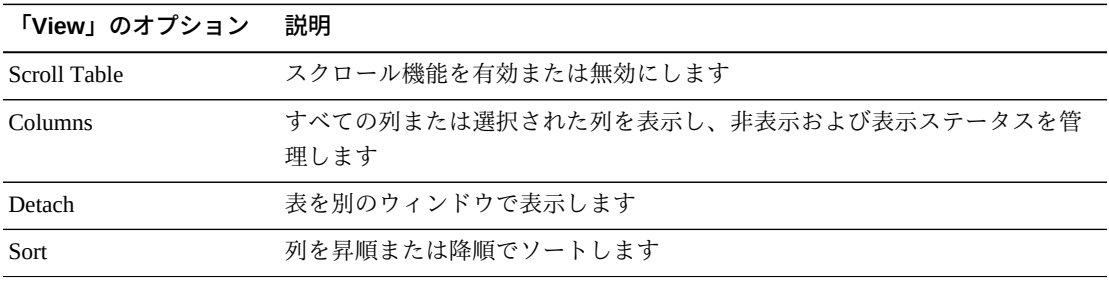

**「View」のオプション 説明**

Reorder Columns 表示列の列シーケンスを選択します

「**Page Size**」メニューを使用して、データ表ページに含める行の数を指定します。

複数のページがある場合は、表の最下部にある「**Page**」機能を使用してそれらの間 を移動します。ページ番号を入力または選択するか、または矢印ボタンを使用して ページのリストを前後に移動します。

表の上のアイコンをクリックして、次の操作を実行します。

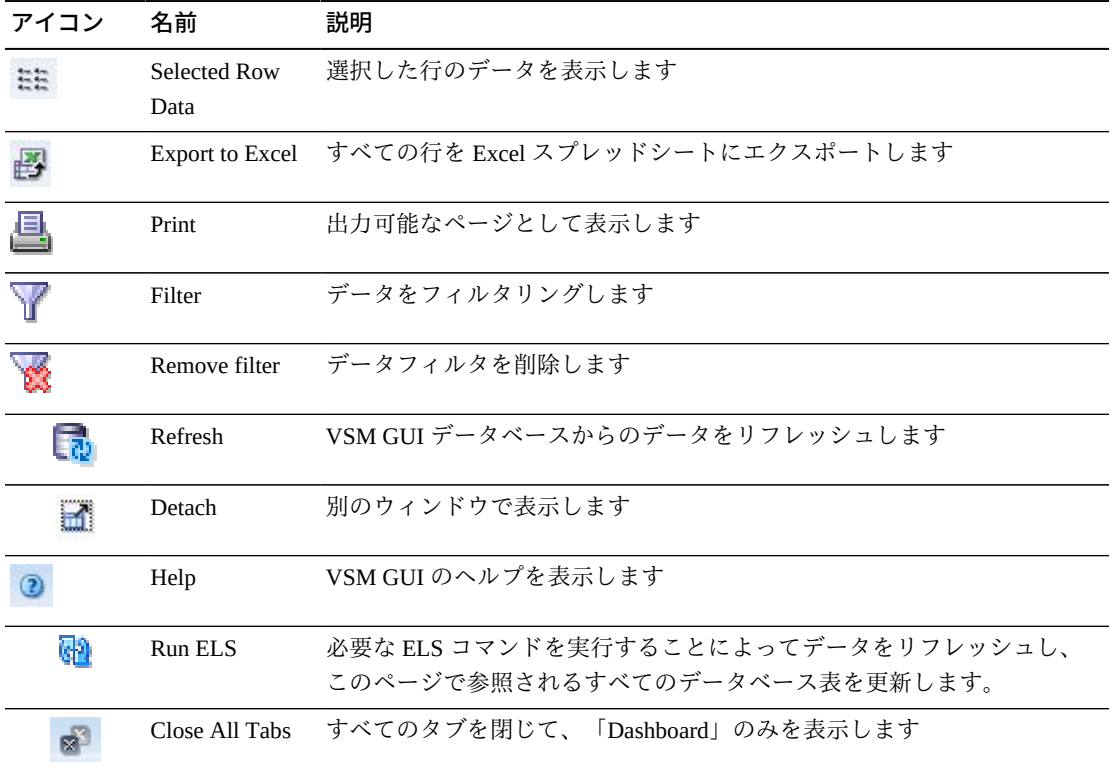

#### **VTD Status**

このグラフには、TapePlex とホストの VTD ステータスが表示されます。このグラフ は、不明、未検証、レプリケート中、あとでリドライブ、使用不可、インポート済 み、マウント解除中、マウント済み、使用可能の各状態にある VTD の数を示すため に色分けされています。

マウスのポインタをオブジェクトの上に置くと、そのオブジェクトのサマリーデー タが表示されます。

マウスのポインタをラベルの上に置くと、グラフ上の関連するオブジェクトが強調 表示されます。

オブジェクトをクリックすると、データ表がそのオブジェクトでフィルタ処理され ます。

グラフの上のアイコンをクリックして、次の操作を実行します。

| アイコン | 名前             | 説明                                                                   |
|------|----------------|----------------------------------------------------------------------|
| h    | 縦棒グラフ          | グラフを縦棒グラフとして表示します                                                    |
|      | 横棒グラフ          | グラフを横棒グラフとして表示します                                                    |
| h    | フ              | 積み上げ棒グラ グラフを積み上げ棒グラフとして表示します                                         |
|      | 円グラフ           | グラフを円グラフとして表示します                                                     |
|      | Print          | 出力可能なページとして表示します                                                     |
|      | Refresh        | VSM GULデータベースからのデータをリフレッシュします                                        |
|      | Help           | VSM GUI のヘルプを表示します                                                   |
| ۵Đ)  | Run ELS        | 必要な ELS コマンドを実行することによってデータをリフレッシュし、<br>このページで参照されるすべてのデータベース表を更新します。 |
|      | Close All Tabs | すべてのタブを閉じて、「Dashboard」のみを表示します                                       |

#### **VTD Usage**

このグラフには、TapePlex とホストの VTD 使用状況が表示されます。このグラフ は、「Not verified」、「Not accessed」、「ECAM only」、「ECAM I/O error」、 「ECAM init error」、「Configuring」の各状態にある VTD の数を示すために色分け されています。

マウスのポインタをオブジェクトの上に置くと、そのオブジェクトのサマリーデー タが表示されます。

マウスのポインタをラベルの上に置くと、グラフ上の関連するオブジェクトが強調 表示されます。

オブジェクトをクリックすると、データ表がそのオブジェクトでフィルタ処理され ます。

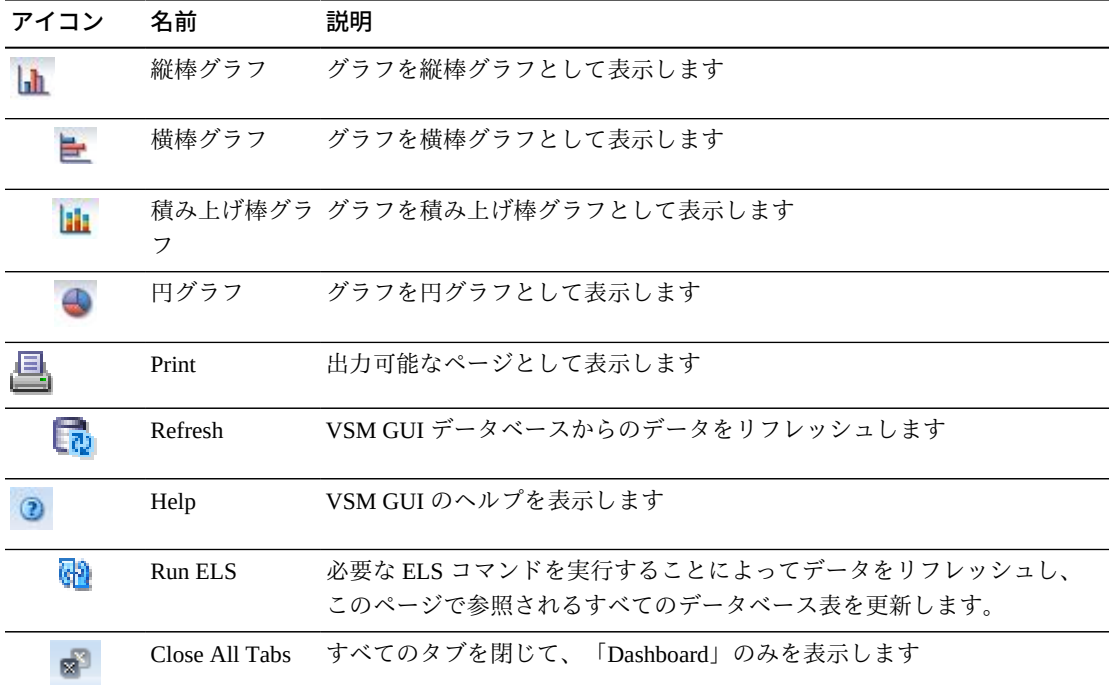

グラフの上のアイコンをクリックして、次の操作を実行します。

# **Display VTSS**

このペインには、仮想テープストレージサブシステム (VTSS) 情報が表示されます。

表示するには、ナビゲーションツリーで「**Display**」および「**VTSS**」を選択しま す。

#### **Virtual Tape Storage Subsystem (VTSS)**

このデータ表には、VTSS 情報が表示されます。

すべての列を表示するには、水平方向のスクロールまたは表の切り離しが必要にな ることがあります。

任意の列ヘッダーの矢印をクリックして、データ表をその列の昇順または降順で ソートします。

コンテキストメニューインジケータのあるフィールドでは、特定のデータ項目で管 理コマンドを開始できます。フィールドを右クリックしてコンテキストメニューを 表示し、コマンドを選択します。

個々のデータ列のデータをフィルタして、特定の情報をさらに探し出すこともでき ます。詳細は、*[フィルタの使用](#page-242-0)*を参照してください。

テーブルの列および説明は次のとおりです。

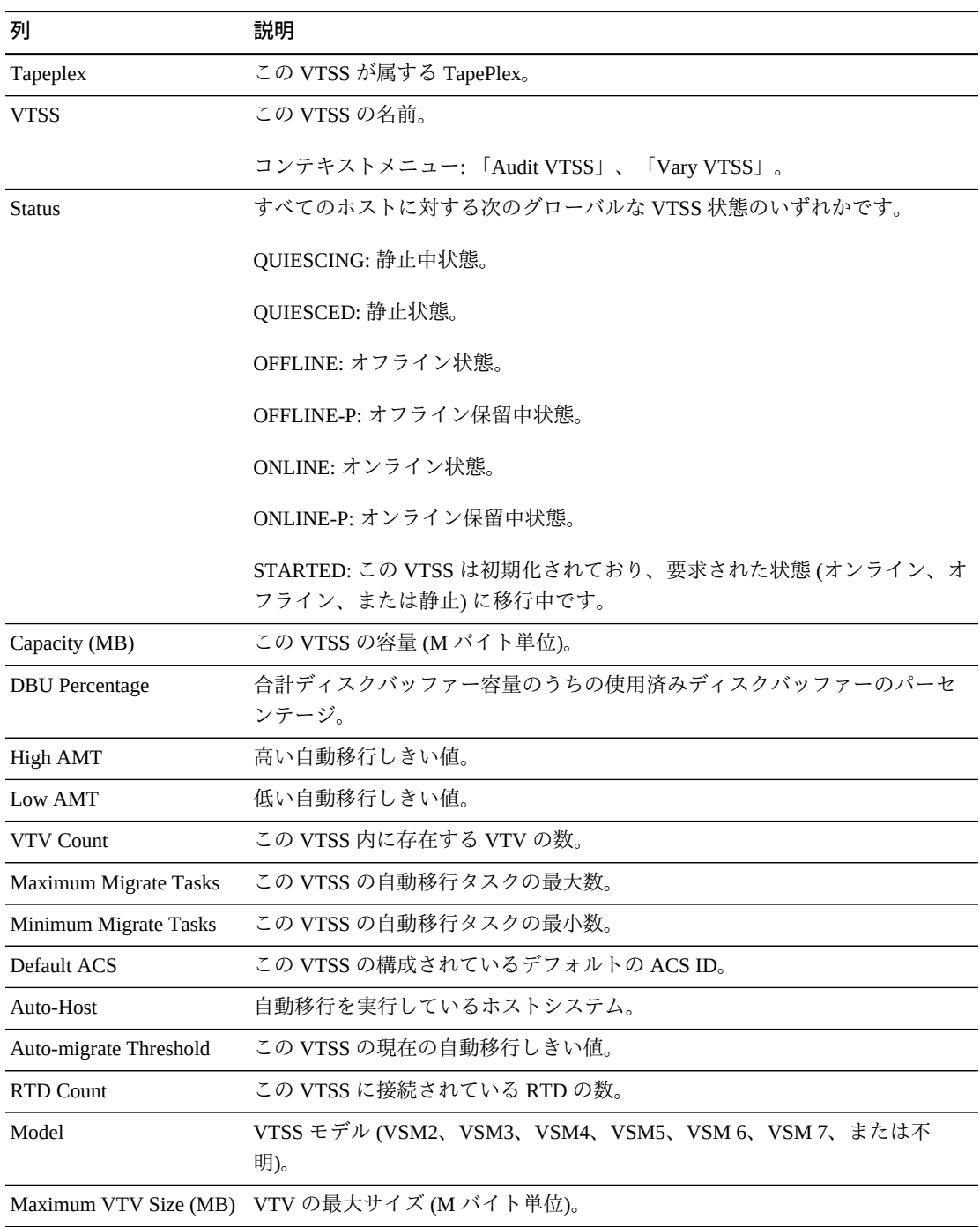

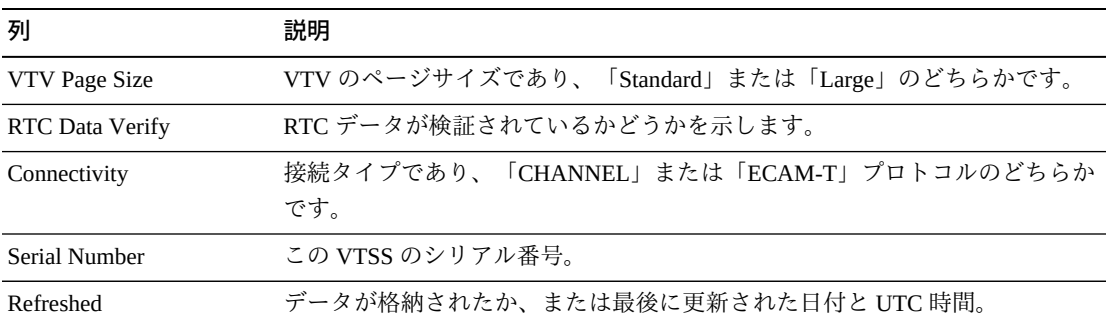

データ表内の行をクリックすると、その VTSS の次のデータ表が表示されます。

[CLINKs for VTSS](#page-119-0)

[Clusters for VTSS](#page-122-0)

[Drive Paths for VTSS](#page-126-0)

[Features for VTSS](#page-128-0)

[Hosts for VTSS](#page-129-0)

「**Rows Selected**」は、現在選択されている表内の行数を示します。

「**Columns Hidden**」は、表で表示されていない列の数を示します。これらは、 「**View**」メニューを使用して表示されます。

「**Columns Frozen**」は、水平方向のスクロールバーを動かしたときに固定される左 側の列の数を示します。青色の縦線がこれらの列をほかと区切ります。

「**View**」メニューを使用して、次の操作を実行します。

| 「View」のオプション    | 説明                                         |
|-----------------|--------------------------------------------|
| Scroll Table    | スクロール機能を有効または無効にします                        |
| Columns         | すべての列または選択された列を表示し、非表示および表示ステータスを管<br>理します |
| Detach          | 表を別のウィンドウで表示します                            |
| Sort            | 列を昇順または降順でソートします                           |
| Reorder Columns | 表示列の列シーケンスを選択します                           |

「**Page Size**」メニューを使用して、データ表ページに含める行の数を指定します。

複数のページがある場合は、表の最下部にある「**Page**」機能を使用してそれらの間 を移動します。ページ番号を入力または選択するか、または矢印ボタンを使用して ページのリストを前後に移動します。

表の上のアイコンをクリックして、次の操作を実行します。

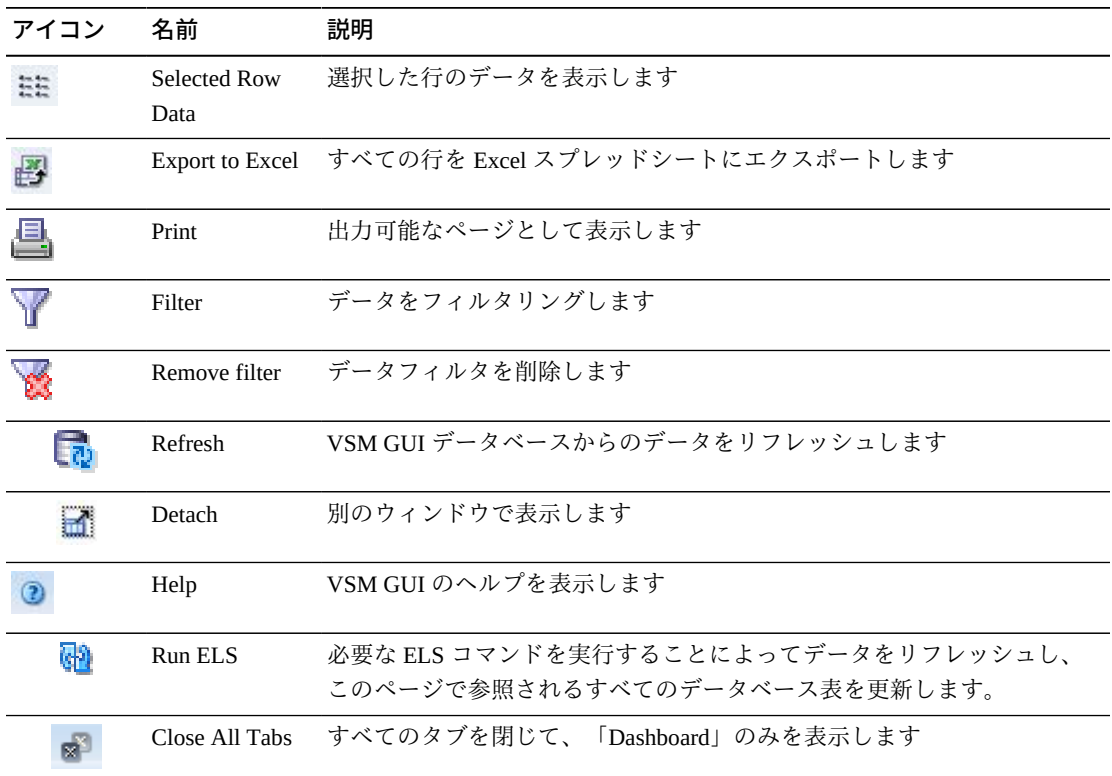

#### <span id="page-119-0"></span>**CLINKs for VTSS**

このデータ表には、「**Virtual Tape Storage Subsystem (VTSS)**」データ表で選択され た VTSS のすべての CLINK のリストが表示されます。

この表が表示されない場合は、表示されているタブの左または右にある矢印をク リックし、表を選択します。

すべての列を表示するには、水平方向のスクロールまたは表の切り離しが必要にな ることがあります。

任意の列ヘッダーの矢印をクリックして、データ表をその列の昇順または降順で ソートします。

コンテキストメニューインジケータのあるフィールドでは、特定のデータ項目で管 理コマンドを開始できます。フィールドを右クリックしてコンテキストメニューを 表示し、コマンドを選択します。

個々のデータ列のデータをフィルタして、特定の情報をさらに探し出すこともでき ます。詳細は、*[フィルタの使用](#page-242-0)*を参照してください。

| 列                | 説明                                                                                                    |
|------------------|----------------------------------------------------------------------------------------------------|
| Partner Tapeplex | クラスタ内のパートナー TapePlex。                                                                                                    |
| Partner VTSS     | クラスタ内のセカンダリまたは受信側 VTSS。                                                                                                    |
| <b>CLINK ID</b>  | この VTSS 内の CLINK に割り当てられている CLINK ID                                                                                         |
| Channel ID       | CLINK の接続先のバックエンドチャネルインタフェース。                                                                                                |
| <b>IPIF ID</b>   | CLINK の IPIF ID                                                                                                    |
| Cluster          | CLINK が TapePlex 内の VTV のレプリケーションに使用され、かつクラスタ<br>の一部である場合は、そのクラスタ名。「Partner VTSS」列内の VTSS 名は、<br>そのクラスタ内で動作するほかの VTSS を示します。 |
| <b>Status</b>    | 次のいずれかです。                                                                                                    |
|                  | Maint: リンクに傷害が発生したか、またはリンクが保守モードに移行しまし<br>た。                                                                                 |
|                  | Offline: リンクはオフラインであり、すべてのホストおよび VTSS から使用で<br>きません。                                                                         |
|                  | ONLINE: リンクはオンラインであり、すべてのホストおよび VTSS から使用<br>できます。                                                                           |
|                  | ON-SYNC: 同期レプリケーションに使用できます。                                                                                                  |
|                  | ON-ASYNC: 非同期レプリケーションに使用できます。                                                                                                |
|                  | P_OFFLINE: リンクはオフライン中です。                                                                                                    |
|                  | P_ONLINE: リンクはオンライン中です。                                                                                                    |
|                  | RECOVERY: リンクは、エラーまたはオンライン移行操作のあとのリセット<br>中です。                                                                               |
|                  | UNUSABLE: ハードウェアエラーまたは割り当て先不明状態のために、レプ<br>リケーションに使用できません。                                                                    |
|                  | UUI ERR: これは電子エクスポート用に定義された CLINK であり、リモート<br>VTCS に接続できなくなりました。この問題の原因を示すメッセージが HSC                                         |

テーブルの列および説明は次のとおりです。

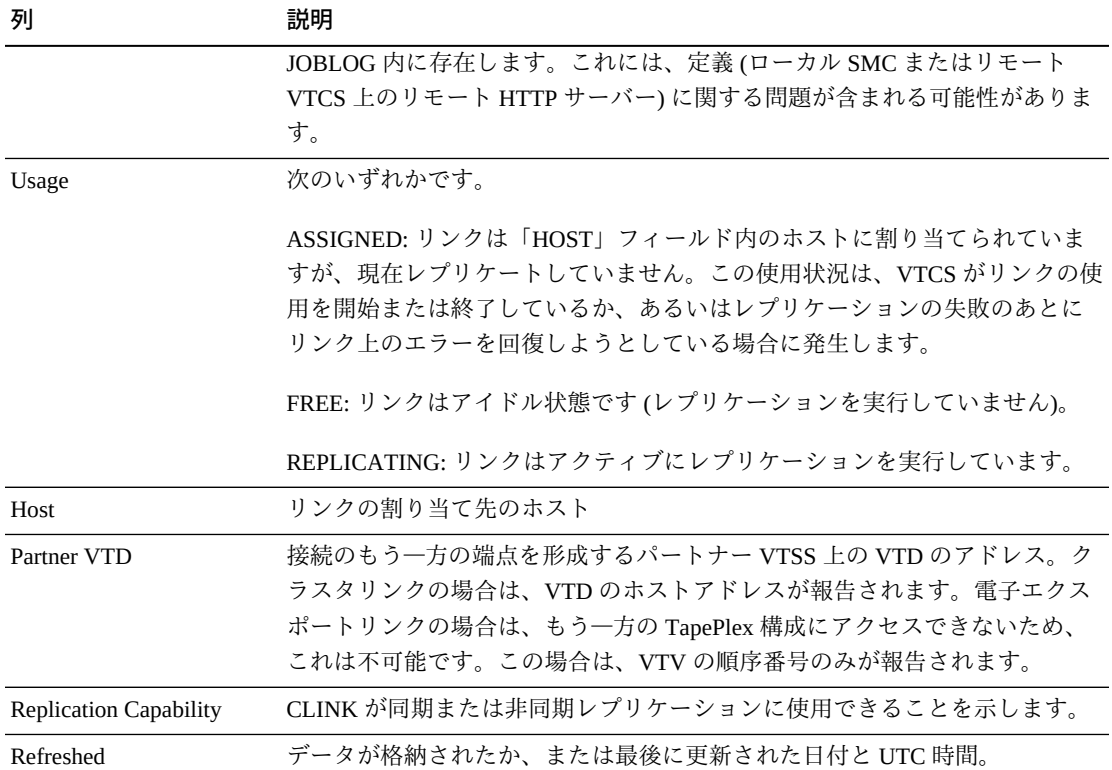

「**Columns Hidden**」は、表で表示されていない列の数を示します。これらは、 「**View**」メニューを使用して表示されます。

「**Columns Frozen**」は、水平方向のスクロールバーを動かしたときに固定される左 側の列の数を示します。青色の縦線がこれらの列をほかと区切ります。

「**View**」メニューを使用して、次の操作を実行します。

| 「View」のオプション    | 説明                                         |
|-----------------|--------------------------------------------|
| Scroll Table    | スクロール機能を有効または無効にします                        |
| Columns         | すべての列または選択された列を表示し、非表示および表示ステータスを管<br>理します |
| Detach          | 表を別のウィンドウで表示します                            |
| Sort            | 列を昇順または降順でソートします                           |
| Reorder Columns | 表示列の列シーケンスを選択します                           |

「**Page Size**」メニューを使用して、データ表ページに含める行の数を指定します。

複数のページがある場合は、表の最下部にある「**Page**」機能を使用してそれらの間 を移動します。ページ番号を入力または選択するか、または矢印ボタンを使用して ページのリストを前後に移動します。

表の上のアイコンをクリックして、次の操作を実行します。

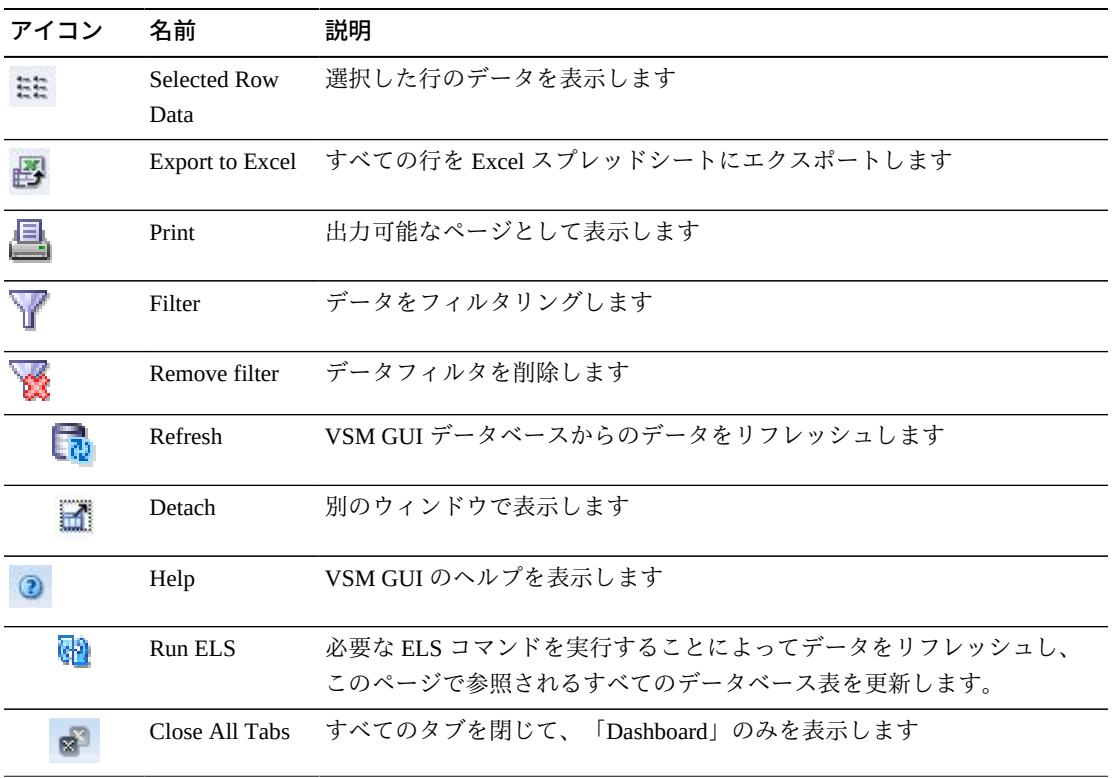

### <span id="page-122-0"></span>**Clusters for VTSS**

このデータ表には、「**Virtual Tape Storage Subsystem (VTSS)**」データ表で選択され た VTSS のすべてのクラスタのリストが表示されます。

この表が表示されない場合は、表示されているタブの左または右にある矢印をク リックし、表を選択します。

すべての列を表示するには、水平方向のスクロールまたは表の切り離しが必要にな ることがあります。

任意の列ヘッダーの矢印をクリックして、データ表をその列の昇順または降順で ソートします。

コンテキストメニューインジケータのあるフィールドでは、特定のデータ項目で管 理コマンドを開始できます。フィールドを右クリックしてコンテキストメニューを 表示し、コマンドを選択します。

個々のデータ列のデータをフィルタして、特定の情報をさらに探し出すこともでき ます。詳細は、*[フィルタの使用](#page-242-0)*を参照してください。

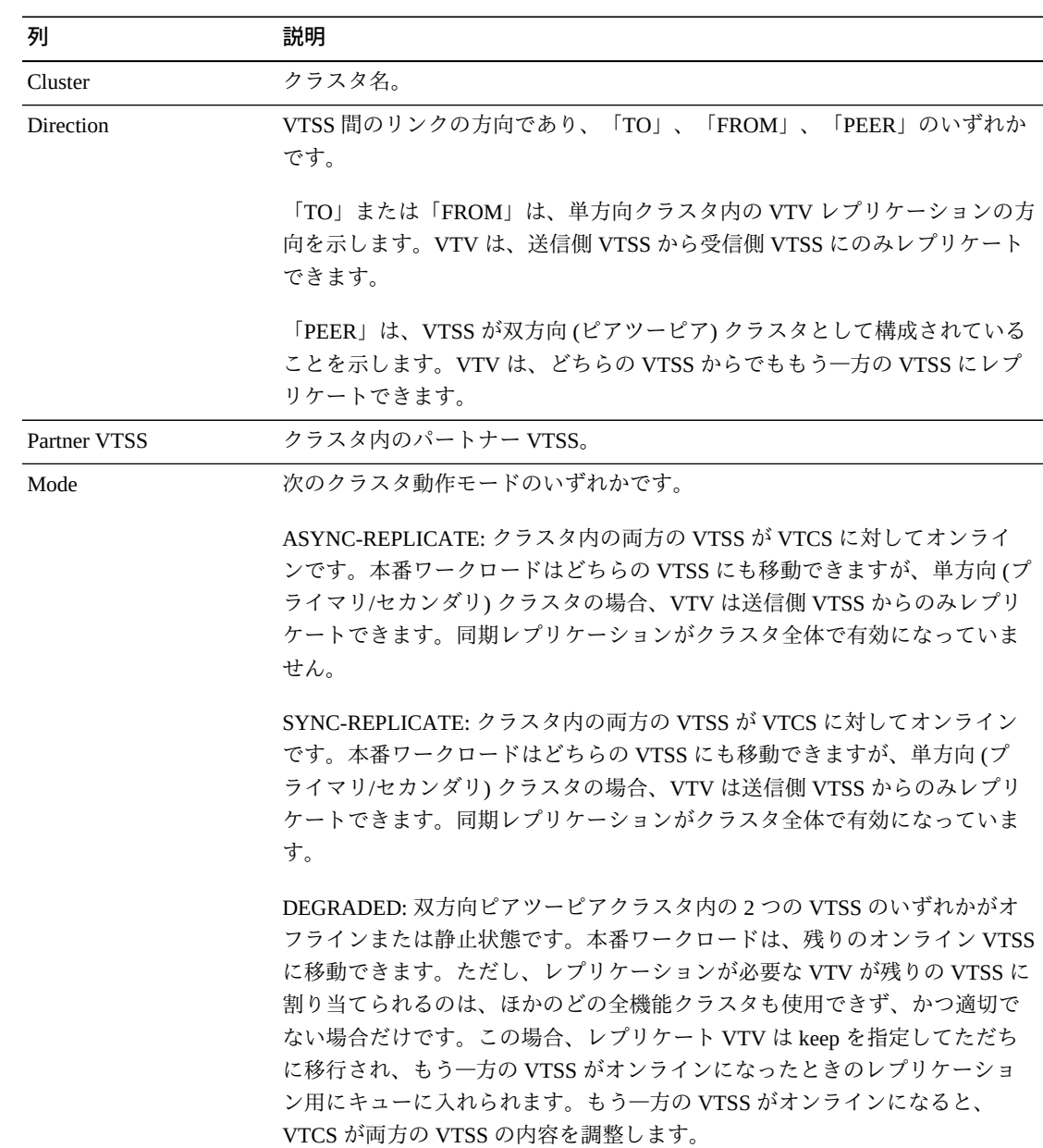

テーブルの列および説明は次のとおりです。

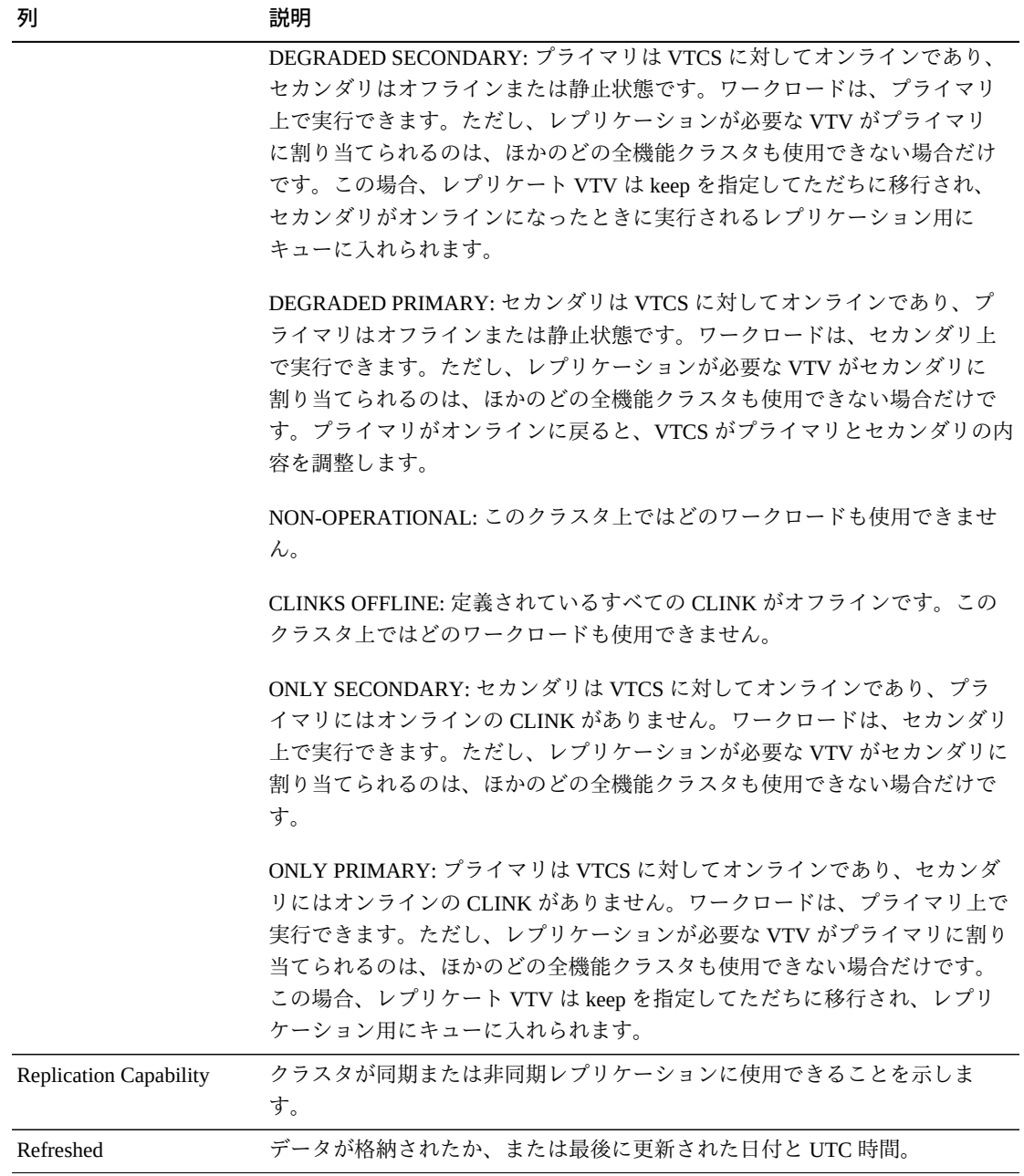

「**Columns Hidden**」は、表で表示されていない列の数を示します。これらは、 「**View**」メニューを使用して表示されます。

「**Columns Frozen**」は、水平方向のスクロールバーを動かしたときに固定される左 側の列の数を示します。青色の縦線がこれらの列をほかと区切ります。

「**View**」メニューを使用して、次の操作を実行します。

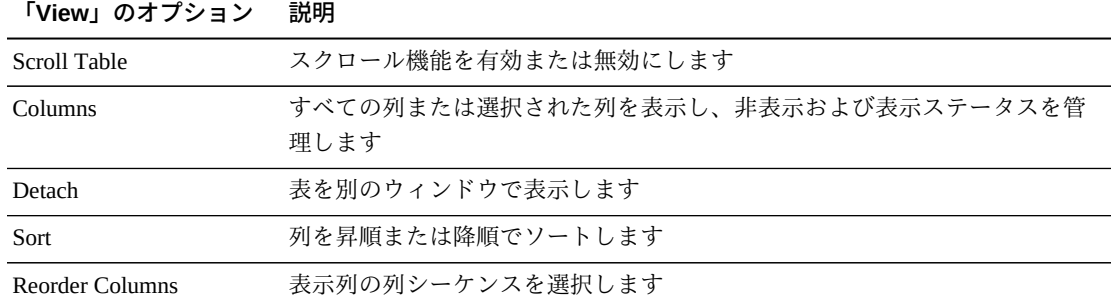

「**Page Size**」メニューを使用して、データ表ページに含める行の数を指定します。

複数のページがある場合は、表の最下部にある「**Page**」機能を使用してそれらの間 を移動します。ページ番号を入力または選択するか、または矢印ボタンを使用して ページのリストを前後に移動します。

表の上のアイコンをクリックして、次の操作を実行します。

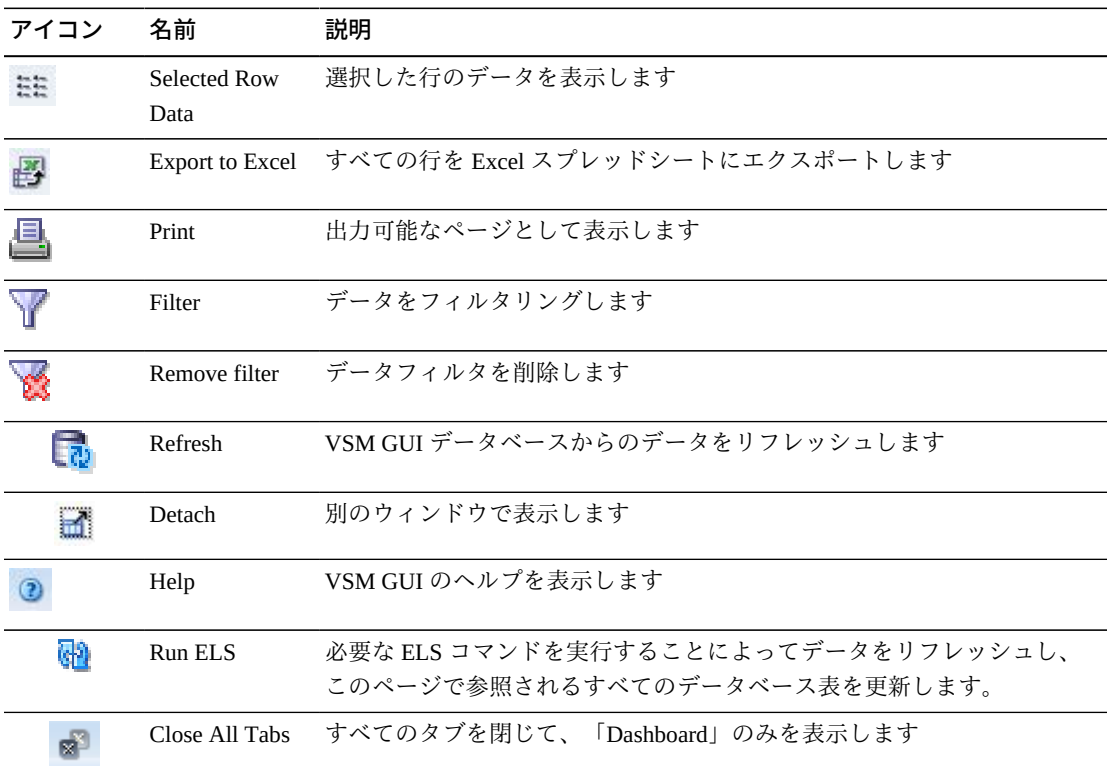

### <span id="page-126-0"></span>**Drive Paths for VTSS**

このデータ表には、「**Virtual Tape Storage Subsystem (VTSS)**」データ表で選択され た VTSS のすべてのドライブパスのリストが表示されます。

この表が表示されない場合は、表示されているタブの左または右にある矢印をク リックし、表を選択します。

すべての列を表示するには、水平方向のスクロールまたは表の切り離しが必要にな ることがあります。

任意の列ヘッダーの矢印をクリックして、データ表をその列の昇順または降順で ソートします。

コンテキストメニューインジケータのあるフィールドでは、特定のデータ項目で管 理コマンドを開始できます。フィールドを右クリックしてコンテキストメニューを 表示し、コマンドを選択します。

個々のデータ列のデータをフィルタして、特定の情報をさらに探し出すこともでき ます。詳細は、*[フィルタの使用](#page-242-0)*を参照してください。

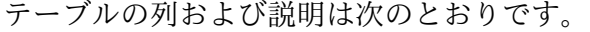

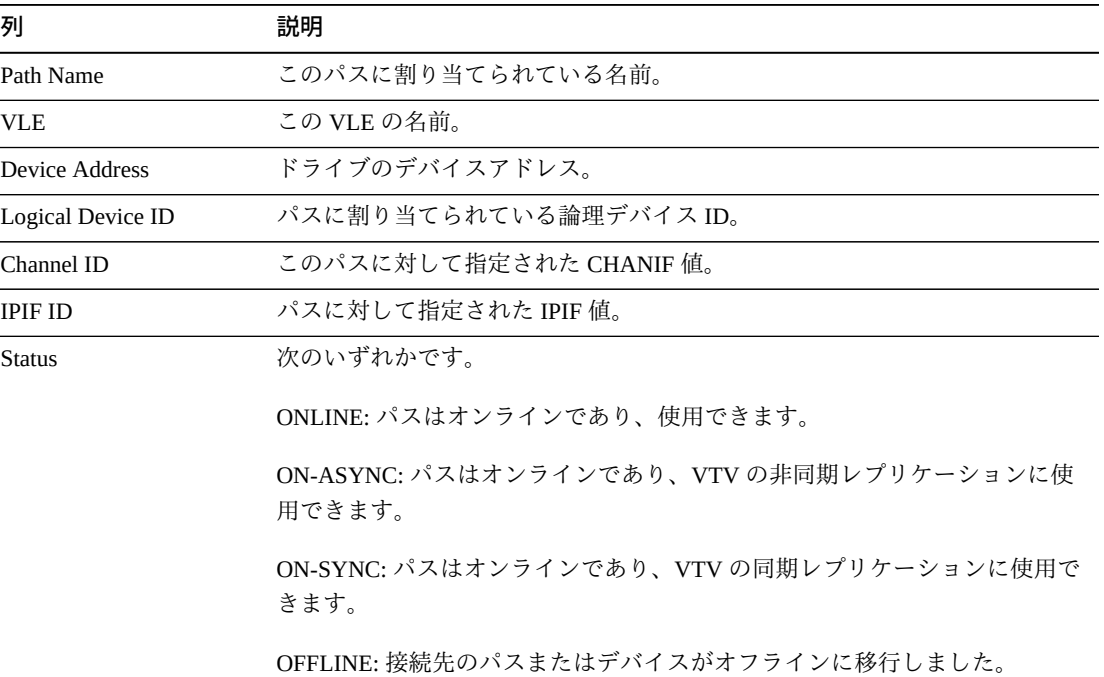

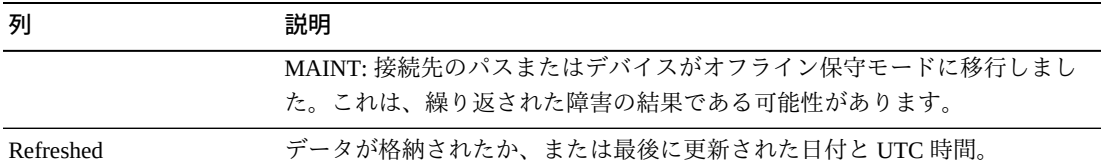

「**Columns Hidden**」は、表で表示されていない列の数を示します。これらは、 「**View**」メニューを使用して表示されます。

「**Columns Frozen**」は、水平方向のスクロールバーを動かしたときに固定される左 側の列の数を示します。青色の縦線がこれらの列をほかと区切ります。

「**View**」メニューを使用して、次の操作を実行します。

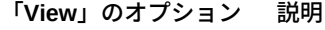

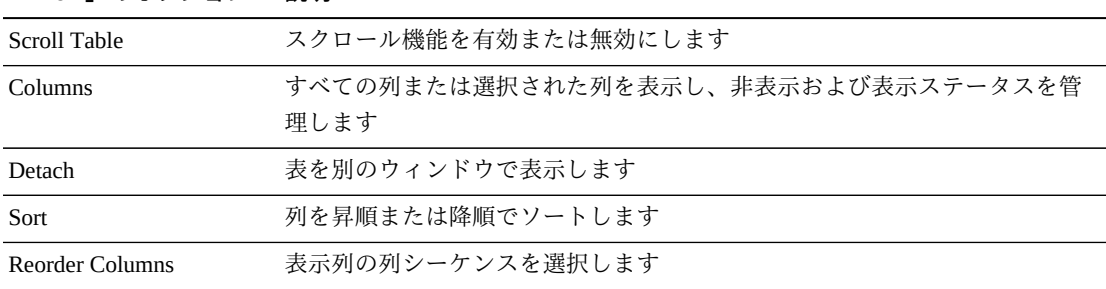

「**Page Size**」メニューを使用して、データ表ページに含める行の数を指定します。

複数のページがある場合は、表の最下部にある「**Page**」機能を使用してそれらの間 を移動します。ページ番号を入力または選択するか、または矢印ボタンを使用して ページのリストを前後に移動します。

表の上のアイコンをクリックして、次の操作を実行します。

| アイコン | 名前                   | 説明                                              |
|------|----------------------|-------------------------------------------------|
| 쁣    | Selected Row<br>Data | 選択した行のデータを表示します                                 |
|      |                      | Export to Excel すべての行を Excel スプレッドシートにエクスポートします |
| 트    | Print                | 出力可能なページとして表示します                                |
|      | Filter               | データをフィルタリングします                                  |
|      | Remove filter        | データフィルタを削除します                                   |

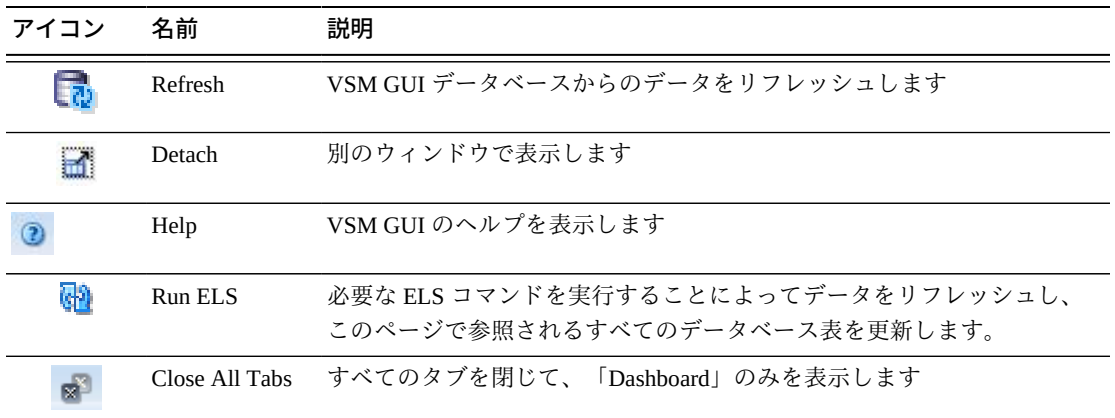

#### <span id="page-128-0"></span>**Features for VTSS**

このデータ表には、「**Virtual Tape Storage Subsystem (VTSS)**」データ表で選択され た VTSS の機能のリストが表示されます。

この表が表示されない場合は、表示されているタブの左または右にある矢印をク リックし、表を選択します。

任意の列ヘッダーの矢印をクリックして、データ表をその列の昇順または降順で ソートします。

個々のデータ列のデータをフィルタして、特定の情報をさらに探し出すこともでき ます。詳細は、*[フィルタの使用](#page-242-0)*を参照してください。

テーブルの列および説明は次のとおりです。

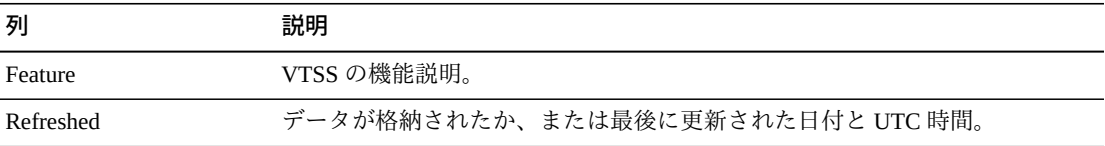

「**Rows Selected**」は、現在選択されている表内の行数を示します。

「**Columns Hidden**」は、表で表示されていない列の数を示します。これらは、 「**View**」メニューを使用して表示されます。

「**Columns Frozen**」は、水平方向のスクロールバーを動かしたときに固定される左 側の列の数を示します。青色の縦線がこれらの列をほかと区切ります。

「**View**」メニューを使用して、次の操作を実行します。

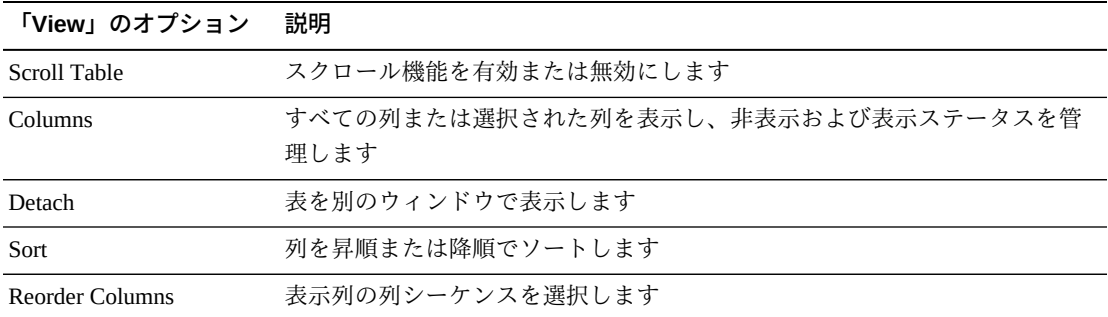

「**Page Size**」メニューを使用して、データ表ページに含める行の数を指定します。

複数のページがある場合は、表の最下部にある「**Page**」機能を使用してそれらの間 を移動します。ページ番号を入力または選択するか、または矢印ボタンを使用して ページのリストを前後に移動します。

表の上のアイコンをクリックして、次の操作を実行します。

| アイコン | 名前                   | 説明                                                                   |
|------|----------------------|----------------------------------------------------------------------|
| 加加   | Selected Row<br>Data | 選択した行のデータを表示します                                                      |
|      |                      | Export to Excel すべての行を Excel スプレッドシートにエクスポートします                      |
| 昼    | Print                | 出力可能なページとして表示します                                                     |
| Y    | Filter               | データをフィルタリングします                                                       |
|      | Remove filter        | データフィルタを削除します                                                        |
|      | Refresh              | VSM GULデータベースからのデータをリフレッシュします                                        |
|      | Detach               | 別のウィンドウで表示します                                                        |
|      | Help                 | VSM GUI のヘルプを表示します                                                   |
| ۵Ŋ   | Run ELS              | 必要な ELS コマンドを実行することによってデータをリフレッシュし、<br>このページで参照されるすべてのデータベース表を更新します。 |
| м    | Close All Tabs       | すべてのタブを閉じて、「Dashboard」のみを表示します                                       |

### <span id="page-129-0"></span>**Hosts for VTSS**

このデータ表には、「**Virtual Tape Storage Subsystem (VTSS)**」データ表で選択され た VTSS のホストのリストが表示されます。

この表が表示されない場合は、表示されているタブの左または右にある矢印をク リックし、表を選択します。

すべての列を表示するには、水平方向のスクロールまたは表の切り離しが必要にな ることがあります。

任意の列ヘッダーの矢印をクリックして、データ表をその列の昇順または降順で ソートします。

個々のデータ列のデータをフィルタして、特定の情報をさらに探し出すこともでき ます。詳細は、*[フィルタの使用](#page-242-0)*を参照してください。

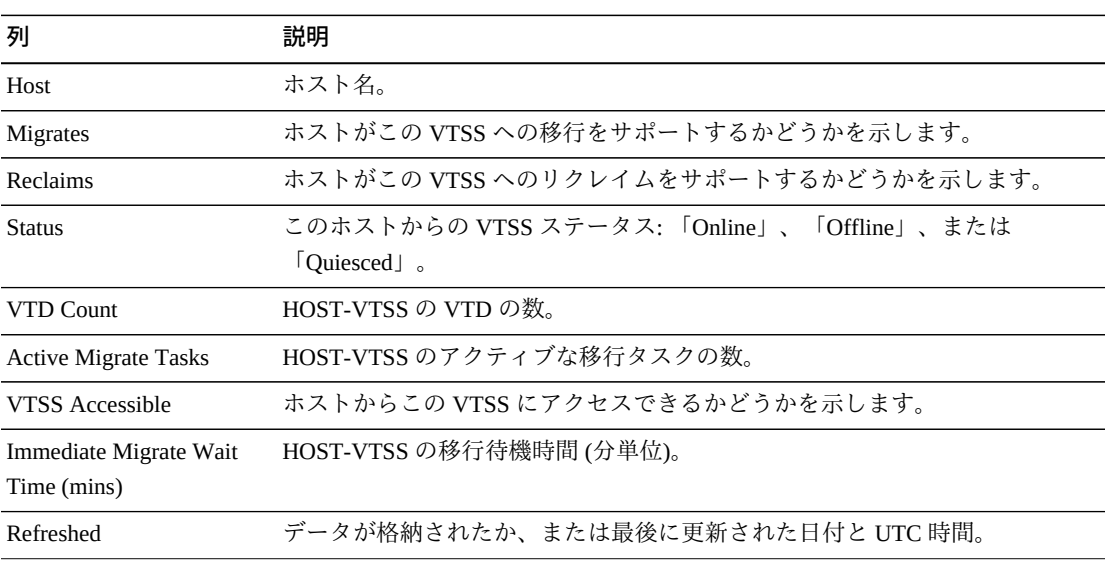

テーブルの列および説明は次のとおりです。

「**Rows Selected**」は、現在選択されている表内の行数を示します。

「**Columns Hidden**」は、表で表示されていない列の数を示します。これらは、 「**View**」メニューを使用して表示されます。

「**Columns Frozen**」は、水平方向のスクロールバーを動かしたときに固定される左 側の列の数を示します。青色の縦線がこれらの列をほかと区切ります。

「**View**」メニューを使用して、次の操作を実行します。

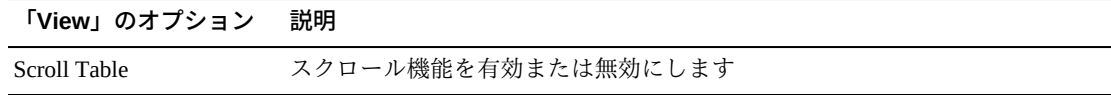

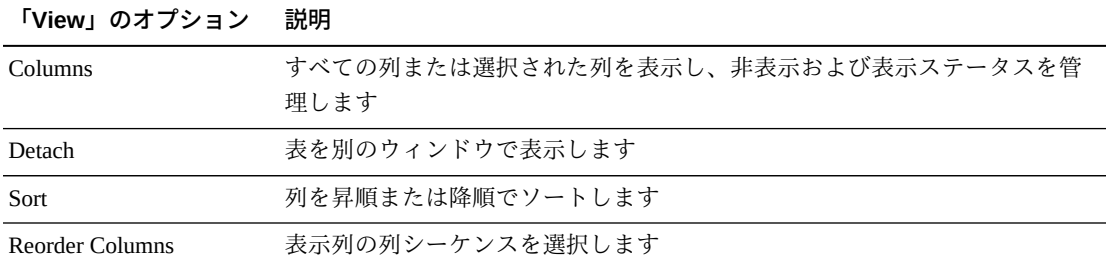

「**Page Size**」メニューを使用して、データ表ページに含める行の数を指定します。

複数のページがある場合は、表の最下部にある「**Page**」機能を使用してそれらの間 を移動します。ページ番号を入力または選択するか、または矢印ボタンを使用して ページのリストを前後に移動します。

表の上のアイコンをクリックして、次の操作を実行します。

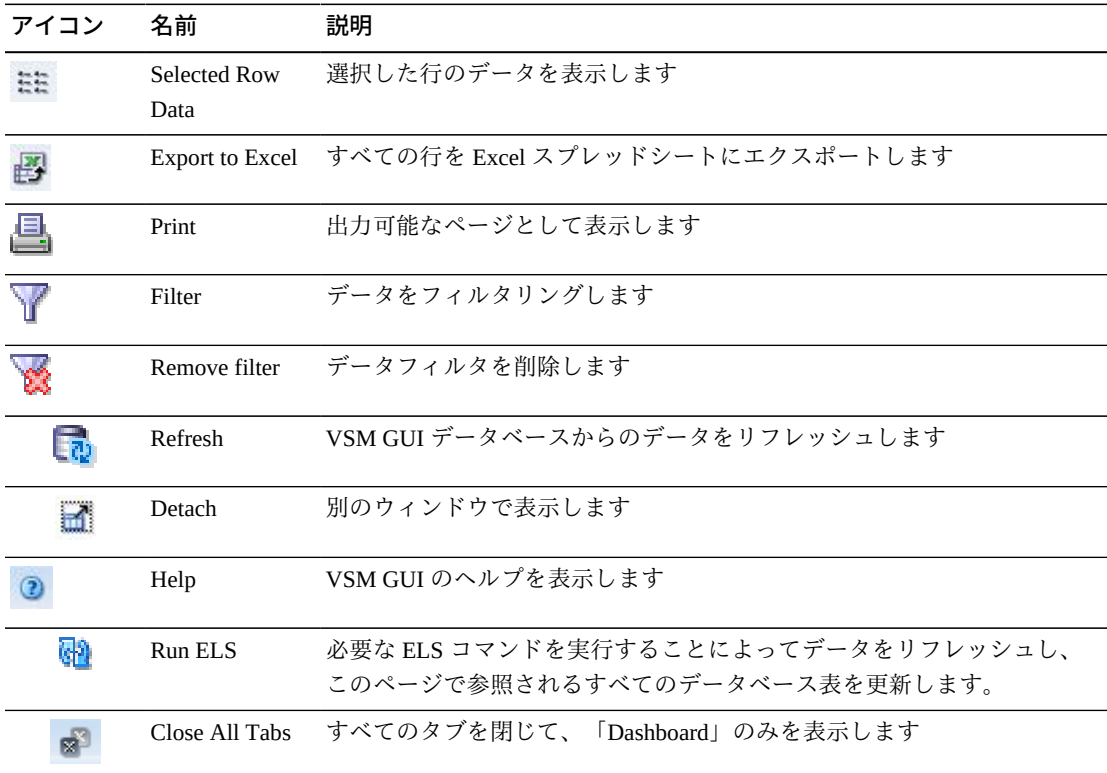

#### **VTDs in VTSS**

このデータ表には、「**Virtual Tape Storage Subsystem (VTSS)**」データ表で選択され た VTSS の VTD ID のリストが表示されます。

この表が表示されない場合は、表示されているタブの左または右にある矢印をク リックし、表を選択します。

すべての列を表示するには、水平方向のスクロールまたは表の切り離しが必要にな ることがあります。

任意の列ヘッダーの矢印をクリックして、データ表をその列の昇順または降順で ソートします。

コンテキストメニューインジケータのあるフィールドでは、特定のデータ項目で管 理コマンドを開始できます。フィールドを右クリックしてコンテキストメニューを 表示し、コマンドを選択します。

個々のデータ列のデータをフィルタして、特定の情報をさらに探し出すこともでき ます。詳細は、*[フィルタの使用](#page-242-0)*を参照してください。

テーブルの列および説明は次のとおりです。

| 列          | 説明                                |
|------------|-----------------------------------|
| VTD ID     | VTDID <sub>o</sub>                |
| VTV Volser | この VTD 上の VTV の Volser。           |
| Refreshed  | データが格納されたか、または最後に更新された日付と UTC 時間。 |

「**Rows Selected**」は、現在選択されている表内の行数を示します。

「**Columns Hidden**」は、表で表示されていない列の数を示します。これらは、 「**View**」メニューを使用して表示されます。

「**Columns Frozen**」は、水平方向のスクロールバーを動かしたときに固定される左 側の列の数を示します。青色の縦線がこれらの列をほかと区切ります。

「**View**」メニューを使用して、次の操作を実行します。

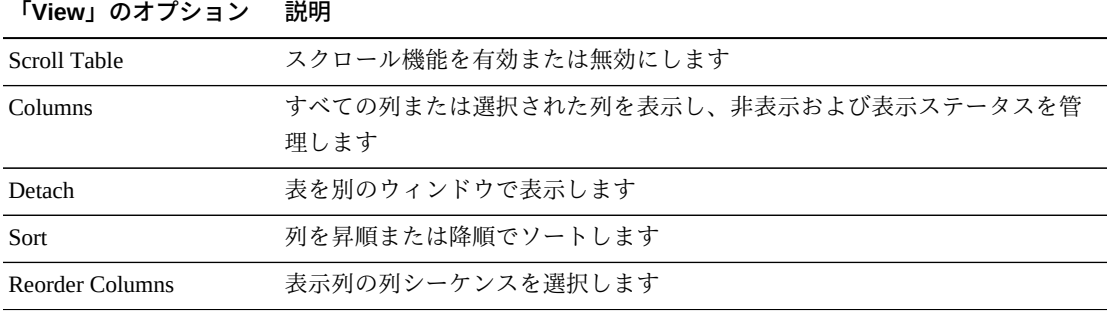

「**Page Size**」メニューを使用して、データ表ページに含める行の数を指定します。

複数のページがある場合は、表の最下部にある「**Page**」機能を使用してそれらの間 を移動します。ページ番号を入力または選択するか、または矢印ボタンを使用して ページのリストを前後に移動します。

表の上のアイコンをクリックして、次の操作を実行します。

| アイコン        | 名前                   | 説明                                                                   |
|-------------|----------------------|----------------------------------------------------------------------|
| 특준          | Selected Row<br>Data | 選択した行のデータを表示します                                                      |
|             |                      | Export to Excel すべての行を Excel スプレッドシートにエクスポートします                      |
| 昌           | Print                | 出力可能なページとして表示します                                                     |
| $\mathbf V$ | Filter               | データをフィルタリングします                                                       |
|             | Remove filter        | データフィルタを削除します                                                        |
|             | Refresh              | VSM GULデータベースからのデータをリフレッシュします                                        |
|             | Detach               | 別のウィンドウで表示します                                                        |
|             | Help                 | VSM GULのヘルプを表示します                                                    |
| ଜା          | Run ELS              | 必要な ELS コマンドを実行することによってデータをリフレッシュし、<br>このページで参照されるすべてのデータベース表を更新します。 |
|             | Close All Tabs       | すべてのタブを閉じて、「Dashboard」のみを表示します                                       |

### **DBU Percentage for VTSS**

このグラフには、選択された VTSS のディスクバッファー使用率 (DBU) の使用済み パーセンテージが表示されます。背景のカラーコードにより、「Low」と「High」 の自動移行しきい値 (AMT) パーセントの設定のほか、「Critical」の DBU しきい値 パーセントの設定も示されます。

マウスのポインタをオブジェクトの上に置くと、そのオブジェクトのサマリーデー タが表示されます。

グラフの上のアイコンをクリックして、次の操作を実行します。

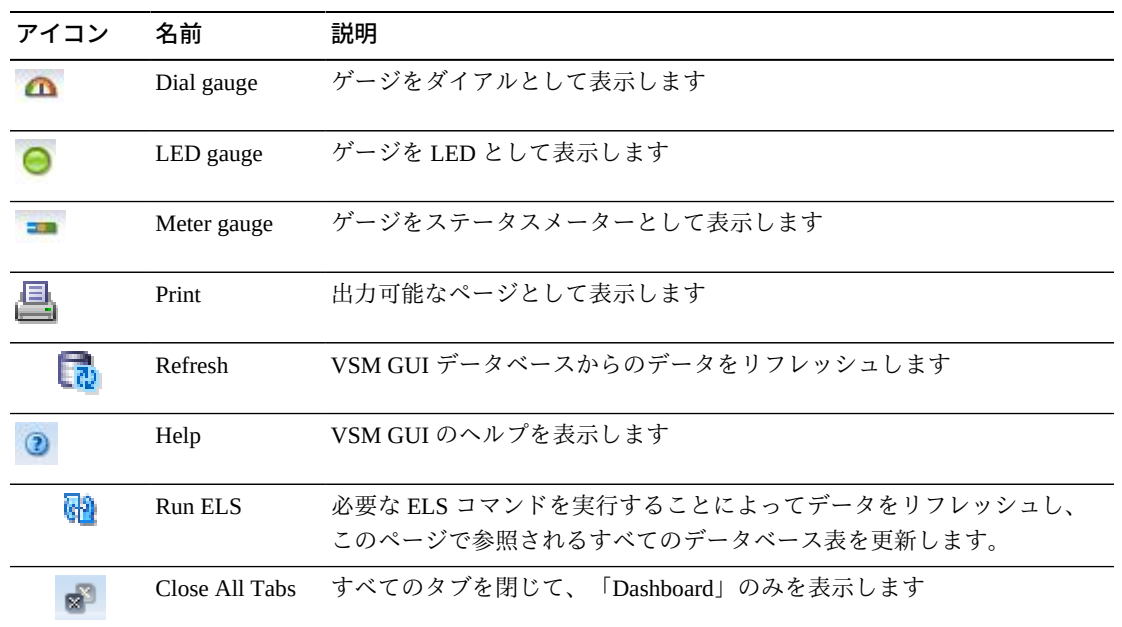

## **Display VTV**

このペインには、仮想テープボリューム (VTV) 情報が表示されます。

表示するには、ナビゲーションツリーで「**Display**」および「**VTV**」を選択します。

### **Virtual Tape Volumes (VTVs)**

このデータ表には、VTV 情報が表示されます。

すべての列を表示するには、水平方向のスクロールまたは表の切り離しが必要にな ることがあります。

行をクリックすると、「**MVCs Containing VTV**」データ表内にその VTV の MVC が 表示されます。

各フィールドのステータスは、ステータスインジケータを使用してまとめて表示さ れます。

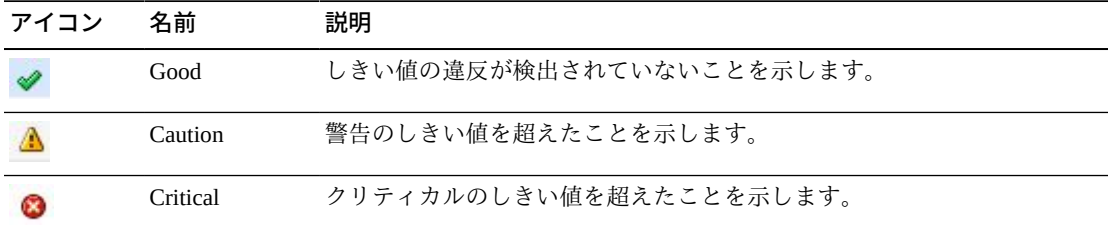

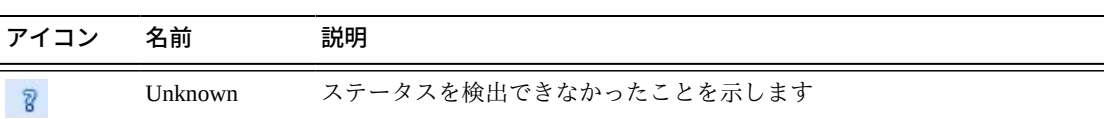

ステータスインジケータをクリックすると、その詳細が表示されます。

任意の列ヘッダーの矢印をクリックして、データ表をその列の昇順または降順で ソートします。

コンテキストメニューインジケータのあるフィールドでは、特定のデータ項目で管 理コマンドを開始できます。フィールドを右クリックしてコンテキストメニューを 表示し、コマンドを選択します。

個々のデータ列のデータをフィルタして、特定の情報をさらに探し出すこともでき ます。詳細は、*[フィルタの使用](#page-242-0)*を参照してください。

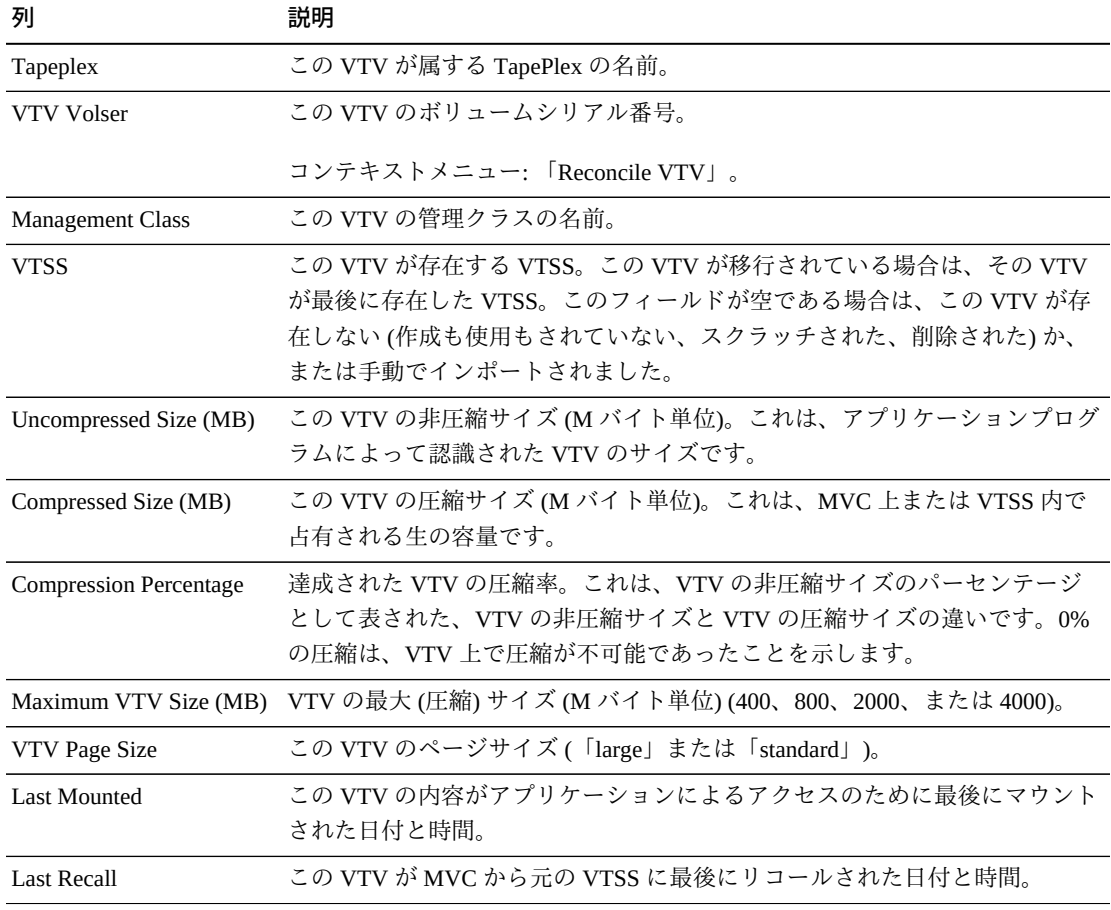

テーブルの列および説明は次のとおりです。

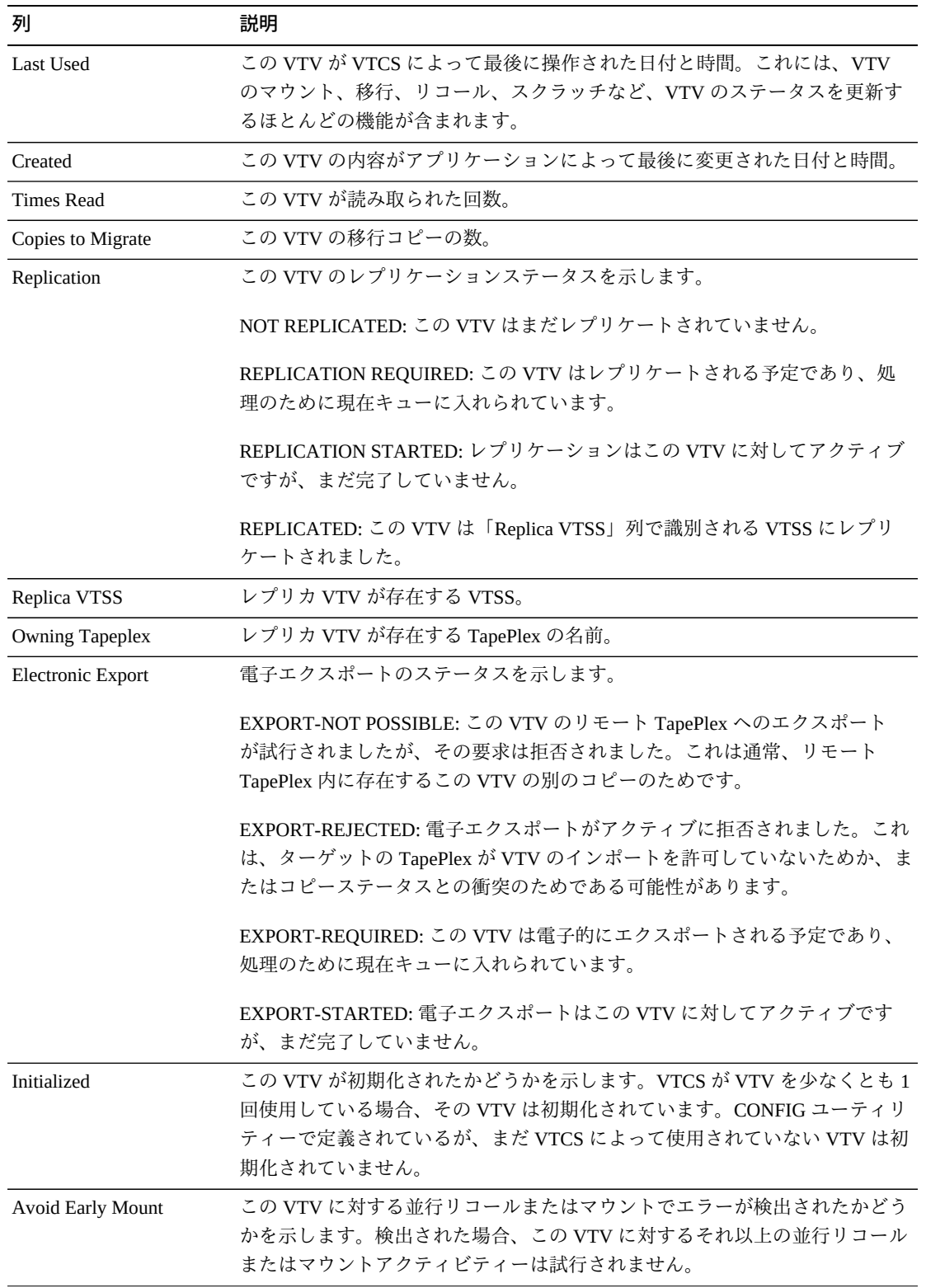

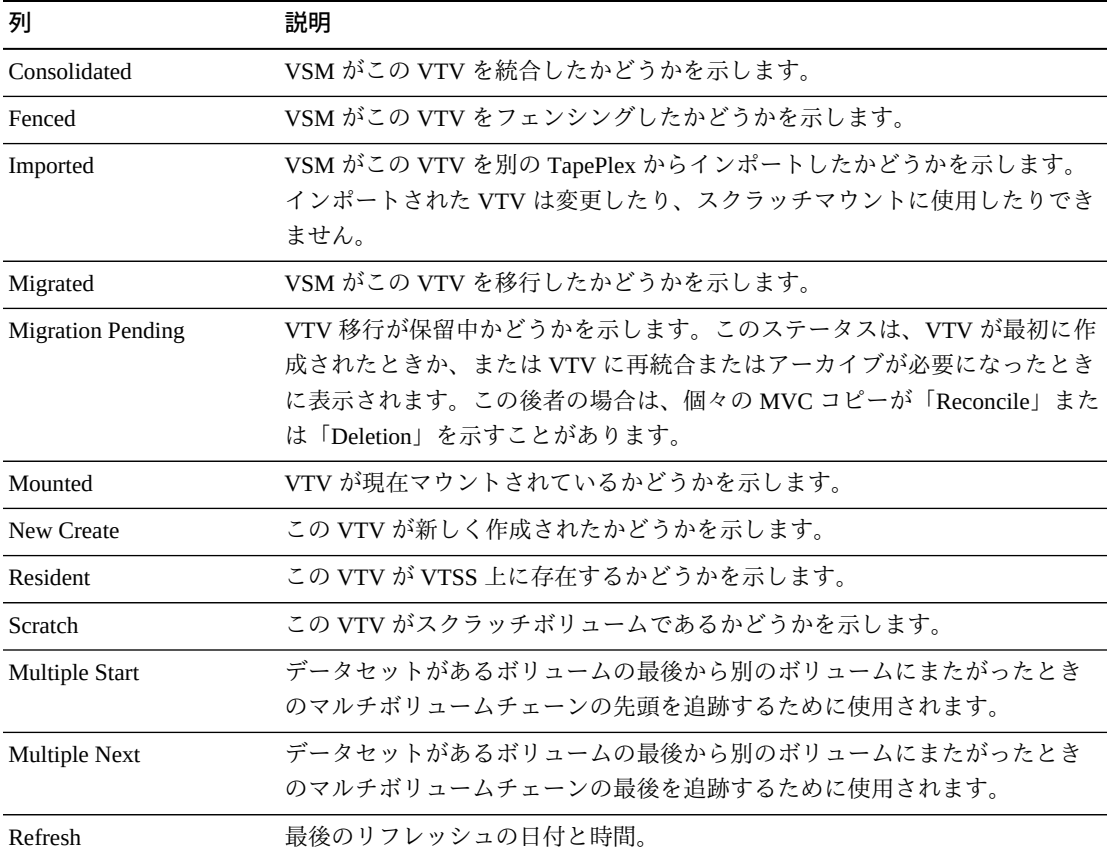

「**Columns Hidden**」は、表で表示されていない列の数を示します。これらは、 「**View**」メニューを使用して表示されます。

「**Columns Frozen**」は、水平方向のスクロールバーを動かしたときに固定される左 側の列の数を示します。青色の縦線がこれらの列をほかと区切ります。

「**View**」メニューを使用して、次の操作を実行します。

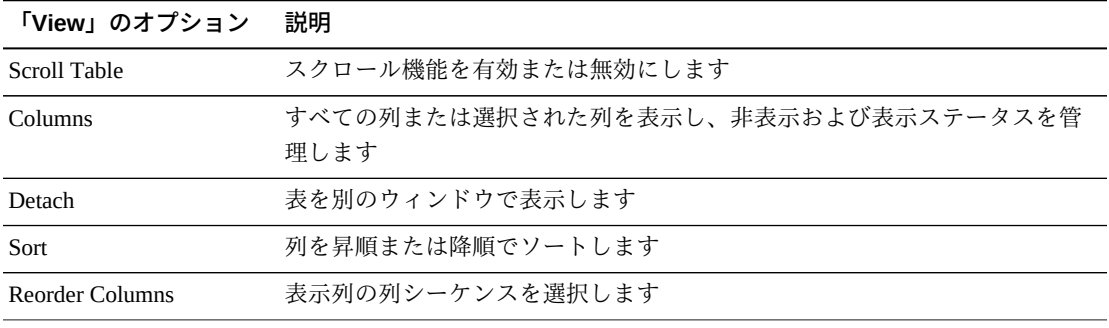

**138**

「**Page Size**」メニューを使用して、データ表ページに含める行の数を指定します。

複数のページがある場合は、表の最下部にある「**Page**」機能を使用してそれらの間 を移動します。ページ番号を入力または選択するか、または矢印ボタンを使用して ページのリストを前後に移動します。

表の上のアイコンをクリックして、次の操作を実行します。

| アイコン | 名前                   | 説明                                                                   |
|------|----------------------|----------------------------------------------------------------------|
| ≒는   | Selected Row<br>Data | 選択した行のデータを表示します                                                      |
|      |                      | Export to Excel すべての行を Excel スプレッドシートにエクスポートします                      |
| 固    | Print                | 出力可能なページとして表示します                                                     |
|      | Filter               | データをフィルタリングします                                                       |
|      | Remove filter        | データフィルタを削除します                                                        |
|      | Refresh              | VSM GULデータベースからのデータをリフレッシュします                                        |
| Ħ.   | Detach               | 別のウィンドウで表示します                                                        |
|      | Help                 | VSM GUI のヘルプを表示します                                                   |
| kЮ   | Run ELS              | 必要な ELS コマンドを実行することによってデータをリフレッシュし、<br>このページで参照されるすべてのデータベース表を更新します。 |
|      | Close All Tabs       | すべてのタブを閉じて、「Dashboard」のみを表示します                                       |

### **MVCs Containing VTV**

このデータ表には、「**Virtual Tape Volumes (VTVs)**」データ表で選択された VTV を 含むすべての MVC のリストが表示されます。

すべての列を表示するには、水平方向のスクロールまたは表の切り離しが必要にな ることがあります。

行をクリックすると、「**VTVs on MVC**」データ表内にその MVC の VTV が表示さ れます。

各フィールドのステータスは、ステータスインジケータを使用してまとめて表示さ れます。

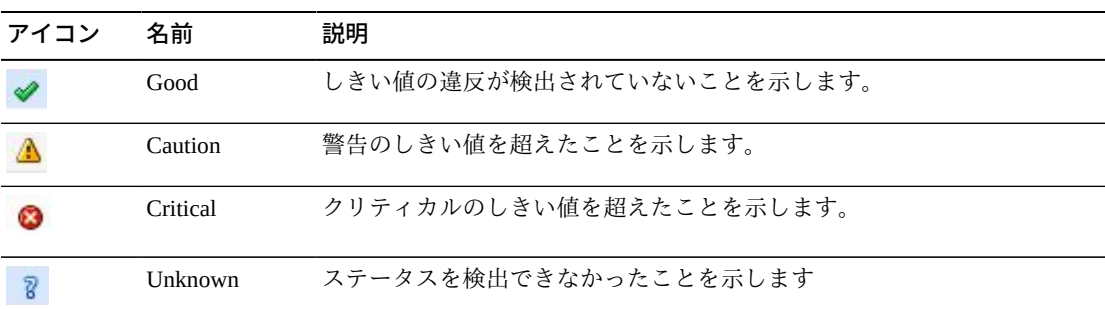

ステータスインジケータをクリックすると、その詳細が表示されます。

任意の列ヘッダーの矢印をクリックして、データ表をその列の昇順または降順で ソートします。

コンテキストメニューインジケータのあるフィールドでは、特定のデータ項目で管 理コマンドを開始できます。フィールドを右クリックしてコンテキストメニューを 表示し、コマンドを選択します。

個々のデータ列のデータをフィルタして、特定の情報をさらに探し出すこともでき ます。詳細は、*[フィルタの使用](#page-242-0)*を参照してください。

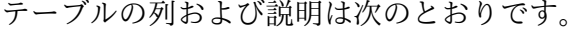

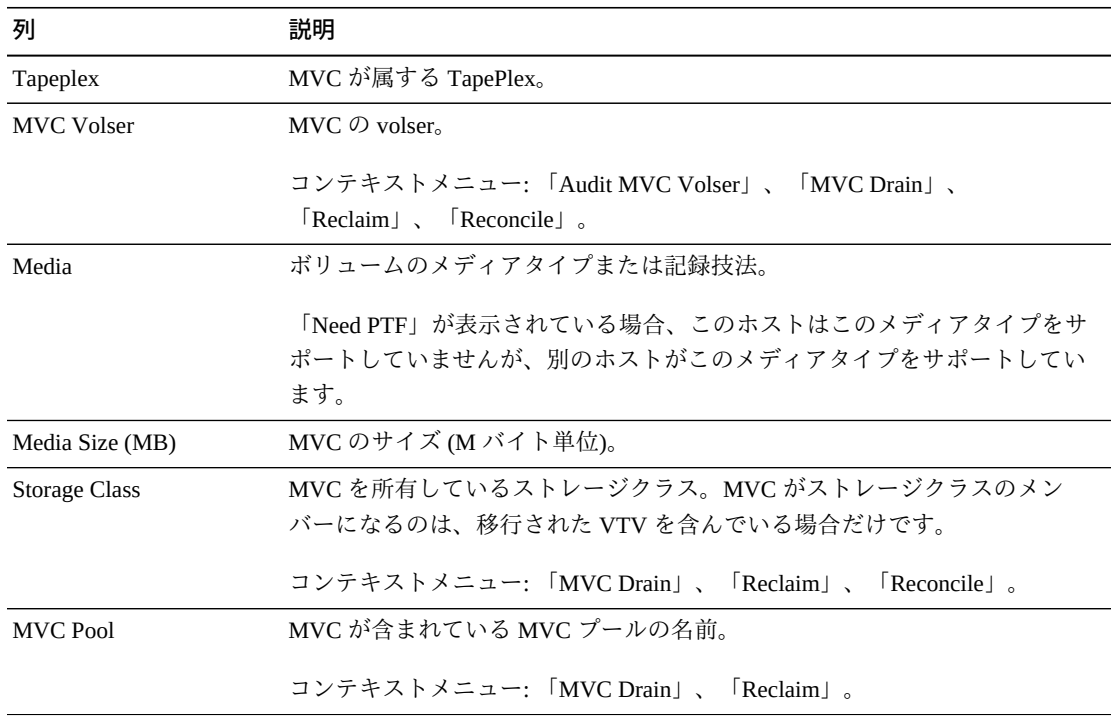

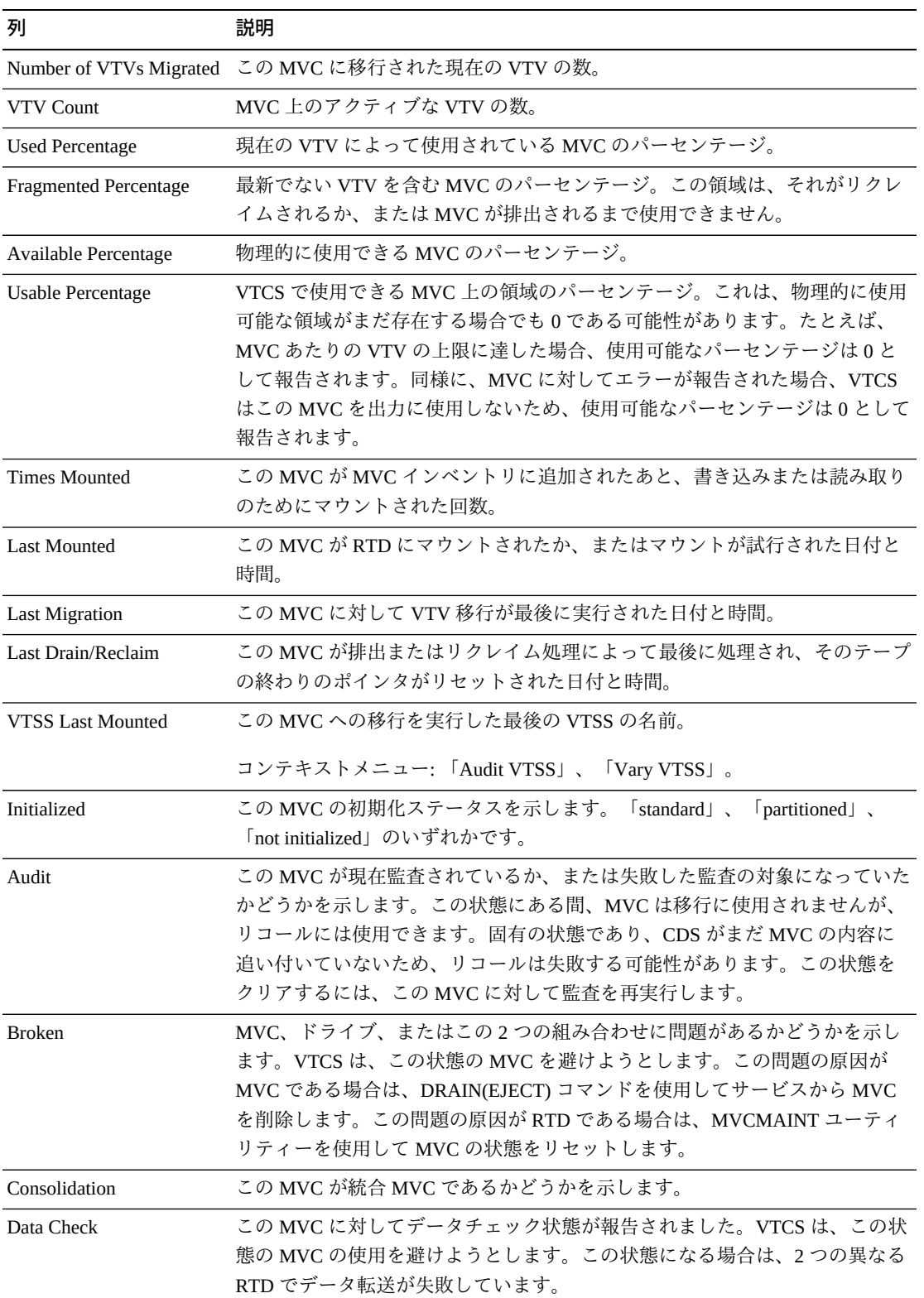

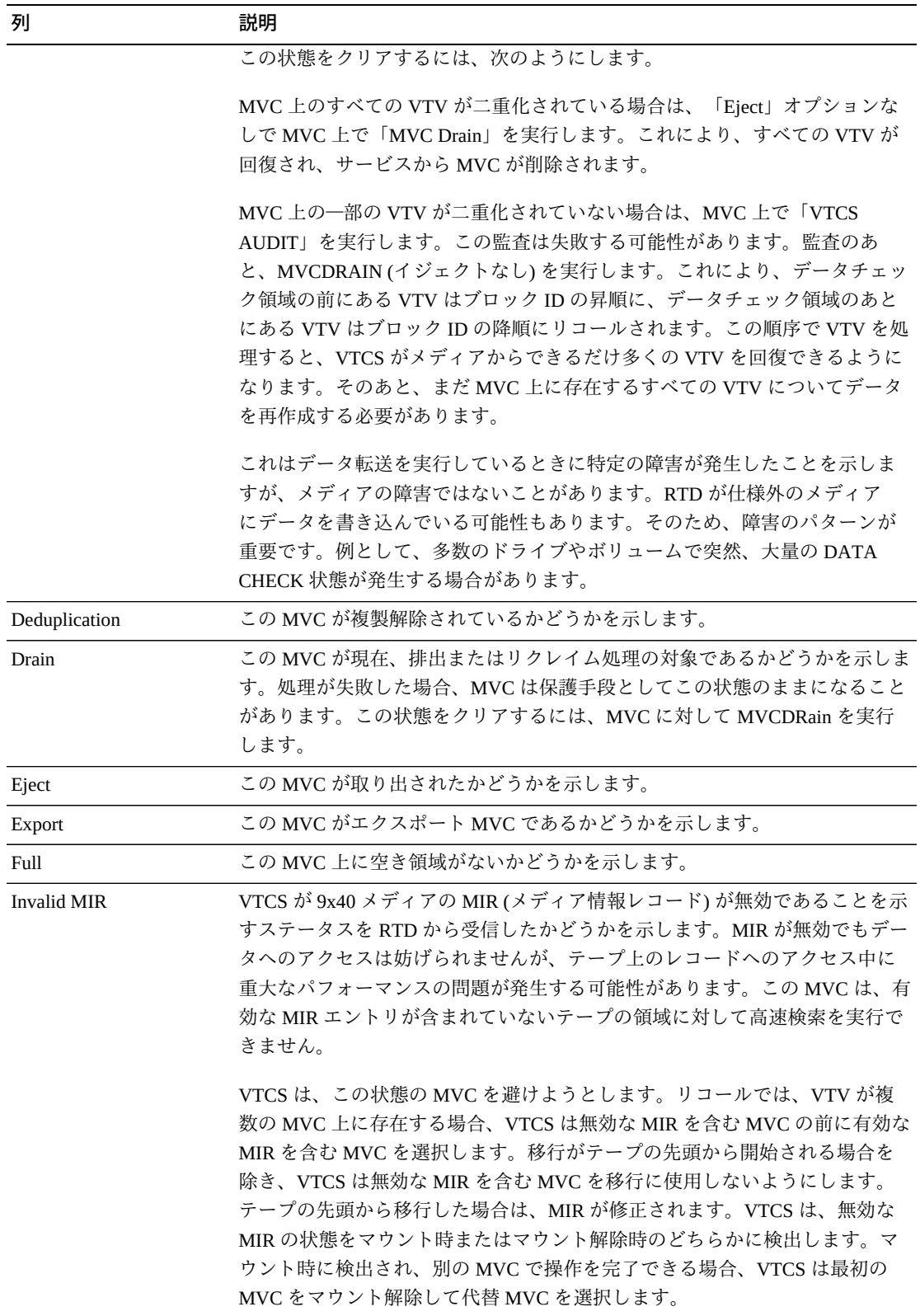

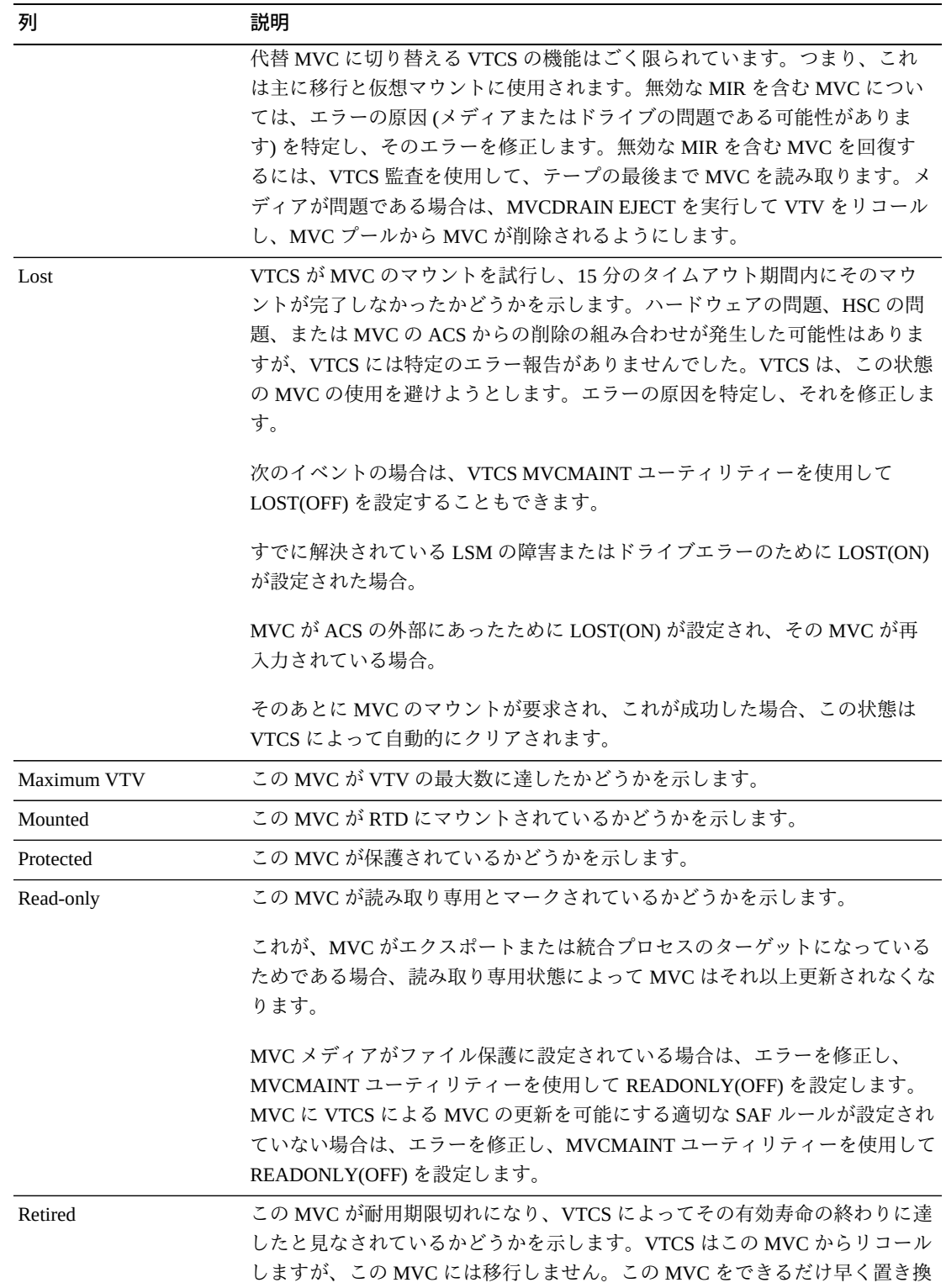

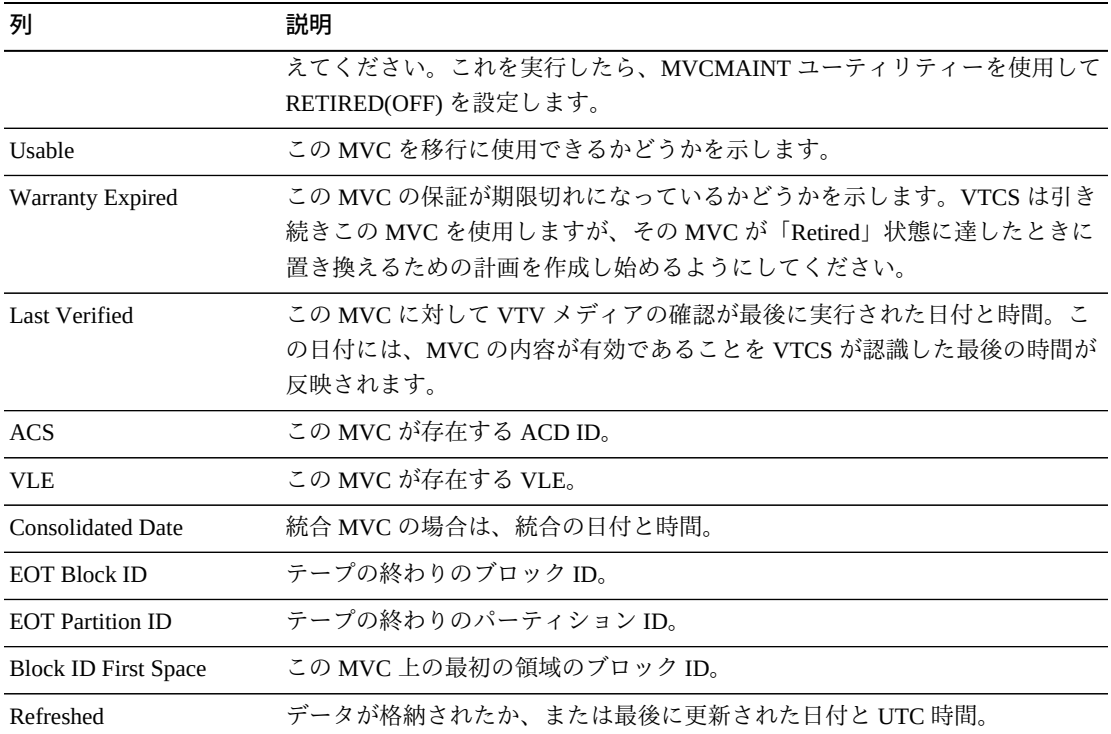

「**Columns Hidden**」は、表で表示されていない列の数を示します。これらは、 「**View**」メニューを使用して表示されます。

「**Columns Frozen**」は、水平方向のスクロールバーを動かしたときに固定される左 側の列の数を示します。青色の縦線がこれらの列をほかと区切ります。

「**View**」メニューを使用して、次の操作を実行します。

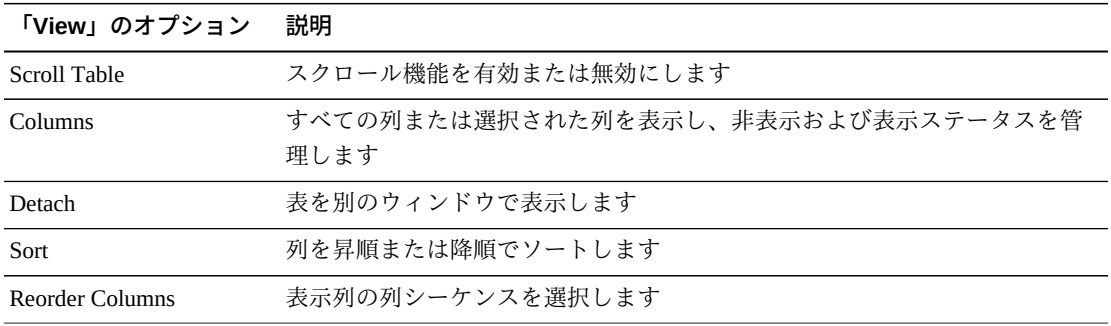

「**Page Size**」メニューを使用して、データ表ページに含める行の数を指定します。
複数のページがある場合は、表の最下部にある「**Page**」機能を使用してそれらの間 を移動します。ページ番号を入力または選択するか、または矢印ボタンを使用して ページのリストを前後に移動します。

表の上のアイコンをクリックして、次の操作を実行します。

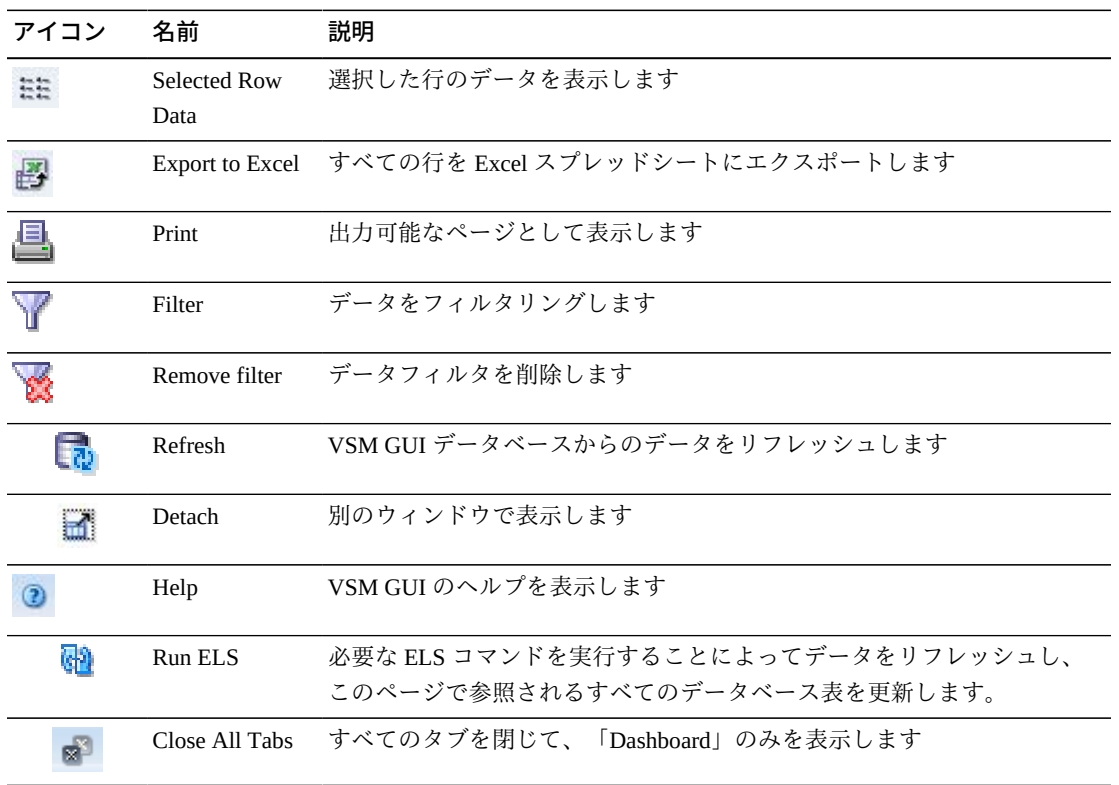

## **VTV States**

このグラフには、TapePlex ごとの VTV の数が、「Warning」、「Critical」、または 「Good」として要約された現在の状態とともに表示されます。

「Warning」には、「Migrate Pending」状態にある VTV が含まれています。

「Critical」には、「Avoid Early Mount」または「Fenced」状態にある VTV が含まれ ています。

「Good」には、上のどの状態にもない VTV が含まれています。

マウスのポインタをオブジェクトの上に置くと、そのオブジェクトのサマリーデー タが表示されます。

マウスのポインタをラベルの上に置くと、グラフ上の関連するオブジェクトが強調 表示されます。

オブジェクトをクリックすると、データ表がそのオブジェクトでフィルタ処理され ます。

グラフの上のアイコンをクリックして、次の操作を実行します。

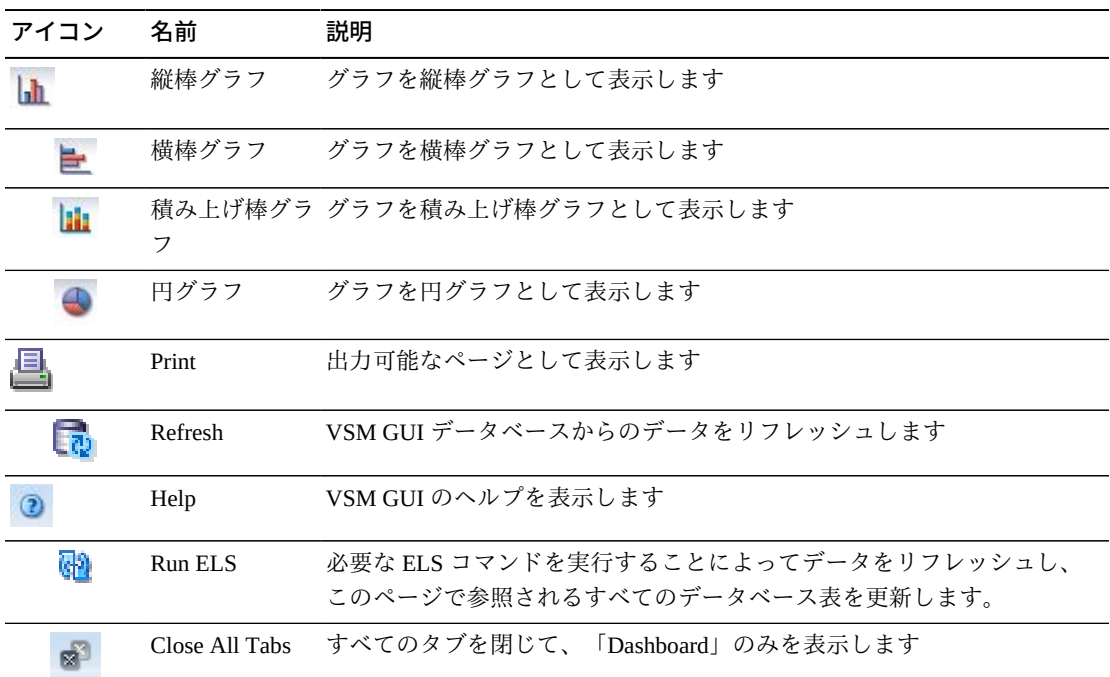

## **VTV Compression**

このグラフには、TapePlex ごとの VTV の数が圧縮率の範囲でソートされて表示され ます。

表示するには、ナビゲーションツリーで「**Display**」および「**VTV**」を選択します。

マウスのポインタをオブジェクトの上に置くと、そのオブジェクトのサマリーデー タが表示されます。

マウスのポインタをラベルの上に置くと、グラフ上の関連するオブジェクトが強調 表示されます。

オブジェクトをクリックすると、データ表がそのオブジェクトでフィルタ処理され ます。

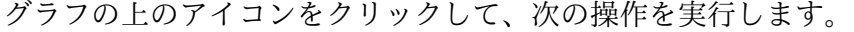

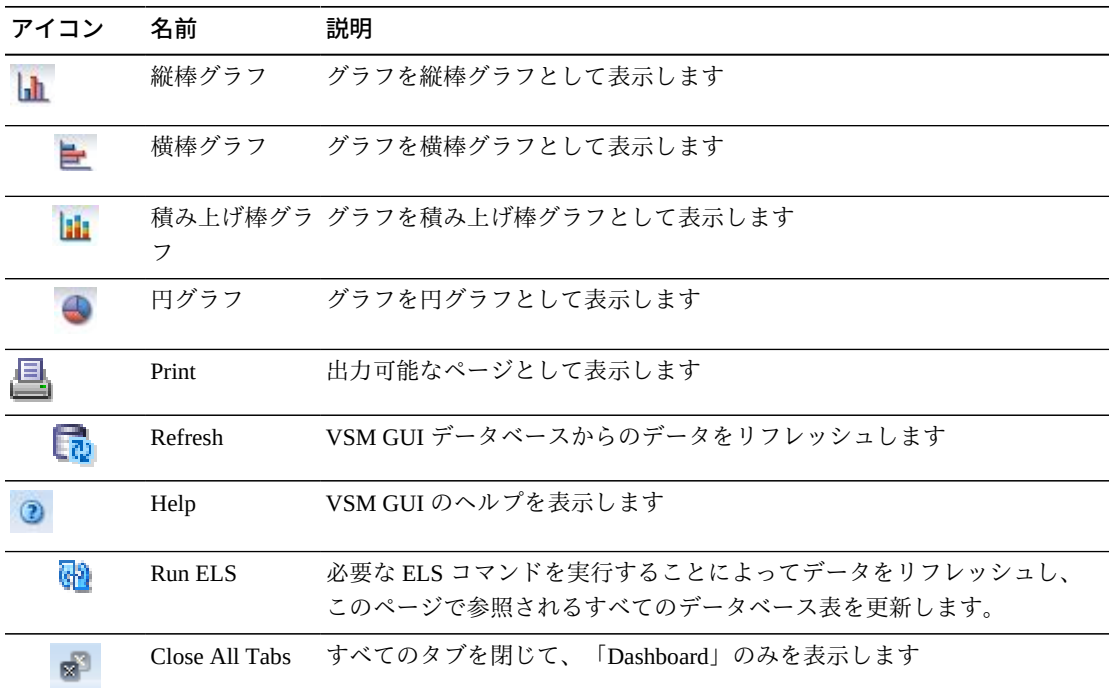

## **VTV Counts**

このグラフには、TapePlex ごとの VTV スクラッチと常駐の数が現在のステータスで ソートされて表示されます。

マウスのポインタをオブジェクトの上に置くと、そのオブジェクトのサマリーデー タが表示されます。

マウスのポインタをラベルの上に置くと、グラフ上の関連するオブジェクトが強調 表示されます。

オブジェクトをクリックすると、データ表がそのオブジェクトでフィルタ処理され ます。

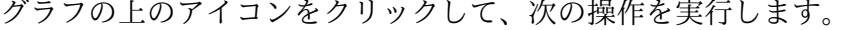

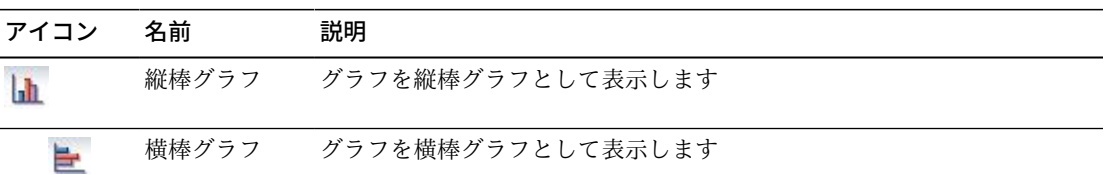

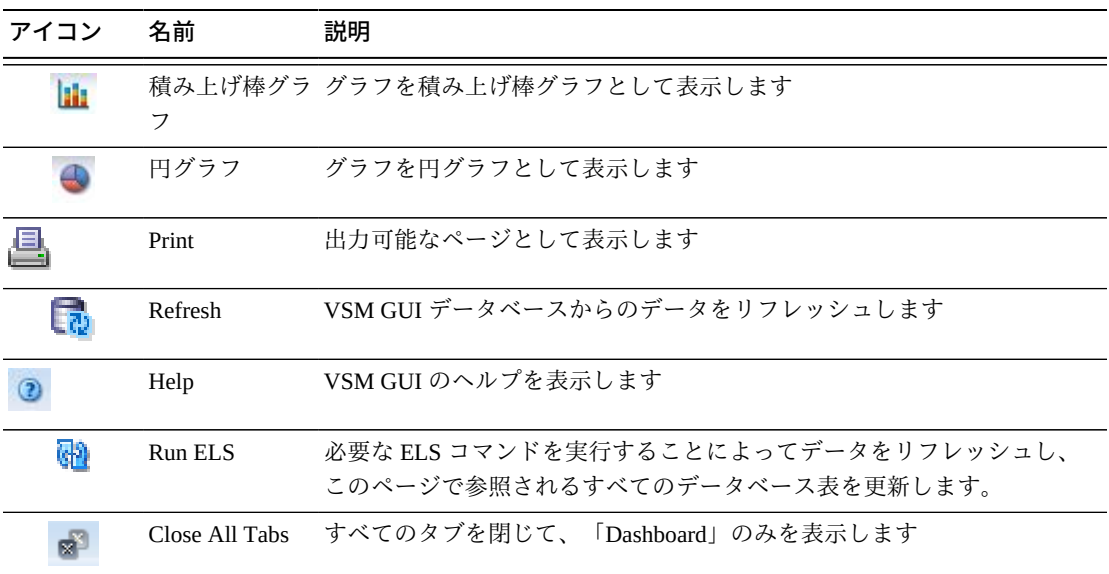

# **第6章 「Management」メニュー**

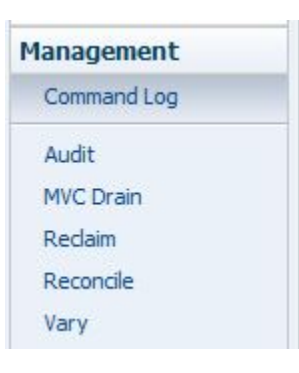

このメニューからは、次の VSM GUI ペインにアクセスできます。

- [Command Log](#page-148-0)
- [Audit](#page-165-0)
- [MVC Drain](#page-167-0)
- [Reclaim](#page-171-0)
- [Reconcile](#page-177-0)
- [Vary](#page-190-0)

## <span id="page-148-0"></span>**Command Log**

「**Command Log**」には、ユーザーが VSM GUI の「Management」メニューを使用し て発行したすべてのコマンドが一覧表示されます。

リストからコマンドを選択すると、コマンド出力の詳細がリストの下の「Detail」タ ブに表示されます。

「**Command Log**」を表示するには、ナビゲーションツリーで「**Management**」と 「**Command Log**」を選択します。

「Detail」タブでそのコマンドの出力を表示するには、行をクリックします。選択し たコマンドによっては、次のタブが含まれていることがあります。

- [Audit Output](#page-150-0)
- [Exceptions](#page-151-0)
- [MVC Results](#page-153-0)
- [Tapeplex Results](#page-154-0)
- [VTVs Moved](#page-156-0)
- [VTV Results](#page-157-0)
- [Electronic Exports](#page-159-0)
- [Vary Output](#page-160-0)
- [Canceled Processes](#page-160-1)

任意の列ヘッダーの矢印をクリックして、データ表をその列の昇順または降順で ソートします。

例外は、次のアイコンで「**Exceptions**」列に示されます。

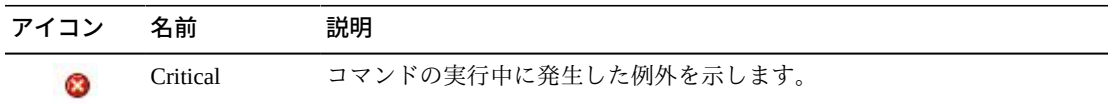

アイコンをクリックすると、「**Exceptions**」タブが表示されます。

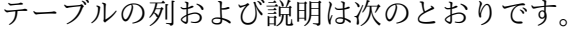

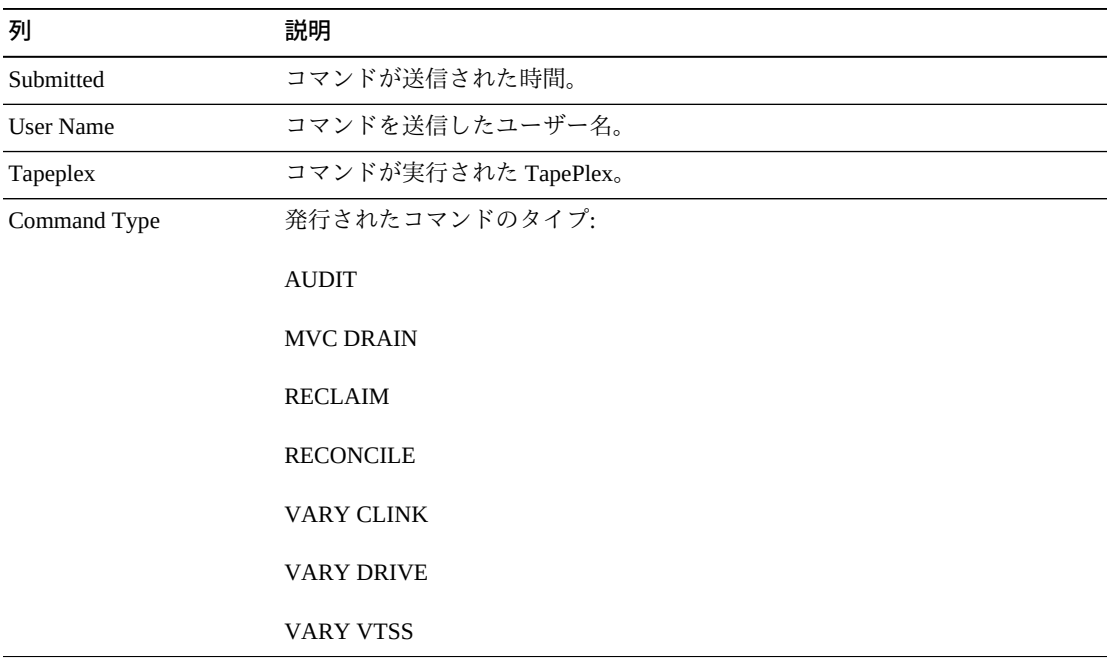

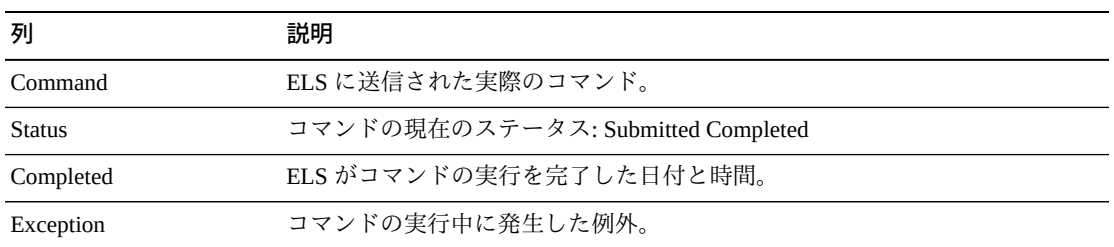

## <span id="page-150-0"></span>**Audit Output**

「**Audit Output**」詳細タブには、「**Command Log**」で現在、選択されているコマン ドを実行した結果の監査イベントが一覧表示されます。

テーブルの列および説明は次のとおりです。

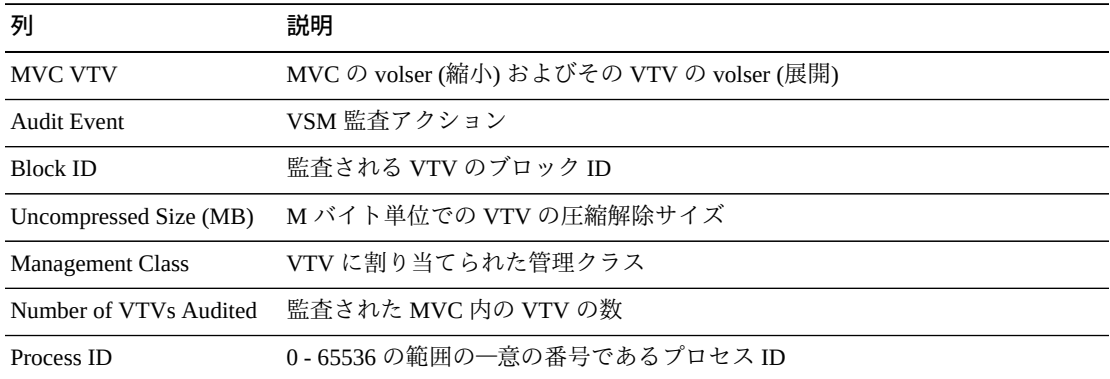

「**Rows Selected**」は、現在選択されている表内の行数を示します。

「**Columns Hidden**」は、表で表示されていない列の数を示します。これらは、 「**View**」メニューを使用して表示されます。

「**Columns Frozen**」は、水平方向のスクロールバーを動かしたときに固定される左 側の列の数を示します。青色の縦線がこれらの列をほかと区切ります。

「**View**」メニューを使用して、次の操作を実行します。

| 「View」のオプション    | 説明                                         |
|-----------------|--------------------------------------------|
| Scroll Table    | スクロール機能を有効または無効にします                        |
| <b>Columns</b>  | すべての列または選択された列を表示し、非表示および表示ステータスを管<br>理します |
| Detach          | 表を別のウィンドウで表示します                            |
| Sort            | 列を昇順または降順でソートします                           |
| Reorder Columns | 表示列の列シーケンスを選択します                           |

「**Page Size**」メニューを使用して、データ表ページに含める行の数を指定します。

複数のページがある場合は、表の最下部にある「**Page**」機能を使用してそれらの間 を移動します。ページ番号を入力または選択するか、または矢印ボタンを使用して ページのリストを前後に移動します。

表の上のアイコンをクリックして、次の操作を実行します。

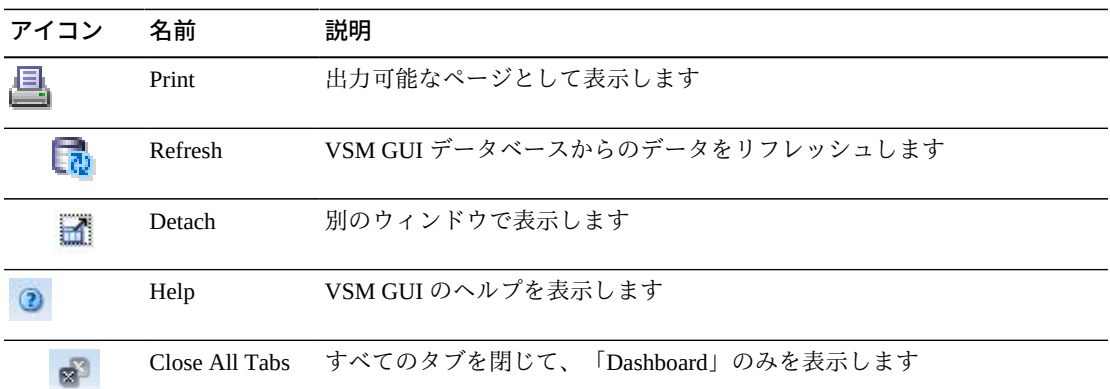

## <span id="page-151-0"></span>**Exceptions**

「**Exceptions**」詳細タブには、「**Command Log**」で現在、選択されているコマンド を実行した結果の TapePlex 例外が一覧表示されます。

任意の列ヘッダーの矢印をクリックして、データ表をその列の昇順または降順で ソートします。

個々のデータ列のデータをフィルタして、特定の情報をさらに探し出すこともでき ます。詳細は、*[フィルタの使用](#page-242-0)*を参照してください。

テーブルの列および説明は次のとおりです。

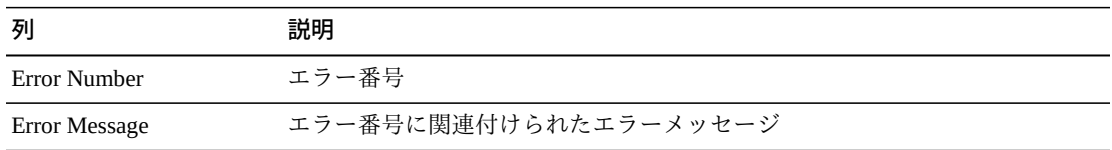

「**Rows Selected**」は、現在選択されている表内の行数を示します。

「**Columns Hidden**」は、表で表示されていない列の数を示します。これらは、 「**View**」メニューを使用して表示されます。

「**Columns Frozen**」は、水平方向のスクロールバーを動かしたときに固定される左 側の列の数を示します。青色の縦線がこれらの列をほかと区切ります。

「**View**」メニューを使用して、次の操作を実行します。

**「View」のオプション 説明**

| Scroll Table    | スクロール機能を有効または無効にします                        |
|-----------------|--------------------------------------------|
| <b>Columns</b>  | すべての列または選択された列を表示し、非表示および表示ステータスを管<br>理します |
| Detach          | 表を別のウィンドウで表示します                            |
| Sort            | 列を昇順または降順でソートします                           |
| Reorder Columns | 表示列の列シーケンスを選択します                           |

「**Page Size**」メニューを使用して、データ表ページに含める行の数を指定します。

複数のページがある場合は、表の最下部にある「**Page**」機能を使用してそれらの間 を移動します。ページ番号を入力または選択するか、または矢印ボタンを使用して ページのリストを前後に移動します。

表の上のアイコンをクリックして、次の操作を実行します。

| アイコン | 名前                   | 説明                                              |
|------|----------------------|-------------------------------------------------|
| e    | Selected Row<br>Data | 選択した行のデータを表示します                                 |
|      |                      | Export to Excel すべての行を Excel スプレッドシートにエクスポートします |
|      | Print                | 出力可能なページとして表示します                                |
|      | Filter               | データをフィルタリングします                                  |
|      | Remove filter        | データフィルタを削除します                                   |
|      | Refresh              | VSM GULデータベースからのデータをリフレッシュします                   |
|      | Detach               | 別のウィンドウで表示します                                   |
|      | Help                 | VSM GUI のヘルプを表示します                              |
|      | Close All Tabs       | すべてのタブを閉じて、「Dashboard」のみを表示します                  |

## <span id="page-153-0"></span>**MVC Results**

「**MVC Results**」詳細タブには、「**Command Log**」で現在、選択されているコマン ドの結果が MVC 別に一覧表示されます。

テーブルの列および説明は次のとおりです。

| 列                        | 説明                                        |
|--------------------------|-------------------------------------------|
| <b>MVC VTV</b>           | MVC の volser (縮小) およびその VTV の volser (展開) |
| <b>ACS</b> Location      | MVC がある ACS の名前                           |
| Storage Manager Location | MVC に割り当てられているストレージマネージャー                 |
| Media                    | MVC のメディアタイプ                              |
| Media Size (MB)          | M バイト単位での MVC のメディアサイズ                    |
| Storage Class            | MVC に割り当てられているストレージクラス                    |
| Candidate VTV Count      | MVC 内の VTV の数                             |
| Total VTV Size (MB)      | M バイト単位での MVC の合計サイズ                      |

「**Rows Selected**」は、現在選択されている表内の行数を示します。

「**Columns Hidden**」は、表で表示されていない列の数を示します。これらは、 「**View**」メニューを使用して表示されます。

「**Columns Frozen**」は、水平方向のスクロールバーを動かしたときに固定される左 側の列の数を示します。青色の縦線がこれらの列をほかと区切ります。

「**View**」メニューを使用して、次の操作を実行します。

| 「View」のオプション    | 説明                                         |
|-----------------|--------------------------------------------|
| Scroll Table    | スクロール機能を有効または無効にします                        |
| <b>Columns</b>  | すべての列または選択された列を表示し、非表示および表示ステータスを管<br>理します |
| Detach          | 表を別のウィンドウで表示します                            |
| Sort            | 列を昇順または降順でソートします                           |
| Reorder Columns | 表示列の列シーケンスを選択します                           |

「**Page Size**」メニューを使用して、データ表ページに含める行の数を指定します。

複数のページがある場合は、表の最下部にある「**Page**」機能を使用してそれらの間 を移動します。ページ番号を入力または選択するか、または矢印ボタンを使用して ページのリストを前後に移動します。

表の上のアイコンをクリックして、次の操作を実行します。

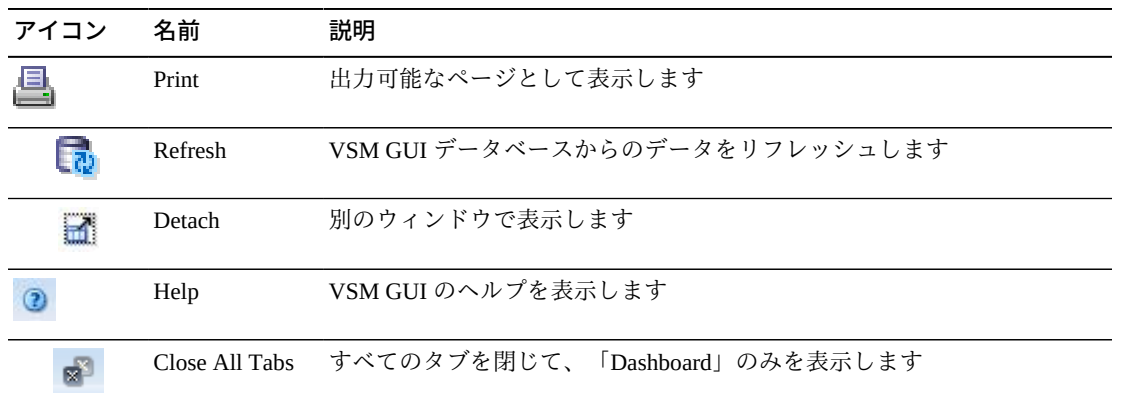

## <span id="page-154-0"></span>**Tapeplex Results**

「**Tapeplex Results**」詳細タブには、「**Command Log**」で現在、選択されているコ マンドの結果が TapePlex 別に一覧表示されます。

「Command」タイプは次のとおりです。

- AUDIT\_MVC
- AUDIT\_VTSS
- CANCEL
- MVC\_DRAIN
- RECLAIM
- RECONCILE
- VARY\_CLINK
- VARY\_RTD
- VARY\_VTSS

「Status」値は次のとおりです。

- STARTING
- RUNNING
- PARTIAL
- SUCCESSFUL
- FAILED

テーブルの列および説明は次のとおりです。

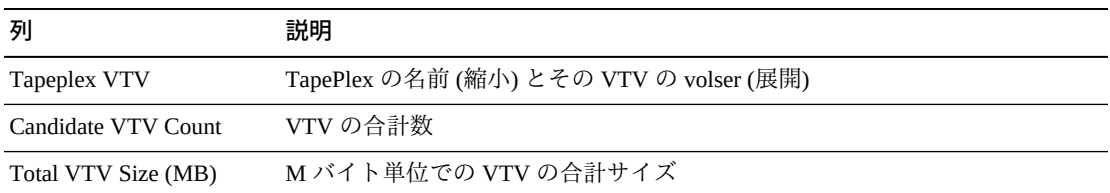

「**Rows Selected**」は、現在選択されている表内の行数を示します。

「**Columns Hidden**」は、表で表示されていない列の数を示します。これらは、 「**View**」メニューを使用して表示されます。

「**Columns Frozen**」は、水平方向のスクロールバーを動かしたときに固定される左 側の列の数を示します。青色の縦線がこれらの列をほかと区切ります。

「**View**」メニューを使用して、次の操作を実行します。

**「View」のオプション 説明**

| Scroll Table    | スクロール機能を有効または無効にします                        |
|-----------------|--------------------------------------------|
| <b>Columns</b>  | すべての列または選択された列を表示し、非表示および表示ステータスを管<br>理します |
| Detach          | 表を別のウィンドウで表示します                            |
| Sort            | 列を昇順または降順でソートします                           |
| Reorder Columns | 表示列の列シーケンスを選択します                           |

「**Page Size**」メニューを使用して、データ表ページに含める行の数を指定します。

複数のページがある場合は、表の最下部にある「**Page**」機能を使用してそれらの間 を移動します。ページ番号を入力または選択するか、または矢印ボタンを使用して ページのリストを前後に移動します。

表の上のアイコンをクリックして、次の操作を実行します。

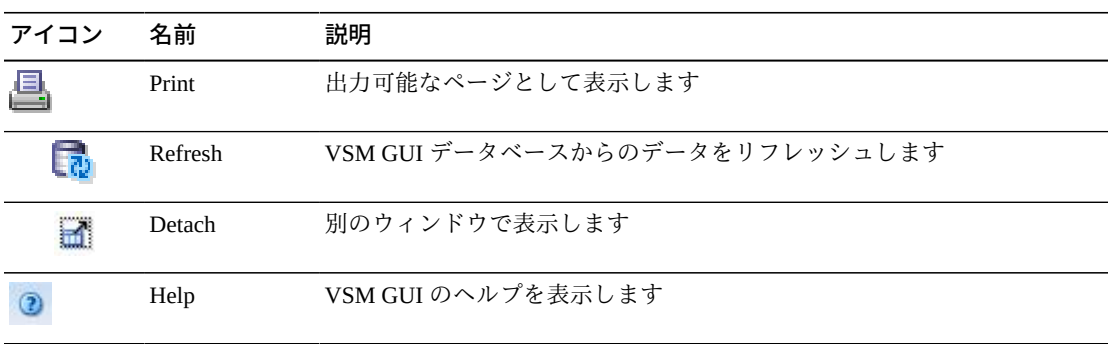

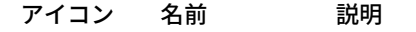

Close All Tabs すべてのタブを閉じて、「Dashboard」のみを表示します சி

#### <span id="page-156-0"></span>**VTVs Moved**

「**VTVs Moved**」詳細タブには、「**Command Log**」で現在、選択されているコマン ドの結果が移動済みの VTV 別に一覧表示されます。

テーブルの列および説明は次のとおりです。

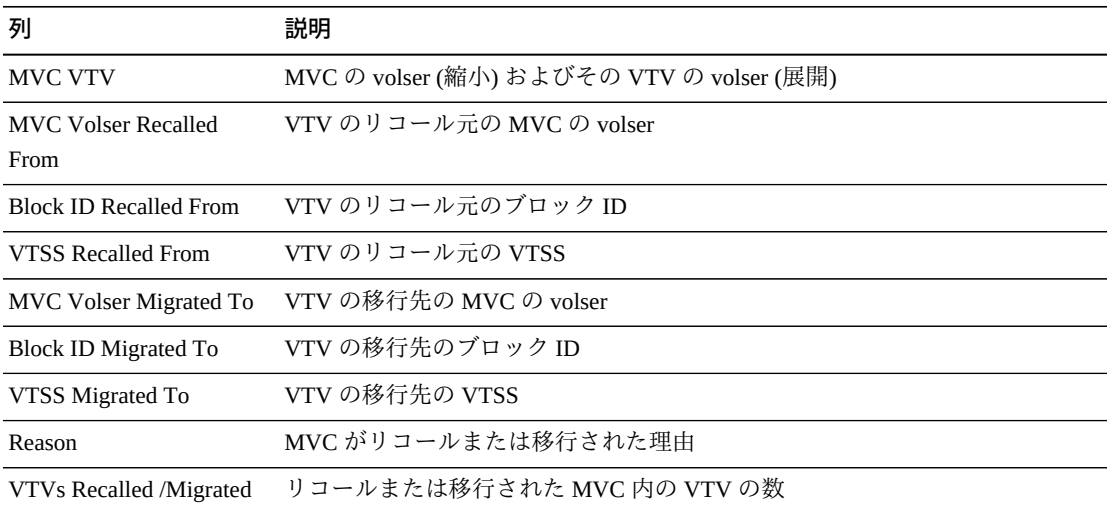

「**Rows Selected**」は、現在選択されている表内の行数を示します。

「**Columns Hidden**」は、表で表示されていない列の数を示します。これらは、 「**View**」メニューを使用して表示されます。

「**Columns Frozen**」は、水平方向のスクロールバーを動かしたときに固定される左 側の列の数を示します。青色の縦線がこれらの列をほかと区切ります。

「**View**」メニューを使用して、次の操作を実行します。

| 説明                                         |
|--------------------------------------------|
| スクロール機能を有効または無効にします                        |
| すべての列または選択された列を表示し、非表示および表示ステータスを管<br>理します |
| 表を別のウィンドウで表示します                            |
| 列を昇順または降順でソートします                           |
| 表示列の列シーケンスを選択します                           |
|                                            |

「**Page Size**」メニューを使用して、データ表ページに含める行の数を指定します。

複数のページがある場合は、表の最下部にある「**Page**」機能を使用してそれらの間 を移動します。ページ番号を入力または選択するか、または矢印ボタンを使用して ページのリストを前後に移動します。

表の上のアイコンをクリックして、次の操作を実行します。

| アイコン | 名前             | 説明                             |
|------|----------------|--------------------------------|
|      | Print          | 出力可能なページとして表示します               |
|      | Refresh        | VSM GULデータベースからのデータをリフレッシュします  |
|      | Detach         | 別のウィンドウで表示します                  |
|      | Help           | VSM GUI のヘルプを表示します             |
| 卤    | Close All Tabs | すべてのタブを閉じて、「Dashboard」のみを表示します |

## <span id="page-157-0"></span>**VTV Results**

「**VTV Results**」詳細タブには、「**Command Log**」で現在、選択されているコマン ドの結果が VTV 別に一覧表示されます。

テーブルの列および説明は次のとおりです。

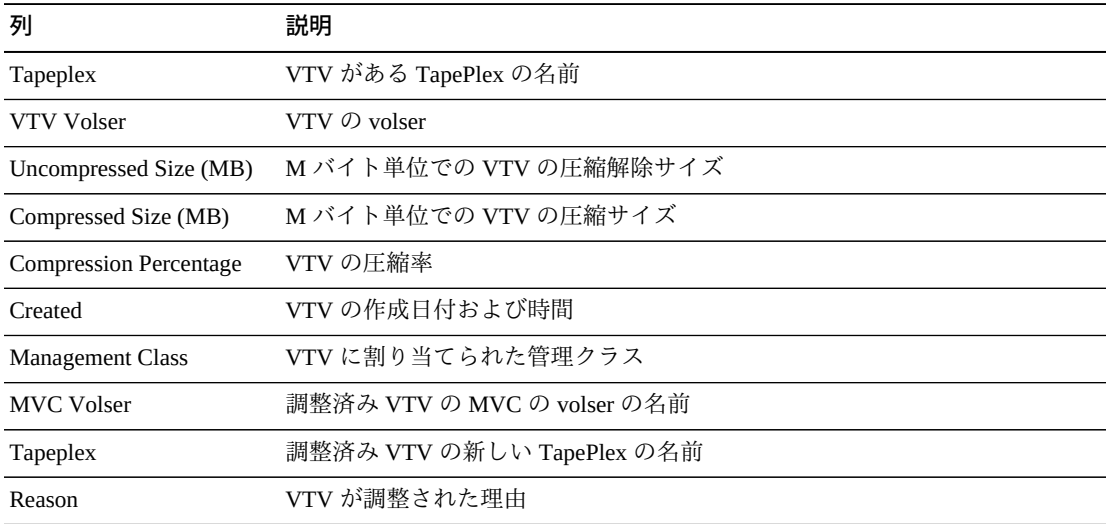

「**Rows Selected**」は、現在選択されている表内の行数を示します。

「**Columns Hidden**」は、表で表示されていない列の数を示します。これらは、 「**View**」メニューを使用して表示されます。

「**Columns Frozen**」は、水平方向のスクロールバーを動かしたときに固定される左 側の列の数を示します。青色の縦線がこれらの列をほかと区切ります。

「**View**」メニューを使用して、次の操作を実行します。

| 「View」のオプション    | 説明                                         |
|-----------------|--------------------------------------------|
| Scroll Table    | スクロール機能を有効または無効にします                        |
| Columns         | すべての列または選択された列を表示し、非表示および表示ステータスを管<br>理します |
| Detach          | 表を別のウィンドウで表示します                            |
| Sort            | 列を昇順または降順でソートします                           |
| Reorder Columns | 表示列の列シーケンスを選択します                           |

「**Page Size**」メニューを使用して、データ表ページに含める行の数を指定します。

複数のページがある場合は、表の最下部にある「**Page**」機能を使用してそれらの間 を移動します。ページ番号を入力または選択するか、または矢印ボタンを使用して ページのリストを前後に移動します。

表の上のアイコンをクリックして、次の操作を実行します。

| アイコン          | 名前                  | 説明                                              |
|---------------|---------------------|-------------------------------------------------|
| $\frac{1}{2}$ | <b>Selected Row</b> | 選択した行のデータを表示します                                 |
|               | Data                |                                                 |
|               |                     | Export to Excel すべての行を Excel スプレッドシートにエクスポートします |
|               | Print               | 出力可能なページとして表示します                                |
|               | Filter              | データをフィルタリングします                                  |
|               | Remove filter       | データフィルタを削除します                                   |
|               | Refresh             | VSM GULデータベースからのデータをリフレッシュします                   |
|               | Detach              | 別のウィンドウで表示します                                   |
|               | Help                | VSM GUI のヘルプを表示します                              |

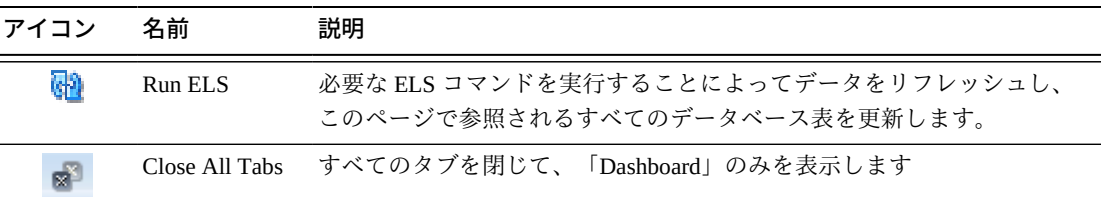

## <span id="page-159-0"></span>**Electronic Exports**

「**Electronic Exports**」詳細タブには、「**Command Log**」で現在、選択されているコ マンドによって電子的にエクスポートされた VTV が一覧表示されます。

拒否された電子エクスポートは、次のアイコンで「**Rejected**」列に示されます。

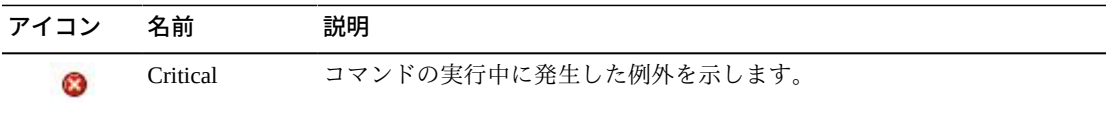

アイコンをクリックすると、「**Exceptions**」タブが表示されます。

テーブルの列および説明は次のとおりです。

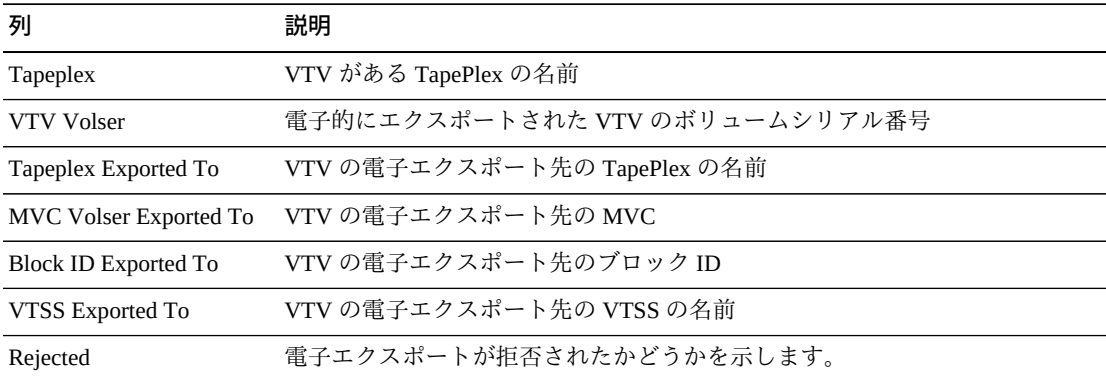

「**Rows Selected**」は、現在選択されている表内の行数を示します。

「**Columns Hidden**」は、表で表示されていない列の数を示します。これらは、 「**View**」メニューを使用して表示されます。

「**Columns Frozen**」は、水平方向のスクロールバーを動かしたときに固定される左 側の列の数を示します。青色の縦線がこれらの列をほかと区切ります。

「**View**」メニューを使用して、次の操作を実行します。

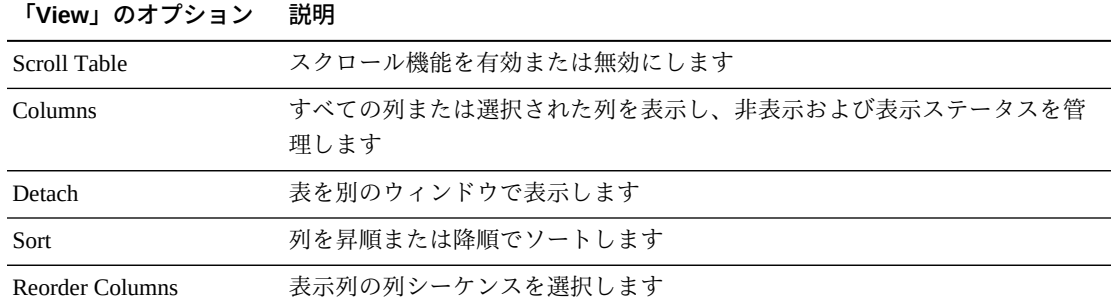

「**Page Size**」メニューを使用して、データ表ページに含める行の数を指定します。

複数のページがある場合は、表の最下部にある「**Page**」機能を使用してそれらの間 を移動します。ページ番号を入力または選択するか、または矢印ボタンを使用して ページのリストを前後に移動します。

表の上のアイコンをクリックして、次の操作を実行します。

| アイコン | 名前             | 説明                             |
|------|----------------|--------------------------------|
|      | Print          | 出力可能なページとして表示します               |
|      | Refresh        | VSM GUI データベースからのデータをリフレッシュします |
|      | Detach         | 別のウィンドウで表示します                  |
|      | Help           | VSM GUI のヘルプを表示します             |
| 卤    | Close All Tabs | すべてのタブを閉じて、「Dashboard」のみを表示します |

## <span id="page-160-0"></span>**Vary Output**

「**Vary Output**」詳細タブには、コマンドの結果を表示できる該当する「**Display**」 ページ (「**Display CLINK**」、「**Display Drive**」、または「**Display VTSS**」) へのリ ンクが含まれています。

## <span id="page-160-1"></span>**Canceled Processes**

「**Canceled Processes**」詳細タブには、手動で取り消されたキューに入れられたプロ セスやアクティブなプロセスが一覧表示されます。

任意の列ヘッダーの矢印をクリックして、データ表をその列の昇順または降順で ソートします。

## テーブルの列および説明は次のとおりです。

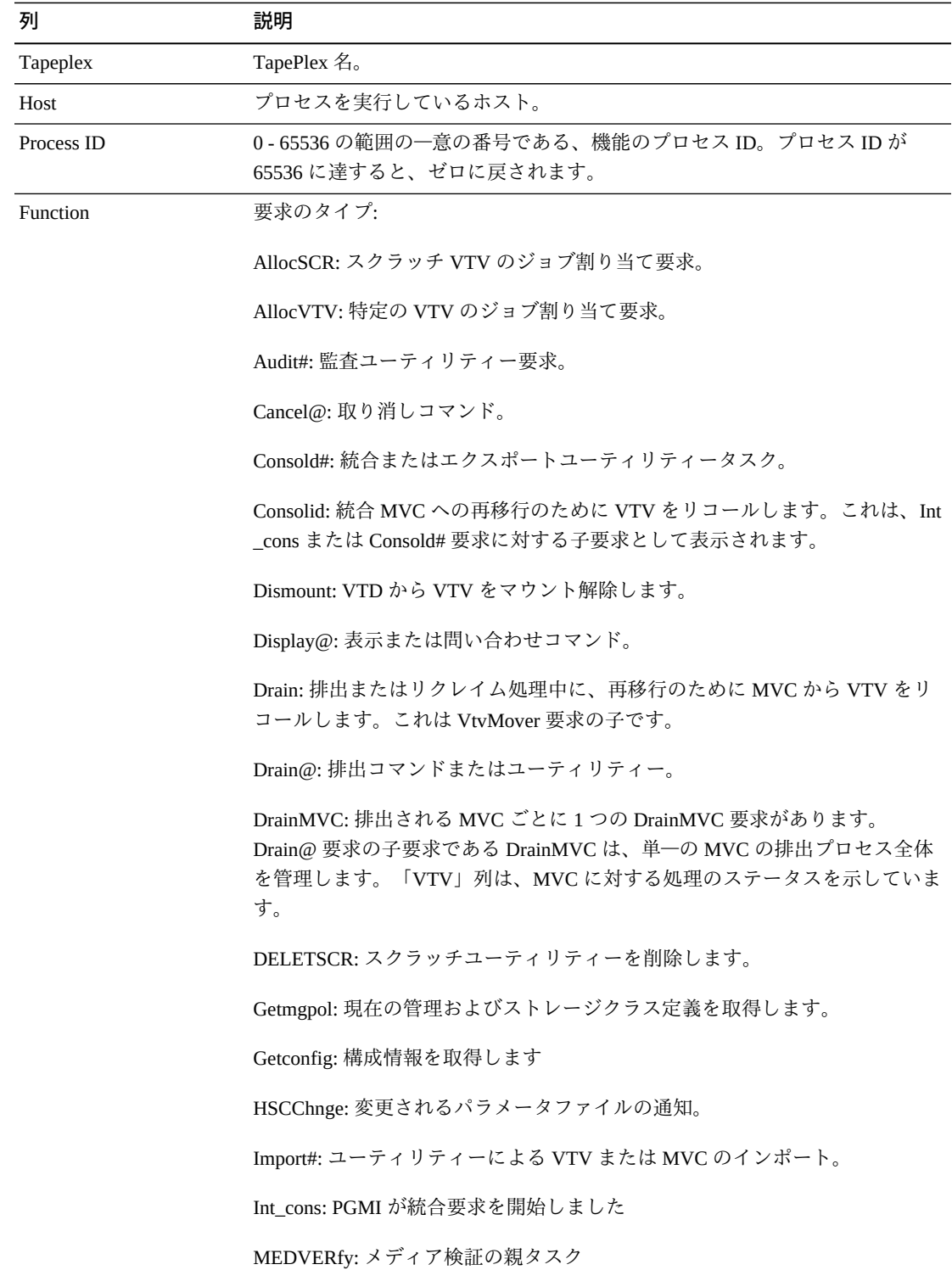

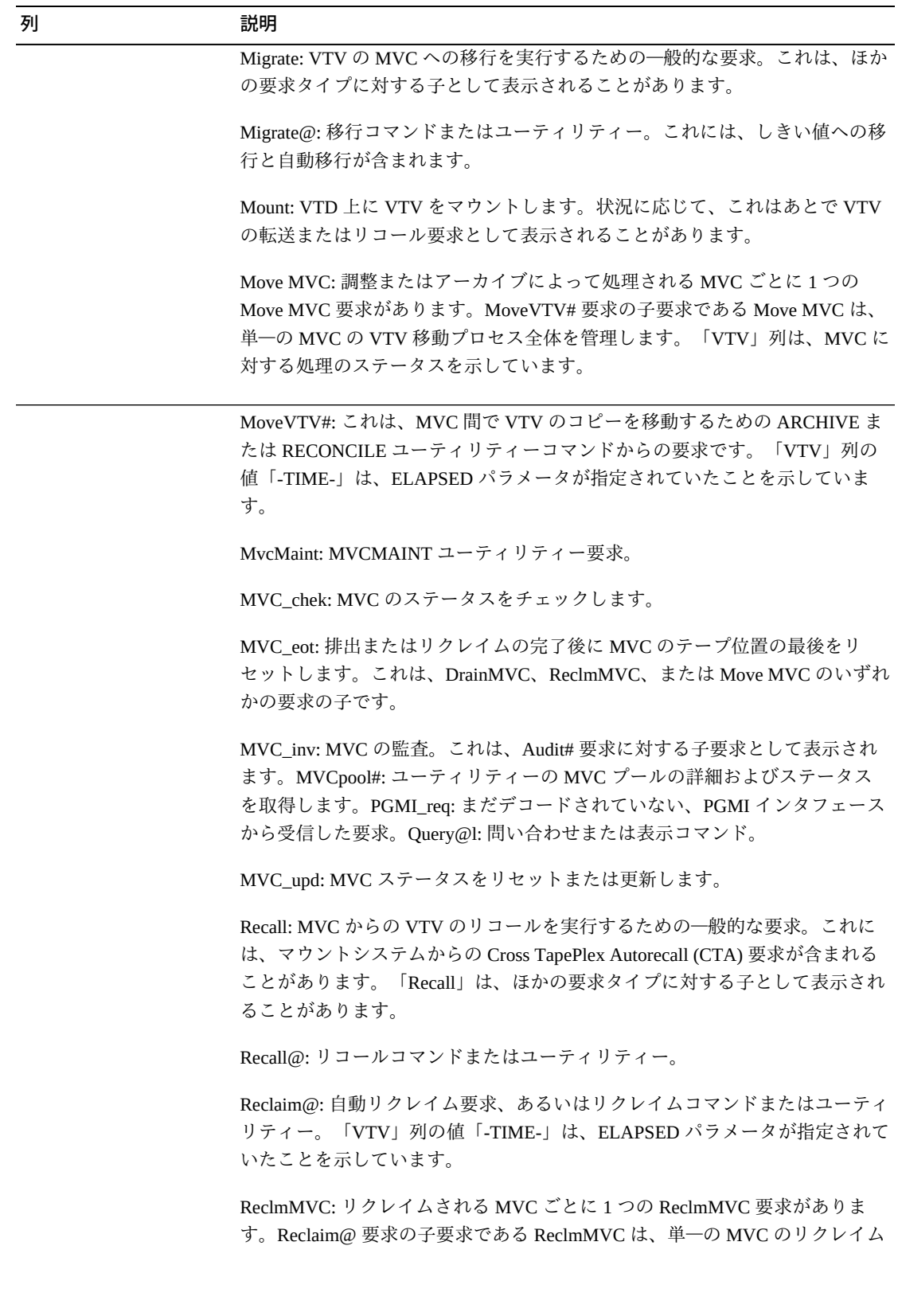

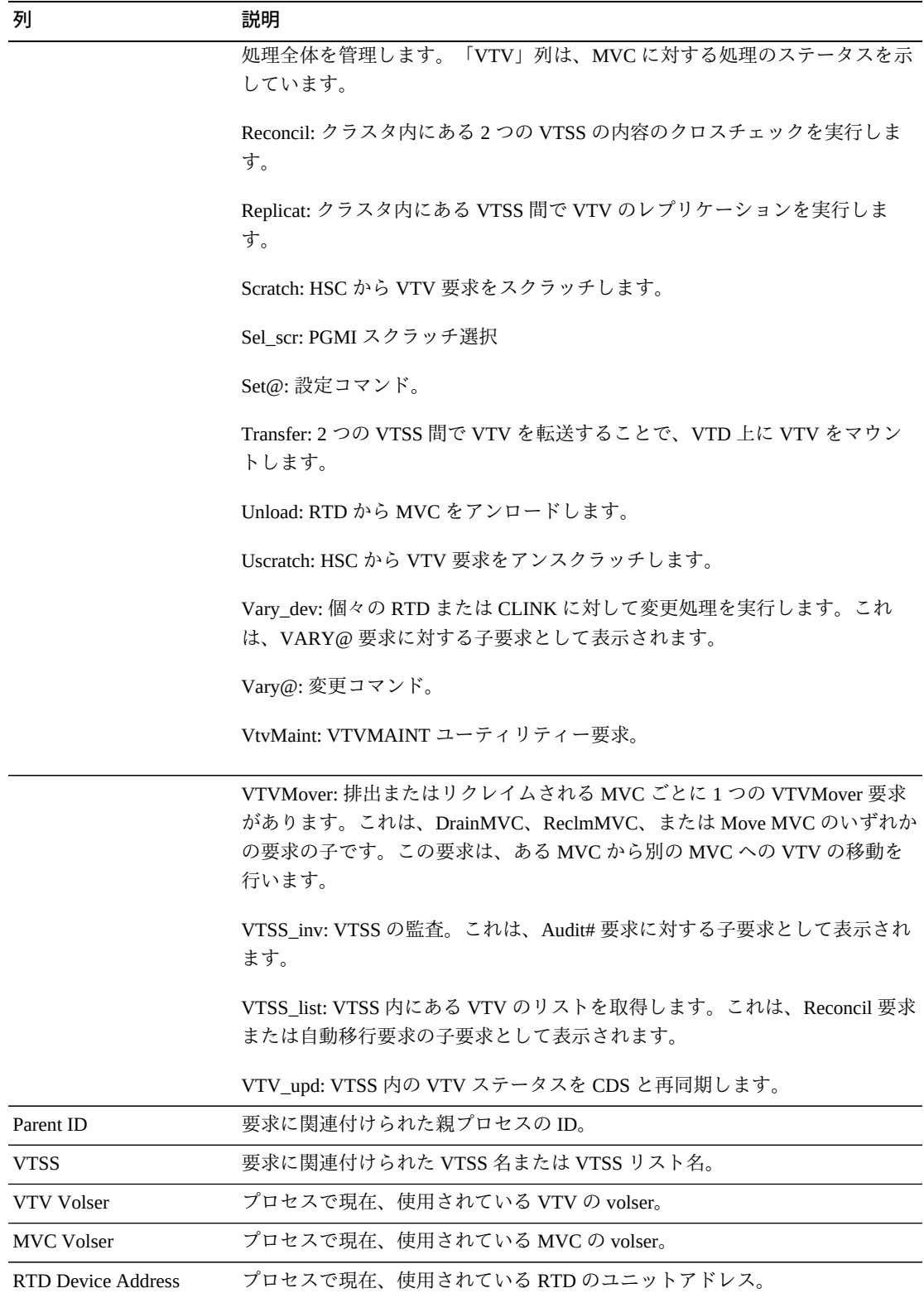

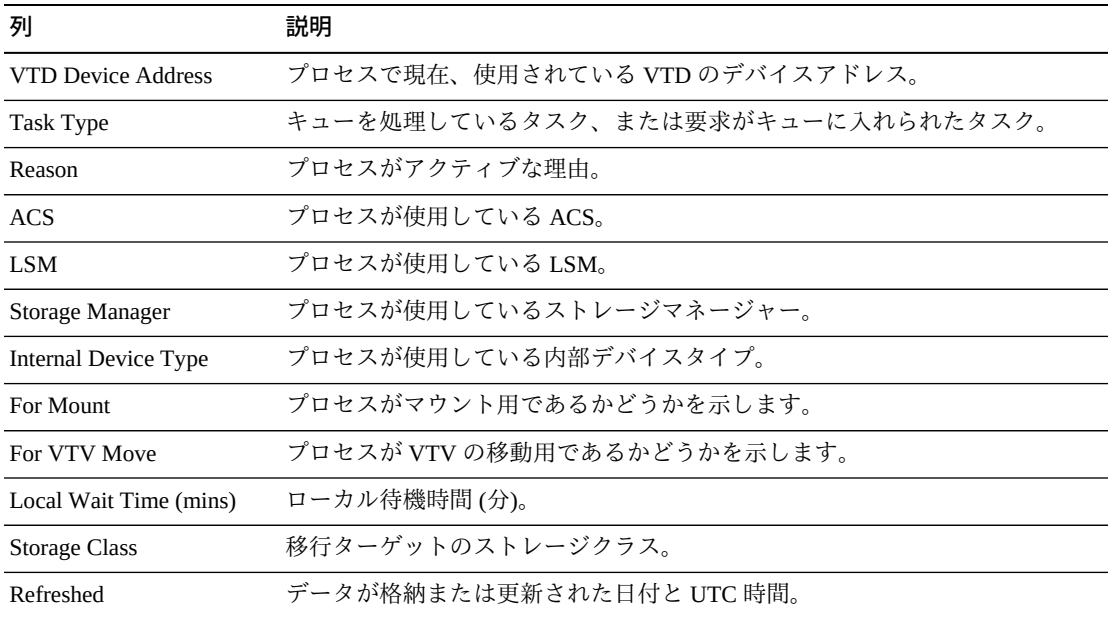

「**Rows Selected**」は、現在選択されている表内の行数を示します。

「**Columns Hidden**」は、表で表示されていない列の数を示します。これらは、 「**View**」メニューを使用して表示されます。

「**Columns Frozen**」は、水平方向のスクロールバーを動かしたときに固定される左 側の列の数を示します。青色の縦線がこれらの列をほかと区切ります。

「**View**」メニューを使用して、次の操作を実行します。

| 「View」のオプション    | 説明                                         |
|-----------------|--------------------------------------------|
| Scroll Table    | スクロール機能を有効または無効にします                        |
| <b>Columns</b>  | すべての列または選択された列を表示し、非表示および表示ステータスを管<br>理します |
| Detach          | 表を別のウィンドウで表示します                            |
| Sort            | 列を昇順または降順でソートします                           |
| Reorder Columns | 表示列の列シーケンスを選択します                           |

「**Page Size**」メニューを使用して、データ表ページに含める行の数を指定します。

複数のページがある場合は、表の最下部にある「**Page**」機能を使用してそれらの間 を移動します。ページ番号を入力または選択するか、または矢印ボタンを使用して ページのリストを前後に移動します。

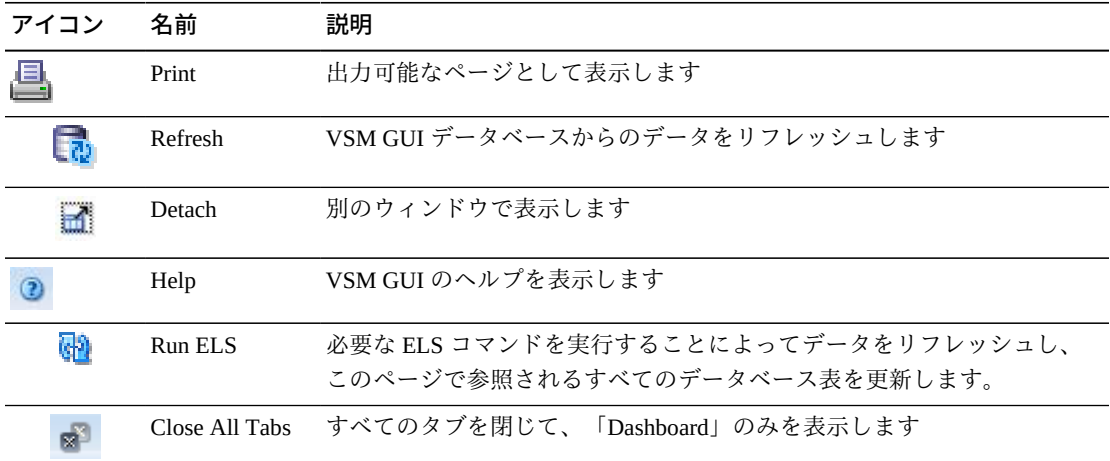

表の上のアイコンをクリックして、次の操作を実行します。

## <span id="page-165-0"></span>**Audit**

**Audit** コマンド要求は、AUDIT コマンドを実行するために ELS に対して直接要求を 発行します。AUDIT は、HSC CDS で MVC および VTV の情報を更新します。

このペインを表示するには、ナビゲーションツリーで「**Management**」と「**Audit**」 を選択します。

監査する TapePlex をドロップダウンリストで選択します。

次に、「**Audit by MVC**」または「**Audit by VTSS**」を選択します。

## **Audit by MVC**

「**Audit by MVC**」を選択した場合、監査する MVC の volser をコンマで区切って入 力するか、虫めがねをクリックして「**Select MVCs**」ダイアログボックスを表示しま す。

「**Select MVCs**」ダイアログボックスで、検索文字列を入力して、「**Apply**」をク リックします。検索演算子を使用すると、検索文字列を含む volser が検索されま す。

検索結果が「**Tapeplex**」フィールドと「**MVC Volser**」フィールドに一覧表示されま す。

再度検索するには、「**Reset**」をクリックして検索フィールドを空白にして、最初か らやり直します。

volser を選択するには、volser をクリックしてから「**OK**」をクリックします。

複数の volser を選択するには、最初の volser をクリックしてから、**CTRL** を押し ながらほかの必要な volser をクリックします。矢印ボタンを使用して、volser を 「**Selected**」列に移動します。次に、「**OK**」をクリックします。

volser の範囲を選択するには、範囲内の最初の volser をクリックしてから、**SHIFT** と下矢印キーを同時に押して範囲を定義および強調表示します。矢印ボタンを使用 して、volser の範囲を「**Selected**」列に移動します。次に、「**OK**」をクリックしま す。

監査する MVC の volser を選択した場合、「**Audit Command**」ペインに表示されま す。

#### **要求を送信します。**

「**Run Command on**」フィールドで、「**Any Host**」または「**Specific Host**」を選択し ます。「**Specific Host**」を選択した場合、「**Server Address**」フィールドでホストを 示します。

「**SUBMIT**」をクリックして続行します。ダイアログボックスが表示されます。 「**YES**」をクリックして要求をホストに送信するか、「**NO**」をクリックして前のペ インに戻ります。

操作が完了したら、「**Command Log**」ペインに結果を表示できます。

#### **Audit by VTSS**

「**Audit by VTSS**」を選択した場合、虫めがねをクリックして、指定した TapePlex 内で使用可能な VTSS が示されたダイアログボックスを表示します。

「**Available**」列で、監査する VTSS をクリックしてから、矢印ボタンをクリックし てこの VTSS を「**Selected**」列に移動します。次に、「**OK**」をクリックします。

複数の VTSS を選択するには、最初の VTSS をクリックしてから、**CTRL** を押し ながらほかの必要な VTSS をクリックします。矢印ボタンを使用して、VTSS を 「**Selected**」列に移動します。次に、「**OK**」をクリックします。

VTSS の範囲を選択するには、範囲内の最初の VTSS をクリックしてから、**SHIFT** と下矢印キーを同時に押して範囲を定義および強調表示します。矢印ボタンを使用 して、VTSS の範囲を「**Selected**」列に移動します。次に、「**OK**」をクリックしま す。

すべての VTSS を「**Selected**」列に移動するには、二重矢印ボタンをクリックしま す。次に、「**OK**」をクリックします。

選択した VTSS が、ホストへの送信のために「**Audit Command**」ペインに表示され ます。

#### **要求を送信します。**

「**Run Command on**」フィールドで、「**Any Host**」または「**Specific Host**」を選択し ます。「**Specific Host**」を選択した場合、「**Server Address**」フィールドでホストを 示します。

「**SUBMIT**」をクリックして続行します。確認ダイアログボックスが表示されま す。「**YES**」をクリックして要求をホストに送信するか、「**NO**」をクリックして前 のペインに戻ります。

操作が完了したら、「**Command Log**」ペインに結果を表示できます。

## <span id="page-167-0"></span>**MVC Drain**

**MVC Drain** コマンド要求は、MVCDRain コマンドを実行するために ELS に対し て直接要求を発行します。MVC DRain は、現在およびスクラッチ済みのすべての VTV を MVC からリコールして、オプションで MVC を仮想的にイジェクトしま す (ライブラリから物理的にイジェクトしないで、VSM で使用できないようにしま す)。

このペインを表示するには、ナビゲーションツリーで「**Management**」と「**MVC Drain**」を選択します。

排出する TapePlex をドロップダウンリストで選択します。

次のいずれかを選択します。

- [Drain by MVC](#page-168-0)
- [Drain by MVC Pool](#page-169-0)
- [Drain by Storage Class](#page-170-0)

## <span id="page-168-0"></span>**Drain by MVC**

「**Drain by MVC**」を選択した場合、排出する MVC の volser をコンマで区切って入 力するか、虫めがねをクリックして「**Select MVCs**」ダイアログボックスを表示しま す。

「**Select MVCs**」ダイアログボックスで、検索文字列を入力して、「**Apply**」をク リックします。検索演算子を使用すると、検索文字列を含む volser が検索されま す。

検索結果が「**Tapeplex**」フィールドと「**MVC Volser**」フィールドに一覧表示されま す。

再度検索するには、「**Reset**」をクリックして検索フィールドを空白にして、最初か らやり直します。

volser を選択するには、volser を選択して強調表示してから「**OK**」をクリックしま す。

複数の volser を選択するには、最初の volser をクリックしてから、**CTRL** を押し ながらほかの必要な volser をクリックします。矢印ボタンを使用して、volser を 「**Selected**」列に移動します。次に、「**OK**」をクリックします。

volser の範囲を選択するには、範囲内の最初の volser をクリックしてから、**SHIFT** と下矢印キーを同時に押して範囲を定義および強調表示します。矢印ボタンを使用 して、volser の範囲を「**Selected**」列に移動します。次に、「**OK**」をクリックしま す。

MVC の volser を選択した場合、「**MVC Drain Command**」ペインに表示されます。

- **EJECT** は、VTCS が MVC を仮想的にイジェクトして (MVC は出力には使用され ません)、VTV を物理的に削除します。このパラメータを指定しない場合、VTV は物理的には削除されませんが、MVC に VTV を表示しないように CDS レコード が更新されます。
- **WARRANTY** は、保証期限が切れた MVC を選択します。
- **ERROR** は、エラーがある MVC を選択します。
- **CONMVC** は、VTCS が排出とリクレイムの両方の処理を同時に行う MVC の 最大数を指定します。有効な値は 1 - 99 です。指定しない場合、デフォルト は、CONFIG RECLAIM ステートメントで指定した CONMVC 値です。
- **NOWAIT** は、要求が送信されたあとで、ユーティリティーが操作の完了を待機せ ずに戻ることを指定します。
- **RETIRED** は、期限切れにされる MVC を選択します。
- **DATACHK** は、データチェックがある MVC を選択します。
- **RECALWER** は、VTCS が読み取りデータチェックを使用して VTV をリコール するかどうかを示します。「**NO**」がデフォルトです。「**YES**」は読み取りデータ チェックを使用して VTV をリコールします。

「**Run Command on**」フィールドで、「**Any Host**」または「**Specific Host**」を選択し ます。「**Specific Host**」を選択した場合、「**Server Address**」フィールドでホストを 示します。

「**SUBMIT**」をクリックして続行します。確認ダイアログボックスが表示されま す。「**YES**」をクリックして要求をホストに送信するか、「**NO**」をクリックして前 のペインに戻ります。

<span id="page-169-0"></span>操作が完了したら、「**Command Log**」ペインに結果を表示できます。

#### **Drain by MVC Pool**

「**Drain by MVC Pool**」を選択した場合、排出する MVC プールをドロップダウンリ ストで選択します。

「MVC Pool」を選択した場合、「**MVC Drain Command**」ペインに表示されます。

- **EJECT** は、VTCS が MVC を仮想的にイジェクトして (MVC は出力には使用され ません)、VTV を物理的に削除します。このパラメータを指定しない場合、VTV は物理的には削除されませんが、MVC に VTV を表示しないように CDS レコード が更新されます。
- **WARRANTY** は、保証期限が切れた MVC を選択します。
- **ERROR** は、エラーがある MVC を選択します。
- **CONMVC** は、VTCS が排出とリクレイムの両方の処理を同時に行う MVC の 最大数を指定します。有効な値は 1 - 99 です。指定しない場合、デフォルト は、CONFIG RECLAIM ステートメントで指定した CONMVC 値です。
- **NOWAIT** は、要求が送信されたあとで、ユーティリティーが操作の完了を待機せ ずに戻ることを指定します。
- **RETIRED** は、期限切れにされる MVC を選択します。
- **DATACHK** は、データチェックがある MVC を選択します。
- **RECALWER** は、VTCS が読み取りデータチェックを使用して VTV をリコール するかどうかを示します。「**NO**」がデフォルトです。「**YES**」は読み取りデータ チェックを使用して VTV をリコールします。

「**Run Command on**」フィールドで、「**Any Host**」または「**Specific Host**」を選択し ます。「**Specific Host**」を選択した場合、「**Server Address**」フィールドでホストを 示します。

「**SUBMIT**」をクリックして続行します。確認ダイアログボックスが表示されま す。「**YES**」をクリックして要求をホストに送信するか、「**NO**」をクリックして前 のペインに戻ります。

操作が完了したら、「**Command Log**」ペインに結果を表示できます。

#### <span id="page-170-0"></span>**Drain by Storage Class**

「**Drain by Storage Class**」を選択した場合、排出するストレージクラスをドロップ ダウンリストで選択します。

「Storage Class」を選択した場合、「**MVC Drain Command**」ペインに表示されま す。

- **EJECT** は、VTCS が MVC を仮想的にイジェクトして (MVC は出力には使用され ません)、VTV を物理的に削除します。このパラメータを指定しない場合、VTV は物理的には削除されませんが、MVC に VTV を表示しないように CDS レコード が更新されます。
- **WARRANTY** は、保証期限が切れた MVC を選択します。
- **ERROR** は、エラーがある MVC を選択します。
- **CONMVC** は、VTCS が排出とリクレイムの両方の処理を同時に行う MVC の 最大数を指定します。有効な値は 1 - 99 です。指定しない場合、デフォルト は、CONFIG RECLAIM ステートメントで指定した CONMVC 値です。
- **NOWAIT** は、要求が送信されたあとで、ユーティリティーが操作の完了を待機せ ずに戻ることを指定します。
- **RETIRED** は、期限切れにされる MVC を選択します。
- **DATACHK** は、データチェックがある MVC を選択します。
- **RECALWER** は、VTCS が読み取りデータチェックを使用して VTV をリコール するかどうかを示します。「**NO**」がデフォルトです。「**YES**」は読み取りデータ チェックを使用して VTV をリコールします。

「**Run Command on**」フィールドで、「**Any Host**」または「**Specific Host**」を選択し ます。「**Specific Host**」を選択した場合、「**Server Address**」フィールドでホストを 示します。

「**SUBMIT**」をクリックして続行します。確認ダイアログボックスが表示されま す。「**YES**」をクリックして要求をホストに送信するか、「**NO**」をクリックして前 のペインに戻ります。

操作が完了したら、「**Command Log**」ペインに結果を表示できます。

## <span id="page-171-0"></span>**Reclaim**

**Reclaim** コマンド要求は、RECLAIM コマンドを実行するために ELS に対して直接 要求を発行します。RECLAIM は、強制 MVC スペースリクレイムを実行します。

このペインを表示するには、ナビゲーションツリーで「**Management**」と 「**Reclaim**」を選択します。

領域をリクレイムする TapePlex をドロップダウンリストで選択します。

次のいずれかを選択します。

- [Reclaim by All MVCs](#page-172-0)
- [Reclaim by MVC](#page-173-0)
- [Reclaim by MVC Pool](#page-174-0)
- [Reclaim by Storage Class](#page-175-0)
- [Reclaim by ACS](#page-176-0)

## <span id="page-172-0"></span>**Reclaim by All MVCs**

「**Reclaim by All**」を選択した場合、「MVC Pool」、「Storage Class」、または 「ACS」に関係なく、TapePlex 全体のすべての MVC が、リクレイムの適格性につ いて検査されます。

#### **オプションパラメータを選択します。**

- **MAXMVC**: 単一のスペースリクレイムタスクによって処理される MVC の最大 数。有効な値は 1 - 98 です。デフォルトは CONFIG RECLAIM 値です。
- **INPTHRESH**: パーティション分割された MVC を動的なリクレイム処理に適格に する、断片化された領域のパーセンテージ。有効な値は 3 - 97 です。デフォルト は、現在アクティブかつグローバルな INPTHRSH 値です。
- **CONMVC**: 同時に処理する MVC の最大数。有効な値は 1 99 です。デフォルト は CONFIG RECLAIM 値です。
- **THRESH**: MVC を強制または自動リクレイムに適格にする、断片化された領域の パーセンテージ。有効な値は 4 - 98 です。デフォルトは CONFIG RECLAIM 値で す。
- **ELAPSE**: 調整の最大時間 (分)。有効な値は 1 1440 です。指定しない場合、リク レイム処理の時間制限はありません。
- **NOWAIT**: 操作の完了を待機しません。要求が送信されたあとで戻ります。

#### **要求を送信します。**

「**Run Command on**」フィールドで、「**Any Host**」または「**Specific Host**」を選択し ます。「**Specific Host**」を選択した場合、「**Server Address**」フィールドでホストを 示します。

「**SUBMIT**」をクリックして続行します。確認ダイアログボックスが表示されま す。「**YES**」をクリックして要求をホストに送信するか、「**NO**」をクリックして前 のペインに戻ります。

操作が完了したら、「**Command Log**」ペインに結果を表示できます。

## <span id="page-173-0"></span>**Reclaim by MVC**

「**Reclaim by MVC**」を選択した場合、リクレイムする MVC の volser をコンマで区 切って入力するか、虫めがねをクリックして「**Select MVCs**」ダイアログボックスを 表示します。

「**Select MVCs**」ダイアログボックスで、検索文字列を入力して、「**Apply**」をク リックします。検索演算子を使用すると、検索文字列を含む volser が検索されま す。

検索結果が「**Tapeplex**」フィールドと「**MVC Volser**」フィールドに一覧表示されま す。

再度検索するには、「**Reset**」をクリックして検索フィールドを空白にして、最初か らやり直します。

volser を選択するには、volser を選択して強調表示してから「**OK**」をクリックしま す。

複数の volser を選択するには、最初の volser をクリックしてから、**CTRL** を押し ながらほかの必要な volser をクリックします。矢印ボタンを使用して、volser を 「**Selected**」列に移動します。次に、「**OK**」をクリックします。

volser の範囲を選択するには、範囲内の最初の volser をクリックしてから、**SHIFT** と下矢印キーを同時に押して範囲を定義および強調表示します。矢印ボタンを使用 して、volser の範囲を「**Selected**」列に移動します。次に、「**OK**」をクリックしま す。

MVC リクレイムの候補を選択した場合、「**Reclaim Command**」ペインに表示され ます。

- **MAXMVC**: 単一のスペースリクレイムタスクによって処理される MVC の最大 数。有効な値は 1 - 98 です。デフォルトは CONFIG RECLAIM 値です。
- **INPTHRESH**: パーティション分割された MVC を動的なリクレイム処理に適格に する、断片化された領域のパーセンテージ。有効な値は 3 - 97 です。デフォルト は、現在アクティブかつグローバルな INPTHRSH 値です。
- **CONMVC**: 同時に処理する MVC の最大数。有効な値は 1 99 です。デフォルト は CONFIG RECLAIM 値です。
- **THRESH**: MVC を強制または自動リクレイムに適格にする、断片化された領域の パーセンテージ。有効な値は 4 - 98 です。デフォルトは CONFIG RECLAIM 値で す。
- **ELAPSE**: 調整の最大時間 (分)。有効な値は 1 1440 です。指定しない場合、リク レイム処理の時間制限はありません。
- **NOWAIT**: 操作の完了を待機しません。要求が送信されたあとで戻ります。

「**Run Command on**」フィールドで、「**Any Host**」または「**Specific Host**」を選択し ます。「**Specific Host**」を選択した場合、「**Server Address**」フィールドでホストを 示します。

「**SUBMIT**」をクリックして続行します。確認ダイアログボックスが表示されま す。「**YES**」をクリックして要求をホストに送信するか、「**NO**」をクリックして前 のペインに戻ります。

操作が完了したら、「**Command Log**」ペインに結果を表示できます。

## <span id="page-174-0"></span>**Reclaim by MVC Pool**

「**Reclaim by MVC Pool**」を選択した場合は、領域をリクレイムする MVC プールを ドロップダウンリストから選択します。

- **MAXMVC**: 単一のスペースリクレイムタスクによって処理される MVC の最大 数。有効な値は 1 - 98 です。デフォルトは CONFIG RECLAIM 値です。
- **INPTHRESH**: パーティション分割された MVC を動的なリクレイム処理に適格に する、断片化された領域のパーセンテージ。有効な値は 3 - 97 です。デフォルト は、現在アクティブかつグローバルな INPTHRSH 値です。
- **CONMVC**: 同時に処理する MVC の最大数。有効な値は 1 99 です。デフォルト は CONFIG RECLAIM 値です。
- **THRESH**: MVC を強制または自動リクレイムに適格にする、断片化された領域の パーセンテージ。有効な値は 4 - 98 です。デフォルトは CONFIG RECLAIM 値で す。
- **ELAPSE**: 調整の最大時間 (分)。有効な値は 1 1440 です。指定しない場合、リク レイム処理の時間制限はありません。

• **NOWAIT**: 操作の完了を待機しません。要求が送信されたあとで戻ります。

#### **要求を送信します。**

「**Run Command on**」フィールドで、「**Any Host**」または「**Specific Host**」を選択し ます。「**Specific Host**」を選択した場合、「**Server Address**」フィールドでホストを 示します。

「**SUBMIT**」をクリックして続行します。確認ダイアログボックスが表示されま す。「**YES**」をクリックして要求をホストに送信するか、「**NO**」をクリックして前 のペインに戻ります。

操作が完了したら、「**Command Log**」ペインに結果を表示できます。

## <span id="page-175-0"></span>**Reclaim by Storage Class**

「**Reclaim by Storage Class**」を選択した場合、MVC 領域をリクレイムするストレー ジクラスをドロップダウンリストで選択します。

#### **オプションパラメータを選択します。**

- **MAXMVC**: 単一のスペースリクレイムタスクによって処理される MVC の最大 数。有効な値は 1 - 98 です。デフォルトは CONFIG RECLAIM 値です。
- **INPTHRESH**: パーティション分割された MVC を動的なリクレイム処理に適格に する、断片化された領域のパーセンテージ。有効な値は 3 - 97 です。デフォルト は、現在アクティブかつグローバルな INPTHRSH 値です。
- **CONMVC**: 同時に処理する MVC の最大数。有効な値は 1 99 です。デフォルト は CONFIG RECLAIM 値です。
- **THRESH**: MVC を強制または自動リクレイムに適格にする、断片化された領域の パーセンテージ。有効な値は 4 - 98 です。デフォルトは CONFIG RECLAIM 値で す。
- **ELAPSE**: 調整の最大時間 (分)。有効な値は 1 1440 です。指定しない場合、リク レイム処理の時間制限はありません。
- **NOWAIT**: 操作の完了を待機しません。要求が送信されたあとで戻ります。

#### **要求を送信します。**

「**Run Command on**」フィールドで、「**Any Host**」または「**Specific Host**」を選択し ます。「**Specific Host**」を選択した場合、「**Server Address**」フィールドでホストを 示します。

「**SUBMIT**」をクリックして続行します。確認ダイアログボックスが表示されま す。「**YES**」をクリックして要求をホストに送信するか、「**NO**」をクリックして前 のペインに戻ります。

操作が完了したら、「**Command Log**」ペインに結果を表示できます。

### <span id="page-176-0"></span>**Reclaim by ACS**

「**Reclaim by AC**」を選択した場合、MVC 領域をリクレイムする ACS をドロップダ ウンリストで選択します。

#### **オプションパラメータを選択します。**

- **MAXMVC**: 単一のスペースリクレイムタスクによって処理される MVC の最大 数。有効な値は 1 - 98 です。デフォルトは CONFIG RECLAIM 値です。
- **INPTHRESH**: パーティション分割された MVC を動的なリクレイム処理に適格に する、断片化された領域のパーセンテージ。有効な値は 3 - 97 です。デフォルト は、現在アクティブかつグローバルな INPTHRSH 値です。
- **CONMVC**: 同時に処理する MVC の最大数。有効な値は 1 99 です。デフォルト は CONFIG RECLAIM 値です。
- **THRESH**: MVC を強制または自動リクレイムに適格にする、断片化された領域の パーセンテージ。有効な値は 4 - 98 です。デフォルトは CONFIG RECLAIM 値で す。
- **ELAPSE**: 調整の最大時間 (分)。有効な値は 1 1440 です。指定しない場合、リク レイム処理の時間制限はありません。
- **NOWAIT**: 操作の完了を待機しません。要求が送信されたあとで戻ります。

#### **要求を送信します。**

「**Run Command on**」フィールドで、「**Any Host**」または「**Specific Host**」を選択し ます。「**Specific Host**」を選択した場合、「**Server Address**」フィールドでホストを 示します。

「**SUBMIT**」をクリックして続行します。確認ダイアログボックスが表示されま す。「**YES**」をクリックして要求をホストに送信するか、「**NO**」をクリックして前 のペインに戻ります。

操作が完了したら、「**Command Log**」ペインに結果を表示できます。

## <span id="page-177-0"></span>**Reconcile**

**Reconcile** コマンド要求は、RECONcil コマンドを実行するために ELS に対して直接 要求を発行します。Reconcile は、MVC、VTV、ストレージクラス、管理クラスの 各定義の間でクロスチェックを実行します。VTV のメディアと場所を調整するため に、VTV はオプションで、あるストレージクラスから別のストレージクラスに移動 されます。

このペインを表示するには、ナビゲーションツリーで「**Management**」と 「**Reconcile**」を選択します。

調整する TapePlex をドロップダウンリストで選択します。

チェックする MVC を定義するには、次のいずれかを選択します。

- [Reconcile by All MVCs](#page-177-1)
- [Reconcile by MVC](#page-181-0)
- [Reconcile by Storage Class](#page-186-0)

## <span id="page-177-1"></span>**Reconcile by All MVCs**

すべての MVC を調整の候補として選択するには、「**All MVCs**」をクリックしま す。

MVC をさらにフィルタ処理して、次を調整できます。

- [すべての MVC 内のすべての VTV を調整する](#page-177-2)
- [すべての MVC 内の選択した VTV を調整する](#page-178-0)
- <span id="page-177-2"></span>• [すべての MVC 内の管理クラスによって調整する](#page-180-0)

## **すべての MVC 内のすべての VTV を調整する**

「**Reconcile by All VTVs**」も選択した場合、すべての MVC 内のすべての VTV が調 整されます。

#### **オプションパラメータを選択します。**

• **MAXMVC**: 単一の調整タスクによって処理される MVC の最大数を指定します。 有効な値は 1 - 98 です。指定しない場合、CONFIG RECLAIM 値 (またはデフォル ト) が使用されます。MOVEVTV が指定されていない場合、このパラメータは無 視されます。

- **ELAPSE**: 調整の最大時間 (分) を指定します。有効な値は 1 1440 です。指定しな い場合、調整プロセスの時間制限はありません。MOVEVTV が指定されていない 場合、このパラメータは無視されます。
- **CONMVC**: 後続のリコールおよび移行操作中に VTCS が同時に処理する MVC の最大数を指定します。有効な値は 1 - 99 です。指定しない場合、CONFIG RECLAIM 値 (またはデフォルト) が使用されます。MOVEVTV が指定されていな い場合、このパラメータは無視されます。
- **MOVEVTV**: VTV に適用する MGMTclas ステートメントで指定された現在アク ティブな管理ポリシーごとに VTV を移動します。MOVEVTV を指定しないと、 レポートのみが生成され、VTV は移動されません。

「**Run Command on**」フィールドで、「**Any Host**」または「**Specific Host**」を選択し ます。「**Specific Host**」を選択した場合、「**Server Address**」フィールドでホストを 示します。

「**SUBMIT**」をクリックして続行します。確認ダイアログボックスが表示されま す。「**YES**」をクリックして要求をホストに送信するか、「**NO**」をクリックして前 のペインに戻ります。

<span id="page-178-0"></span>操作が完了したら、「**Command Log**」ペインに結果を表示できます。

## **すべての MVC 内の選択した VTV を調整する**

「**Reconcile by VTV**」も選択した場合、すべての MVC 内の選択した VTV のみが調 整されます。調整する VTV の volser をコンマで区切って入力するか、虫めがねをク リックして「**Select VTVs**」ダイアログボックスを表示します。

「**Select VTVs**」ダイアログボックスで、検索文字列を入力して、「**Apply**」をク リックします。検索演算子を使用すると、検索文字列を含む volser が検索されま す。

検索結果が「**Tapeplex**」フィールドと「**VTV Volser**」フィールドに一覧表示されま す。

再度検索するには、「**Reset**」をクリックして検索フィールドを空白にして、最初か らやり直します。

volser を選択するには、volser をクリックしてから「**OK**」をクリックします。

複数の volser を選択するには、最初の volser をクリックしてから、**CTRL** を押し ながらほかの必要な volser をクリックします。矢印ボタンを使用して、volser を 「**Selected**」列に移動します。次に、「**OK**」をクリックします。

volser の範囲を選択するには、範囲内の最初の volser をクリックしてから、**SHIFT** と下矢印キーを同時に押して範囲を定義および強調表示します。矢印ボタンを使用 して、volser の範囲を「**Selected**」列に移動します。次に、「**OK**」をクリックしま す。

選択した VTV が「**Reconcile Command**」ペインに表示されます。

#### **オプションパラメータを選択します。**

- **MAXMVC**: 単一の調整タスクによって処理される MVC の最大数を指定します。 有効な値は 1 - 98 です。指定しない場合、CONFIG RECLAIM 値 (またはデフォル ト) が使用されます。MOVEVTV が指定されていない場合、このパラメータは無 視されます。
- **ELAPSE**: 調整の最大時間 (分) を指定します。有効な値は 1 1440 です。指定しな い場合、調整プロセスの時間制限はありません。MOVEVTV が指定されていない 場合、このパラメータは無視されます。
- **CONMVC**: 後続のリコールおよび移行操作中に VTCS が同時に処理する MVC の最大数を指定します。有効な値は 1 - 99 です。指定しない場合、CONFIG RECLAIM 値 (またはデフォルト) が使用されます。MOVEVTV が指定されていな い場合、このパラメータは無視されます。
- **MOVEVTV**: VTV に適用する MGMTclas ステートメントで指定された現在アク ティブな管理ポリシーごとに VTV を移動します。MOVEVTV を指定しないと、 レポートのみが生成され、VTV は移動されません。

#### **要求を送信します。**

「**Run Command on**」フィールドで、「**Any Host**」または「**Specific Host**」を選択し ます。「**Specific Host**」を選択した場合、「**Server Address**」フィールドでホストを 示します。

「**SUBMIT**」をクリックして続行します。確認ダイアログボックスが表示されま す。「**YES**」をクリックして要求をホストに送信するか、「**NO**」をクリックして前 のペインに戻ります。
操作が完了したら、「**Command Log**」ペインに結果を表示できます。

# **すべての MVC 内の管理クラスによって調整する**

「**Reconcile by Management Class**」も選択した場合、すべての MVC 内の選択した管 理クラスにあるすべての VTV が調整されます。虫めがねをクリックして、指定した TapePlex 内で定義済みのすべての管理クラスが示されたダイアログボックスを表示 します。

「**Available**」列で、調整するクラスをクリックしてから、矢印ボタンをクリックし てこのクラスを「**Selected**」列に移動します。次に、「**OK**」をクリックします。

複数のクラスを選択するには、最初のクラスをクリックしてから、**CTRL** を押し ながらほかの必要なクラスをクリックします。矢印ボタンを使用して、クラスを 「**Selected**」列に移動します。次に、「**OK**」をクリックします。

クラスの範囲を選択するには、範囲内の最初のクラスをクリックしてから、**SHIFT** と下矢印キーを同時に押して範囲を定義および強調表示します。矢印ボタンを使用 して、クラスの範囲を「**Selected**」列に移動します。次に、「**OK**」をクリックしま す。

すべてのクラスを「Selected」列に移動するには、二重矢印ボタンをクリックしま す。次に、「**OK**」をクリックします。

選択した管理クラスが「**Reconcile Command**」ペインに表示されます。

#### **オプションパラメータを選択します。**

- **MAXMVC**: 単一の調整タスクによって処理される MVC の最大数を指定します。 有効な値は 1 - 98 です。指定しない場合、CONFIG RECLAIM 値 (またはデフォル ト) が使用されます。MOVEVTV が指定されていない場合、このパラメータは無 視されます。
- **ELAPSE**: 調整の最大時間 (分) を指定します。有効な値は 1 1440 です。指定しな い場合、調整プロセスの時間制限はありません。MOVEVTV が指定されていない 場合、このパラメータは無視されます。
- **CONMVC**: 後続のリコールおよび移行操作中に VTCS が同時に処理する MVC の最大数を指定します。有効な値は 1 - 99 です。指定しない場合、CONFIG RECLAIM 値 (またはデフォルト) が使用されます。MOVEVTV が指定されていな い場合、このパラメータは無視されます。

• **MOVEVTV**: VTV に適用する MGMTclas ステートメントで指定された現在アク ティブな管理ポリシーごとに VTV を移動します。MOVEVTV を指定しないと、 レポートのみが生成され、VTV は移動されません。

## **要求を送信します。**

「**Run Command on**」フィールドで、「**Any Host**」または「**Specific Host**」を選択し ます。「**Specific Host**」を選択した場合、「**Server Address**」フィールドでホストを 示します。

「**SUBMIT**」をクリックして続行します。確認ダイアログボックスが表示されま す。「**YES**」をクリックして要求をホストに送信するか、「**NO**」をクリックして前 のペインに戻ります。

操作が完了したら、「**Command Log**」ペインに結果を表示できます。

## **Reconcile by MVC**

選択した MVC を調整の候補として指定するには、「**MVC**」をクリックします。

「**Reconcile by MVC**」を選択した場合、調整する MVC の volser をコンマで区切っ て入力するか、虫めがねをクリックして「**Select MVCs**」ダイアログボックスを表示 します。

「**Select MVCs**」ダイアログボックスで、検索文字列を入力して、「**Apply**」をク リックします。検索演算子を使用すると、検索文字列を含む volser が検索されま す。

検索結果が「**Tapeplex**」フィールドと「**MVC Volser**」フィールドに一覧表示されま す。

再度検索するには、「**Reset**」をクリックして検索フィールドを空白にして、最初か らやり直します。

volser を選択するには、volser をクリックしてから「**OK**」をクリックします。

複数の volser を選択するには、最初の volser をクリックしてから、**CTRL** を押し ながらほかの必要な volser をクリックします。矢印ボタンを使用して、volser を 「**Selected**」列に移動します。次に、「**OK**」をクリックします。

volser の範囲を選択するには、範囲内の最初の volser をクリックしてから、**SHIFT** と下矢印キーを同時に押して範囲を定義および強調表示します。矢印ボタンを使用

して、volser の範囲を「**Selected**」列に移動します。次に、「**OK**」をクリックしま す。

選択した VTV が「**Reconcile Command**」ペインに表示されます。

MVC をさらにフィルタ処理して、次を調整できます。

- [選択した MVC 内のすべての VTV を調整する](#page-182-0)
- [選択した MVC 内の選択した VTV を調整する](#page-183-0)
- <span id="page-182-0"></span>• [選択した MVC 内の管理クラスによって調整する](#page-184-0)

## **選択した MVC 内のすべての VTV を調整する**

「**Reconcile by All VTVs**」も選択した場合、選択した MVC 内のすべての VTV が調 整されます。

#### **オプションパラメータを選択します。**

- **MAXMVC**: 単一の調整タスクによって処理される MVC の最大数を指定します。 有効な値は 1 - 98 です。指定しない場合、CONFIG RECLAIM 値 (またはデフォル ト) が使用されます。MOVEVTV が指定されていない場合、このパラメータは無 視されます。
- **ELAPSE**: 調整の最大時間 (分) を指定します。有効な値は 1 1440 です。指定しな い場合、調整プロセスの時間制限はありません。MOVEVTV が指定されていない 場合、このパラメータは無視されます。
- **CONMVC**: 後続のリコールおよび移行操作中に VTCS が同時に処理する MVC の最大数を指定します。有効な値は 1 - 99 です。指定しない場合、CONFIG RECLAIM 値 (またはデフォルト) が使用されます。MOVEVTV が指定されていな い場合、このパラメータは無視されます。
- **MOVEVTV**: VTV に適用する MGMTclas ステートメントで指定された現在アク ティブな管理ポリシーごとに VTV を移動します。MOVEVTV を指定しないと、 レポートのみが生成され、VTV は移動されません。

### **要求を送信します。**

「**Run Command on**」フィールドで、「**Any Host**」または「**Specific Host**」を選択し ます。「**Specific Host**」を選択した場合、「**Server Address**」フィールドでホストを 示します。

「**SUBMIT**」をクリックして続行します。確認ダイアログボックスが表示されま す。「**YES**」をクリックして要求をホストに送信するか、「**NO**」をクリックして前 のペインに戻ります。

操作が完了したら、「**Command Log**」ペインに結果を表示できます。

# <span id="page-183-0"></span>**選択した MVC 内の選択した VTV を調整する**

「**Reconcile by VTV**」も選択した場合、選択した MVC 内の選択した VTV のみが調 整されます。調整する VTV の volser をコンマで区切って入力するか、虫めがねをク リックして「**Select VTVs**」ダイアログボックスを表示します。

「**Select VTVs**」ダイアログボックスで、検索文字列を入力して、「**Apply**」をク リックします。検索演算子を使用すると、検索文字列を含む volser が検索されま す。

検索結果が「**Tapeplex**」フィールドと「**VTV Volser**」フィールドに一覧表示されま す。

再度検索するには、「**Reset**」をクリックして検索フィールドを空白にして、最初か らやり直します。

volser を選択するには、volser をクリックしてから「**OK**」をクリックします。

複数の volser を選択するには、最初の volser をクリックしてから、**CTRL** を押し ながらほかの必要な volser をクリックします。矢印ボタンを使用して、volser を 「**Selected**」列に移動します。次に、「**OK**」をクリックします。

volser の範囲を選択するには、範囲内の最初の volser をクリックしてから、**SHIFT** と下矢印キーを同時に押して範囲を定義および強調表示します。矢印ボタンを使用 して、volser の範囲を「**Selected**」列に移動します。次に、「**OK**」をクリックしま す。

選択した VTV が「**Reconcile Command**」ペインに表示されます。

#### **オプションパラメータを選択します。**

• **MAXMVC**: 単一の調整タスクによって処理される MVC の最大数を指定します。 有効な値は 1 - 98 です。指定しない場合、CONFIG RECLAIM 値 (またはデフォル

ト) が使用されます。MOVEVTV が指定されていない場合、このパラメータは無 視されます。

- **ELAPSE**: 調整の最大時間 (分) を指定します。有効な値は 1 1440 です。指定しな い場合、調整プロセスの時間制限はありません。MOVEVTV が指定されていない 場合、このパラメータは無視されます。
- **CONMVC**: 後続のリコールおよび移行操作中に VTCS が同時に処理する MVC の最大数を指定します。有効な値は 1 - 99 です。指定しない場合、CONFIG RECLAIM 値 (またはデフォルト) が使用されます。MOVEVTV が指定されていな い場合、このパラメータは無視されます。
- **MOVEVTV**: VTV に適用する MGMTclas ステートメントで指定された現在アク ティブな管理ポリシーごとに VTV を移動します。MOVEVTV を指定しないと、 レポートのみが生成され、VTV は移動されません。

### **要求を送信します。**

「**Run Command on**」フィールドで、「**Any Host**」または「**Specific Host**」を選択し ます。「**Specific Host**」を選択した場合、「**Server Address**」フィールドでホストを 示します。

「**SUBMIT**」をクリックして続行します。確認ダイアログボックスが表示されま す。「**YES**」をクリックして要求をホストに送信するか、「**NO**」をクリックして前 のペインに戻ります。

操作が完了したら、「**Command Log**」ペインに結果を表示できます。

# <span id="page-184-0"></span>**選択した MVC 内の管理クラスによって調整する**

「**Reconcile by Management Class**」も選択した場合、選択した MVC 内の選択した管 理クラスにあるすべての VTV が調整されます。虫めがねをクリックして、指定した TapePlex 内で定義済みのすべての管理クラスが示されたダイアログボックスを表示 します。

「**Available**」列で、調整するクラスをクリックしてから、矢印ボタンをクリックし てこのクラスを「**Selected**」列に移動します。次に、「**OK**」をクリックします。

複数のクラスを選択するには、最初のクラスをクリックしてから、**CTRL** を押し ながらほかの必要なクラスをクリックします。矢印ボタンを使用して、クラスを 「**Selected**」列に移動します。次に、「**OK**」をクリックします。

クラスの範囲を選択するには、範囲内の最初のクラスをクリックしてから、**SHIFT** と下矢印キーを同時に押して範囲を定義および強調表示します。矢印ボタンを使用 して、クラスの範囲を「**Selected**」列に移動します。次に、「**OK**」をクリックしま す。

すべてのクラスを「Selected」列に移動するには、二重矢印ボタンをクリックしま す。次に、「**OK**」をクリックします。

選択した管理クラスが「**Reconcile Command**」ペインに表示されます。

### **オプションパラメータを選択します。**

- **MAXMVC**: 単一の調整タスクによって処理される MVC の最大数を指定します。 有効な値は 1 - 98 です。指定しない場合、CONFIG RECLAIM 値 (またはデフォル ト) が使用されます。MOVEVTV が指定されていない場合、このパラメータは無 視されます。
- **ELAPSE**: 調整の最大時間 (分) を指定します。有効な値は 1 1440 です。指定しな い場合、調整プロセスの時間制限はありません。MOVEVTV が指定されていない 場合、このパラメータは無視されます。
- **CONMVC**: 後続のリコールおよび移行操作中に VTCS が同時に処理する MVC の最大数を指定します。有効な値は 1 - 99 です。指定しない場合、CONFIG RECLAIM 値 (またはデフォルト) が使用されます。MOVEVTV が指定されていな い場合、このパラメータは無視されます。
- **MOVEVTV**: VTV に適用する MGMTclas ステートメントで指定された現在アク ティブな管理ポリシーごとに VTV を移動します。MOVEVTV を指定しないと、 レポートのみが生成され、VTV は移動されません。

#### **要求を送信します。**

「**Run Command on**」フィールドで、「**Any Host**」または「**Specific Host**」を選択し ます。「**Specific Host**」を選択した場合、「**Server Address**」フィールドでホストを 示します。

「**SUBMIT**」をクリックして続行します。確認ダイアログボックスが表示されま す。「**YES**」をクリックして要求をホストに送信するか、「**NO**」をクリックして前 のペインに戻ります。

操作が完了したら、「**Command Log**」ペインに結果を表示できます。

## **Reconcile by Storage Class**

選択したストレージクラス内の MVC を調整の候補として指定するには、「**Storage Class**」をクリックします。

「**Reconcile by Storage Class**」を選択した場合、虫めがねをクリックして、指定した TapePlex 内のすべてのストレージクラスが示されたダイアログボックスを表示しま す。

「**Available**」列で、ストレージクラスをクリックしてから、矢印ボタンをクリック してこのストレージクラスを「**Selected**」列に移動します。次に、「OK」をクリッ クします。

複数のストレージクラスを選択するには、最初のストレージクラスをクリックし てから、**CTRL** を押しながらほかの必要なストレージクラスをクリックします。 矢印ボタンを使用して、ストレージクラスを「**Selected**」列に移動します。次に、 「**OK**」をクリックします。

ストレージクラスの範囲を選択するには、範囲内の最初のストレージクラスをク リックしてから、**SHIFT** と下矢印キーを同時に押して範囲を定義および強調表示し ます。矢印ボタンを使用して、ストレージクラスの範囲を「**Selected**」列に移動しま す。次に、「**OK**」をクリックします。

すべてのストレージクラスを「Selected」列に移動するには、二重矢印ボタンをク リックします。次に、「**OK**」をクリックします。

選択したストレージクラスが「**Reconcile Command Request**」ペインに表示されま す。

MVC をさらにフィルタ処理して、次を調整できます。

- [選択したストレージクラス内のすべての VTV を調整する](#page-186-0)
- [選択したストレージクラス内の選択した VTV を調整する](#page-187-0)
- [選択したストレージクラス内の管理クラスによって調整する](#page-189-0)

## <span id="page-186-0"></span>**選択したストレージクラス内のすべての VTV を調整する**

「**Reconcile by All VTVs**」も選択した場合、選択したストレージクラス内のすべて の VTV が調整されます。

#### **オプションパラメータを選択します。**

- **MAXMVC**: 単一の調整タスクによって処理される MVC の最大数を指定します。 有効な値は 1 - 98 です。指定しない場合、CONFIG RECLAIM 値 (またはデフォル ト) が使用されます。MOVEVTV が指定されていない場合、このパラメータは無 視されます。
- **ELAPSE**: 調整の最大時間 (分) を指定します。有効な値は 1 1440 です。指定しな い場合、調整プロセスの時間制限はありません。MOVEVTV が指定されていない 場合、このパラメータは無視されます。
- **CONMVC**: 後続のリコールおよび移行操作中に VTCS が同時に処理する MVC の最大数を指定します。有効な値は 1 - 99 です。指定しない場合、CONFIG RECLAIM 値 (またはデフォルト) が使用されます。MOVEVTV が指定されていな い場合、このパラメータは無視されます。
- **MOVEVTV**: VTV に適用する MGMTclas ステートメントで指定された現在アク ティブな管理ポリシーごとに VTV を移動します。MOVEVTV を指定しないと、 レポートのみが生成され、VTV は移動されません。

### **要求を送信します。**

「**Run Command on**」フィールドで、「**Any Host**」または「**Specific Host**」を選択し ます。「**Specific Host**」を選択した場合、「**Server Address**」フィールドでホストを 示します。

「**SUBMIT**」をクリックして続行します。確認ダイアログボックスが表示されま す。「**YES**」をクリックして要求をホストに送信するか、「**NO**」をクリックして前 のペインに戻ります。

<span id="page-187-0"></span>操作が完了したら、「**Command Log**」ペインに結果を表示できます。

# **選択したストレージクラス内の選択した VTV を調整する**

「**Reconcile by VTV**」も選択した場合、選択したストレージクラス内の選択した VTV のみが調整されます。調整する VTV の volser をコンマで区切って入力する か、虫めがねをクリックして「**Select VTVs**」ダイアログボックスを表示します。

「**Select VTVs**」ダイアログボックスで、検索文字列を入力して、「**Apply**」をク リックします。検索演算子を使用すると、検索文字列を含む volser が検索されま す。

検索結果が「**Tapeplex**」フィールドと「**VTV Volser**」フィールドに一覧表示されま す。

再度検索するには、「**Reset**」をクリックして検索フィールドを空白にして、最初か らやり直します。

volser を選択するには、volser をクリックしてから「**OK**」をクリックします。

複数の volser を選択するには、最初の volser をクリックしてから、**CTRL** を押し ながらほかの必要な volser をクリックします。矢印ボタンを使用して、volser を 「**Selected**」列に移動します。次に、「**OK**」をクリックします。

volser の範囲を選択するには、範囲内の最初の volser をクリックしてから、**SHIFT** と下矢印キーを同時に押して範囲を定義および強調表示します。矢印ボタンを使用 して、volser の範囲を「**Selected**」列に移動します。次に、「**OK**」をクリックしま す。

選択した VTV が「**Reconcile Command**」ペインに表示されます。

### **オプションパラメータを選択します。**

- **MAXMVC**: 単一の調整タスクによって処理される MVC の最大数を指定します。 有効な値は 1 - 98 です。指定しない場合、CONFIG RECLAIM 値 (またはデフォル ト) が使用されます。MOVEVTV が指定されていない場合、このパラメータは無 視されます。
- **ELAPSE**: 調整の最大時間 (分) を指定します。有効な値は 1 1440 です。指定しな い場合、調整プロセスの時間制限はありません。MOVEVTV が指定されていない 場合、このパラメータは無視されます。
- **CONMVC**: 後続のリコールおよび移行操作中に VTCS が同時に処理する MVC の最大数を指定します。有効な値は 1 - 99 です。指定しない場合、CONFIG RECLAIM 値 (またはデフォルト) が使用されます。MOVEVTV が指定されていな い場合、このパラメータは無視されます。
- **MOVEVTV**: VTV に適用する MGMTclas ステートメントで指定された現在アク ティブな管理ポリシーごとに VTV を移動します。MOVEVTV を指定しないと、 レポートのみが生成され、VTV は移動されません。

### **要求を送信します。**

「**Run Command on**」フィールドで、「**Any Host**」または「**Specific Host**」を選択し ます。「**Specific Host**」を選択した場合、「**Server Address**」フィールドでホストを 示します。

「**SUBMIT**」をクリックして続行します。確認ダイアログボックスが表示されま す。「**YES**」をクリックして要求をホストに送信するか、「**NO**」をクリックして前 のペインに戻ります。

<span id="page-189-0"></span>操作が完了したら、「**Command Log**」ペインに結果を表示できます。

# **選択したストレージクラス内の管理クラスによって調整する**

「**Reconcile by Management Class**」も選択した場合、選択したストレージクラス内 の選択した管理クラスにあるすべての VTV が調整されます。虫めがねをクリック して、指定した TapePlex 内で定義済みのすべての管理クラスが示されたダイアログ ボックスを表示します。

「**Available**」列で、調整するクラスをクリックしてから、矢印ボタンをクリックし てこのクラスを「**Selected**」列に移動します。次に、「**OK**」をクリックします。

複数のクラスを選択するには、最初のクラスをクリックしてから、**CTRL** を押し ながらほかの必要なクラスをクリックします。矢印ボタンを使用して、クラスを 「**Selected**」列に移動します。次に、「**OK**」をクリックします。

クラスの範囲を選択するには、範囲内の最初のクラスをクリックしてから、**SHIFT** と下矢印キーを同時に押して範囲を定義および強調表示します。矢印ボタンを使用 して、クラスの範囲を「**Selected**」列に移動します。次に、「**OK**」をクリックしま す。

すべてのクラスを「Selected」列に移動するには、二重矢印ボタンをクリックしま す。次に、「**OK**」をクリックします。

選択した管理クラスが「**Reconcile Command**」ペインに表示されます。

#### **オプションパラメータを選択します。**

- **MAXMVC**: 単一の調整タスクによって処理される MVC の最大数を指定します。 有効な値は 1 - 98 です。指定しない場合、CONFIG RECLAIM 値 (またはデフォル ト) が使用されます。MOVEVTV が指定されていない場合、このパラメータは無 視されます。
- **ELAPSE**: 調整の最大時間 (分) を指定します。有効な値は 1 1440 です。指定しな い場合、調整プロセスの時間制限はありません。MOVEVTV が指定されていない 場合、このパラメータは無視されます。
- **CONMVC**: 後続のリコールおよび移行操作中に VTCS が同時に処理する MVC の最大数を指定します。有効な値は 1 - 99 です。指定しない場合、CONFIG RECLAIM 値 (またはデフォルト) が使用されます。MOVEVTV が指定されていな い場合、このパラメータは無視されます。
- **MOVEVTV**: VTV に適用する MGMTclas ステートメントで指定された現在アク ティブな管理ポリシーごとに VTV を移動します。MOVEVTV を指定しないと、 レポートのみが生成され、VTV は移動されません。

## **要求を送信します。**

「**Run Command on**」フィールドで、「**Any Host**」または「**Specific Host**」を選択し ます。「**Specific Host**」を選択した場合、「**Server Address**」フィールドでホストを 示します。

「**SUBMIT**」をクリックして続行します。確認ダイアログボックスが表示されま す。「**YES**」をクリックして要求をホストに送信するか、「**NO**」をクリックして前 のペインに戻ります。

操作が完了したら、「**Command Log**」ペインに結果を表示できます。

# **Vary**

**Vary** コマンド要求は、VARY コマンドを実行するために ELS に対して直接要求を 発行します。

このペインを表示するには、ナビゲーションツリーで「**Management**」と「**Vary**」 を選択します。

変更するデバイスがある TapePlex をドロップダウンリストで選択します。

次のいずれかを選択します。

- [Vary by CLINK](#page-190-0)
- [Vary by RTD](#page-191-0)
- [Vary by VTSS](#page-192-0)

## <span id="page-190-0"></span>**Vary by CLINK**

「**Vary by Clink**」を選択した場合、VTSS と CLINK ID を選択します。

選択を「**ONLINE**」または「**OFFLINE**」に変更するかどうかを選択します。

「**Run Command on**」フィールドで、「**Any Host**」または「**Specific Host**」を選択し ます。「**Specific Host**」を選択した場合、「**Server Address**」フィールドでホストを 示します。

「**SUBMIT**」をクリックして続行します。確認ダイアログボックスが表示されま す。「**YES**」をクリックして要求をホストに送信するか、「**NO**」をクリックして前 のペインに戻ります。

操作が完了したら、「**Command Log**」ペインに結果を表示できます。

## <span id="page-191-0"></span>**Vary by RTD**

「**Vary by RTD**」を選択した場合、虫めがねをクリックして、指定した TapePlex 内 で定義されたすべての RTD が示されたダイアログボックスを表示します。

「**Available**」列で、変更する RTD をクリックしてから、矢印ボタンをクリックして この RTD を「**Selected**」列に移動します。次に、「**OK**」をクリックします。

複数の RTD を選択するには、最初の RTD をクリックしてから、**CTRL** を押し ながらほかの必要な RTD をクリックします。矢印ボタンを使用して、RTD を 「**Selected**」列に移動します。次に、「**OK**」をクリックします。

RTD の範囲を選択するには、範囲内の最初の RTD をクリックしてから、**SHIFT** と 下矢印キーを同時に押して範囲を定義および強調表示します。矢印ボタンを使用し て、RTD の範囲を「**Selected**」列に移動します。次に、「**OK**」をクリックします。

すべての RTD を「**Selected**」列に移動するには、二重矢印ボタンをクリックしま す。次に、「**OK**」をクリックします。

選択した RTD が「**Vary Command Request**」ペインに表示されます。

選択を「**ONLINE**」、「**OFFLINE**」、または「**MAINT**」に変更するかどうかを選 択します。

#### **要求を送信します。**

「**Run Command on**」フィールドで、「**Any Host**」または「**Specific Host**」を選択し ます。「**Specific Host**」を選択した場合、「**Server Address**」フィールドでホストを 示します。

「**SUBMIT**」をクリックして続行します。確認ダイアログボックスが表示されま す。「**YES**」をクリックして要求をホストに送信するか、「**NO**」をクリックして前 のペインに戻ります。

操作が完了したら、「**Command Log**」ペインに結果を表示できます。

## <span id="page-192-0"></span>**Vary by VTSS**

「**Vary by VTSS**」を選択した場合、変更する VTSS を選択します。

選択を「**ONLINE**」、「**OFFLINE**」、または「**QUIESCED**」に変更するかどうかを 選択します。

### **要求を送信します。**

「**Run Command on**」フィールドで、「**Any Host**」または「**Specific Host**」を選択し ます。「**Specific Host**」を選択した場合、「**Server Address**」フィールドでホストを 示します。

「**SUBMIT**」をクリックして続行します。確認ダイアログボックスが表示されま す。「**YES**」をクリックして要求をホストに送信するか、「**NO**」をクリックして前 のペインに戻ります。

操作が完了したら、「**Command Log**」ペインに結果を表示できます。

# **第7章 「VSM Console」メニュー**

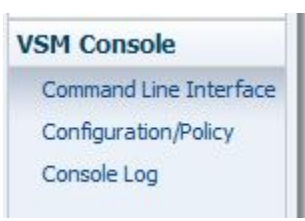

「VSM Console」メニューは、VSM コンソール (VSMc) サーバーと対話するための メカニズムを提供します。

#### **注記:**

```
「VSM Console」メニューは、ELS バージョン 7.3.1 以上の TapePlex でのみ使用できます。
```
- このメニューは次へのアクセスを提供します。
- [Command Line Interface](#page-194-0)
- [Configuration/Policy](#page-198-0)
- [Console Log](#page-208-0)

# <span id="page-194-0"></span>**Command Line Interface**

コマンド行インタフェースは、oVTCS コマンドを入力したり、実行のためにそれを VSMc サーバーに発行したりするための機能を提供します。

コマンドを発行するには、TapePlex および適切なノードサーバーアドレスを選択し ます。次に、入力テキストボックスにコマンドを入力し、「**Submit**」をクリックし ます。

**注記:**

サーバーアドレス IP は、その TapePlex 用のコマンドを受け入れるためにサイト構成中に登録 されたものです。アドレスの問題は、サイト構成で管理者によって修正される可能性がありま す。

「Command Line Interface」ページには、次の 2 つの表があります。

- 「Command Log」表には、VSMc サーバーに送信されたコマンドが一覧表示され ます。
- 「Command Output」表には、コマンドへの応答と、発生したすべての例外の詳細 が一覧表示されます。

# **「Command Log」表**

選択された TapePlex に対して VSM GUI から実行されたコマンドは、最新のものを 先頭にして日付順に一覧表示されます。この表は、新しいコマンドを発行したとき に更新されます。

表内のコマンドを選択すると、「Command Output」表にその詳細が表示されます。

任意の列ヘッダーの矢印をクリックして、データ表をその列の昇順または降順で ソートします。

個々のデータ列のデータをフィルタして、特定の情報をさらに探し出すこともでき ます。詳細は、*[フィルタの使用](#page-242-0)*を参照してください。

テーブルの列および説明は次のとおりです。

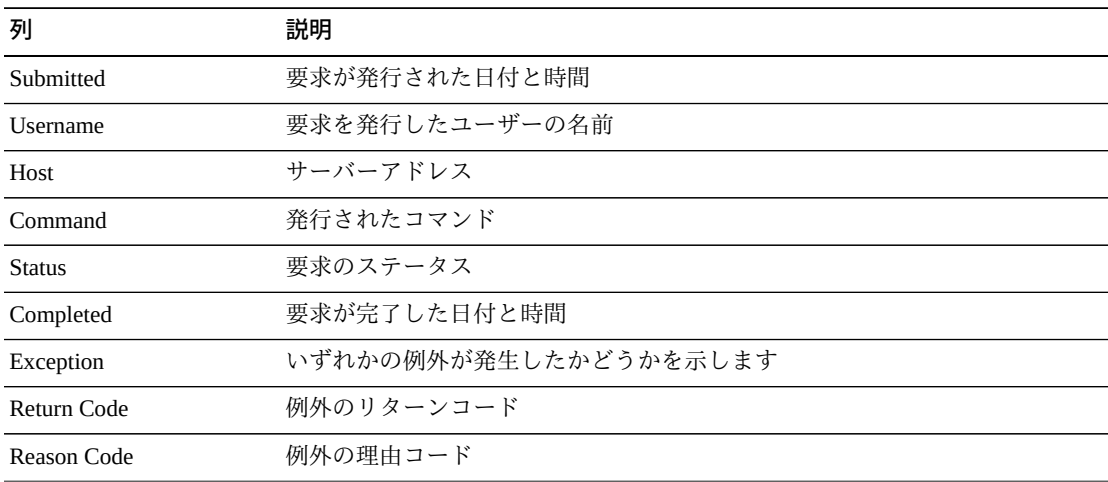

「**Rows Selected**」は、現在選択されている表内の行数を示します。

「**Columns Hidden**」は、表で表示されていない列の数を示します。これらは、 「**View**」メニューを使用して表示されます。

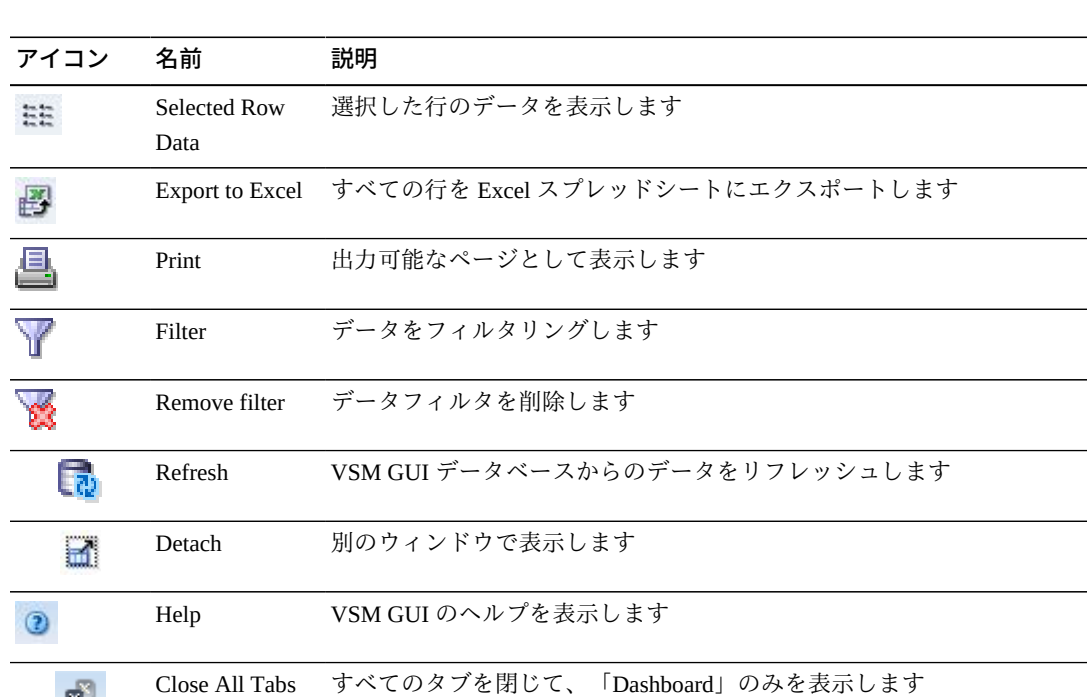

表の上のアイコンをクリックして、次の操作を実行します。

「**View**」メニューを使用して、次の操作を実行します。

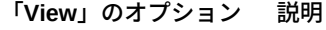

嚁

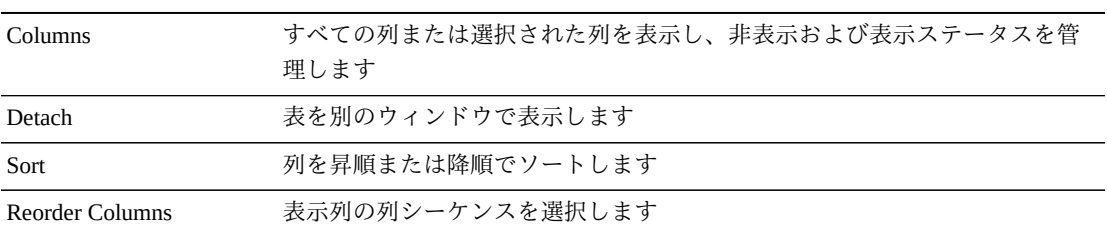

# **「Command Output」表**

選択された「Command Log」エントリの詳細が「Command Output」表に示されま す。この表には、VSMc サーバーから受信されたコマンドへの応答が一覧表示され ます。別のタブには、発生したすべての例外の詳細が一覧表示されます。

個々のデータ列のデータをフィルタして、特定の情報をさらに探し出すこともでき ます。この機能については、*[フィルタの使用](#page-242-0)*を参照してください。

テーブルの列および説明は次のとおりです。

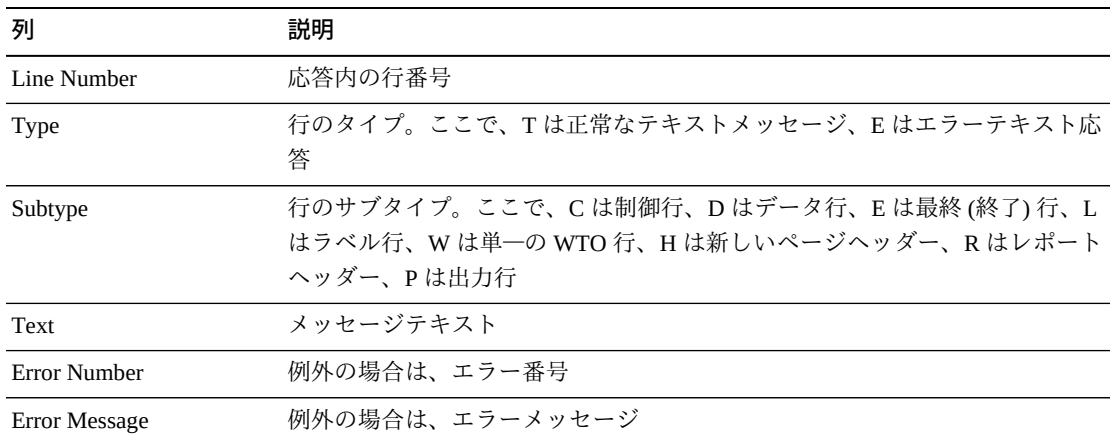

「**Rows Selected**」は、現在選択されている表内の行数を示します。

「**Columns Hidden**」は、表で表示されていない列の数を示します。これらは、 「**View**」メニューを使用して表示されます。

「**Columns Frozen**」は、水平方向のスクロールバーを動かしたときに固定される左 側の列の数を示します。青色の縦線がこれらの列をほかと区切ります。

表の上のアイコンをクリックして、次の操作を実行します。

| アイコン | 名前                   | 説明                                              |
|------|----------------------|-------------------------------------------------|
| 표준   | Selected Row<br>Data | 選択した行のデータを表示します                                 |
|      |                      | Export to Excel すべての行を Excel スプレッドシートにエクスポートします |
|      | Print                | 出力可能なページとして表示します                                |
|      | Filter               | データをフィルタリングします                                  |
|      | Remove filter        | データフィルタを削除します                                   |
|      | Refresh              | VSM GULデータベースからのデータをリフレッシュします                   |
| Ы    | Detach               | 別のウィンドウで表示します                                   |
|      | Help                 | VSM GUI のヘルプを表示します                              |
|      | Close All Tabs       | すべてのタブを閉じて、「Dashboard」のみを表示します                  |

「**View**」メニューを使用して、次の操作を実行します。

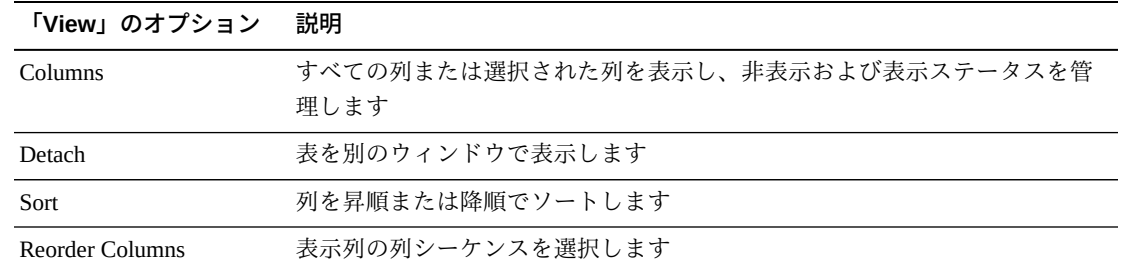

# <span id="page-198-0"></span>**Configuration/Policy**

VSM 構成およびポリシーファイルは、「**VSM Console**」パネルの「**Configuration/ Policy**」タブから管理されます。

TapePlex 構成パラメータは、構成ファイルまたはポリシーファイル、あるいはその 両方にあるデータセットから管理できます。各 TapePlex は、1 つの構成ファイルと 1 つのポリシーファイルをサポートします。これらの各ファイルには、TapePlex ご とに最大 2 つのホストのいずれかを経由してアクセス (ダウンロードまたはアップ ロード) できます。

VSM GUI は、アプリケーションで構成された各 TapePlex に対して、構成ファイル およびポリシーファイルのダウンロードとアップロードをサポートします。ファイ ル内容を更新するために編集機能を使用できます。

次のトピックでは、これらの関数について説明します。

- [アップロードとダウンロードの概要](#page-198-1)
- [ファイル管理の詳細](#page-200-0)
- [VSMc の「Configuration/Policy」パネル](#page-201-0)
- [ファイルの編集](#page-204-0)
- [ファイルのアップロード](#page-207-0)
- <span id="page-198-1"></span>• [ファイルのダウンロード](#page-208-1)

# **アップロードとダウンロードの概要**

VSM GUI アプリケーションによって管理される TapePlex の構成およびポリシーの 保管場所と転送パスを「構成およびポリシーファイルの管理」の図に示します。

### **図7.1 構成およびポリシーファイルの管理**

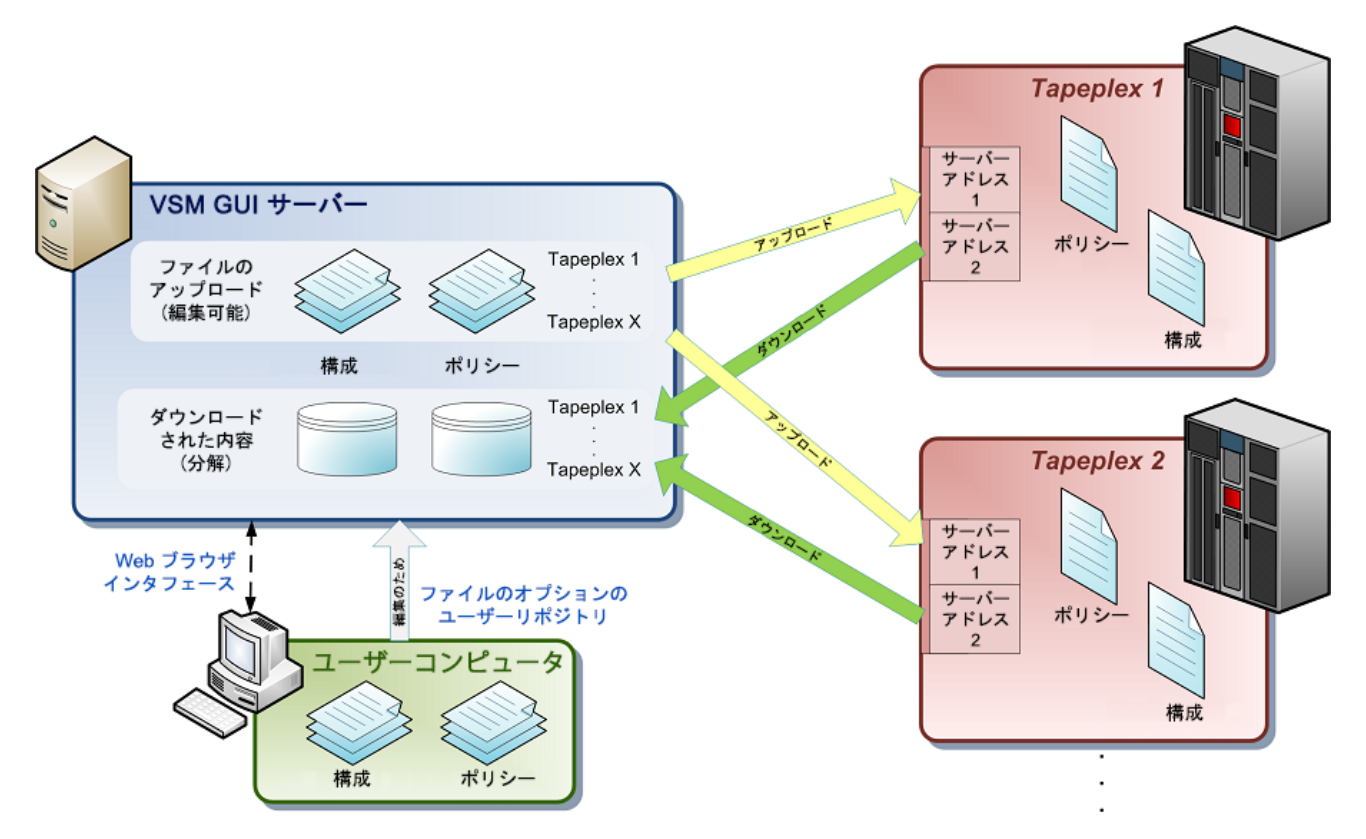

VSM GUI サーバー (仮想マシン) は、各 TapePlex の構成およびポリシーのコピーを サーバーのファイルシステム内のファイルとして格納できます。これは、構成また はポリシーの変更のために TapePlex にアップロードまたは送信されるファイルで す。このファイルは、TapePlex にアップロードされる前に編集できます。

ダウンロードされた構成またはポリシーは、VSM GUI のデータベース内に格納され ます。これは構成またはポリシーの分解ビュー (TapePlex の解釈) であり、サーバー 上で手動で編集することはできません。

VSM GUI には、TapePlex にアップロードされる構成またはポリシーファイルのた めの単純なエディタが用意されています。このエディタを使用すると、ファイルの サーバーコピー、またはそのファイルのバックアップコピー (これも VSM GUI の サーバー上に格納されます) を表示および編集できます。

このエディタではまた、以前に作成された構成またはポリシーファイルをユーザー コンピュータのファイルシステムからロードすることもできます。編集された内容 を元のユーザーのコンピュータに直接書き込むことはできません。

編集された内容は、ソースには関係なく、関連付けられた TapePlex にあとでアッ プロードするために VSM GUI のサーバーコピーに書き込むことができます。 サーバー上ではバックアップコピーも作成できます。このエディタの使用の詳細 は、[ファイルの編集](#page-204-0)を参照してください。

FTP または PuTTY を使用した VM とのリモートセッション経由で、サーバー上で ファイルコピーを直接変更することもできます。ファイル名が変更されない場合、 編集されたコピーは、アップロード操作中に TapePlex に送信されます。

## <span id="page-200-0"></span>**ファイル管理の詳細**

構成ファイルとポリシーファイルの両方が VSM GUI サーバー (仮想マシン) のファ イルシステムおよびデータベース上で管理される方法に関する詳細を次に示しま す。

- ファイル名は 8 文字に制限されています。
- ファイルは、VSM GUI アプリケーションが配備されているサーバーにダウンロー ドされます。
- 構成ファイルは、/opt/vsmgui/config/config ディレクトリ内に格納されます。
- ポリシーファイルは、/opt/vsmgui/config/policy ディレクトリ内に格納されます。
- ダウンロードされた構成ファイルには、CFGxxxxx という名前が付けられます。 ここで、xxxxx はサーバーによって割り当てられ、TapePlex 名とともにデータ ベース内に格納される一意の数値ファイル識別子です。
- ダウンロードされたポリシーファイルには、POLxxxxx という名前が付けられま す。ここで、xxxxx はサーバーによって割り当てられ、TapePlex 名とともにデー タベース内に格納される一意の数値ファイル識別子です。
- 上のファイル名は、サイト構成中に TapePlex が最初に定義および構成されたとき に (一意の識別子を使用して) VSM GUI サーバーによって自動的に割り当てられま す。
- 各構成またはポリシーのテキスト内容は、次の 2 つの形式で VM サーバー上に格 納されます。
	- フラットファイルテキスト形式。その場所とファイル名は上で説明されていま す。この内容は、VM のファイルシステムへのリモート接続経由でユーザーが 編集したり、置き換えたりできます。このフラットファイルの内容は、アップ ロード操作中に TapePlex に送信されます。
- データベース表形式。各ファイルの各行が表内の個別のレコードとして格 納されます。この内容はユーザーは変更できず、ファイル分解が再度ダウン ロードされたときにのみ更新されます。これは、「Configuration and Policy File Management」パネルでユーザーに表示される内容です。
- ファイルダウンロードが開始されると、新しいファイル内容を受信する準備とし て、データベース表内の既存のファイルテキスト内容はすべて削除されます。そ のため、ファイルダウンロードプロセスでエラーが発生した場合、その構成また はポリシーのデータベースの内容は空になるか、またはデータが部分的にしか存 在しなくなります。ただし、フラットファイルの内容は、正常なダウンロードが 完了するまで変更されません。そのあと、フラットファイル全体が置き換えられ ます。
- **注意**: ファイルのダウンロード中、ユーザーに表示される場所にある VSMc サー バーのファイルシステム上の既存のファイルは自動的に上書きされます。そのた め、TapePlex への各アップロードの前にファイルの場所に再コピーされる目的の 構成またはポリシーのマスターコピーを保持する責任はユーザーにあります。
- ファイルアップロードとファイルダウンロードの両方でステータスが更新されま す。

# <span id="page-201-0"></span>**VSMc の「Configuration/Policy」パネル**

VSM 構成およびポリシーファイルは、「**VSM Console**」パネルの「**Configuration/ Policy**」タブから管理されます。

パネルのいちばん上にあるメニューから TapePlex を選択します。oVTCS (ELS バー ジョン 7.3.1 以上) を実行している TapePlex のみが一覧表示されます。

パネルのいちばん上にあるメニューからサーバーアドレスを選択します。選択され た TapePlex で構成されているサーバーアドレスのみが一覧表示されます。

TapePlex およびアドレス選択の下にある 2 つのパネルボックスには、選択された TapePlex から最後にダウンロードされた構成およびポリシーファイルのファイルパ スと名前、およびそれらがダウンロードされた日付と時間が表示されます。

ファイル情報セクションの下には、ほかのユーザーインタフェースパネル内の表に あるコントロールに似た機能を持つ制御ボタンが含まれたツールバーがあります。 このツールバーの下には、構成またはポリシー分解の内容が表示されます。

このツールバーには、次のオプションが含まれています。

- **View**: ファイルコンテンツペインの表示オプションのメニューを表示します。こ のメニューは、行番号列の非表示または表示にもっとも役立ちます。行番号を非 表示にすると、クリップボードのコピー/ペーストで、各行の前の行番号なしで内 容行を取得できます。
- **Edit File**: 選択されたファイルを表示および編集してから、元の GUI サーバーの 表示されたファイルパス/名前に保存できるダイアログを表示します。内容は、現 在のファイル、バックアップファイル、ユーザーの独自のコンピュータ上のファ イルから、または最後のファイルダウンロード操作からロードおよび編集できま す。詳細は、[ファイルの編集](#page-204-0)を参照してください。
- **Upload**: 現在の構成 (CONFIG) またはポリシー (MGMTDEF) ファイルを選択され た TapePlex にアップロードし、それをアクティブ化します。詳細は、[ファイルの](#page-207-0) [アップロード](#page-207-0)を参照してください。
- **Download**: 構成 (DECOMPILE) またはポリシー (GETMGPOL) ファイルを選択され た TapePlex からダウンロードします。詳細は、[ファイルのダウンロードを](#page-208-1)参照し てください。
- **Export to Excel**: 選択された TapePlex について、構成またはポリシーファイル分解 内容を Microsoft Excel 用にフォーマットされたファイルにエクスポートします。 選択された TapePlex 名は見出しに含まれ、ファイルタイプ (構成またはポリシー) は内容の列ヘッダーに含まれます。
- **Printable Page**: 構成ファイルとポリシーファイルの両方の内容の簡略化された選 択を含む新しいブラウザタブを開きます。どちらのファイルも内容全体は表示で きません。完全なファイル内容を表示するには、「**Export to Excel**」ボタンを使 用するか、または表示ペインから内容を選択します (選択する内容の上にマウス カーソルをドラッグしてから、コピー&ペーストします)。
- **Refresh File Content**: ファイル内容をダウンロードしたあと、TapePlex からのファ イルダウンロードが完了するまでに 1 - 2 分かかることがあります。この時間の あとに、このボタンを使用すると、表示されているファイル内容をリフレッシュ できます。このリフレッシュは、「**File Last Downloaded**」フィールドで確認し ます。リフレッシュによって、TapePlex の選択がリスト上の最初の TapePlex にリ セットされます。必要に応じて TapePlex を再選択します。
- **Detach**: 選択されたファイル内容を別のウィンドウに表示します。

テーブルの列および説明は次のとおりです。

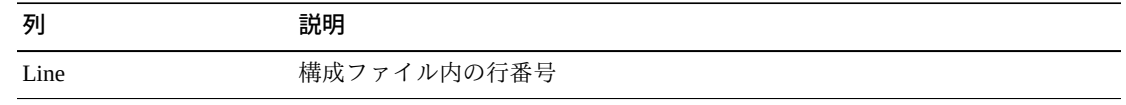

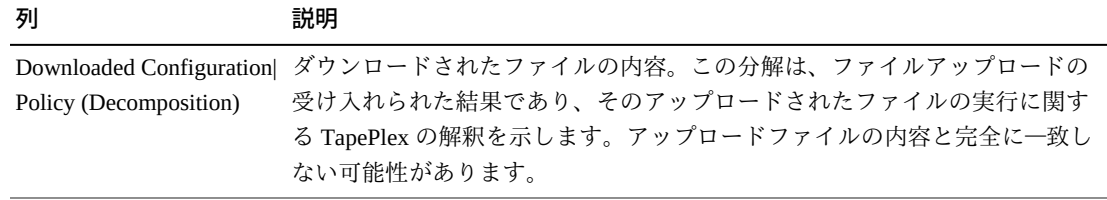

「**View**」メニューを使用して、次の操作を実行します。

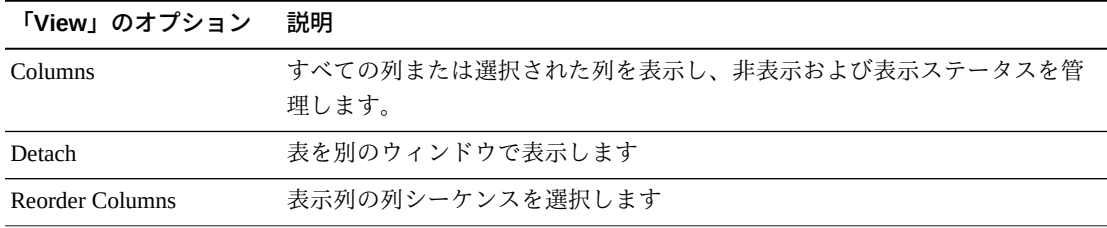

このコンテンツペインには、ダウンロードのあとの選択された TapePlex の構成また はポリシーの分解が表示されます。この分解は、ファイルアップロードの受け入れ られた結果であり、そのアップロードされたファイルの実行に関する TapePlex の解 釈を示します。

この分解は、基本的にそのファイル自体と同じ内容を示しているため、その内容の ほとんどは変更された構成またはポリシーファイル内で直接使用できます。ただ し、分解内容には、構成またはポリシーファイルの受け入れ可能な内容と互換性が ない可能性がある追加情報が含まれている可能性があります。そのため、示されて いる内容を、有効な構成またはポリシーファイルコマンドまたは機能で評価するよ うにしてください。

このペインに示されている内容は、標準のオペレーティングシステムのコピー/ペー ストコマンドでコピーできます。たとえば、Windows では、複数の行の上にマウ スカーソルをドラッグし、**Ctrl-C** を使用して選択された内容をクリップボードにコ ピーしたあと、**Ctrl-V** を使用してそれを外部エディタにペーストできます。

このペイン内に行番号が表示されている場合は、それもコピーされます。行番号な しで内容をコピーするには、内容をコピーする前に、「**View**」メニューを使用して 行番号列の表示を選択解除します。

「**Edit File**」ボタンを使用してファイルを表示し、そのウィンドウから行番号なし で内容をコピーすることもできます。

# <span id="page-204-0"></span>**ファイルの編集**

#### **注記:**

編集可能なファイルの場所と使用は、「アップロードとダウンロードの概要」で説明されてい ます。詳細は、[アップロードとダウンロードの概要](#page-198-1)を参照してください。

「**Configuration File**」または「**Policy File**」パネルのどちらかで「**Edit File**」ボタン を選択すると、エディタダイアログが表示されます。

# **図7.2 エディタダイアログ**

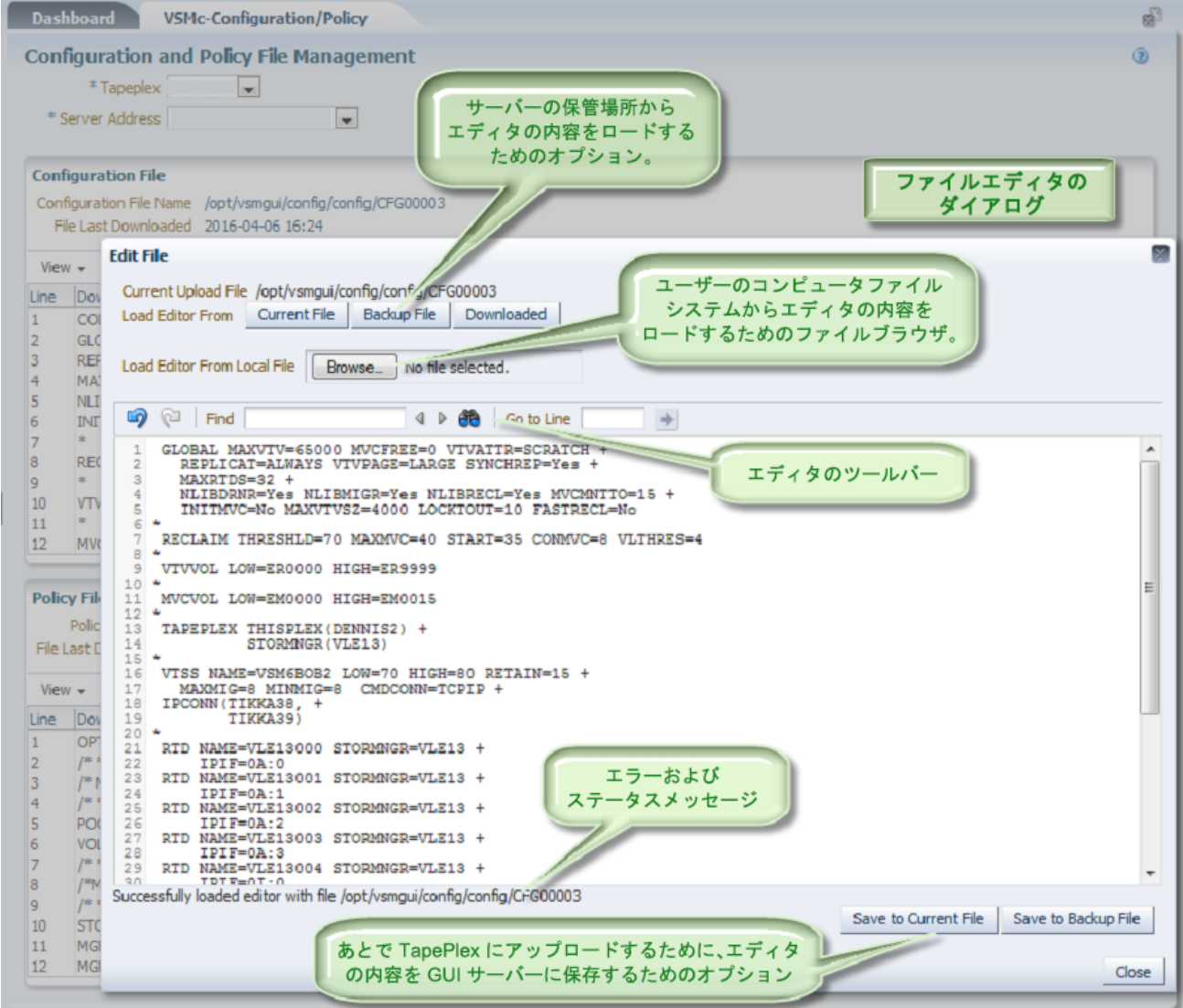

このダイアログの先頭では、次のファイルを表示および編集するための選択が提供 されます。

- **Current File**: ボタンの上の行に表示されている「**Current Upload File**」の場所から エディタをロードします。これは、ベースとなるパネルの「**Upload**」ボタンがク リックされた場合に TapePlex に送信されるファイルです。このファイルは任意の ユーザーが以降のダウンロード操作で上書きできるため、このファイルは、アッ プロード操作の直前に確認および編集して保存するべき一時的なファイルである と見なすようにしてください。
- **Backup File**: オプションのバックアップファイルでエディタをロードします (こ のファイルが以前にユーザーによって保存されていた場合)。このファイルは現 在のファイルと同じディレクトリの場所にありますが、ファイル名のあとに拡張 子 .bak が付加されています。これは、ダイアログのいちばん下にある「**Save to Backup File**」ボタンがクリックされたときにサーバーに保存されます。
- **Downloaded**: 最後のファイルダウンロード操作の内容でエディタをロードしま す。この内容は、ベースとなるパネルに表示されているもの (TapePlex の構成ま たはポリシーの分解) と同じです。この内容は、一般にアップロードファイルの内 容として使用できますが、一部の分解内容には無効なコマンドが含まれている可 能性があります。たとえば、ダウンロードされた構成分解のいちばん上にあるこ とが多い CONFIG CDSLEVEL(V73ABOVE) などの行は構成に関する情報を提供し ますが、それ自体、アップロードされた構成ファイルに含めることができる有効 なコマンドではありません。このボタンを使用して構成ファイルを作成する場合 は、この行をファイル内容から削除する必要があります。

先頭の 3 つのボタンは、VSM GUI サーバーのファイルシステムからの内容でエディ タをロードします。

#### **Caution:**

これらのロードボタンのいずれかを使用すると、エディタの内容全体が、選択された新しい内 容でただちに置き換えられます。編集された内容の上書きについて警告する確認プロンプトは 表示されません。

サーバーファイル選択ボタンの下には、ユーザーのコンピュータファイルシステム からのローカルファイルの内容でエディタをロードするためのボタンがあります。 これにより、バックアップとバージョンを VSM GUI のサーバーで提供されている 方法より詳細に制御しながら、ユーザー定義リポジトリ内のすべての TapePlex の構 成およびポリシーファイルのバージョンを管理するオプションが可能になります。

ユーザーのコンピュータからのファイルは、サーバー上の事前に定義された現在の ファイルまたはバックアップコピーに保存するためにエディタにロードすることし かできません。変更を元のユーザーのコンピュータに直接保存することはできませ ん。

「**Browse**」ボタンは、ユーザーのコンピュータ上で実行されているオペレーティ ングシステムに応じて、ファイルブラウザダイアログを表示します。ユーザーコン ピュータからのテキストファイルは、GUI アプリケーションのエディタにロードで きます。1 つのローカルファイルがロードされたあと、「**Browse**」ボタンを置き換 える「**Update**」ボタンによって、エディタが別のローカルファイルでリロードさ れる可能性があります。オプションの編集のあと、エディタの内容は、GUI のサー バー上の現在のファイルまたはバックアップファイルの場所のどちらかに保存でき ます。

上のいずれかのファイルロード操作、またはそれ以降のいずれかの保存操作では、 その操作の完了ステータスがエディタフィールドの下に表示されます。エラーメッ セージは、ファイルの読み取りまたは書き込み中のエラーの詳細を提供します。

構成またはポリシーファイルがまだ作成されていない場合は、空白のエディタ フィールドにコマンドを入力し、それをダイアログの右下にある保存ボタンの 1 つ または両方を使用して保存するだけで、新しい構成またはポリシーファイルを作成 できます。

エディタのいちばん上には、編集を支援する次のツールバーがあります。

- 青色の矢印は、「Undo」および「Redo」機能を提供します。
- 内容に含まれるテキストを検索するには、「**Find**」フィールドにそのテキストを 入力します。左矢印と右矢印では、それぞれ後方および前方に検索します。
- 双眼鏡アイコンは、大文字と小文字の区別や完全一致を含む、より高度な検索お よび置き換えを提供します。
- 「**Go to Line**」フィールドは、右矢印ボタンがクリックされたときに、入力された 行番号を強調表示します。青色の強調表示は、別の行が選択されるまでその行に 残ります。強調表示をクリアするには、ファイル内の最後の行番号より大きい番 号を入力します。

編集を行なった場合は、ダイアログの右下にある「**Save to Current File**」または 「**Save to Backup File**」ボタンを使用して必ず保存するようにしてください。「**Save** **to Current File**」ボタンは、エディタの内容をダイアログの先頭に一覧表示されてい るサーバーファイルに保存します。「**Save to Backup File**」ボタンは、その内容を 同じ場所に保存しますが、ファイル名のあとに拡張子 .bak が付加されます。任意の ユーザーによる以降のダウンロード操作によって現在のアップロードファイルが上 書きされるため、ベストプラクティスとして、現在のファイルをアップロードする 前にそのバックアップコピーを保存します。

目的のファイル操作がすべて完了したら、ダイアログの右下にある「**Close**」ボタン をクリックします。最新の変更が保存されたかどうかのチェックはまったく行われ ないため、このボタンをクリックする前に、すべてのファイル変更が保存されたこ とを確認してください。

# <span id="page-207-0"></span>**ファイルのアップロード**

「**Upload**」ボタンを選択すると、この操作により TapePlex 上の既存の構成または ポリシーがすべて上書きされる可能性があるため、ユーザーは選択された構成また はポリシーファイルを TapePlex にアップロードすることを確認するよう求められま す。確認ダイアログには、関連するファイルと TapePlex の要約が示されます。

警告を受け入れ、確認ダイアログの「**OK**」ボタンをクリックすると、選択された ファイルのアップロードが試みられます。アップロードが成功したかどうかを確 認するには、データベース更新ログをチェックします。詳細は、[Database Update](#page-230-0) [Logを](#page-230-0)参照してください。

アップロードファイルは任意のユーザーが以降のダウンロード操作で上書きできる ため、このファイルは、アップロード操作の直前に確認および編集して保存するべ き一時的なファイルであると見なすようにしてください。以降のダウンロード操作 によって現在のファイルが上書きされるため、ベストプラクティスとして、アップ ロードする前に現在のアップロードファイルのバックアップコピーを保存します。

アップロードの前に構成またはポリシーファイルを変更するには、組み込みのエ ディタかリモート FTP または PuTTY セッションを使用してファイルを表示および 変更できます。詳細は、[ファイルの編集](#page-204-0)を参照してください。

選択された TapePlex の各ファイルの名前とパスは、該当するパネルボックスに一覧 表示されます。すべての変更を行なったら、上で説明したようにそれをアップロー ドできます。ファイル名は変更できません。パネルに一覧表示されているファイル 名のみが TapePlex にアップロードされます。

サーバーアドレスの選択を使用してどちらのホスト経由でもファイルをアップロー ドできますが、選択された TapePlex で使用できるのは 1 つの構成ファイルと 1 つの ポリシーファイルだけです。

# <span id="page-208-1"></span>**ファイルのダウンロード**

いずれかのファイルパネルボックスの「**Download**」ボタンを選択すると、この操作 によりユーザーが VSM GUI サーバー上の既存の構成またはポリシーファイルに対 して行なった変更がすべて上書きされる可能性があるため、ユーザーはファイルを ダウンロードすることを確認するよう求められます。適用されるアクションの確認 のために、ダウンロードされる TapePlex とファイル名も表示されます。

警告を受け入れ、確認ダイアログの「**OK**」ボタンをクリックすると、選択された ファイルのダウンロードが試みられます。ダウンロードプロセスが開始されると、 ユーザーがデータベース更新ログを表示したり、「**Refresh File Content**」ボタンを 使用してダウンロードの完了を確認したりできることを示すポップアップメッセー ジが表示されます。ファイルがダウンロードされたあとに「Configuration/Policy」 ページをリフレッシュすると、「**File Last Downloaded**」日付フィールドが更新さ れ、正常にダウンロードされた最後の日付と時間が表示されます。ダウンロードさ れたファイルは、VM 上の該当するパネルボックスに示されているディレクトリお よびファイル名で使用できます。

ファイルをダウンロードする要求は、サーバーアドレスの選択を使用してどちらの ホストに対しても行うことができますが、どちらのホストサーバーアドレスでもダ ウンロードされるファイルは同じです。選択された TapePlex で使用できるのは 1 つ の構成ファイルと 1 つのポリシーファイルだけです。

# <span id="page-208-0"></span>**Console Log**

特定の TapePlex に対するメッセージが表示されます。リストから TapePlex を選択す ると、コンソールログにその TapePlex のメッセージが表示されます。

新しいコンソールメッセージが受信されると、ログ表が自動的に更新されます。こ の更新プロセスは、「**Turn Auto-update OFF/ON**」をクリックすることによって無 効または有効にできます。

次の3つのタイプのメッセージが表示されます。

• WTO (Write to Operator、オペレータへの書き込み)

- WTOR (WTO with Reply、応答ありの WTO)
- HILITE (highlighted WTO、強調表示された WTO)

「Console Log」ページには、次の 2 つの表があります。

- WTOR および HILITE 表には、WTOR および HILITE メッセージが一覧表示され ます。WTOR メッセージには、この表内から応答できます。
- ログ表には、WTO メッセージ、応答または削除された WTOR メッセージ、およ び削除された HILITE メッセージが一覧表示されます。

WTOR および HILITE 表内の WTOR メッセージに応答すると、そのメッセージはロ グ表に転送されます。WTOR 応答中に例外が発生した場合は、その例外がログに記 録され、そのデータにはログ表からアクセスできます。

# **WTOR および HILITE 表**

選択された TapePlex の WTOR および HILITE メッセージのリストは、最新のものを いちばん下にして日付順に表示されます。

コンテキストメニューインジケータを含むフィールドでは、特定のデータ項目に対 してコマンドを起動できます。フィールドを右クリックしてコンテキストメニュー を表示し、コマンドを選択します。

- WTOR メッセージに応答するには、メッセージテキストを右クリックし、 「**Reply**」を選択します。ダイアログが表示され、そこに応答テキストを入力して 発行できます。応答が oVTCS に正常に送信されると、WTOR カウンタが更新さ れ、表の表示がリフレッシュされます。それにより、その WTOR は WTOR およ び HILITE 表に表示されなくなりますが、ログ表に追加されます。
- WTOR メッセージを削除するには、メッセージテキストを右クリックし、 「**Delete**」を選択します。複数のメッセージを削除するには、それらのメッセー ジを選択してからメッセージテキストを右クリックし、「**Delete**」を選択しま す。削除された WTOR メッセージごとに、WTOR カウンタが更新され、表の表示 がリフレッシュされます。それにより、その WTOR メッセージは WTOR および HILITE 表に表示されなくなりますが、ログ表に追加されます。
- HILITE メッセージを削除するには、メッセージテキストを右クリックし、 「**Delete**」を選択します。複数のメッセージを削除するには、それらのメッセー ジを選択してからメッセージテキストを右クリックし、「**Delete**」を選択しま す。削除された HILITE メッセージごとに、HILITE カウンタが更新され、表の表

示がリフレッシュされます。それにより、その HILITE メッセージは WTOR およ び HILITE 表に表示されなくなりますが、ログ表に追加されます。

ページのいちばん上にある WTOR および HILITE カウントは、WTOR および HILITE 表をフィルタリングするためのリンクを提供しています。TapePlex 名をク リックすると、その TapePlex の WTOR または HILITE のみが表示されます。

任意の列ヘッダーの矢印をクリックして、データ表をその列の昇順または降順で ソートします。

個々のデータ列のデータをフィルタして、特定の情報をさらに探し出すこともでき ます。詳細は、*[フィルタの使用](#page-242-0)*を参照してください。

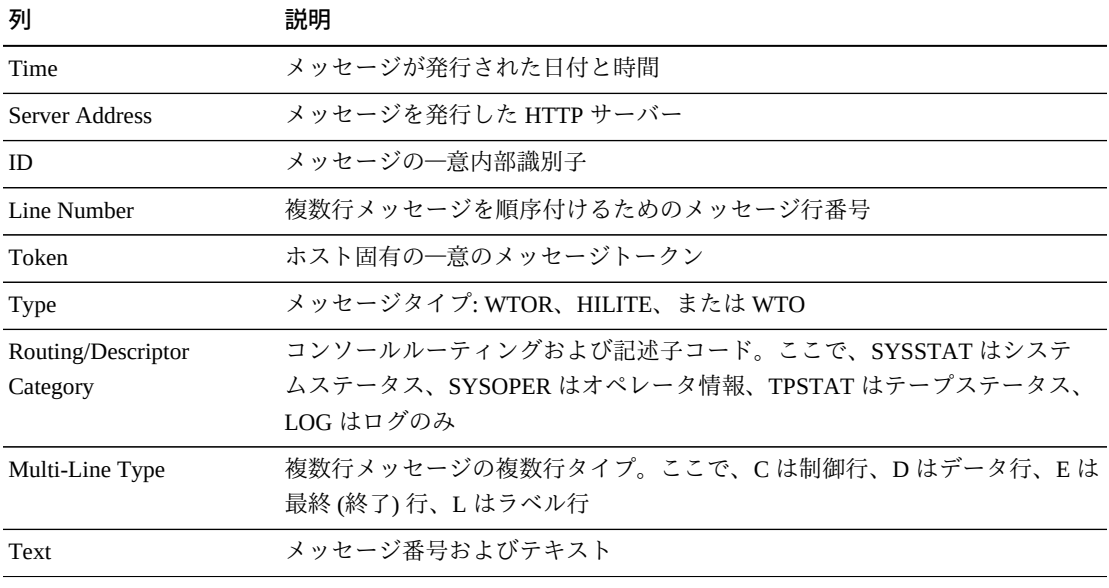

テーブルの列および説明は次のとおりです。

「**Rows Selected**」は、現在選択されている表内の行数を示します。

「**Columns Hidden**」は、表で表示されていない列の数を示します。これらは、 「**View**」メニューを使用して表示されます。

表の上のアイコンをクリックして、次の操作を実行します。

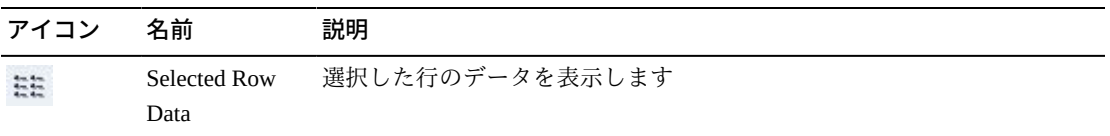

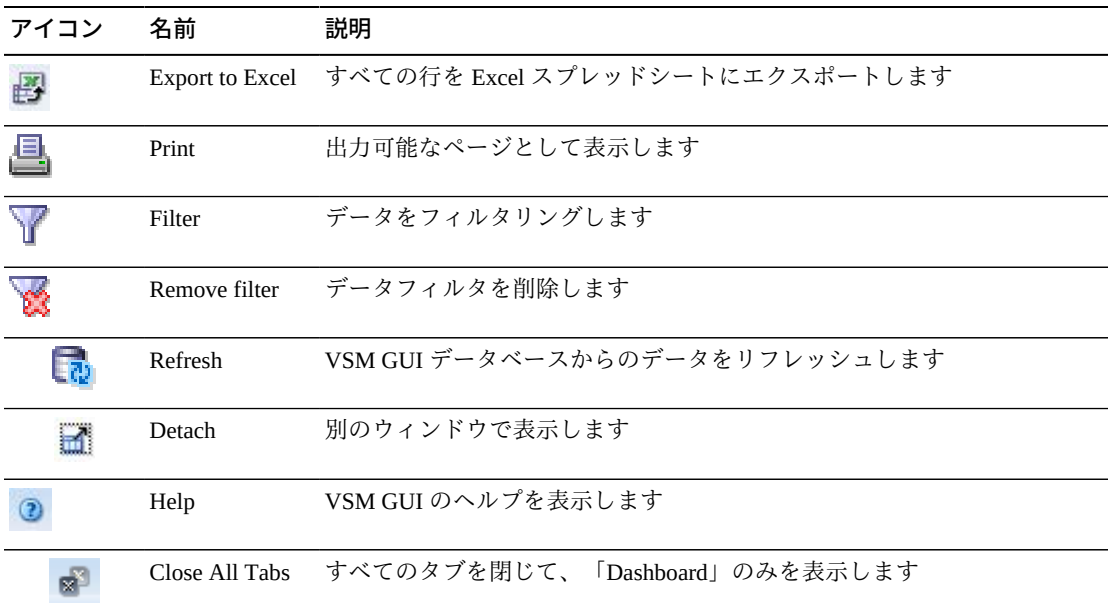

「**View**」メニューを使用して、次の操作を実行します。

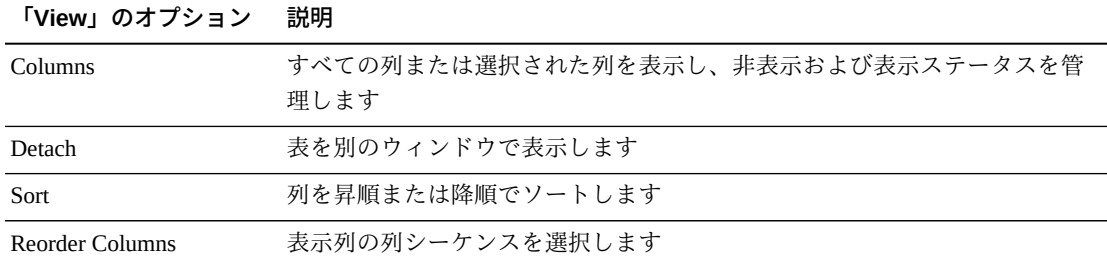

# **ログ表**

WTO メッセージと、応答または削除された WTOR および HILITE メッセージは、 最新のものをいちばん下にして時系列順に表示されます。

任意の列ヘッダーの矢印をクリックして、データ表をその列の昇順または降順で ソートします。

個々のデータ列のデータをフィルタして、特定の情報をさらに探し出すこともでき ます。詳細は、*[フィルタの使用](#page-242-0)*を参照してください。

テーブルの列および説明は次のとおりです。

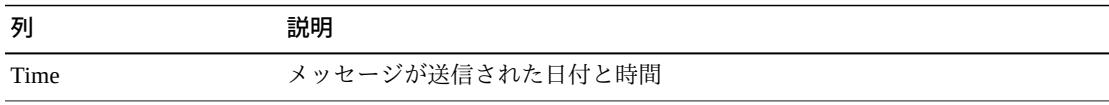

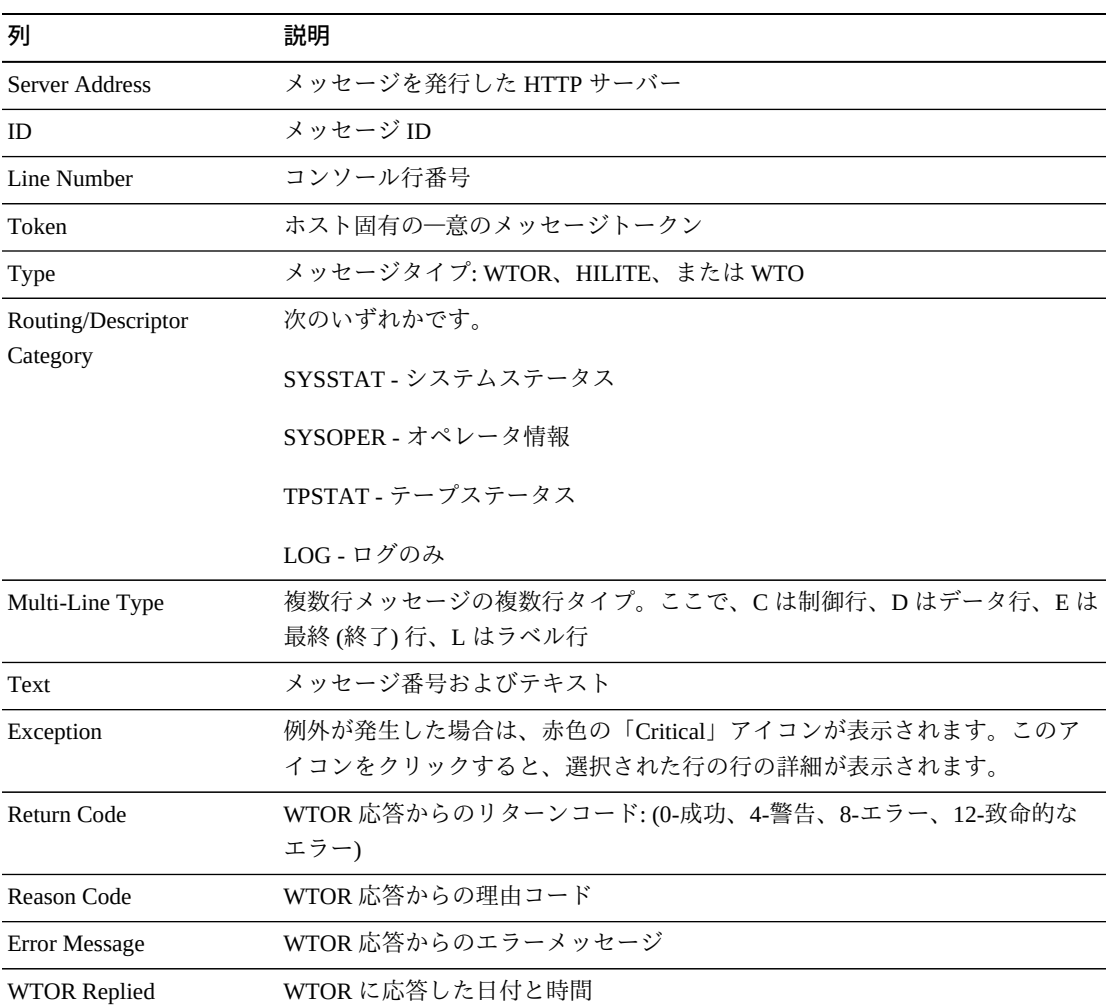

「**Rows Selected**」は、現在選択されている表内の行数を示します。

「**Columns Hidden**」は、表で表示されていない列の数を示します。これらは、 「**View**」メニューを使用して表示されます。

表の上のアイコンをクリックして、次の操作を実行します。

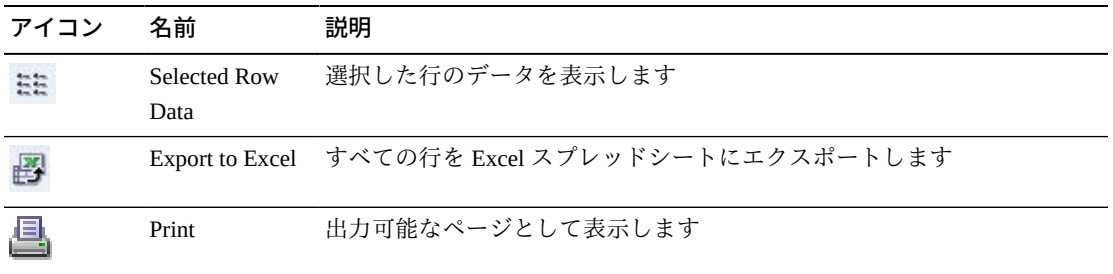

| アイコン | 名前             | 説明                             |
|------|----------------|--------------------------------|
|      | Filter         | データをフィルタリングします                 |
|      | Remove filter  | データフィルタを削除します                  |
|      | Refresh        | VSM GULデータベースからのデータをリフレッシュします  |
|      | Detach         | 別のウィンドウで表示します                  |
|      | Help           | VSM GUI のヘルプを表示します             |
|      | Close All Tabs | すべてのタブを閉じて、「Dashboard」のみを表示します |

「**View**」メニューを使用して、次の操作を実行します。

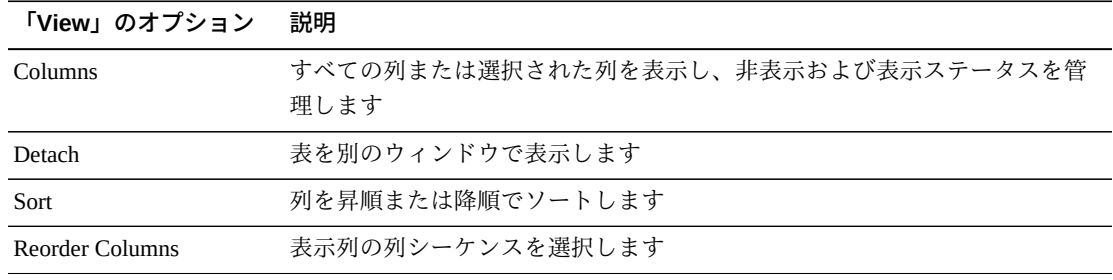

# **第8章 「Administration」メニュー**

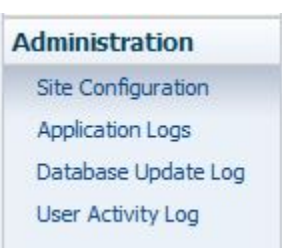

このメニューは次へのアクセスを提供します。

- [Site Configuration](#page-214-0)
- [Application Logs](#page-229-0)
- [Database Update Log](#page-230-0)
- [User Activity Log](#page-234-0)

# <span id="page-214-0"></span>**Site Configuration**

### **注記:**

サイト構成の値を追加または変更する前に、Ingest を無効化する必要があります。

サイト構成では、必要なサイト固有の情報を定義および管理します。サイト構成は 初期インストールプロセス中に実行されますが、いずれかの構成の詳細を変更する ために、インストール後の任意の時点で再度実行できます。

サイト構成は、複数ページのウィザードである Site Configuration Wizard を使用して 実行されます。このウィザードでは、構成プロセスの手順を示します。

開始する前に、仮想マシン上の Ingest サービスを無効にします。

ナビゲーションツリーの「**Administration**」および「**Site Configuration**」を選択しま す。

「**Introduction**」ページが表示されます。

「**Introduction**」ページは、サイト構成タスクの要約を示します。

Configure Supported Tapeplexes:

- サポートされている TapePlex ごとに、TapePlex 名とログファイルメッセージの重 要度レベルを指定します
- すべての VTV か、または初期化された VTV のみのどちらのデータを収集するか を選択します
- 各 TapePlex に対して、接続されたホストごとの接続の詳細を提供します
- TapePlex ごとに少なくとも 1 つの HTTP サーバーが定義されている必要がありま す
- UI では、定義されている HTTP サーバーからのデータの収集と表示のみが可能で す
- 構成されているホストは、UI によってサポートされている ELS のバージョンを実 行する必要があります

Configure Application Users:

- ユーザー名とオプションの電子メールアドレスを指定します
- 各 tapeplex 上の各ユーザーに役割を割り当てます
- 電子メールアドレスはオプションです
- ユーザーの役割によって、使用可能な一連の VSM GUI ページが定義されます

Configure Alert Levels:

- TapePlex 全体に適用するアラートレベルを定義します
- 各 TapePlex 内に VTSS を定義します
- 各 VTSS のアラートレベルを追加します
- すべてのアラートレベルを指定する必要があります

Edit Default Configuration Properties:

• サイトのホストサイクル時間、バッチレコードサイズ、およびセッションタイム アウト時間を微調整するために、いくつかのサイト構成プロパティーが編集可能 です。

Review Site Configuration Summary:
• すべての構成データが表示され、該当するページに戻ることによってそのデータ を変更できます。

「**Next Page**」をクリックして「**Configure Supported Tapeplexes**」ページを表示し、 サイト構成プロセスを開始します。

# **Configure Supported Tapeplexes**

「**Configure Supported Tapeplexes**」には 2 つの要素があります。

- 「**Create/Edit Tapeplex**」では、サポートされている TapePlex に関するサイト構成 情報を定義および管理します
- 「**Create/Edit Host Data for Tapeplex**」では、TapePlex に関連付けられたホストシ ステムに関するサイト構成情報を定義および管理します

# **Create/Edit Tapeplex**

「**Create/Edit Tapeplex**」では、サポートされている TapePlex に関するサイト構成情 報を識別および管理します。

データ列と説明には次のものが含まれます。

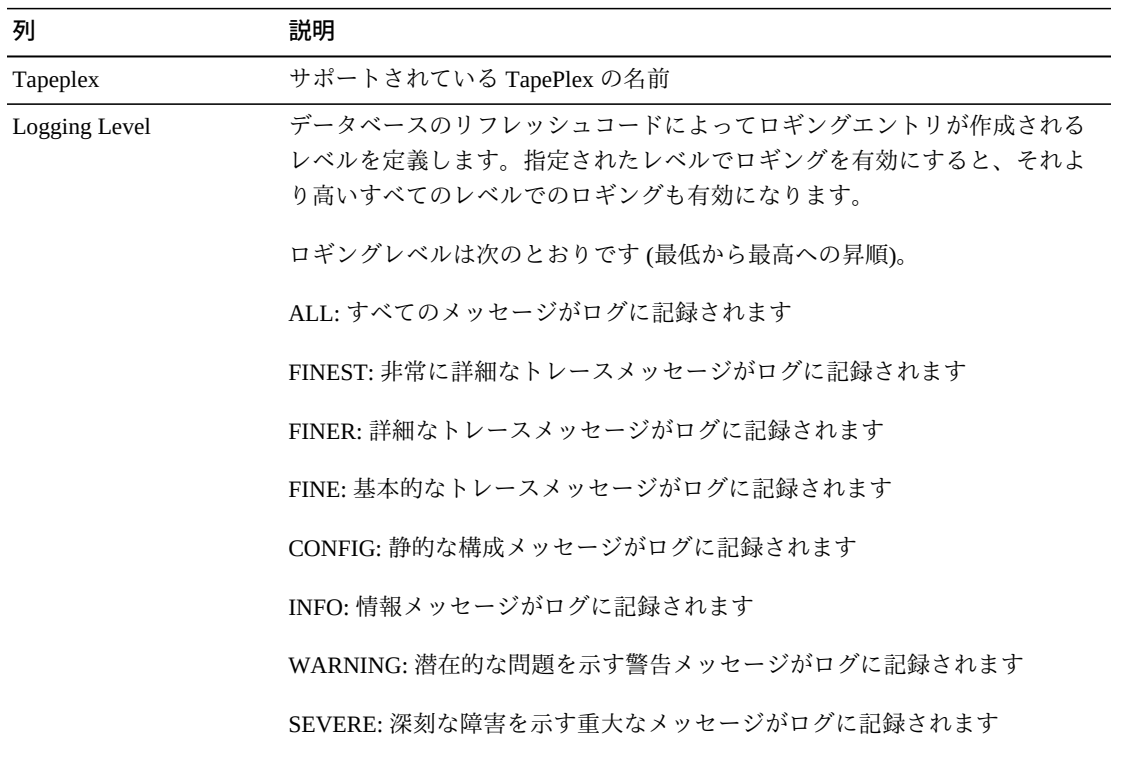

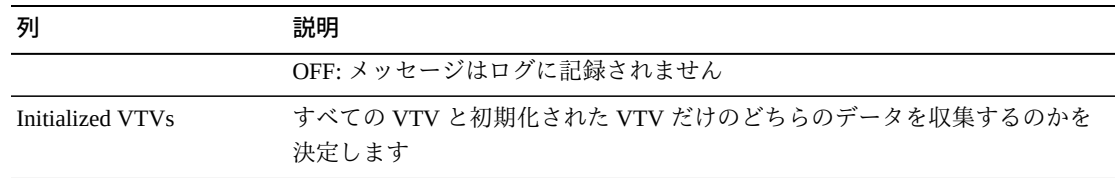

アイコンをクリックして、次の操作を実行します。

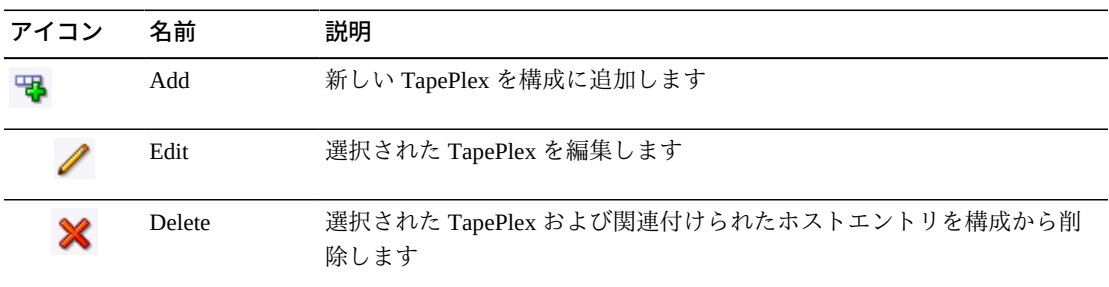

## **Add a New Tapeplex**

「**Add**」アイコンをクリックします。ダイアログが表示されます。

TapePlex の名前を入力します。

この TapePlex の「Logging Level」および「Initialized VTVs」設定を選択します。

「**OK**」をクリックしてデータを入力するか、または「**Cancel**」をクリックしてダイ アログを終了します。エントリは「**OK**」をクリックすると、構成に記録されます。

別の TapePlex を追加するには、これらのステップを繰り返します。

TapePlex の追加が完了したら、「**Create/Edit Host Data for Tapeplex**」に進 み、TapePlex に関連付けられたホストシステムに関する情報を定義および管理しま す。

「**Configure Supported Tapeplexes**」を完了したら、「**Next**」をクリックして次の 構成ページを表示するか、または「**Previous Page**」をクリックして 1 ページ戻りま す。

## **Edit a Tapeplex**

編集する TapePlex を選択します。

「**Edit**」アイコンをクリックします。ダイアログが表示されます。

編集する設定を変更します。

「**OK**」をクリックして修正されたデータを入力するか、または「**Cancel**」をクリッ クしてダイアログを終了します。変更は「**OK**」をクリックすると、構成に入力され ます。

「**Configure Supported Tapeplexes**」を完了したら、「**Next**」をクリックして次の 構成ページを表示するか、または「**Previous Page**」をクリックして 1 ページ戻りま す。

# **Tapeplex の削除**

削除する TapePlex を選択します。

「**Delete**」アイコンをクリックします。ダイアログが表示されます。

「**OK**」をクリックして TapePlex および TapePlex に関連付けられたすべてのデータ を削除するか、または「**Cancel**」をクリックしてダイアログを終了します。「**OK**」 をクリックすると TapePlex が削除されます。

「**Configure Supported Tapeplexes**」を完了したら、「**Next**」をクリックして次の 構成ページを表示するか、または「**Previous Page**」をクリックして 1 ページ戻りま す。

### **Create/Edit Host Data for Tapeplex**

「**Create/Edit Host Data for Tapeplex**」では、選択された TapePlex に関連付けられた ホストシステムに関するサイト構成情報を定義および管理します。

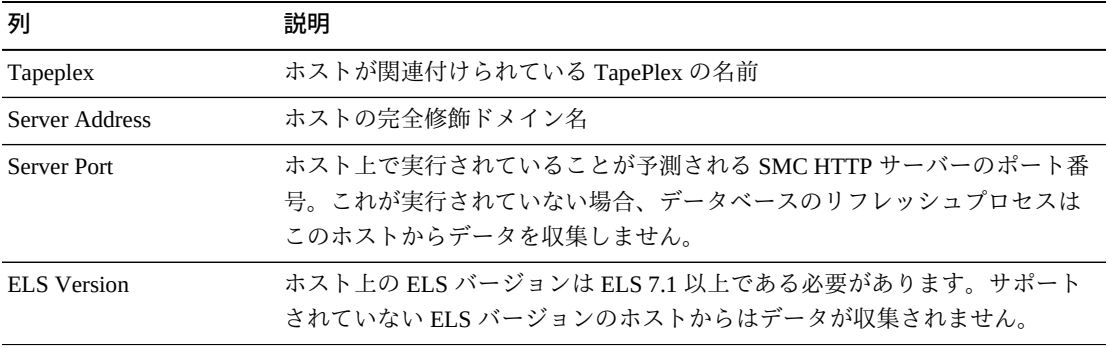

データ列と説明には次のものが含まれます。

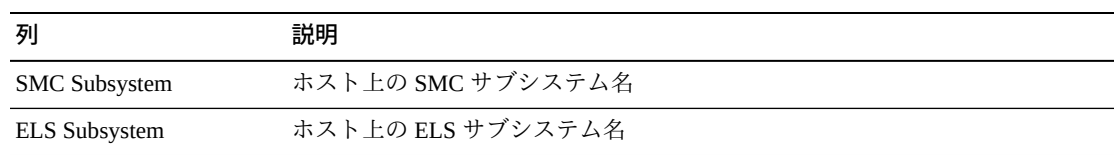

アイコンをクリックして、次の操作を実行します。

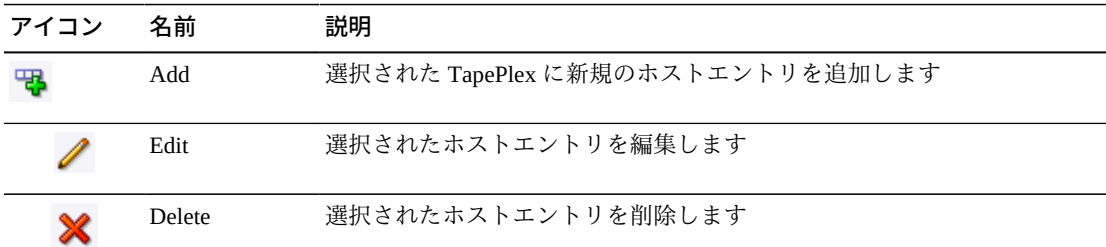

# **新規ホストの追加**

「Create/Edit Tapeplex」表内でホストが関連付けられている TapePlex を選択しま す。

「Create/Edit Host Data for Tapeplex」表の「**Add**」アイコンをクリックします。ダイ アログが表示されます。

ホストの HTTP サーバーアドレス、サーバーポート、ELS バージョン、SMC サブシ ステム名、およびオプションで ELS サブシステム名を入力します。SMC サブシス テム名は、ELS バージョン 7.3.1 のサーバーには必要ありません。

「**OK**」をクリックしてデータを入力するか、または「**Cancel**」をクリックしてダイ アログを終了します。エントリは「**OK**」をクリックすると、構成に記録されます。

TapePlex にホストを追加したり、別の TapePlex にホストを追加したりするには、こ れらのステップを繰り返します。

「**Configure Supported Tapeplexes**」を完了したら、「**Next**」をクリックして次の 構成ページを表示するか、または「**Previous Page**」をクリックして 1 ページ戻りま す。

# **ホストの編集**

編集するホストを選択します。

「**Edit**」アイコンをクリックします。ダイアログが表示されます。

編集する設定を変更します。

「**OK**」をクリックして修正されたデータを入力するか、または「**Cancel**」をクリッ クしてダイアログを終了します。変更は「**OK**」をクリックすると、構成に入力され ます。

「**Configure Supported Tapeplexes**」を完了したら、「**Next**」をクリックして次の構 成ページを表示するか、または「**Previous Page**」をクリックして 1 ページ戻ります

#### **ホストの削除**

削除するホストを選択します。

「**Delete**」アイコンをクリックします。ダイアログが表示されます。

「**OK**」をクリックしてホストを削除するか、または「**Cancel**」をクリックしてダイ アログを終了します。「**OK**」をクリックするとホストが削除されます。

「**Configure Supported Tapeplexes**」を完了したら、「**Next**」をクリックして次の 構成ページを表示するか、または「**Previous Page**」をクリックして 1 ページ戻りま す。

### **Configure Application Users**

「**User Information**」では、VSM GUI にアクセスするユーザーに関する情報を識別 および管理します。各ユーザーはサイトの LDAP ディレクトリ内に存在する必要が あり、さらに少なくとも 1 つの TapePlex 上に少なくとも 1 つのユーザーの役割が割 り当てられている必要があります。

「**Create/Edit User Information**」では、VSM GUI ログインが承認されるユーザーを 識別します。

「**Create/Edit User Roles for User**」では、特定のユーザーのユーザーの役割と TapePlex アクセスを管理します。

# **Create/Edit User Information**

「**Create/Edit User Information**」では、VSM GUI ログインが承認されるユーザーを 識別します。

テーブルの列および説明は次のとおりです。

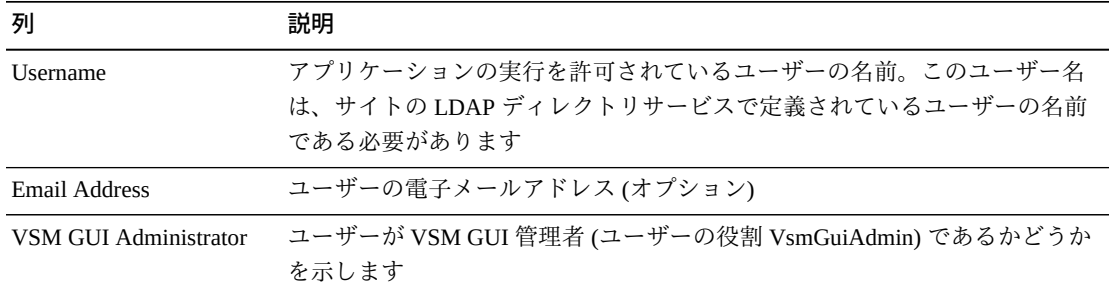

グラフの上のアイコンをクリックして、次の操作を実行します。

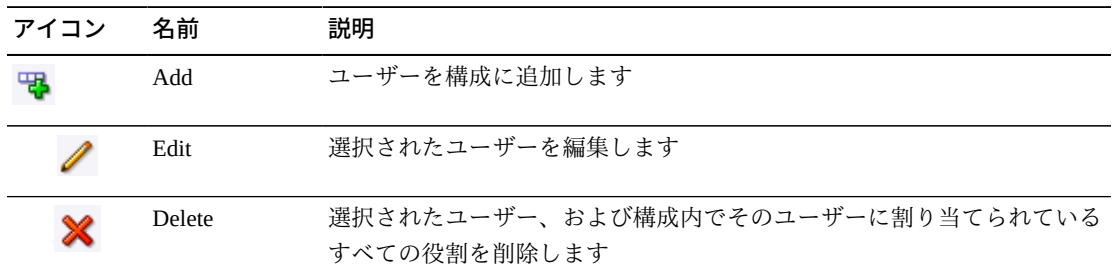

## **Create a User**

「**Add**」アイコンをクリックします。ダイアログが表示されます。

ユーザーのユーザー名を入力します。

オプションで、ユーザーの電子メールアドレスを入力したり、必要に応じて「VSM GUI Administrator」ボックスを確認したりします。

「**OK**」をクリックしてデータを入力するか、または「**Cancel**」をクリックしてダイ アログを終了します。エントリは「**OK**」をクリックすると、構成に記録されます。

別のユーザーを追加するには、これらのステップを繰り返します。

完了したら、「**Create/Edit User Roles for User**」に進み、作成したユーザーのユー ザーの役割と TapePlex アクセスを定義および管理します。

「**User Information**」を完了したら、「**Next Page**」をクリックして次の構成ページ を表示するか、または「**Previous Page**」をクリックして 1 ページ戻ります。

# **Edit a User**

編集するユーザー名を選択します。

「**Edit**」アイコンをクリックします。ダイアログが表示されます。

編集する設定を変更します。

「**OK**」をクリックして修正されたデータを入力するか、または「**Cancel**」をクリッ クしてダイアログを終了します。変更は「**OK**」をクリックすると、構成に入力され ます。

「**User Information**」を完了したら、「**Next Page**」をクリックして次の構成ページ を表示するか、または「**Previous Page**」をクリックして 1 ページ戻ります

### **ユーザーの削除**

削除するユーザー名を選択します。

「**Delete**」アイコンをクリックします。ダイアログが表示されます。

「**OK**」をクリックしてユーザーを削除するか、または「**Cancel**」をクリックしてダ イアログを終了します。「**OK**」をクリックするとユーザーが削除されます。

「**User Information**」を完了したら、「**Next Page**」をクリックして次の構成ページ を表示するか、または「**Previous Page**」をクリックして 1 ページ戻ります。

### **Create/Edit User Roles for User**

「**Create/Edit User Roles for User**」では、特定のユーザーのユーザーの役割と TapePlex アクセスを定義および管理します。各ユーザーは、少なくとも 1 つの TapePlex 上に少なくとも 1 つのユーザーの役割が割り当てられている必要がありま す。

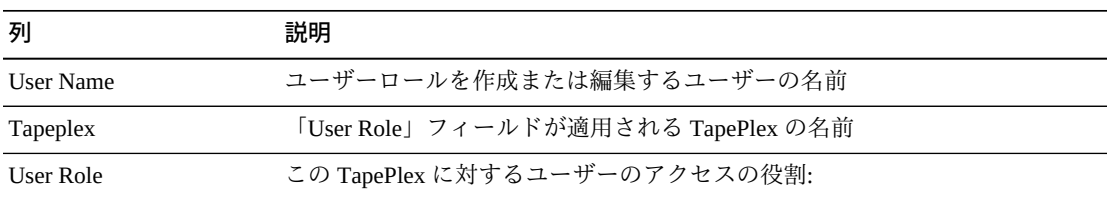

テーブルの列および説明は次のとおりです。

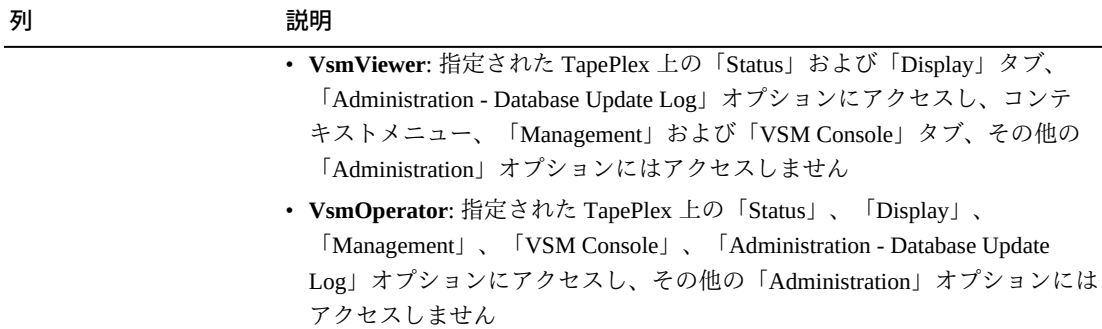

グラフの上のアイコンをクリックして、次の操作を実行します。

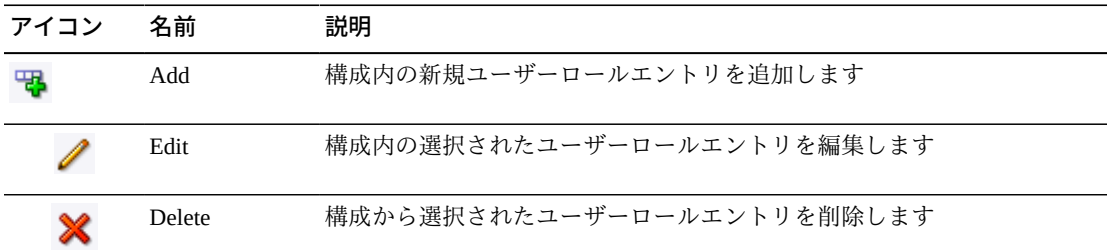

### **ユーザーロールエントリの作成**

ロールエントリを作成するユーザー名を選択します。

「**Add**」アイコンをクリックします。ダイアログが表示されます。

ユーザーロールの対象である TapePlex を選択します。

ユーザーロールを選択します。

「**OK**」をクリックしてデータを入力するか、または「**Cancel**」をクリックしてダイ アログを終了します。エントリは「**OK**」をクリックすると、構成に記録されます。

別のユーザーロールエントリを作成するには、これらの手順を繰り返します。

「**User Information**」を完了したら、「**Next Page**」をクリックして次の構成ページ を表示するか、または「**Previous Page**」をクリックして 1 ページ戻ります。

#### **ユーザーロールエントリの編集**

ロールエントリを編集するユーザー名を選択します。

「**Edit**」アイコンをクリックします。ダイアログが表示されます。

編集する設定を変更します。

「**OK**」をクリックして修正されたデータを入力するか、または「**Cancel**」をクリッ クしてダイアログを終了します。変更は「**OK**」をクリックすると、構成に入力され ます。

「**User Information**」を完了したら、「**Next Page**」をクリックして次の構成ページ を表示するか、または「**Previous Page**」をクリックして 1 ページ戻ります。

# **ユーザーロールエントリの削除**

ロールエントリを削除するユーザー名を選択します。

「**Delete**」アイコンをクリックします。ダイアログが表示されます。

「**OK**」をクリックして選択されたユーザーロールエントリを削除するか、または 「**Cancel**」をクリックしてダイアログを終了します。「**OK**」をクリックするとユー ザーロールエントリが削除されます。

「**User Information**」を完了したら、「**Next Page**」をクリックして次の構成ページ を表示するか、または「**Previous Page**」をクリックして 1 ページ戻ります。

### **Configure Alert Levels**

「**Create/Edit Tapeplex Alert Levels**」では、クリティカルアラートを発生させ る、TapePlex 内のオフライン VTSS の数に関するクリティカルアラートレベルしき い値を定義します。

「**Create/Edit Alert Levels for VTSS**」では、TapePlex 内の VTSS に関するアラート レベルしきい値を定義および管理します。

「**Configure Alert Levels**」を完了したら、「**Next Page**」をクリックして次の構成 ページを表示するか、または「**Previous Page**」をクリックして 1 ページ戻ります。

#### **Create/Edit Tapeplex Alert Levels**

「**Create/Edit Tapeplex Alert Levels**」では、クリティカルアラートを発生させ る、TapePlex 内のオフライン VTSS の数に関するクリティカルアラートレベルを定 義します。

データ列と説明には次のものが含まれます。

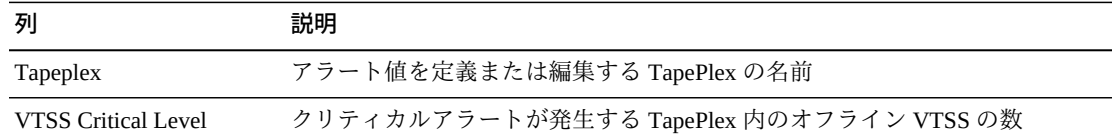

グラフの上のアイコンをクリックして、次の操作を実行します。

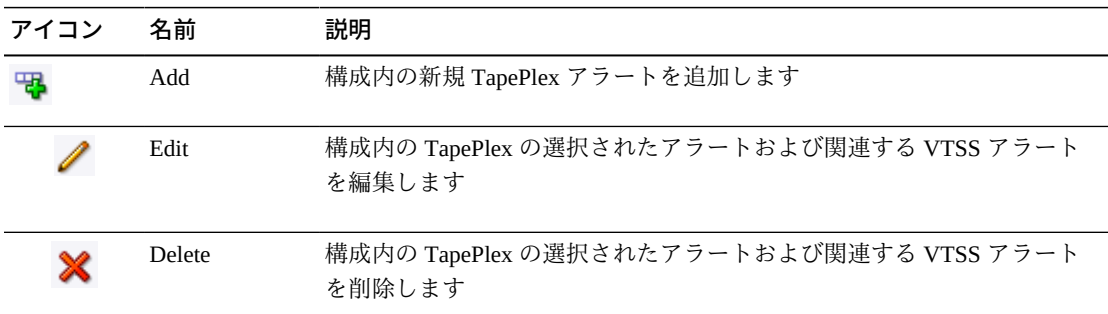

# **TapePlex の新規 VTSS Critical Level アラートの追加**

「**Add New Alert**」アイコンをクリックします。ダイアログが表示されます。

VTSS Critical Level アラートが関連付けられている TapePlex を選択します。

選択された TapePlex の「VTSS Critical Level」を入力します。

「**OK**」をクリックしてデータを入力するか、または「**Cancel**」をクリックしてダイ アログを終了します。エントリは「**OK**」をクリックすると、構成に入力されます。

# **TapePlex の VTSS Critical Level アラートの編集**

「VTSS Critical Level」アラートを編集する TapePlex を選択します。

「**Edit Alert**」アイコンをクリックします。ダイアログが表示されます。

「VTSS Critical Level」アラートの設定を変更します。

「**OK**」をクリックして修正されたデータを入力するか、または「**Cancel**」をクリッ クしてダイアログを終了します。エントリは「**OK**」をクリックすると、構成に入力 されます。

# **TapePlex のアラートの取り消し**

「Critical Alert Level」アラームが削除される TapePlex を選択します。

「**Delete**」アイコンをクリックします。ダイアログが表示されます。

「**OK**」をクリックしてアラートを削除するか、または「**Cancel**」をクリックしてダ イアログを終了します。エントリは「**OK**」をクリックすると、構成に入力されま す。

# **Create/Edit Alert Levels for VTSS**

「**Create/Edit Alert Levels for VTSS**」では、TapePlex 内の VTSS に関するアラート レベルしきい値を定義および管理します。

テーブルの列および説明は次のとおりです。

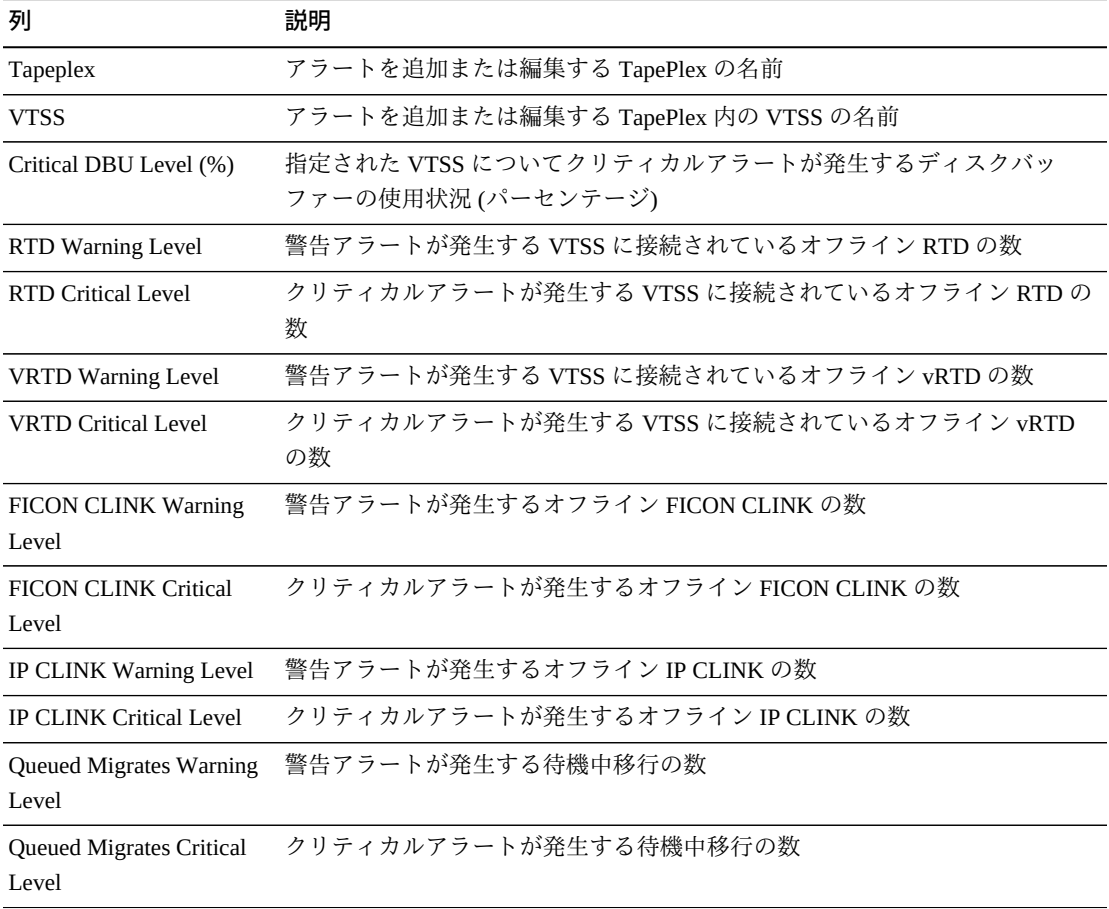

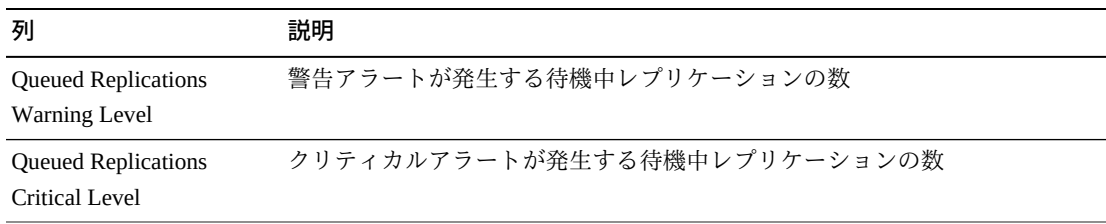

グラフの上のアイコンをクリックして、次の操作を実行します。

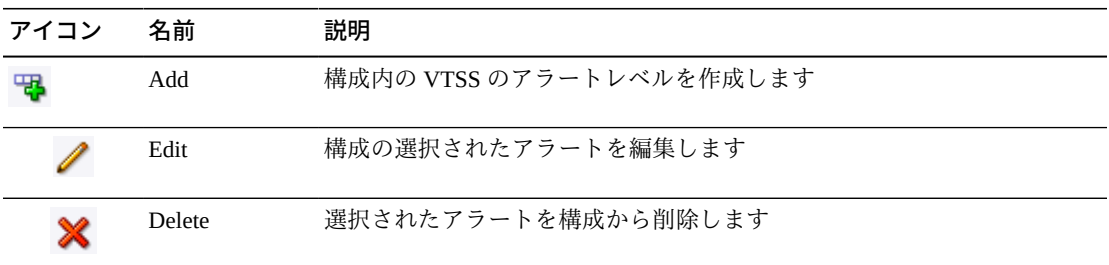

### **Add New VTSS Alerts for a Tapeplex**

VTSS アラートを追加する TapePlex を選択します。

「**Add**」アイコンをクリックします。ダイアログが表示されます。

VTSS 名を入力し、各フィールドにアラートレベルを入力します。

「**OK**」をクリックしてデータを入力するか、または「**Cancel**」をクリックしてダイ アログを終了します。入力した内容は、「**OK**」をクリックすると構成に入力されま す

VTSS アラートレベルを追加するには、これらのステップを繰り返します。

「**Configure Alert Levels**」を完了したら、「**Next Page**」をクリックして次の構成 ページを表示するか、または「**Previous Page**」をクリックして 1 ページ戻ります。

### **VTSS アラートの編集**

VTSS アラートを編集する TapePlex 内の VTSS を選択します。

「**Edit**」アイコンをクリックします。ダイアログが表示されます。

編集する設定を変更します。

「**OK**」をクリックして修正されたデータを入力するか、または「**Cancel**」をクリッ クしてダイアログを終了します。エントリは「**OK**」をクリックすると、構成に入力 されます。

# **VTSS アラートの取り消し**

VTSS アラートが削除される TapePlex および VTSS を選択します。

「**Delete**」アイコンをクリックします。ダイアログが表示されます。

「**OK**」をクリックしてアラートを削除するか、または「**Cancel**」をクリックしてダ イアログを終了します。エントリは「**OK**」をクリックすると、構成に入力されま す。

# **Edit Default Configuration Properties**

サイトのホストサイクル時間、バッチレコードサイズ、およびセッションタイムア ウト時間を微調整するために、いくつかのサイト構成プロパティーが編集可能で す。

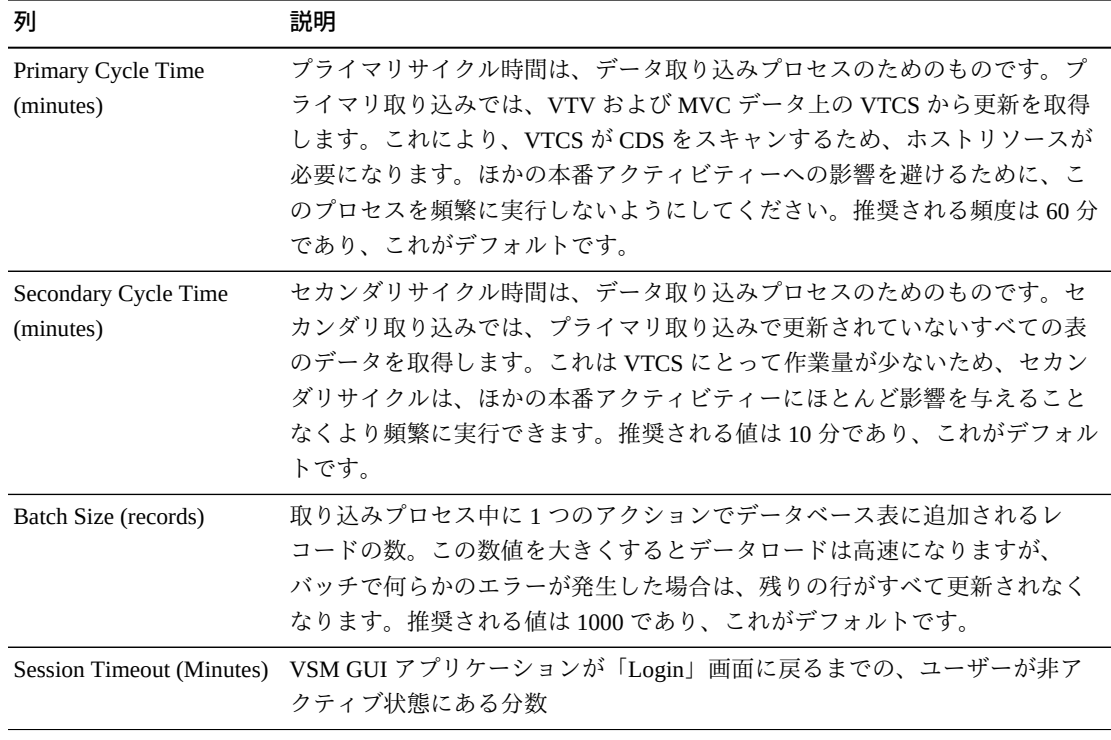

テーブルの列および説明は次のとおりです。

グラフの上のアイコンをクリックして、次の操作を実行します。

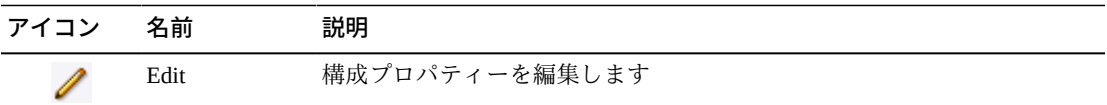

# **構成プロパティーの編集**

グラフの上の「**Edit**」アイコンをクリックします。ダイアログが表示されます。

編集する設定を変更します。

「**OK**」をクリックして修正されたデータを入力するか、または「**Cancel**」をクリッ クしてダイアログを終了します。エントリは「**OK**」をクリックすると、構成に入力 されます。

「**Configure Properties**」を完了したら、「**Next Page**」をクリックして「**Summary**」 ページを表示するか、または「**Previous Page**」をクリックして Site Configuration Wizard を 1 ページ戻ります。

### **サイト構成のサマリーの確認**

「**Summary**」ページには、現在のサイト構成設定が一覧表示されます。

設定を確認して、それらが完全かつ正確であることを確認します。

変更を行うには、「**Previous Page**」を使用して、変更を行うページに戻ります。

終わったら、「**Done**」をクリックして Site Configration Wizard を閉じます。ダイア ログが表示されます。

「**OK**」をクリックして Site Configuration Wizard を終了します。

行われた変更はすべて、ここでデータベースにコミットされます。

仮想マシン上の Ingest サービスを有効にして、これらの変更を有効にします。

# **Application Logs**

VSM GUI のアプリケーションログは、zip ファイルとしてコンピュータにダウン ロードできます。

ナビゲーションツリーの「**Administration**」および「**Application Logs**」を選択しま す。

「**Download Logs**」をクリックしてプロセスを開始します。

圧縮されたログファイルをプロンプトに従って保存します。確認メッセージは、保 存されたファイルの場所を示します。

ファイルを開くか、または保存するためのオプションを含むダイアログが表示され ます。

「**Save File**」のオプションを選択し、「**OK**」をクリックします。

保存先のファイルの名前を要求するダイアログが表示されます。

ダウンロードした zip ファイルを保存するファイル名とディレクトリを入力し、 「**Save**」をクリックします。

zip ファイルの内容の抽出や、ダウンロードされたアプリケーションログの表示には 通常のアプリケーションを使用します。

# **Database Update Log**

「Database Update Log」では、VSM GUI データベースを更新ために実行されるプロ セスの状態およびステータスの詳細や、プロセスごとに生成されたすべてのエラー メッセージを表示します。

ナビゲーションツリーの「**Administration**」および「**Database Update Logs**」を選択 します。

#### **Database Update Log Data Table**

このデータ表には、VSM GUI データベース更新プロセスのステータスが表示されま す。

エラーが発生した場合、「**Status**」フィールドにはステータスインジケータが含ま れます。

ステータスインジケータが表示されている場合は、その行を選択して、「**Errors for Database Update**」データ表にそのデータベース更新プロセスに関するエラー情報を 表示します。

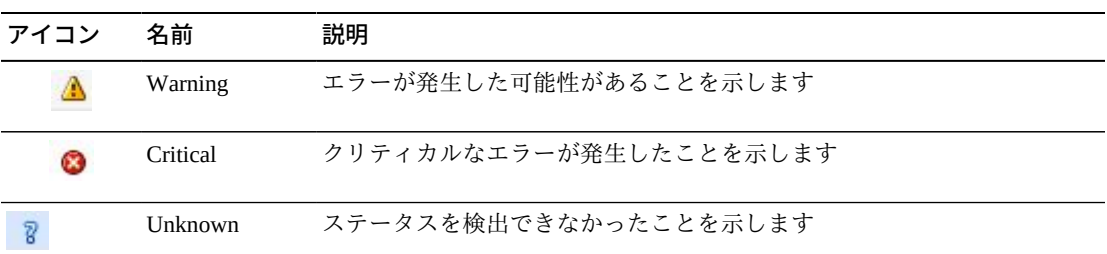

任意の列ヘッダーの矢印をクリックして、データ表をその列の昇順または降順で ソートします。

個々のデータ列のデータをフィルタして、特定の情報をさらに探し出すこともでき ます。詳細は、*[フィルタの使用](#page-242-0)*を参照してください。

テーブルの列および説明は次のとおりです。

| 列                 | 説明                                                                                                    |
|-------------------|----------------------------------------------------------------------------------------------------|
| <b>Tapeplex</b>   | データベース更新プロセスが実行された TapePlex                                                                                                    |
| <b>Type</b>       | データベース更新タイプ                                                                                                    |
| Manifest ID       | データベース更新プロセスのマニフェスト ID                                                                                                    |
| <b>Start Time</b> | データベース更新プロセスが開始された日付および時間                                                                                                    |
| End Time          | データベース更新プロセスが終了した日付と時間                                                                                                    |
| State             | データベース更新プロセスの状態                                                                                                    |
| <b>Status</b>     | データベース更新プロセスのステータスインジケータ                                                                                                    |
| Re-Run            | 対応するコマンドリフレッシュ更新を再起動できるようにします。これ<br>らの更新は自動的に実行されるため、これは PRIMARY、SECONDARY、<br>CFGDWNLD, CFGUPLD, POLICYDWNLD, POLICYUPLD, MSGINGEST,<br>および MSGRESPONSE マニフェストには使用できません。 |

「**Rows Selected**」は、現在選択されている表内の行数を示します。

「**Columns Hidden**」は、表で表示されていない列の数を示します。これらは、 「**View**」メニューを使用して表示されます。

「**Columns Frozen**」は、水平方向のスクロールバーを動かしたときに固定される左 側の列の数を示します。青色の縦線がこれらの列をほかと区切ります。

「**View**」メニューを使用して、次の操作を実行します。

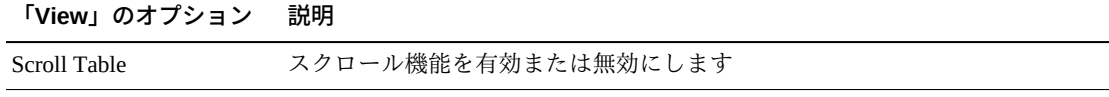

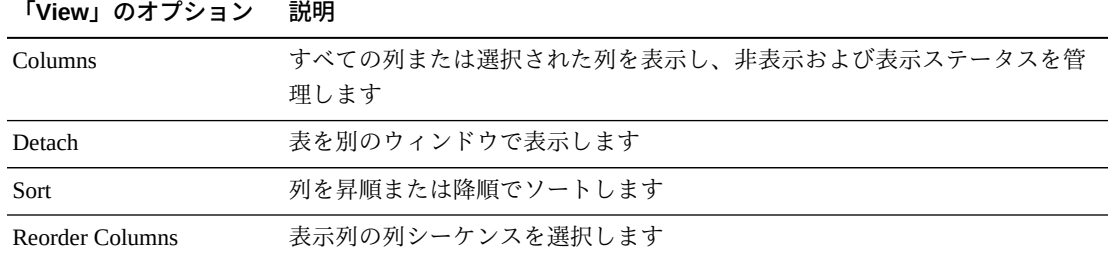

「**Page Size**」メニューを使用して、データ表ページに含める行の数を指定します。

複数のページがある場合は、表の最下部にある「**Page**」機能を使用してそれらの間 を移動します。ページ番号を入力または選択するか、または矢印ボタンを使用して ページのリストを前後に移動します。

表の上のアイコンをクリックして、次の操作を実行します。

| アイコン | 名前                   | 説明                                              |
|------|----------------------|-------------------------------------------------|
| 計算   | Selected Row<br>Data | 選択した行のデータを表示します                                 |
|      |                      | Export to Excel すべての行を Excel スプレッドシートにエクスポートします |
|      | Print                | 出力可能なページとして表示します                                |
|      | Filter               | データをフィルタリングします                                  |
|      | Remove filter        | データフィルタを削除します                                   |
|      | Refresh              | VSM GUI データベースからのデータをリフレッシュします                  |
|      | Detach               | 別のウィンドウで表示します                                   |
|      | Help                 | VSM GUI のヘルプを表示します                              |
|      | Close All Tabs       | すべてのタブを閉じて、「Dashboard」のみを表示します                  |

# **データベース更新のエラー**

このデータ表には、エラーを含む選択されたデータベース更新プロセスのエラー番 号とエラーメッセージが表示されます。

任意の列ヘッダーの矢印をクリックして、データ表をその列の昇順または降順で ソートします。

個々のデータ列のデータをフィルタして、特定の情報をさらに探し出すこともでき ます。詳細は、*[フィルタの使用](#page-242-0)*を参照してください。

テーブルの列および説明は次のとおりです。

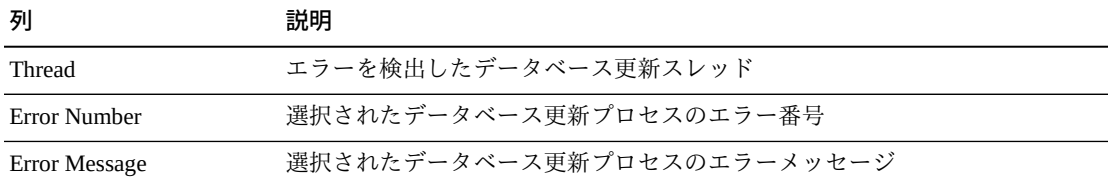

「**Rows Selected**」は、現在選択されている表内の行数を示します。

「**Columns Hidden**」は、表で表示されていない列の数を示します。これらは、 「**View**」メニューを使用して表示されます。

「**Columns Frozen**」は、水平方向のスクロールバーを動かしたときに固定される左 側の列の数を示します。青色の縦線がこれらの列をほかと区切ります。

「**View**」メニューを使用して、次の操作を実行します。

| 「View」のオプション    | 説明                                         |
|-----------------|--------------------------------------------|
| Scroll Table    | スクロール機能を有効または無効にします                        |
| Columns         | すべての列または選択された列を表示し、非表示および表示ステータスを管<br>理します |
| Detach          | 表を別のウィンドウで表示します                            |
| Sort            | 列を昇順または降順でソートします                           |
| Reorder Columns | 表示列の列シーケンスを選択します                           |

「**Page Size**」メニューを使用して、データ表ページに含める行の数を指定します。

複数のページがある場合は、表の最下部にある「**Page**」機能を使用してそれらの間 を移動します。ページ番号を入力または選択するか、または矢印ボタンを使用して ページのリストを前後に移動します。

表の上のアイコンをクリックして、次の操作を実行します。

| アイコン | 名前                   | 説明                                              |
|------|----------------------|-------------------------------------------------|
| 177  | Selected Row<br>Data | 選択した行のデータを表示します                                 |
| 國    |                      | Export to Excel すべての行を Excel スプレッドシートにエクスポートします |

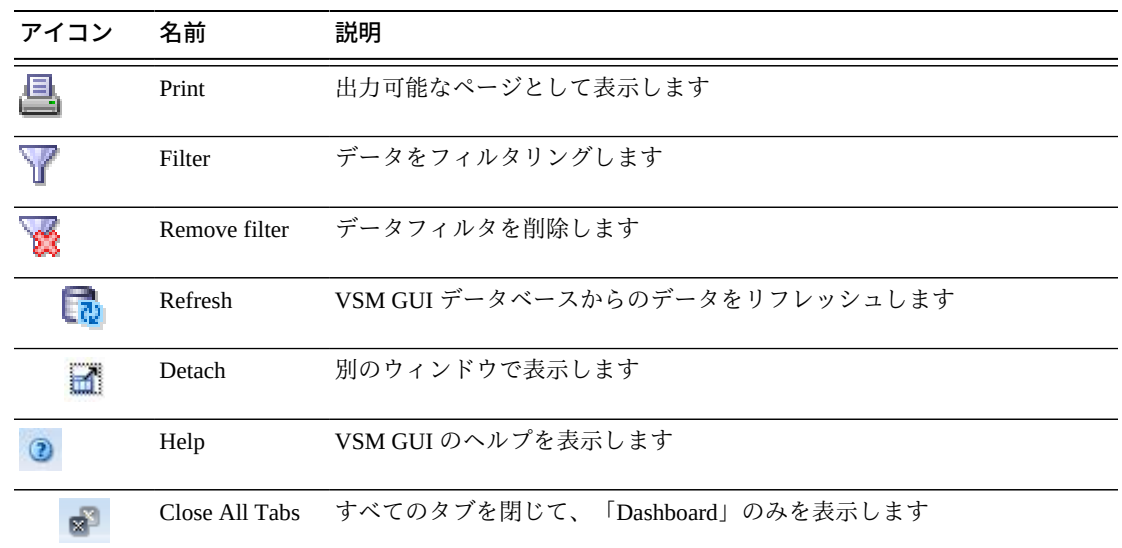

# **User Activity Log**

「User Activity Log」では、「GUI Login/Logout」アクティビティーや 「Configuration/Policy」ファイル管理アクティビティーなどの、oVTCS システムの 操作に影響を与える可能性のあるユーザーアクションを追跡します。これは、一か 所からユーザーアクティビティーを追跡しようとしている管理者に役立ちます。

ナビゲーションツリーの「**Administration**」および「**User Activity Logs**」を選択しま す。

任意の列ヘッダーの矢印をクリックして、データ表をその列の昇順または降順で ソートします。

個々のデータ列のデータをフィルタして、特定の情報をさらに探し出すこともでき ます。詳細は、*[フィルタの使用](#page-242-0)*を参照してください。

テーブルの列および説明は次のとおりです。

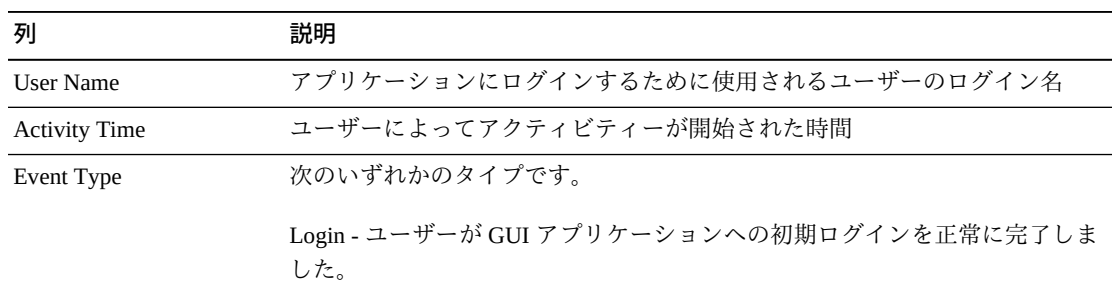

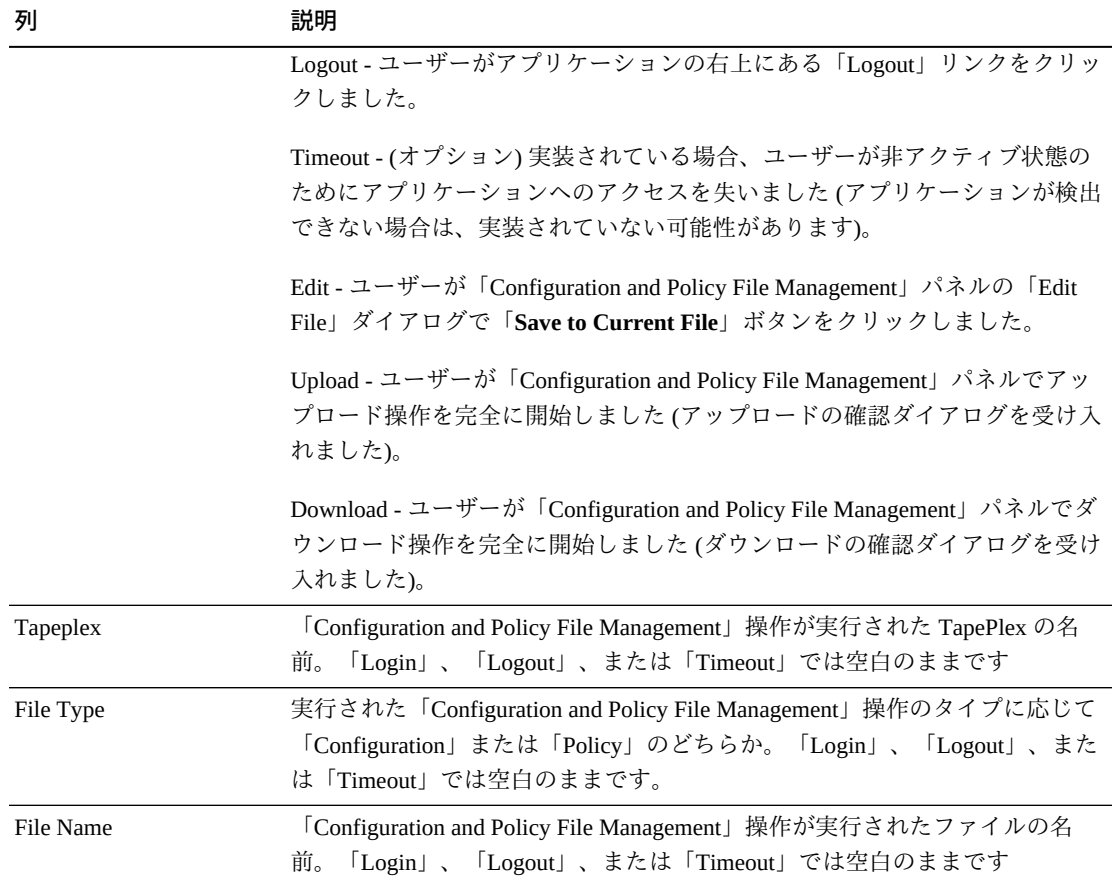

# 表の上のアイコンをクリックして、次の操作を実行します。

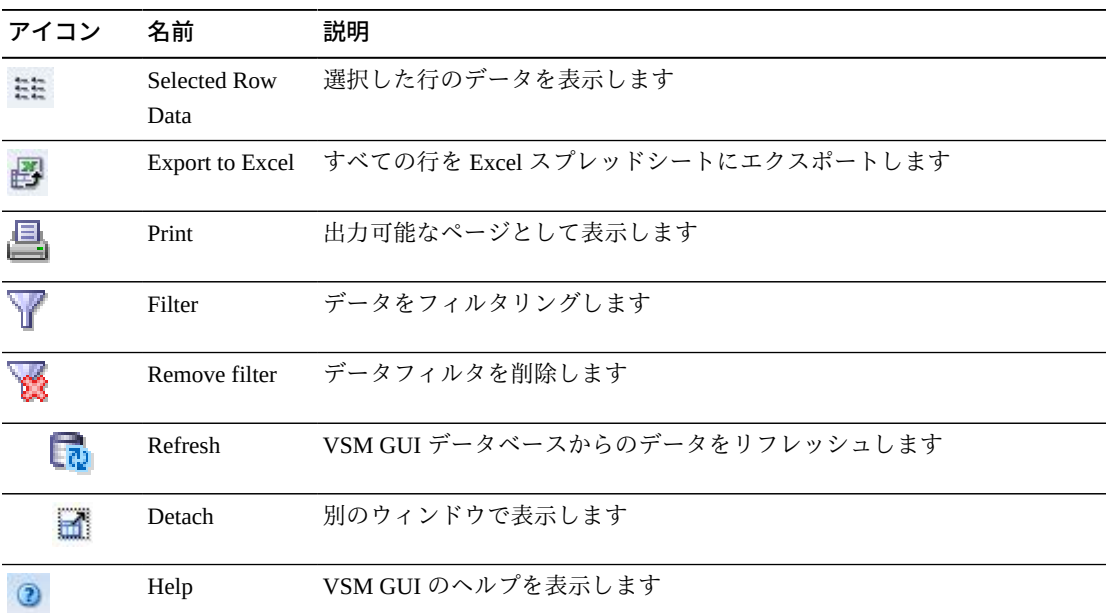

#### **アイコン 名前 説明**

「**Rows Selected**」は、現在選択されている表内の行数を示します。

「**Columns Hidden**」は、表で表示されていない列の数を示します。これらは、 「**View**」メニューを使用して表示されます。

「**Columns Frozen**」は、水平方向のスクロールバーを動かしたときに固定される左 側の列の数を示します。青色の縦線がこれらの列をほかと区切ります。

「**View**」メニューを使用して、次の操作を実行します。

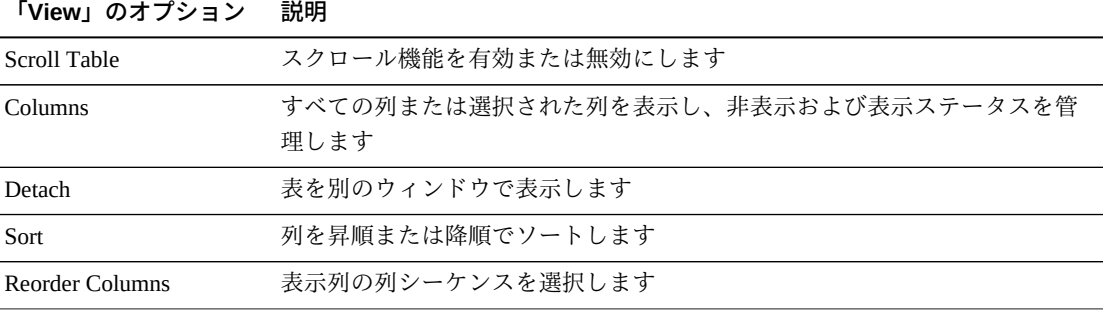

# **第9章 データベースのバックアップと管理**

領域を解放するために、古くなったデータは VSM GUI データベース表からフラッ トファイルとして定期的に削除する必要があります。それらの結果は圧縮して、 アーカイブが可能な場所に移動するようにしてください。

# **バックアッププロセス**

cron ジョブは、固定された間隔で (デフォルトでは午前 1:00) 毎日実行されます。 このスクリプトは、以前の間隔以降の期間にわたるデータを含む一連のファイルを 生成してから、そのデータをデータベースから削除します。そのあと、生成された データファイルは、バックアップディレクトリ (/data/export) に配置される圧縮され た tar ファイルに収集されます。

VSM GUI の「Site Configuration」内のフィールドを使用すると、間隔の設定を変更 できます。

これらのデータファイルは、VSM GUI アプリケーション内で表示されるデータと同 様の方法でレイアウトされます。これらは、Excel やその他の任意のスプレッドシー ト形式のクライアントアプリケーションに容易に読み取ることができるタブ区切り 形式で作成されます。

上の各ファイル名で、タイムスタンプ部分は同じパターンに従い、プロセスが開 始されたシステム時間を指定します。たとえば、日付 2016 年 11 月 27 日の午後 2:46:17 は、最終的なファイル名では 2106-11-27.14.46.17 になります。圧縮された tar ファイルの名前にもタイムスタンプが含まれるため、上の日付に基づいて、この ファイルは 2106-11-27.14.46.17-dbBackup.tar.gz という名前になります。

オフロードされたデータを含む生成されるファイルは次のとおりです。

#### **AUDIT SUMMARY: YYYY-DD-MM.HH24.MI.SS-AUDIT-SUMMARY.txt**

データフィールド: 「Command ID」、「Process ID」、「Audit Type」、 「Tapeplex」、「VTSS Name or MVC Volser」、「Reason」、および「Number of VTVs Audited」。

#### **CLI LOG: YYYY-DD-MM.HH24.MI.SS-CLI-LOG.txt**

データフィールド: 「Command ID」、「Submitted」、「Username」、 「Tapeplex」、「Host」、「Command Type」、「Command」、「Status」、 「Completed」、「Exception」、「Return Code」、および「Reason Code」。

#### **COMMAND LOG: YYYY-DD-MM.HH24.MI.SS-COMMAND-LOG.txt**

データフィールド: 「Command ID」、「Submitted」、「Username」、 「Tapeplex」、「Host」、「Command Type」、「Command」、「Status」、 「Completed」、「Exception」、「Return Code」、および「Reason Code」。

#### **CONSOLE ACTIONS: YYYY-DD-MM.HH24.MI.SS-CONSOLE-ACTION.txt**

データフィールド: 「ID」、「Tapeplex」、「Server Address」、「Token」、 「Type」、「Routing/Descriptor Category」、「Line Number」、「Multi-Line Type」、「Text」、「State」、および「Time」。

#### **CONSOLE LOG: YYYY-DD-MM.HH24.MI.SS-CONSOLE-LOG.txt**

データフィールド: 「ID」、「Tapeplex」、「Server Address」、「Token」、 「Type」、「Routing/Descriptor Category」、「Line Number」、「Multi-Line Type」、「Text」、「State」、および「Time」。

#### **MESSAGE RESPONSES: YYYY-DD-MM.HH24.MI.SS-MESSAGE-RESPONSE.txt**

データフィールド: 「Tapeplex」、「Server Address」、「Token」、「Return Code」、「Reason Code」、および「Error Message」。

### **MVC DRAIN RECALL/MIGRATE SUMMARY: YYYY-DD-MM.HH24.MI.SS-MVC-DRAIN-SUMMARY.txt**

データフィールド: 「Command ID」、「Tapeplex」、「MVC Volser」、 「Reason」、および「VTVs Recalled/Migrated」。

### **MVC DRAIN RECALL/MIGRATE INFORMATION: YYYY-DD-MM.HH24.MI.SS-MVC-DRAIN.txt**

データフィールド: 「Command ID」、「Tapeplex」、「VTV Volser」、「Recalled From MVC Volser」、「Recalled From Block ID」、「Recalled From VTSS」、

「Migrated To MVC Volser」、「Migrated To Block ID」、および「Migrated To VTSS」。

## **RECLAIM RECALL/MIGRATE SUMMARY: YYYY-DD-MM.HH24.MI.SS-RECLAIM-SUMMARY.txt**

データフィールド: 「Command ID」、「Tapeplex」、「MVC Volser」、 「Reason」、および「VTVs Recalled/Migrated」。

# **RECALL RECALL/MIGRATE INFORMATION: YYYY-DD-MM.HH24.MI.SS-RECLAIM.txt**

データフィールド: 「Command ID」、「Tapeplex」、「VTV Volser」、「Recalled From MVC Volser」、「Recalled From Block ID」、「Recalled From VTSS」、 「Migrated To MVC Volser」、「Migrated To Block ID」、および「Migrated To VTSS」。

#### **COMMAND LOG: YYYY-DD-MM.HH24.MI.SS-COMMAND-LOG.txt**

データフィールド: 「Command ID」、「Tapeplex」、「MVC Volser」、 「Reason」、および「VTVs Recalled/Migrated」。

### **RECONCILE RECALL/MIGRATE INFORMATION: YYYY-DD-MM.HH24.MI.SS-RECONCILE.txt**

データフィールド: 「Command ID」、「Tapeplex」、「VTV Volser」、「Recalled From MVC Volser」、「Recalled From Block ID」、「Recalled From VTSS」、 「Migrated To MVC Volser」、「Migrated To Block ID」、および「Migrated To VTSS」。

#### **RECONCILE VTV REASONS: YYYY-DD-MM.HH24.MI.SS-RECONCILE-VTV.txt**

データフィールド: 「Command ID」、「Tapeplex」、「VTV Volser」、 「Uncompressed Size (MB)」、「Compressed Size (MB)」、「Compression Percentage」、「Created」、「Management Class」、および「Reason」。

#### **USER ACTIVITY LOG: YYYY-DD-MM.HH24.MI.SS-USER-ACTIVITY-LOG.txt**

データフィールド: 「Username」、「Event Type」、「File Type」、「Tapeplex」、 「File Name」、および「Time」。

# **オフロードされたデータの使用**

上の情報を使用する必要がある場合は、**scp** を使用して tar イメージを Windows PC にコピーしてから、上のファイル名に基づいて tar イメージからデータファイルを抽 出します。そのあと、個々のファイルを表示のために Excel スプレッドシートに読 み取ることができます。このプロセスは、ファイルがまだ VSM GUI サーバー上に 存在するか、またはオフラインストレージに移動されているかどうかにかかわらず 同じです。

# **保守**

ベストプラクティスとして、バックアップファイルを定期的に取得し、それを保守 が可能なバックアップの場所に移動してください。データをバックアップストレー ジに配置するときは、コピーするのではなく、移動することが重要です。つまり、 ファイルを新しい場所にコピーすることと、それらを VSM GUI サーバーから削除 することの両方が必要です。それにより、システムが空き領域を使い果たすまで データベースディスクが永続的に増加することが回避されるため、これは重要なス テップです。

**付録A** 

# **付録A フィルタの使用**

<span id="page-242-0"></span>特定のタイプの情報をさらに分離するために、VSM GUI データ表にフィルタを適用 できます。

データ表の上にあるツールバーの「**Filter**」および「**Remove Filter**」アイコンによっ てフィルタリングが制御されます。

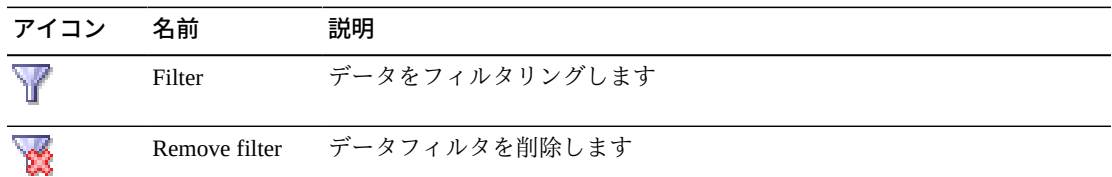

# **データのフィルタリング**

表の上にあるツールバーの「**Filter**」アイコンをクリックすると、「**Filter Table**」ダ イアログが表示されます。

すべてのフィルタリング条件に一致する場合にのみ含まれる候補を表示する場合 は、「**Match All**」をクリックします。

いずれかのフィルタリング条件に一致する場合に含まれる候補を表示する場合は、 「**Match Any**」をクリックします。

表示されるデータフィールドの 1 つ以上にフィルタリング条件を入力します。

選択されているフィルタでデータ表を更新するには、「**Apply**」をクリックします。

「**OK**」をクリックしてダイアログを閉じます。

その他のオプション:

フィルタをその元の値に戻すには、「**Reset**」をクリックします。

フィルタの設定を保存するには、「**Save**」をクリックします。

保存された検索のリストから、保存された検索を取得して適用します。

拡張検索モードに切り替えるには、「**Advanced**」をクリックします。

# **フィルタの削除**

表示されている表からフィルタを削除するには、表の上にあるツールバーの 「**Remove Filter**」アイコンをクリックします。

# **拡張フィルタリング**

より複雑なフィルタリングを行うには、「**Filter Table**」ダイアログで「**Advanced**」 ボタンをクリックします。

先に説明したように、すべてのフィルタリング条件に一致する候補のみを含めるに は「**Match All**」をクリックし、いずれかのフィルタリング条件に一致する候補を 含めるには「**Match Any**」をクリックします。次に、検索演算子および新しい検索 フィールドを必要に応じて追加します。

### **検索演算子の追加**

フィルタリングするデータ列ごとに、次のいずれかの演算子を選択します。

- **Starts with:** このエントリで始まる項目のみを含めます
- **Ends with:** このエントリで終わる項目のみを含めます
- **Equals:** このエントリと同一の項目のみを含めます
- **Does not equal:** このエントリと完全に同一ではない項目のみを含めます
- **Less than:** このエントリより小さい項目のみを含めます
- **Less than or equal to:** このエントリ以下の項目のみを含めます
- **Greater than:** このエントリより大きい項目のみを含めます
- **Greater than or equal to:** このエントリ以上の項目のみを含めます
- **Between:** これらのエントリの間にある項目のみを含めます
- **Not between:** これらのエントリの間にない項目のみを含めます
- **Contains:** このエントリを含む項目のみを含めます
- **Does not contain:** このエントリを含まない項目のみを含めます
- **Is blank:** 空白である項目のみを含めます
- **Is not blank:** 空白でない項目のみを含めます

データフィールドにフィルタリング条件を入力します。

選択されている演算子とフィルタリング条件でデータ表を更新するには、「**Apply**」 をクリックします。

「**OK**」をクリックしてダイアログを閉じます。

その他のオプション:

フィルタをその元の値に戻すには、「**Reset**」をクリックします。

フィルタの設定を保存するには、「**Save**」をクリックします。

検索フィールドを追加するには、「**Add Fields**」をクリックします。

検索フィールドの優先順位を変更するには、「**Reorder**」をクリックします。

保存された検索のリストから、保存された検索を取得して適用します。

基本検索モードに切り替えるには、「**Basic**」をクリックします。

#### **検索フィールドの追加**

検索フィールドを追加するには、「**Add Fields**」をクリックします。

現在データ表に存在するが、「**Filter Table**」ダイアログには存在しないフィールド のリストから選択します。

新しいデータフィールドにフィルタリング条件を入力します。

新しいデータフィールドでデータ表を更新するには、「**Apply**」をクリックします。

「**OK**」をクリックしてダイアログを閉じます。

その他のオプション:

フィルタをその元の値に戻すには、「**Reset**」をクリックします。

フィルタの設定を保存するには、「**Save**」をクリックします。

検索フィールドの優先順位を変更するには、「**Reorder**」をクリックします。

保存された検索のリストから、保存された検索を取得して適用します。

基本検索モードに切り替えるには、「**Basic**」をクリックします。

# **検索パラメータの保存**

検索パラメータの設定は、保存して再利用できます。フィルタを定義したあと、 「**Apply**」をクリックし、「**Save**」をクリックします。ダイアログが表示されます。

保存された検索の名前を入力します。それをこの表のデフォルトにするかどうか、 およびこの表が表示されるたびにそれを自動的に実行するかどうかを確認します。 「**OK**」をクリックして検索を保存し、ダイアログを閉じます。

# **保存された検索の取得**

保存された検索を取得するには、表を表示してから、表の上にあるツールバーの 「**Filter**」アイコンをクリックします。ダイアログが表示されます。

「**Saved Search**」リストから、適切な保存されたフィルタを選択します。

保存された検索でデータ表を更新するには、「**Apply**」をクリックします。

フィルタをその元の値に戻すには、「**Reset**」をクリックします。

「**OK**」をクリックしてダイアログを閉じます。

# **保存された検索のパーソナライズ**

保存された検索をパーソナライズするには、保存された検索を選択してから、 「**Saved Search**」リストの「**Personalize**」を選択します。ダイアログが表示されま す。

次のオプションを使用できます。

選択されている保存された検索をリストから削除するには、「**Delete**」をクリック します。

選択されている保存された検索のコピーを作成するには、「**Duplicate**」をクリック します。そのコピーが、保存された検索のリストに表示されます。

必要に応じて、「**Name**」フィールドに新しい名前を入力することによって、保存さ れた検索の名前を変更します。

その保存された検索をこの表のデフォルトフィルタにするかどうか、フィルタアイ コンがクリックされるたびにその検索を自動的に実行するかどうか、および検索リ ストにその保存された検索が表示されるようにするかどうかを確認します。

保存された検索のパーソナライズされた設定を保存するには、「**Apply**」をクリック します。

「**OK**」をクリックしてダイアログを閉じます。

**付録B** 

# **付録B Weblogic のための LDAP 構成**

この付録では、VSM GUI のための LDAP および Weblogic サーバーの構成手順につ いて説明します。

# **LDAP セキュリティーの基礎概念**

LDAP セキュリティーには、次の 3 つのコンポーネントがあります。

- LDAP セキュリティーオブジェクト
- LDAP ツリー構造
- 識別名

# **LDAP セキュリティーオブジェクト**

認証に使用される LDAP オブジェクトは次のとおりです。

• 組織単位 (OU): objectClass organizationalUnit (OU)

組織単位オブジェクトは、Windows ディレクトリに似ています。LDAP の場合は 通常、グループオブジェーザーオブジェクトのどちらかを保持しま す。

• グループ (CN): objectClass group (CN) [posixGroup も]

組織単位がディレクトリに似ていると同様に、グループオブジェクトはファイル に似ています。グループオブジェクトには、そのグループ内のユーザーを定義す る識別名のリストであるメンバー属性が含まれています。

• ユーザー (CN): objectClass user (CN) [organizationalPerson も]

同様にファイルに似たユーザーオブジェクトは、LDAP 構造内の 1 人のユーザー を記述します。グループとは異なり、ユーザーにはリストが含まれていません。 代わりに、その属性は、必要なだけ詳細にユーザーを記述します。

### **LDAP ツリー構造**

LDAP エントリの構造は、UNIX と Windows の両方に見られるディレクトリやファ イルのなじみのあるツリー構造に対応しています。Weblogic サーバーの構成中に ベースグループと主体を構成する場合は、ツリー構造を使用してオブジェクトの識 別名を構築することが重要です。

# **LDAP 識別名**

識別名は、ほかのすべてのオブジェクトと区別するために各 LDAP オブジェクトに 関連付けられた値です。この値は、上で説明したツリー構造に基づいています。識 別名を構築するには、基本的に、名前を付けようとしているオブジェクトから始め てツリーの先頭までたどります。したがって、ユーザー John Doe の識別名は次のよ うになります。

CN=johndoe,OU=Users,OU=VSMGUI,DC=yourfirm,DC=com

通常、DN 内のオブジェクトタイプは大文字ですが、小文字も有効です。オブジェ クトの名前の場合は、実際の名前の大文字と小文字と完全に一致する必要がありま す。さらに、コンマとオブジェクトタイプの間に空白を入れないようにしてくださ い。DN 内に存在するべき空白は、オブジェクトの名前の中に存在する空白だけで す。したがって、VSM Admins の DN は次のようになります。

CN=VSM Admins,OU-Groups,OU=VSMGUI,DC=yourfirm,DC=com

Weblogic には、有効な DN に関する制限があります。DN に追加される可能性のあ る特定の文字が Weblogic サーバーによって許可されていません。これらの文字は、 コンマ (,)、プラス記号 (+)、引用符 (")、バックスラッシュ (/)、山括弧 (< と >)、お よびセミコロン (;) です。

これらのうち、もっとも一般的なのはコンマ (特に、ユーザー名が Smith, John とい う形式である場合) です。どの DN にもこれらの文字のいずれかが含まれている場合 がありますが、これは通常 Active Directory で発生します。いずれかのユーザーは常 に、LDAP サーバーへのアクセスを許可するユーザーである主体として設定される ため、これは重要です。DN にこれらの文字のいずれかが含まれている場合は、主 体を、別の対応する DN を持つ特殊なユーザーとして追加する必要があります。

#### **注記:**

- 顧客の環境によっては、上で説明したデフォルト構成が、さまざまな組織に対し て定義された LDAP レイアウトスキームに適合しない可能性があります。たと えば、グループ情報が完全に個別のサブツリー内にあるため、グループは各グ ループが定義されているディレクトリ内に存在し、VSMGUI グループという名 前が付けられる可能性があります。ユーザーは、完全に個別のサブツリー内に あり、VSMGUI ユーザーという名前が付けられる可能性があります。組織単位 VSMGUI は、まったく定義する必要がない可能性があります。これらの場所の変 更により、Weblogic 構成内の各フィールドに対して別の DN が作成されるため、 それに応じて設定する必要があります。
- ユーザーを設定するには、2 つの別の方法があります。通常は、すでに存在する ユーザーの名前を新しい組織単位に追加し、それをユーザーベースディレクトリ にします。または、ユーザーベースディレクトリをいずれかのコンテナタイプの LDAP オブジェクトに設定し、そのグループのメンバーであるすべてのユーザー が VSM GUI を使用できるようにすることもできます。
- LDAP サーバー内の値を設定するには通常、LDAP サーバーへのセキュリティー アクセス権を持つユーザーが必要です。新しいサーバーを設定している場合は、 管理者として LDAP サーバーにアクセスできるべきです。
- DN 値 (「Principal」、「User Base DN」、および「Group Base DN」) には特に注 意し、「Name Filter」値によって「Attribute」および「Object Class」値が正しく 定義されていることを確認してください。認証が正しく機能するには、すべてが Active Directory 値に完全に整合している必要があります。

# **LDAP サーバーの構成**

- 1. 名前を追加するためのコンテナを作成する場合は、それを OU=Users,DC=yourfirm,DC=com などの組織単位にするようにしてください。下 で説明されているすべての DN が適切に変更された場合は、これを LDAP ディ レクトリ内の任意のレベルに配置できます。
- 2. 現在使用されている DN に前に説明した特殊文字に関するいずれかの制限があ る場合は、新しい Posix ユーザー (CN=VSM Administrator,...) を作成します。この ユーザーは Weblogic へのログインユーザーになり、Weblogic が LDAP サーバー にアクセスできるようにします。
- 3. 必要に応じて、VSM Administrator のパスワードを作成します。このパスワード は Weblogic 構成に必要なため、メモしておきます。
- 4. VSM GUI アプリケーションを使用するが、現在 LDAP 内に存在しないユーザー はすべて、ユーザーの組織単位に追加します。ユーザーをこの OU に追加するに は、次の手順を実行します。
	- a. デフォルト属性を持つ実際のメンバー (CN=johndoe,OU=Users,..) を作成しま す。
	- b. そのユーザーのパスワードを作成します。
	- c. 上で説明したユーザーオブジェクトを使用している場合は、そのユーザーを ユーザーオブジェクト (OU=Users,...) のメンバー属性に追加します。それ以 外の場合は、そのユーザーが、ユーザーベースとして定義されたいずれかの グループに含まれていることを確認します。
- 5. 5. 構成を保存します。これはクライアントによって異なり、まったく必要ない可 能性もあります。詳細は、使用している LDAP クライアントのドキュメントを 参照してください。

# **OpenLDAP 用の Weblogic**

1. Weblogic コンソールを http://<VSMGUI IP>:7001/console/ で開き、ログインしま す。

Weblogic コンソールログインに対する固有の資格情報を持つ 2 つのプラット フォームが存在します。

- Linux x86-64 サーバープラットフォームの場合は、パスワード weblogic1 (小文 字の L ではなく、数字の 1) を使用して、ユーザー weblogic としてログインし ます。
- VSMc (Solaris) サーバープラットフォーム上の LDOM の場合は、パスワード vsm6SQLadm を使用して、ユーザー admin としてログインします。
- 2. 左上の「**Change Center**」ウィンドウにある「**Lock & Edit**」ボタンをクリックし ます。
- 3. 「**Domain Structure**」ウィンドウから、「**Security Realms**」を選択します。
- 4. 「**Summary of Security Realms**」ウィンドウから、「**myrealm**」を選択します。
- 5. 「**Settings for myrealm**」ウィンドウで、「**Providers**」タブをクリックし、 「**Authentication**」タブが選択されていることを確認します。
- 6. 「**New**」ボタンをクリックします。これにより、「**Create a New Authentication Provider**」ウィンドウが開きます。「**Name**」フィールドに「**LDAP Server**」と 入力します。「**Type**」フィールドで、「**OpenLDAPAuthenticator**」を選択しま
す。「**OK**」をクリックします。「**Settings for myrealm**」ウィンドウに戻り、リ ストの最後に「LDAP Server」 が表示されます。

- 7. 「**Reorder**」ボタンをクリックします。使用可能な認証プロバイダが一覧表示 されます。「**LDAP Server**」チェックボックスをクリックし、右側のコント ロールを使用して、それをリストの先頭に移動します。「**OK**」をクリックして 「**Settings for myrealm**」ウィンドウに戻ります。これで「LDAP Server」プロバ イダがリストの先頭の先頭になりました。
- 8. 「**LDAP Server**」をクリックします。「**Settings for LDAP Server**」ウィンドウが 表示されます。「**Common**」タブで、「**Control Flag**」値を「**SUFFICIENT**」に 変更します。「**Save**」をクリックします。
- 9. 「**Provider Specific**」タブをクリックします。編集する複数のフィールドが含ま れた画面が表示されます。各フィールドに、表 1 で説明されている値を入力しま す。
- 10. 上のエントリがすべて設定されたら、「**Save**」ボタンをクリックします。これに より、「**Settings for LDAP Server**」ページに戻り、1 つまたは複数のプロセスを 再開する必要があることを示す通知が上部に表示されます。
- 11. 左上の「**Change Center**」ウィンドウにある「**Activate Changes**」ボタンをクリッ クします。
- 12. コンソールからログアウトします。次に、Weblogic サービスを停止して再起動 します。
- 13. サービスが起動したら、コンソールに戻ります。前に実行したように、

「**Security Realms**」、「**myrealm**」の順に選択します。「**Users and Groups**」タ ブをクリックします。構成が正しく機能した場合は、OpenLDAP サービスを構成 したときに「VSM Users」グループに追加したすべてのユーザーのリストが表示 されています。これにより、OpenLDAP と Weblogic の構成が完了しました。

**表B.1 OpenLDAP プロバイダ固有の情報の構成値**

| 値         | 説明                                                                                            |
|-----------|-----------------------------------------------------------------------------------------------|
| Host      | Active Directory サーバーの DNS 名または IP アドレスのど<br>ちらか                                              |
| Port      | AD サービスに割り当てられたそのサーバー上のポート番<br>号 (通常は 389)                                                    |
| Principal | これは、サーバーに接続するユーザーの完全な DN です。<br>通常は、使用している LDAP 構成クライアントに移動し、<br>管理者ユーザーの DN 属性を見つけて、このフィールドを |

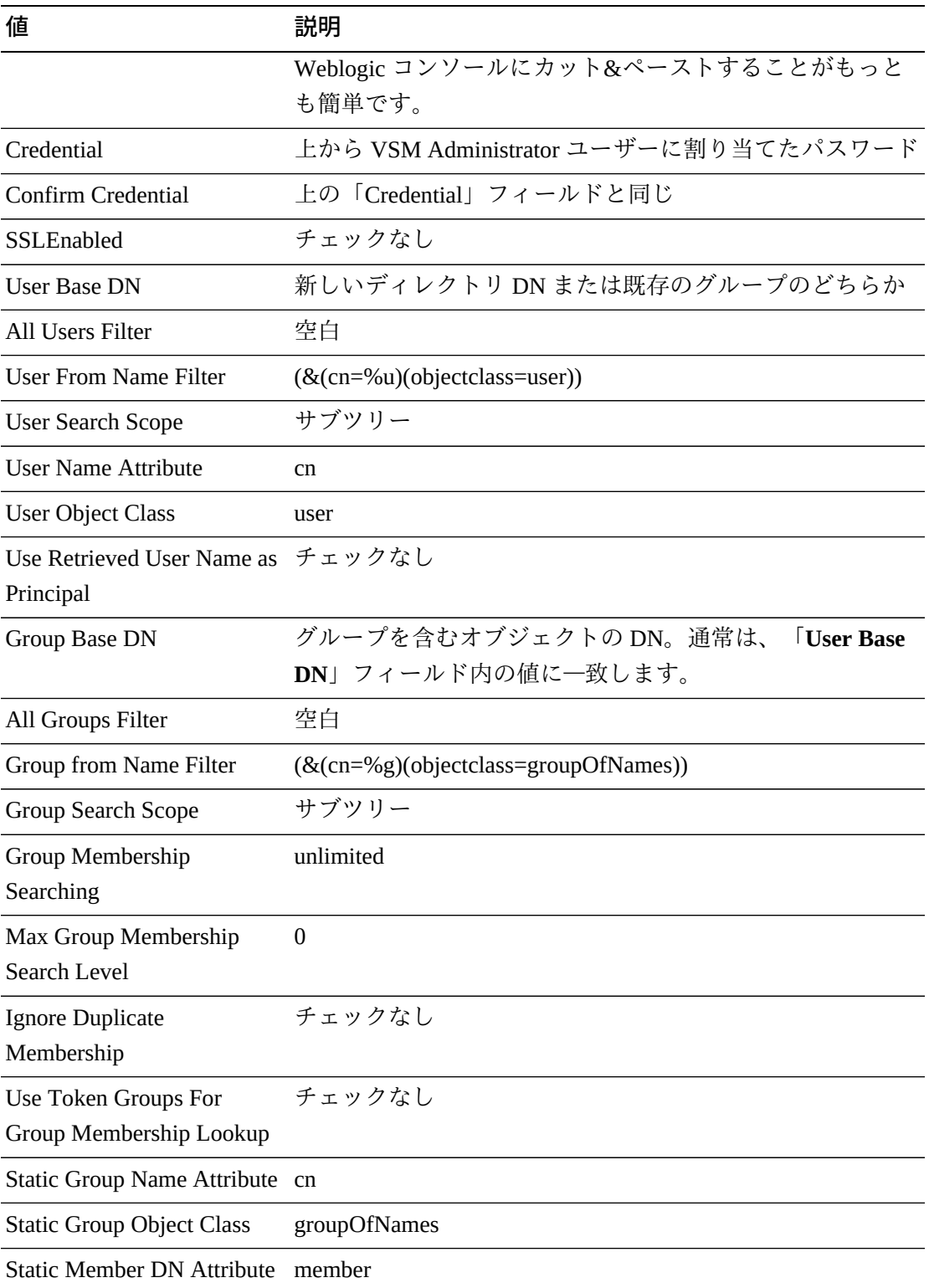

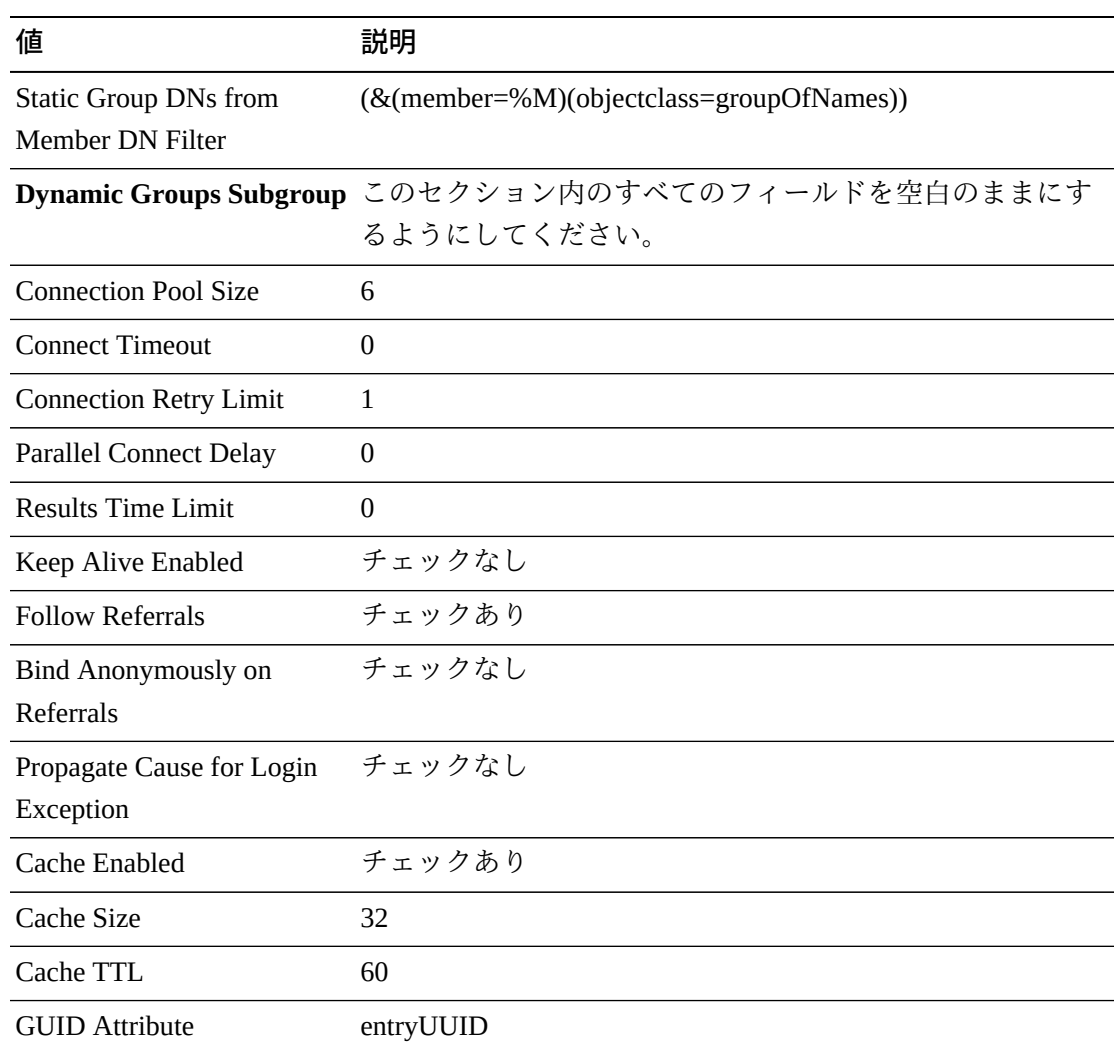

# **Active Directory 用の Weblogic**

1. Weblogic コンソールを http://<VSMGUI IP>:7001/console/ で開き、ログインしま す。

Weblogic コンソールログインに対する固有の資格情報を持つ 2 つのプラット フォームが存在します。

- Linux x86-64 サーバープラットフォームの場合は、パスワード weblogic1 を使 用して、ユーザー weblogic としてログインします。
- VSMc (Solaris) サーバープラットフォーム上の LDOM の場合は、パスワード vsm6SQLadm を使用して、ユーザー admin としてログインします。
- 2. 左上の「**Change Center**」ウィンドウにある「**Lock & Edit**」ボタンをクリックし ます。
- 3. 「**Domain Structure**」ウィンドウから、「**Security Realms**」を選択します。
- 4. 「**Summary of Security Realms**」ウィンドウから、「**myrealm**」を選択します。
- 5. 「**Settings for myrealm**」ウィンドウで、「**Providers**」タブをクリックし、 「**Authentication**」タブが選択されていることを確認します。
- 6. 「**New**」ボタンをクリックします。これにより、「**Create a New Authentication Provider**」ウィンドウが開きます。「**Name**」フィールドに「**LDAP Server**」と 入力します。「**Type**」フィールドで、「**ActiveDirectoryAuthenticator**」を選択し ます。「**OK**」をクリックします。「**Settings for myrealm**」ウィンドウに戻り、 リストの最後に「LDAP Server」が表示されます。
- 7. 「**Reorder**」ボタンをクリックします。使用可能な認証プロバイダが一覧表示 されます。「**LDAP Server**」チェックボックスをクリックし、右側のコント ロールを使用して、それをリストの先頭に移動します。「**OK**」をクリックして 「**Settings for myrealm**」ウィンドウに戻ります。これで「LDAP Server」プロバ イダがリストの先頭の先頭になりました。
- 8. 「**LDAP Server**」をクリックします。「**Settings for LDAP Server**」ウィンドウが 表示されます。「**Common**」タブで、「**Control Flag**」値を「**SUFFICIENT**」に 変更します。「**Save**」をクリックします。
- 9. 「**Provider Specific**」タブをクリックします。編集する複数のフィールドが含ま れた画面が表示されます。各フィールドに、表 2 で説明されている値を入力しま す。
- 10. 上のエントリがすべて設定されたら、「**Save**」ボタンをクリックします。これに より、「**Settings for LDAP Server**」ページに戻り、1 つまたは複数のプロセスを 再開する必要があることを示す通知が上部に表示されます。
- 11. 左上の「**Change Center**」ウィンドウにある「**Activate Changes**」ボタンをクリッ クします。
- 12. コンソールからログアウトします。次に、Weblogic サービスを停止して再起動 します。
- 13. サービスが起動したら、コンソールに戻ります。前に実行したように、 「**Security Realms**」、「**myrealm**」の順に選択します。「**Users and Groups**」タ
	- ブをクリックします。構成が正しく機能した場合は、Active Directory サービスを 構成したときに「VSM Users」グループに追加したすべてのユーザーのリストが

表示されています。これにより、Active Service と Weblogic の構成が完了しまし た。

| 値                                              | 説明                                                                                                    |
|------------------------------------------------|----------------------------------------------------------------------------------------------------|
| Host                                           | Active Directory サーバーの DNS 名または IP アドレスのど<br>ちらか                                                                                           |
| Port                                           | AD サービスに割り当てられたそのサーバー上のポート番<br>号 (通常は 389)                                                                                                 |
| Principal                                      | これは、サーバーに接続するユーザーの完全な DN です。<br>通常は、使用している LDAP 構成クライアントに移動し、<br>管理者ユーザーの DN 属性を見つけて、このフィールドを<br>Weblogic コンソールにカット&ペーストすることがもっと<br>も簡単です。 |
| Credential                                     | 上から VSM Administrator ユーザーに割り当てたパスワード                                                                                                    |
| Confirm Credential                             | 上の「Credential」フィールドと同じ                                                                                                    |
| SSLEnabled                                     | チェックなし                                                                                                    |
| <b>User Base DN</b>                            | 新しいディレクトリ DN または既存のグループのどちらか                                                                                                    |
| All Users Filter                               | 空白                                                                                                    |
| <b>User From Name Filter</b>                   | (&(cn=%u)(objectclass=user))                                                                                                    |
| <b>User Search Scope</b>                       | サブツリー                                                                                                    |
| <b>User Name Attribute</b>                     | cn                                                                                                    |
| <b>User Object Class</b>                       | user                                                                                                    |
| Use Retrieved User Name as チェックなし<br>Principal |                                                                                                    |
| Group Base DN                                  | グループを含むオブジェクトのDN。通常は、<br><b>User Base</b><br>DN」フィールド内の値に一致します。                                                                            |
| All Groups Filter                              | 空白                                                                                                    |
| Group from Name Filter                         | (&(cn=%g)(objectclass=group))                                                                                                    |
| <b>Group Search Scope</b>                      | サブツリー                                                                                                    |
| Group Membership<br>Searching                  | unlimited                                                                                                    |

**表B.2 Active Directory プロバイダ固有の情報の構成値**

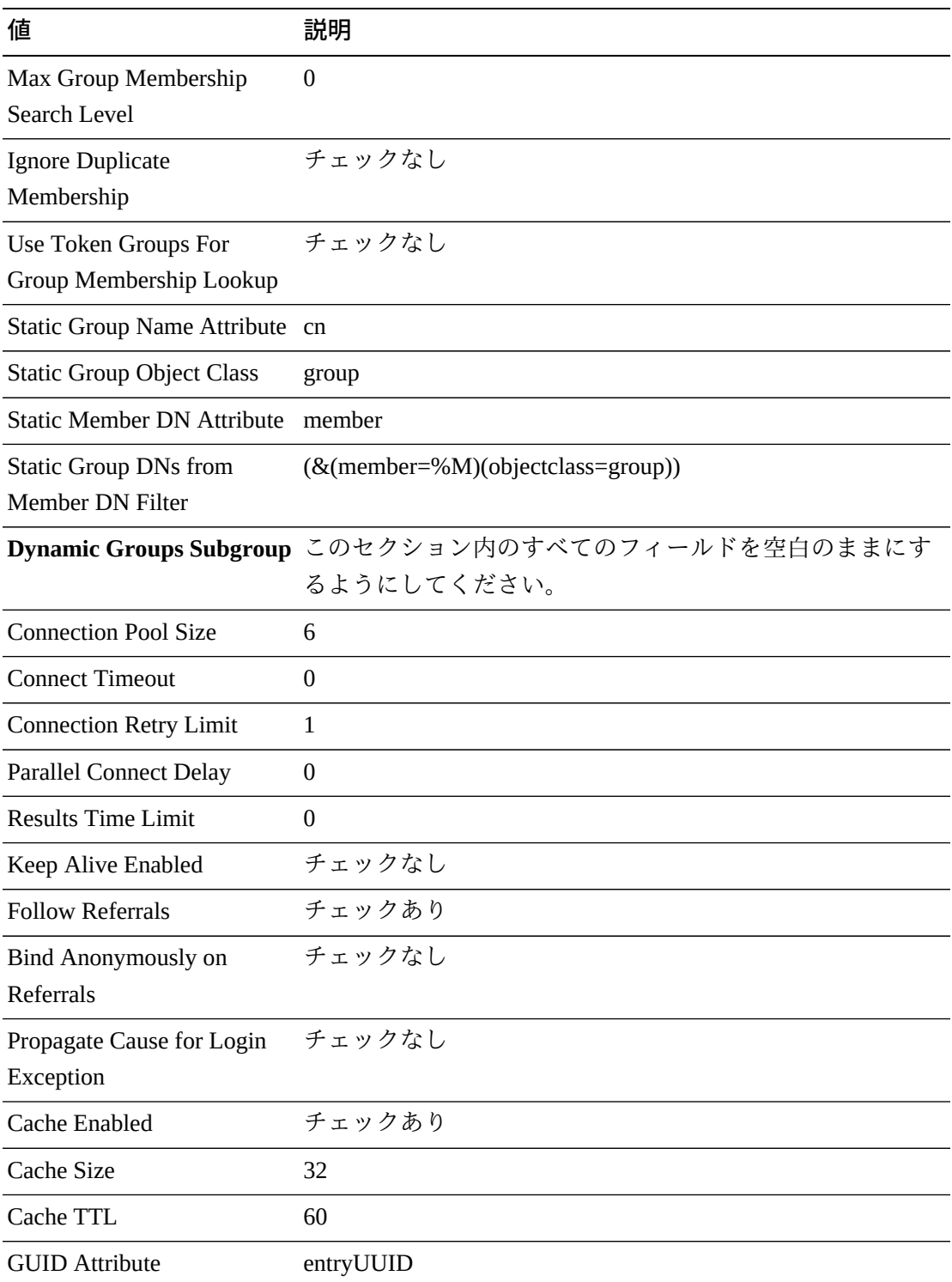

# <span id="page-258-0"></span>**付録C**

# **付録C 問題の報告**

VSM GUI の問題が発生した場合、Oracle に対してサービスリクエストをオープンし ます。

問題を説明して、可能な場合はスクリーンショットをサービスリクエストに添付し ます。

VSM GUI アプリケーションサーバーから診断ログを収集し、それをサービス要求に 添付します。

診断ログを収集するには、VSM GUI アプリケーションサーバー上の端末から次のコ マンドを実行します。

vsmgui@vsmguisvr:~\$ /opt/vsmgui/scripts/vsmGui\_getlogs.sh

または、VSM GUI からナビゲーションツリーの「**Administration**」および 「**Application Logs**」を選択し、「**Download Log**」をクリックします。

生成されたログファイルは、/opt/vsmgui/logs/archive/ で見つけることができます。

例:

vsmgui@vsmguisvr:~\$ /opt/vsmgui/scripts/vsmGui\_getlogs.sh

[ Feb 6 14:01:11 INFO: vsmGui\_getlogs.sh: stage log files... ]

[ Feb 6 14:01:12 INFO: vsmGui\_getlogs.sh: tar log files... ]

[ Feb 6 14:01:17 INFO: vsmGui\_getlogs.sh: VSMGUI\_LOGS-020615\_140112.tar.gz log file is available in /opt/vsmgui/log/archive ]

# **索引**

#### **あ**

アクセシビリティー設定, [31](#page-30-0) アクティブなプロセスの取り消し, [49](#page-48-0) アップロードとダウンロードの概要, [199](#page-198-0)

#### **か**

構成データの形式, [71](#page-70-0) 構成プロパティーの編集, [230](#page-229-0)

# **さ**

サイト構成タスク, [27](#page-26-0) サイト固有の初期構成, [26](#page-25-0) サイトの構成手順, [28](#page-27-0) 新規 TapePlex の追加, [218](#page-217-0) 製品配布媒体, [17](#page-16-0)

#### **た**

対象読者, [13](#page-12-0) データ取り込みプロセスの開始, [29](#page-28-0) データベースのバックアップと管理, [239](#page-238-0)

**な** ナビゲーションツリー, [33](#page-32-0)

#### **は**

必要なサイトデータ, [27](#page-26-1) 表記規則, [13](#page-12-1) フィルタ, [243](#page-242-0) ホストの削除, [221](#page-220-0) ホストの編集, [220](#page-219-0)

#### **ま**

問題の報告, [259](#page-258-0)

#### **や**

ユーザーの削除, [223](#page-222-0) ユーザー名, [28](#page-27-1) ユーザーロール, [28,](#page-27-1) [32](#page-31-0) ユーザーロールエントリの削除, [225](#page-224-0) ユーザーロールエントリの作成, [224](#page-223-0) ユーザーロールエントリの編集, [224](#page-223-1)

# **ら**

ログオフ, [32](#page-31-1) ログ表, [212](#page-211-0)

#### **A**

「Active Processes」データ表, [44](#page-43-0) Add a New Host, [220](#page-219-1) Add New VTSS Alerts for a Tapeplex, [228](#page-227-0) 「Administration」メニュー, [215](#page-214-0) Application Logs, [230](#page-229-1) Audit by MVC, [166](#page-165-0) Audit by VTSS, [167](#page-166-0) 「Audit Output」データ表, [151](#page-150-0) Audit コマンド要求, [166](#page-165-1)

# **C**

Canceled Processes, [161](#page-160-0) 「CLINK for Cluster」データ表, [68](#page-67-0) 「CLINK for VTSS」データ表, [120](#page-119-0) 「CLINK Status」グラフ, [63](#page-62-0) 「CLINK Usage」グラフ, [63](#page-62-1) 「CLINKs」データ表, [60](#page-59-0) Cluster, [64](#page-63-0) 「Clusters for VTSS」データ表, [123](#page-122-0) 「Clusters」データ表, [64](#page-63-1) Command Line Interface (CLI), [195](#page-194-0) Command Log, [149](#page-148-0) 「Command Log」表, [196](#page-195-0) 「Command Output」表, [197](#page-196-0) Configuration/Policy, [199, 199](#page-198-1) Configure Alert Levels, [225](#page-224-1) Configure Application Users, [221](#page-220-1) Configure Supported Tapeplexes, [217](#page-216-0) Console Log, [209](#page-208-0) Create/Edit Alert Levels for VTSS, [227](#page-226-0) Create/Edit Host Data for Tapeplex, [219](#page-218-0) Create/Edit Tapeplex Alert Levels, [225](#page-224-2) Create/Edit Tapeplex, [217](#page-216-1) Create/Edit User Information, [221](#page-220-2) Create/Edit User Roles for User, [223](#page-222-1) Create a User, [222](#page-221-0)

#### **D**

Dashboard, [35](#page-34-0) Database Update Log Data Table, [231](#page-230-0) Database Update Log, [231](#page-230-1) 「DBU Percentage for VTSS」グラフ, [134](#page-133-0) Display Cluster, [64](#page-63-0) Display Configuration, [71](#page-70-0) Display Drive, [73](#page-72-0) Display MVC, [82](#page-81-0) Display MVC Pools, [94](#page-93-0) Display VLE, [105](#page-104-0) Display VTD, [110](#page-109-0) Display VTSS, [117](#page-116-0) Display VTV, [135](#page-134-0) 「Display」メニュー, [59](#page-58-0) Drain by MVC, [169](#page-168-0) Drain by MVC Pool, [170](#page-169-0) Drain by Storage Class, [171](#page-170-0) 「Drive Allocation」グラフ, [80](#page-79-0) Drive, [73](#page-72-0) 「Drive Paths for VTSS」データ表, [127](#page-126-0) 「Drive Requests Queued」グラフ, [81](#page-80-0) 「Drive Status」グラフ, [80](#page-79-1) 「Drives (RTDs and vRTDs)」データ表, [73](#page-72-1) 「Drives (vRTDs) for VLE」データ表, [107](#page-106-0)

# **E**

Edit a Tapeplex, [218](#page-217-1) Edit a User, [223](#page-222-2) Edit Default Configuration Properties, [229](#page-228-0) 「Electronic Exports」データ表, [160](#page-159-0) Errors for Database Update, [233](#page-232-0) 「Exceptions」データ表, [152](#page-151-0)

#### **F**

「Features for VTSS」データ表, [129](#page-128-0) 「Free MVCs」のグラフおよびデータ表, [40](#page-39-0)

#### **H**

「Hosts for VTSS」データ表, [130](#page-129-0)

#### **M**

「Management」メニュー, [149](#page-148-1) MVC Drain, [168](#page-167-0) MVC, [82](#page-81-0) MVC Pools, [94](#page-93-0) 「MVC Pools」データ表, [94](#page-93-1) 「MVC Results」データ表, [154](#page-153-0) 「MVC Space Usage」グラフ, [93](#page-92-0) 「MVC States in MVC Pool」グラフ, [103](#page-102-0) 「MVC States」グラフ, [92](#page-91-0) 「MVCs Containing VTV」データ表, [139](#page-138-0) 「MVCs in Error」グラフ, [42](#page-41-0) 「MVCs in MVC Pools」データ表, [97](#page-96-0) 「MVCs」データ表, [82](#page-81-1)

### **P**

「Paths to Drive」データ表, [77](#page-76-0)

# **Q**

「Queued Processes」データ表, [49](#page-48-1)

# **R**

Reclaim by ACS, [177](#page-176-0) Reclaim by All MVCs, [173](#page-172-0) Reclaim by MVC Pool, [175](#page-174-0) Reclaim by MVC, [174](#page-173-0) Reclaim by Storage Class, [176](#page-175-0) Reclaim コマンド要求, [172](#page-171-0) Reconcile by All MVCs, [178](#page-177-0) Reconcile by MVC, [182](#page-181-0) Reconcile by Storage Class, [187](#page-186-0) Reconcile コマンド要求, [178](#page-177-1) Review Site Configuration Summary, [230](#page-229-2)

#### **S**

Site Configuration, [215](#page-214-1) 「Sizes in MVC Pool」グラフ, [104](#page-103-0) 「Status」データ表, [36](#page-35-0) 「Status」メニュー, [35](#page-34-1)

#### **T**

「Tapeplex Results」データ表, [155](#page-154-0) TapePlex のアラートの取り消し, [227](#page-226-1) TapePlex の削除, [219](#page-218-1) TapePlex の新規 VTSS Critical Level アラートの 追加, [226](#page-225-0) TapePlex の VTSS Critical Level アラートの編集, [226](#page-225-1) 「Tasks」データ表, [54](#page-53-0)

#### **U**

User Activity Log, [235](#page-234-0)

#### **V**

Vary by CLINK, [191](#page-190-0) Vary by RTD, [192](#page-191-0) Vary by VTSS, [193](#page-192-0) 「Vary Output」データ表, [161](#page-160-1) Vary コマンド要求, [191](#page-190-1) 「Virtual Library Extension (VLE)」データ表, [105](#page-104-1) 「Virtual Tape Drives (VTDs)」データ表, [111](#page-110-0) 「Virtual Tape Storage Subsystem (VTSS)」データ 表, [117](#page-116-1) 「Virtual Tape Volumes (VTVs)」データ表, [135](#page-134-1) VLE, [105](#page-104-0) VM システムの構成, [21](#page-20-0) VM システムの OS/ソフトウェアスタックの詳 細, [18](#page-17-0) VM ソフトウェアのバージョン, [18](#page-17-1) VM リソースの要件, [17](#page-16-1) VMware 環境用の VM システムの配備, [19](#page-18-0) 「Volumes in MVC Pool」グラフ, [104](#page-103-1) 「VSM Console」メニュー, [195](#page-194-1) VSM GUI ソフトウェアのダウンロード, [18](#page-17-2) VSM GUI の初期表示, [32](#page-31-2) VSM GUI へのログイン, [31](#page-30-1) VSMc の「Configuration/Policy」パネル, [202](#page-201-0) VTD, [110](#page-109-0) 「VTDs in VTSS」データ表, [132](#page-131-0) VTSS, [117](#page-116-0) VTSS アラートの取り消し, [229](#page-228-1) VTSS アラートの編集, [228](#page-227-1) 「VTV Compression」グラフ, [146](#page-145-0) 「VTV Counts」グラフ, [39,](#page-38-0) [147](#page-146-0) 「VTV on MVC」データ表, [88](#page-87-0) 「VTV Results」データ表, [158](#page-157-0) 「VTV States」グラフ, [145](#page-144-0) VTV, [135](#page-134-0) 「VTVs Moved」データ表, [157](#page-156-0)

#### **W**

Weblogic のための LDAP 構成, [249](#page-248-0) WTOR および HILITE 表, [210](#page-209-0)